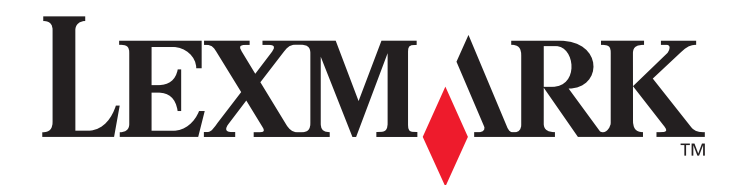

# **X422**

# **User's Reference**

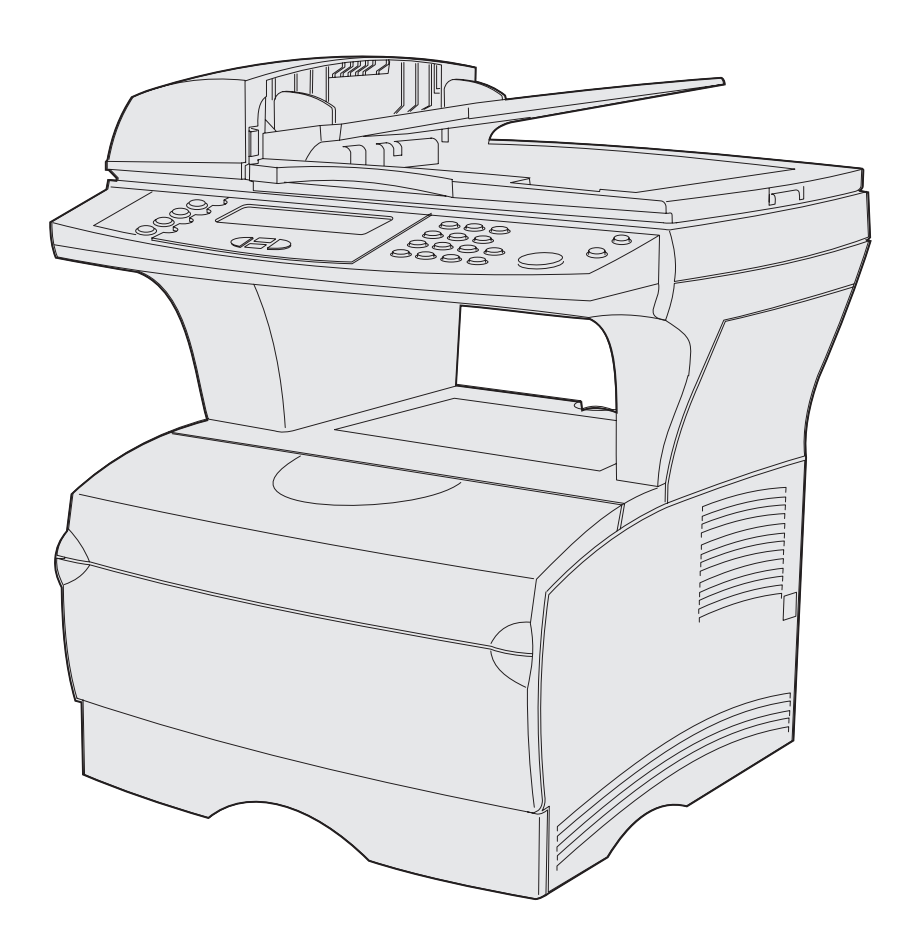

**January 2004**

**[www.lexmark.com](http://www.lexmark.com)**

# Contents

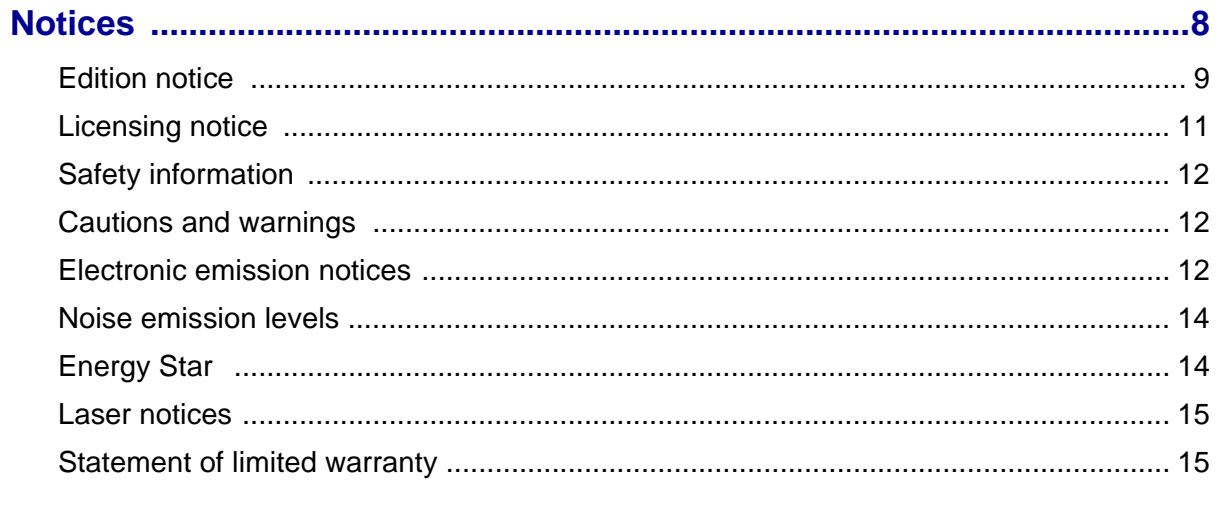

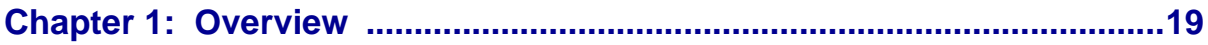

# 

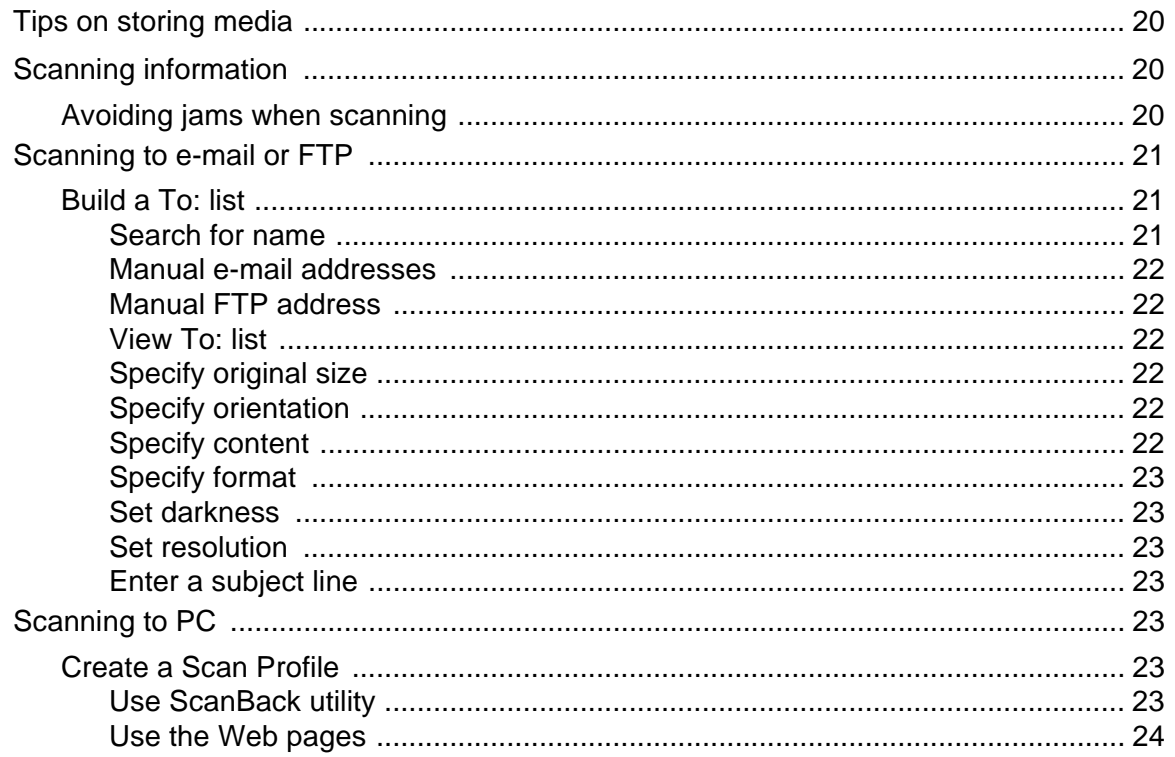

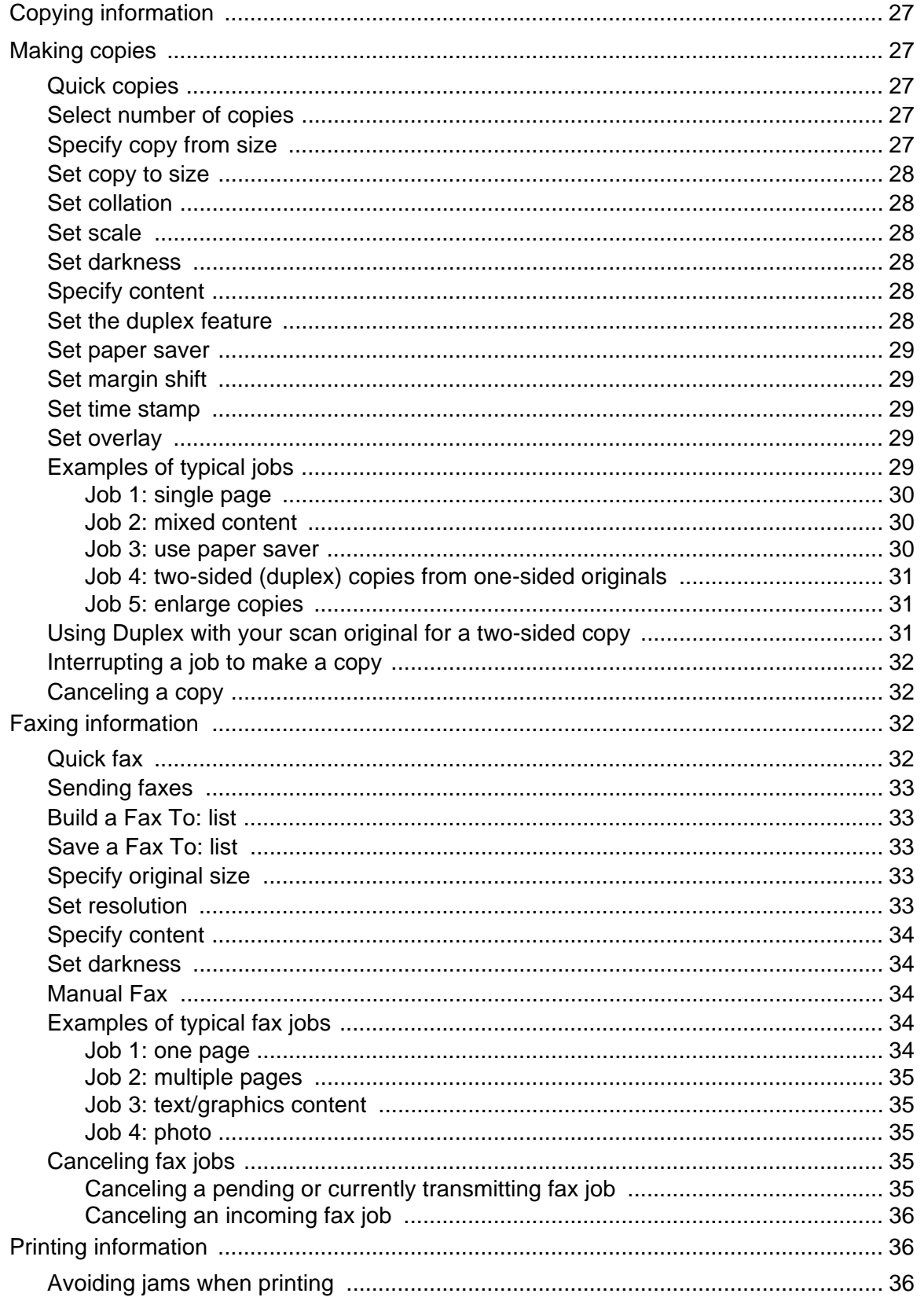

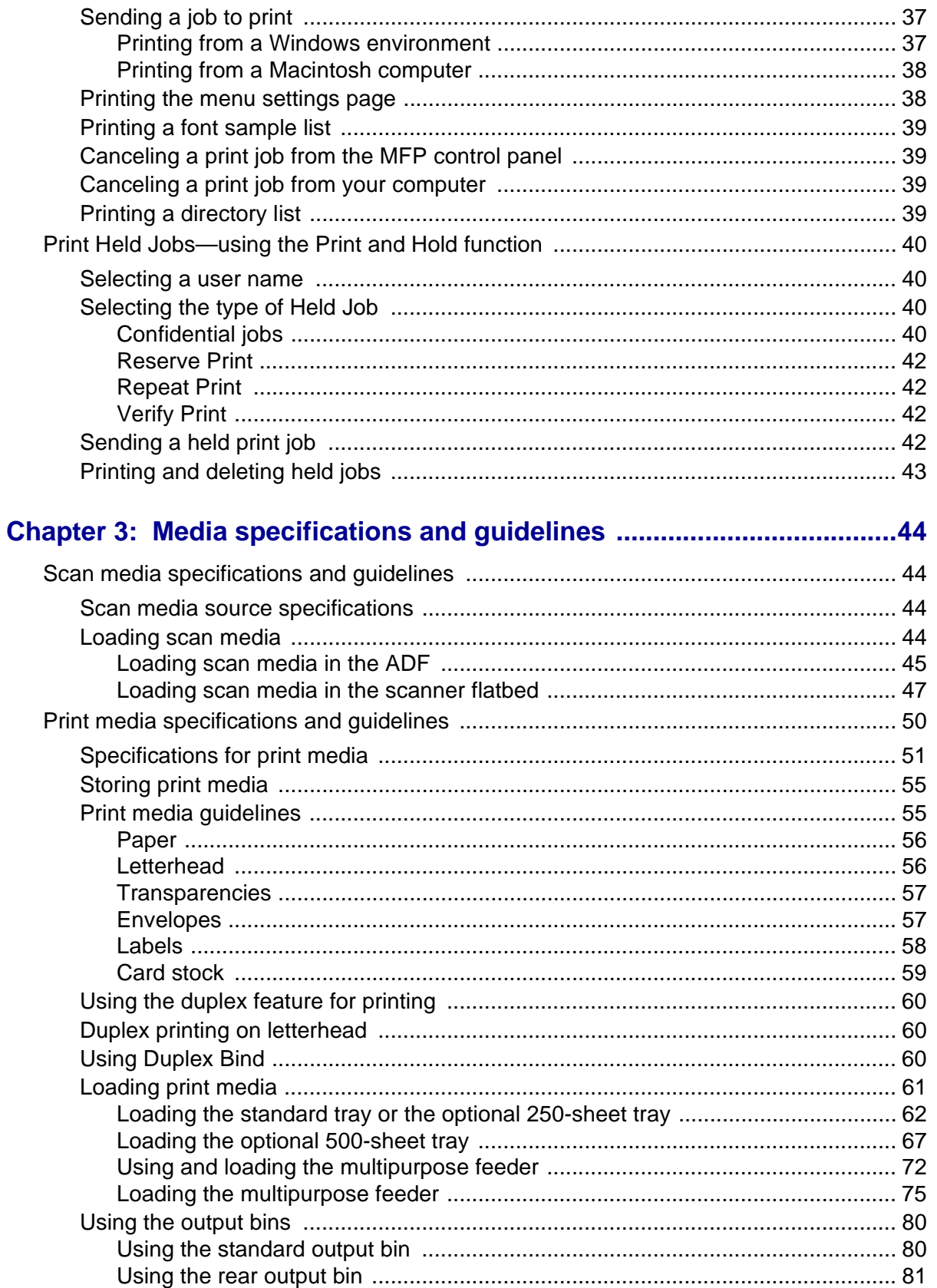

# **Contents**

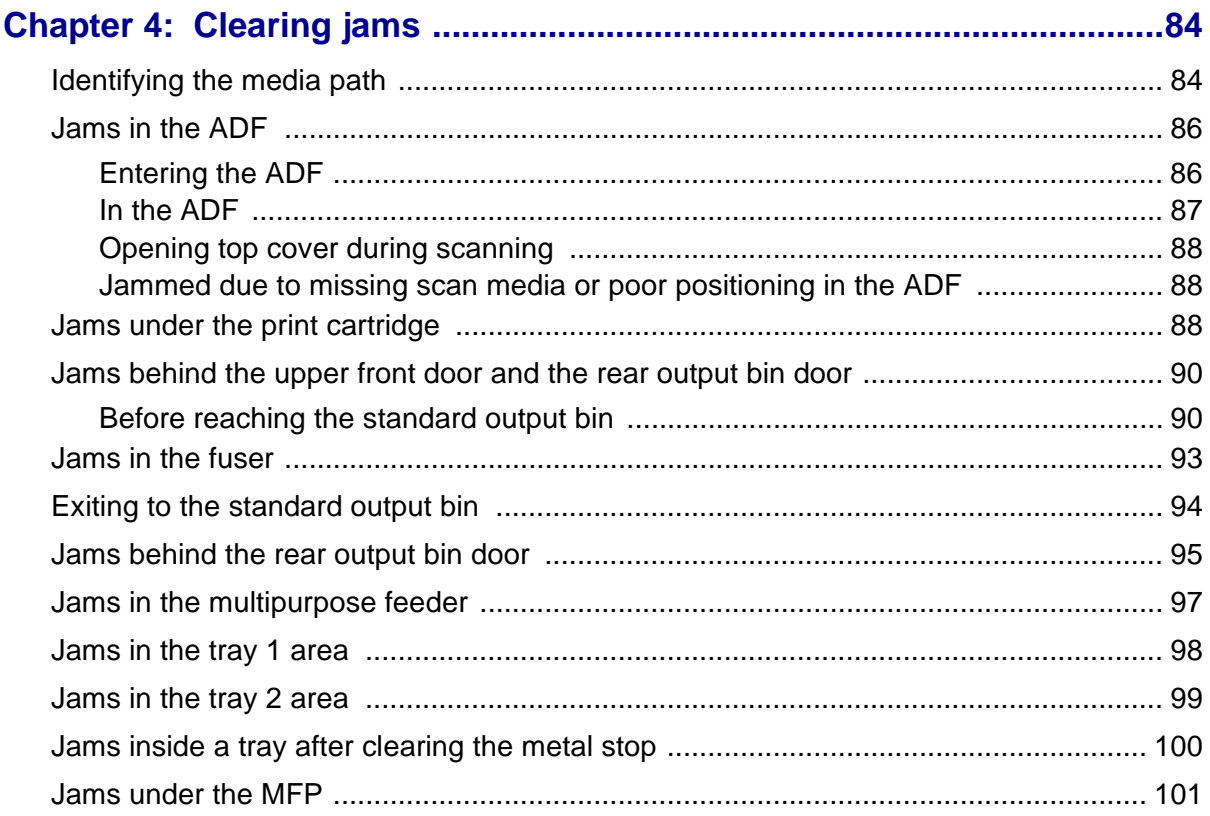

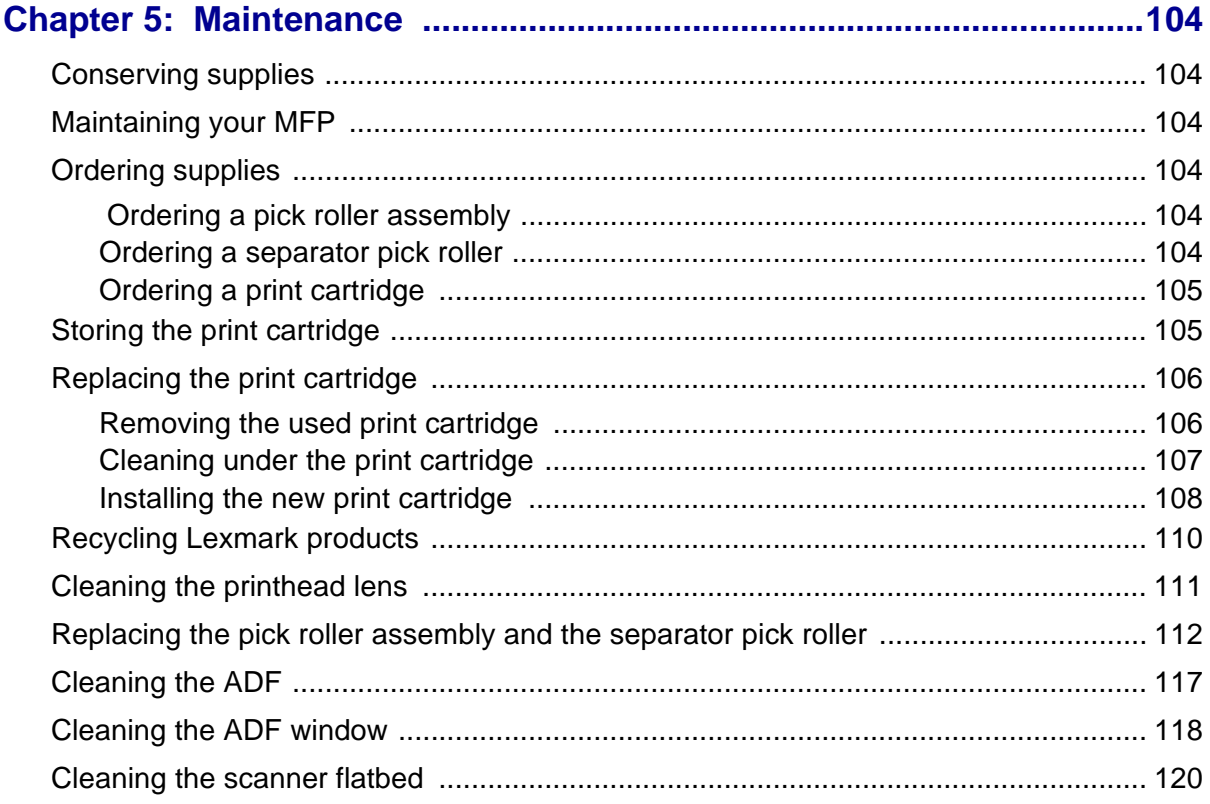

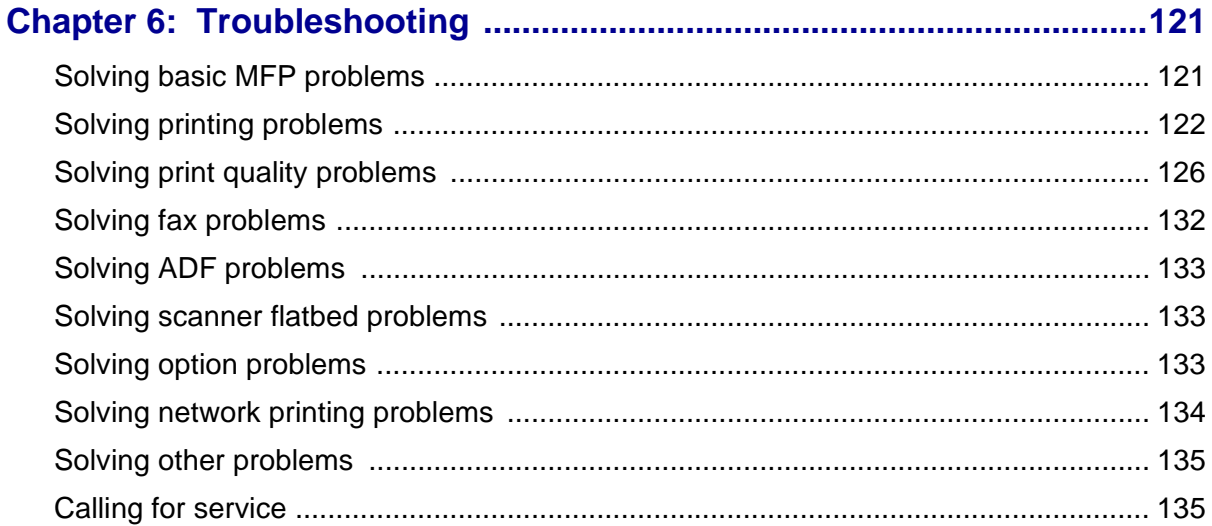

# 

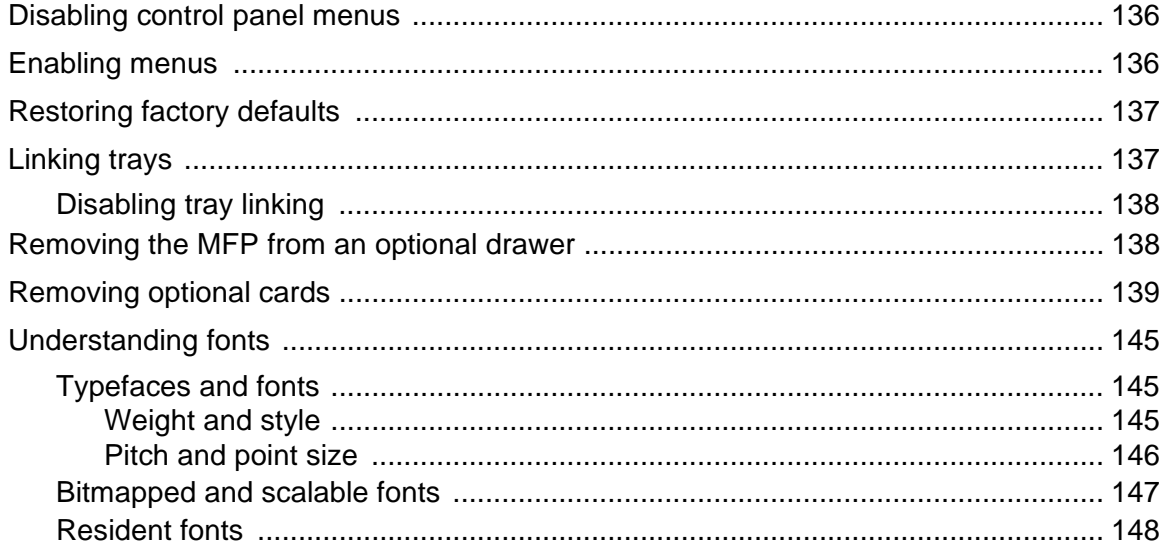

# Chapter 8: Using the MFP control panel and menus .............................154

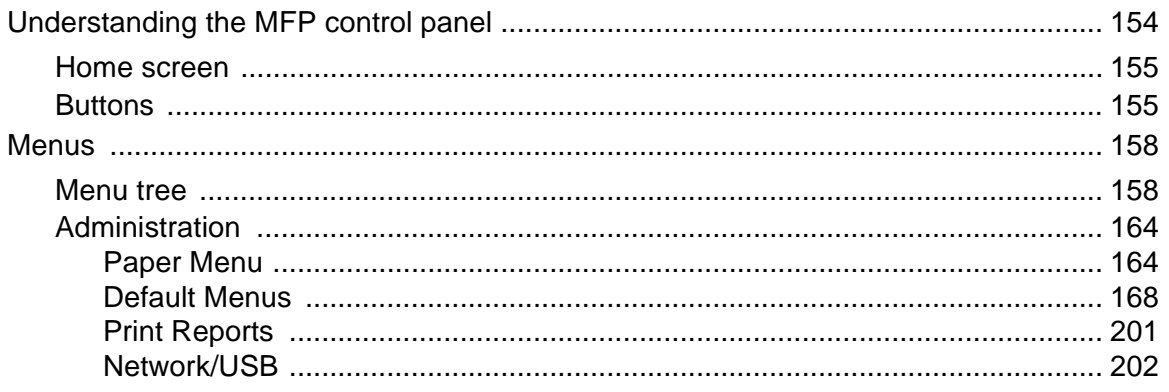

# **Contents**

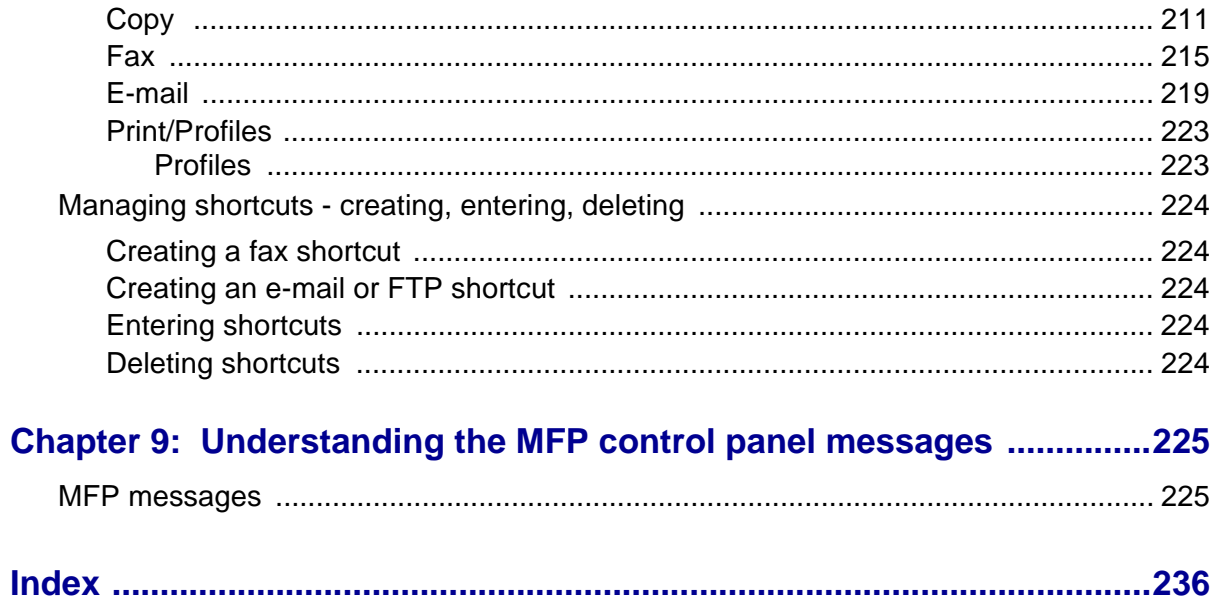

- <span id="page-7-0"></span>**• [Edition notice](#page-8-0)**
- **• [Trademarks](#page-8-1)**
- **• [Licensing notice](#page-10-0)**
- **• [Safety information](#page-11-0)**
- **• [Cautions and warnings](#page-11-1)**
- **• [Electronic emission notices](#page-11-2)**
- **• [Noise emission levels](#page-13-0)**
- **• [Energy Star](#page-13-1)**
- **• [Laser notices](#page-14-0)**
- **• [Statement of limited warranty](#page-14-1)**

# <span id="page-8-0"></span>**Edition notice**

#### **Edition: January 2004**

**The following paragraph does not apply to any country where such provisions are inconsistent with local law:** LEXMARK INTERNATIONAL, INC., PROVIDES THIS PUBLICATION "AS IS" WITHOUT WARRANTY OF ANY KIND, EITHER EXPRESS OR IMPLIED, INCLUDING, BUT NOT LIMITED TO, THE IMPLIED WARRANTIES OF MERCHANTABILITY OR FITNESS FOR A PARTICULAR PURPOSE. Some states do not allow disclaimer of express or implied warranties in certain transactions; therefore, this statement may not apply to you.

This publication could include technical inaccuracies or typographical errors. Changes are periodically made to the information herein; these changes will be incorporated in later editions. Improvements or changes in the products or the programs described may be made at any time.

Comments about this publication may be addressed to Lexmark International, Inc., Department F95/ 032-2, 740 West New Circle Road, Lexington, Kentucky 40550, U.S.A. In the United Kingdom and Eire, send to Lexmark International Ltd., Marketing and Services Department, Westhorpe House, Westhorpe, Marlow Bucks SL7 3RQ. Lexmark may use or distribute any of the information you supply in any way it believes appropriate without incurring any obligation to you. You can purchase additional copies of publications related to this product by calling 1-800-553-9727. In the United Kingdom and Eire, call +44 (0)8704 440 044. In other countries, contact your point of purchase.

References in this publication to products, programs, or services do not imply that the manufacturer intends to make these available in all countries in which it operates. Any reference to a product, program, or service is not intended to state or imply that only that product, program, or service may be used. Any functionally equivalent product, program, or service that does not infringe any existing intellectual property right may be used instead. Evaluation and verification of operation in conjunction with other products, programs, or services, except those expressly designated by the manufacturer, are the user's responsibility.

#### **© 2004 Lexmark International, Inc. All rights reserved.**

#### **UNITED STATES GOVERNMENT RIGHTS**

This software and any accompanying documentation provided under this agreement are commercial computer software and documentation developed exclusively at private expense.

# <span id="page-8-1"></span>**Trademarks**

Lexmark, Lexmark with diamond design, MarkVision, and MarkNet are trademarks of Lexmark International, Inc., registered in the United States and/or other countries.

PictureGrade and Scanback are trademarks of Lexmark International, Inc.

PCL<sup>®</sup> is a registered trademark of the Hewlett-Packard Company. PCL is Hewlett-Packard Company's designation of a set of printer commands (language) and functions included in its printer products. This multifunction printer (MFP) is intended to be compatible with the PCL language. This means the MFP recognizes PCL commands used in various application programs, and that the MFP emulates the functions corresponding to the commands.

PostScript<sup>®</sup> is a registered trademark of Adobe Systems Incorporated. PostScript 3 is Adobe Systems' designation of a set of printer commands (language) and functions included in its software products. This MFP is intended to be compatible with the PostScript 3 language. This means the MFP recognizes PostScript 3 commands used in various application programs, and that the MFP emulates the functions corresponding to the commands.

Details relating to compatibility are included in the Technical Reference.

The following terms are trademarks or registered trademarks of these companies:

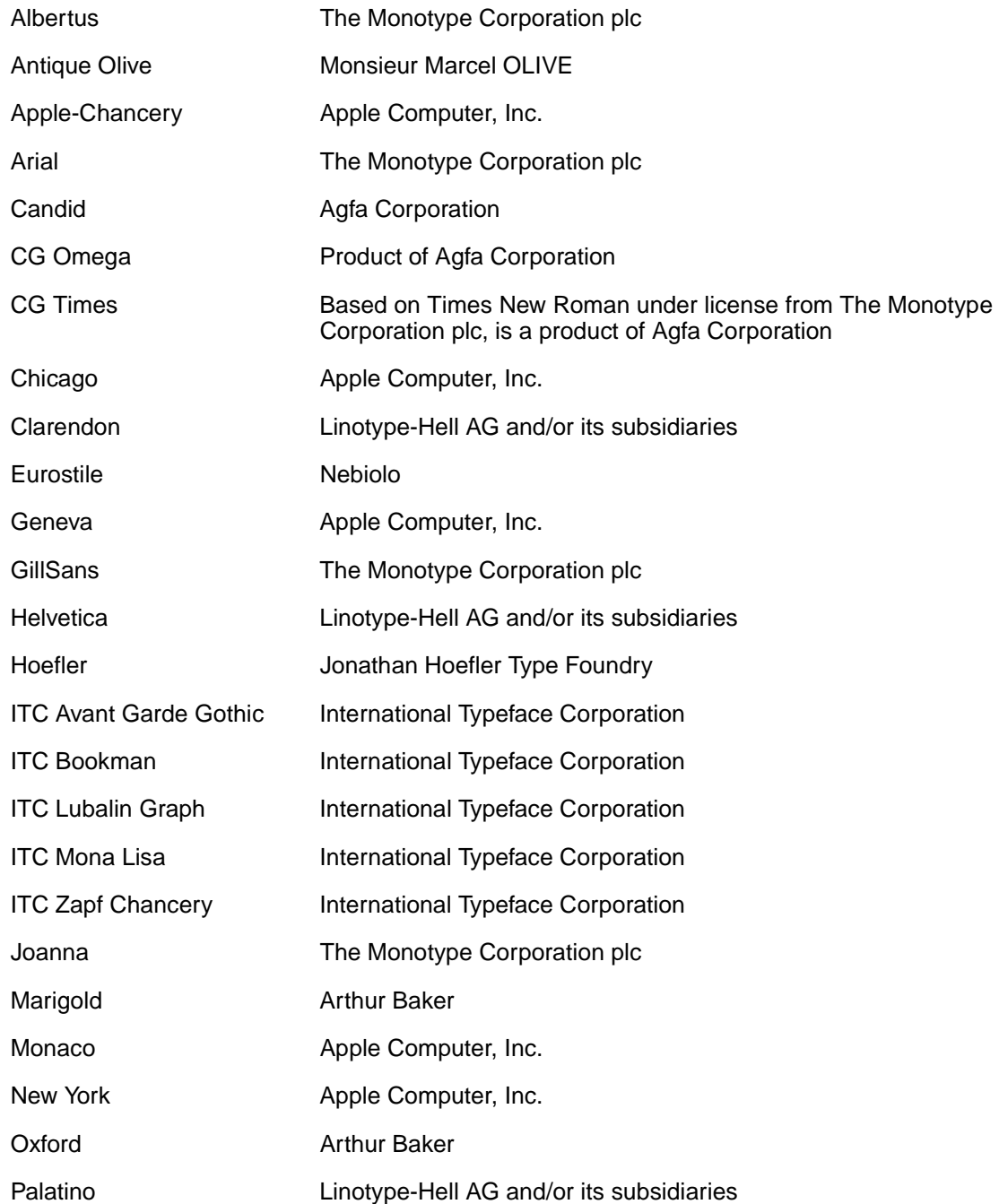

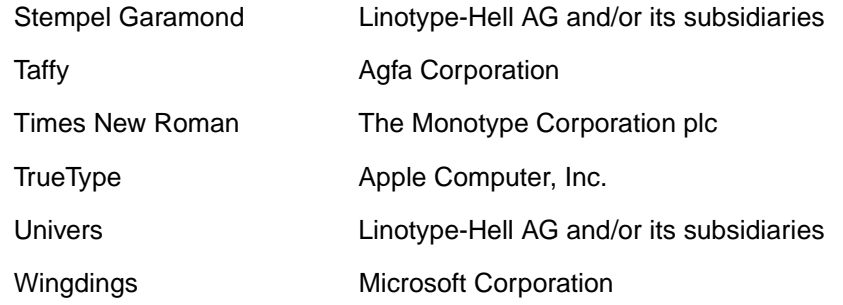

Other trademarks are the property of their respective owners.

# <span id="page-10-0"></span>**Licensing notice**

The MFP resident software contains:

- **•** Software developed and copyrighted by Lexmark
- **•** Lexmark modified software licensed under the provisions of the GNU General Public License version 2 and the GNU Lesser General Public License version 2.1
- **•** Software licensed under the BSD license and warranty statements
- **•** Software licensed under other agreements

Click the title of the document you want to review:

**BSD License and Warranty statements** 

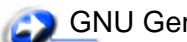

GNU General Public License

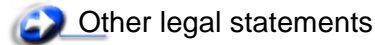

The Lexmark modified GNU licensed software is free software; you can redistribute it and/or modify it under the terms of the licenses referenced above. These licenses do not provide you any rights to the Lexmark copyrighted software in this MFP.

Since the GNU licensed software that the Lexmark modifications are based upon is supplied explicitly without warranty, use of the Lexmark modified version is similarly provided without warranty. See the warranty disclaimers in the referenced licenses for additional details.

To obtain source code files for the Lexmark modified GNU licensed software, launch the drivers CD that shipped with your MFP and click **Contact Lexmark**.

# <span id="page-11-0"></span>**Safety information**

**•** If your product is not marked with this symbol , it must be connected to an electrical outlet that is properly grounded.

**CAUTION:** Do not use the fax feature during a lightning storm. Do not set up this product or make any electrical or cabling connections, such as the power cord or telephone, during a lightning storm.

- **•** The power cord must be connected to an electrical outlet that is near the product and easily accessible.
- **•** Refer service or repairs, other than those described in the operating instructions, to a professional service person.
- **•** This product is designed, tested, and approved to meet strict global safety standards with the use of specific Lexmark components. The safety features of some parts may not always be obvious. Lexmark is not responsible for the use of other replacement parts.
- **•** Your product uses a laser. **CAUTION:** Use of controls or adjustments or performance of procedures other than those specified herein may result in hazardous radiation exposure.
- **•** Your product uses a printing process that heats the print media, and the heat may cause the print media to release emissions. You must understand the section in your operating instructions that discusses the guidelines for selecting print media to avoid the possibility of harmful emissions.
- **•** This product contains mercury in the lamp (<5mg Hg). Disposal of mercury may be regulated due to environmental considerations. For disposal or recycling information, contact your local authorities or the Electronic Industries Alliance: www.eiae.org.

# <span id="page-11-1"></span>**Cautions and warnings**

**CAUTION:** A caution identifies something that might cause you harm.

**Warning:** A warning identifies something that might damage your MFP hardware or software.

# <span id="page-11-2"></span>**Electronic emission notices**

# **Federal Communications Commission (FCC) compliance information statement**

The Lexmark X422 MFP, Type 7001-001, has been tested and found to comply with the limits for a Class A digital device, pursuant to Part 15 of the FCC Rules. Operation is subject to the following two conditions: (1) this device may not cause harmful interference, and (2) this device must accept any interference received, including interference that may cause undesired operation.

The FCC Class A limits are designed to provide reasonable protection against harmful interference when the equipment is operated in a commercial environment. This equipment generates, uses, and can radiate radio frequency energy and, if not installed and used in accordance with the instruction manual, may cause harmful interference to radio communications. Operation of this equipment in a residential area is likely to cause harmful interference, in which case the user will be required to correct the interference at his own expense.

The manufacturer is not responsible for any radio or television interference caused by using other than recommended cables or by unauthorized changes or modifications to this equipment. Unauthorized changes or modifications could void the user's authority to operate this equipment.

> **Note:** To assure compliance with FCC regulations on electromagnetic interference for a Class A computing device, use a properly shielded and grounded cable such as Lexmark part number 1329605 for parallel attach or 12A2405 for USB attach. Use of a substitute cable not properly shielded and grounded may result in a violation of FCC regulations.

## **Industry Canada compliance statement**

This Class A digital apparatus meets all requirements of the Canadian Interference-Causing Equipment Regulations.

## **Avis de conformité aux normes de l'industrie du Canada**

Cet appareil numérique de la classe A respecte toutes les exigences du Règlement sur le matériel brouilleur du Canada.

# **European Community (EC) directives conformity**

This product is in conformity with the protection requirements of EC Council directives 89/336/EEC, 73/23/EEC, and 1999/5/EC on the approximation and harmonization of the laws of the Member States relating to electromagnetic compatibility and safety of electrical equipment designed for use within certain voltage limits and on radio equipment and telecommunications terminal equipment.A declaration of conformity with the requirements of the directives has been signed by the Director of Manufacturing and Technical Support, Lexmark International, S.A., Boigny, France.

This product satisfies the Class A limits of EN 55022 and safety requirements of EN 60950.

## **Radio interference notice**

**Warning:** This is a Class A product. In a domestic environment, this product may cause radio interference, in which case, the user may be required to take adequate measures.

# <span id="page-13-0"></span>**Noise emission levels**

The following measurements were made in accordance with ISO 7779 and reported in conformance with ISO 9296.

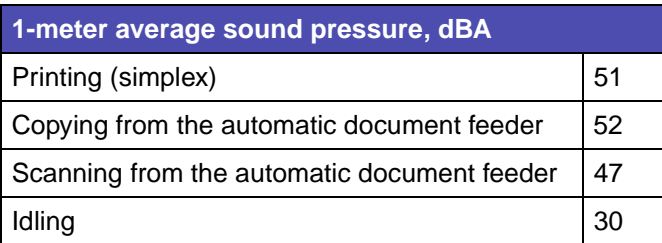

# <span id="page-13-1"></span>**Energy Star**

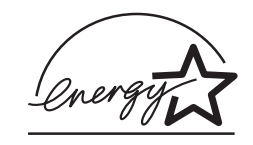

The EPA ENERGY STAR Office Equipment program is a partnership effort with office equipment manufacturers to promote the introduction of energy-efficient products and to reduce air pollution caused by power generation.

Companies participating in this program introduce products that power down when they are not being used. This feature will cut the energy used by up to 50 percent. Lexmark is proud to be a participant in this program.

As an ENERGY STAR Partner, Lexmark International, Inc. has determined that this product meets the ENERGY STAR guidelines for energy efficiency.

# <span id="page-14-0"></span>**Laser notices**

# **Laser advisory label**

A laser notice label may be affixed to this MFP as shown:

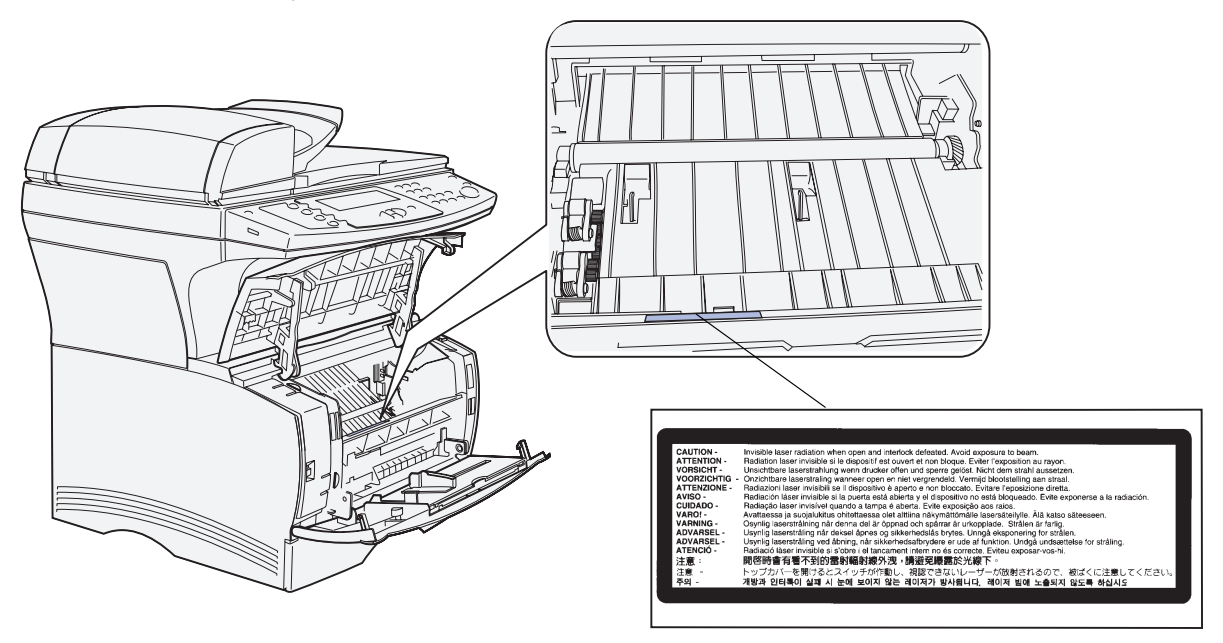

# **Laser statement**

The MFP is certified in the U.S. to conform to the requirements of DHHS 21 CFR Subchapter J for Class I (1) laser products, and elsewhere is certified as a Class I laser product conforming to the requirements of IEC 60825-1.

Class I laser products are not considered to be hazardous. The MFP contains internally a Class IIIb (3b) laser that is nominally a 5 milliwatt gallium arsenide laser operating in the wavelength region of 770-795 nanometers. The laser system and MFP are designed so there is never any human access to laser radiation above a Class I level during normal operation, user maintenance, or prescribed service condition.

# <span id="page-14-1"></span>**Statement of limited warranty**

#### **Lexmark International, Inc., Lexington, KY**

This warranty applies to the United States and Canada. For customers outside the U.S. and Canada, refer to the country-specific warranty information that came with your MFP.

#### **Lexmark X422**

This Statement of Limited Warranty applies to this product if it was originally purchased for your use, and not for resale, from Lexmark or a Lexmark remarketer, referred to in this statement as "Remarketer."

#### **Warranty**

Lexmark warrants that this product:

- **•** Is manufactured from new parts, or new and serviceable used parts, which perform like new parts
- **•** Is free from defects in material and workmanship
- **•** Conforms to Lexmark's official published specifications
- **•** Is in good working order

If this product does not function as warranted during the warranty period, contact a Remarketer or Lexmark for repair without charge.

If this product is a feature or option, this statement applies only when that feature or option is used with the product for which it was designed. To obtain warranty service, you may be required to present the feature or option with the product.

If you transfer this product to another user, warranty service under the terms of this statement is available to that user for the remainder of the warranty period. You should transfer proof of original purchase and this statement to that user.

#### **Warranty service**

The warranty period is 12 months and starts on the date of original purchase as shown on the purchase receipt.

To obtain warranty service you may be required to present proof of original purchase. Warranty service will be provided at a Lexmark designated location.

When warranty service involves the exchange of a product or part, the item replaced becomes the property of the Remarketer or Lexmark. The replacement may be a new or repaired item. The replacement item assumes the remaining warranty period of the original product.

Replacement is not available to you if the product you present for exchange is defaced, altered, in need of a repair not included in warranty service, or damaged beyond repair. Also, such product must be free of any legal obligation or restrictions that prevent its exchange.

Before you present this product for warranty service, remove all programs, data, and removable storage media.

For further explanation of your warranty alternatives and the nearest Lexmark authorized servicer in your area, please contact Lexmark at 1-859-232-3000, or on the World Wide Web at **http://support.lexmark.com**.

Remote technical support is provided for this product throughout its warranty period. Lexmark offers a variety of extended warranty programs that include an extension of technical support. For products no longer covered by a Lexmark warranty, technical support may only be available for a fee.

#### **Extent of warranty**

We do not warrant uninterrupted or error-free operation of a product.

Warranty service does not include repair of failures caused by:

- **•** Modification or attachments
- **•** Accidents or misuse
- **•** Unsuitable physical or operating environment
- **•** Maintenance by anyone other than Lexmark or a Lexmark authorized servicer
- **•** Operation of a product beyond the limit of its duty cycle
- **•** Failure to have installed a maintenance kit as specified (if applicable)
- **•** Use of printing media outside of Lexmark specifications
- **•** Use of other than Lexmark supplies (such as toner cartridges, inkjet cartridges, and ribbons)
- **•** Use of other than Lexmark product or component

#### **ALL EXPRESS AND IMPLIED WARRANTIES, INCLUDING THE IMPLIED WARRANTIES OF MERCHANTABILITY AND FITNESS FOR A PARTICULAR PURPOSE, ARE LIMITED IN DURATION TO THE WARRANTY PERIOD. NO WARRANTIES, EXPRESS OR IMPLIED, WILL APPLY AFTER THIS PERIOD.**

#### **Limitation of liability**

Your sole remedy under this Statement of Limited Warranty is set forth in this section. For any claim concerning performance or nonperformance of Lexmark or a Remarketer for this product under this Statement of Limited Warranty, you may recover actual damages up to the limit set forth in the following paragraph.

Lexmark's liability for actual damages from any cause whatsoever will be limited to the greater of 1) \$5,000 or 2) the amount you paid for the product that caused the damages. This limitation of liability will not apply to claims by you for bodily injury or damage to real property or tangible personal property for which Lexmark is legally liable. In no event will Lexmark be liable for any lost profits, lost savings, incidental damage, or other economic consequential damages. This is true even if you advise Lexmark or a Remarketer of the possibility of such damages. Lexmark is not liable for any claim by you based on a third party claim.

This limitation of remedies also applies to any developer of materials supplied to Lexmark. Lexmark's and the developer's limitations of remedies are not cumulative. Such developer is an intended beneficiary of this limitation.

#### **Additional rights**

Some states do not allow limitations on how long an implied warranty lasts, or do not allow the exclusion or limitation of incidental or consequential damages. If such laws apply, the limitations or exclusions contained in this statement may not apply to you.

This warranty gives you specific legal rights. You may also have other rights which vary from state to state.

<span id="page-18-0"></span>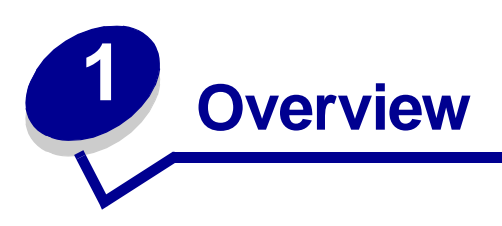

The following illustrations show the standard Lexmark™ X422 multifunction printer (MFP), the MFP configured with an optional 250-sheet drawer, and the MFP configured with a 500-sheet drawer.

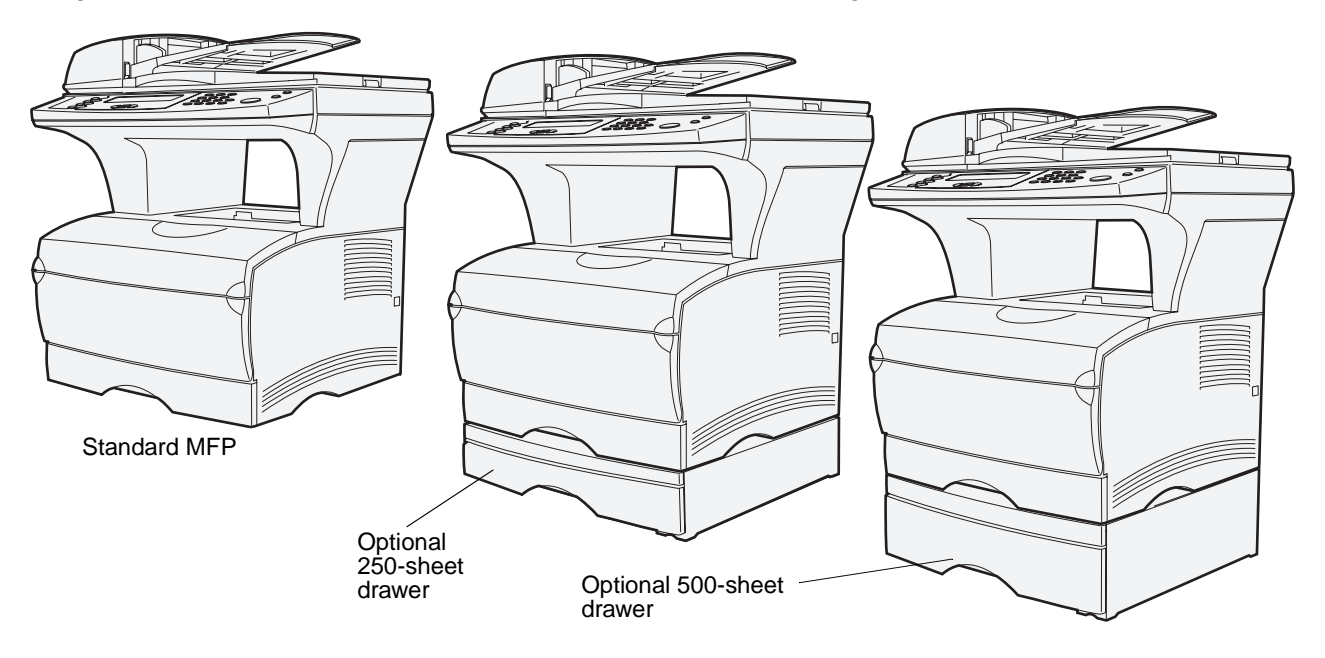

**Note:** You may only use one of the optional drawers at a time.

<span id="page-19-0"></span>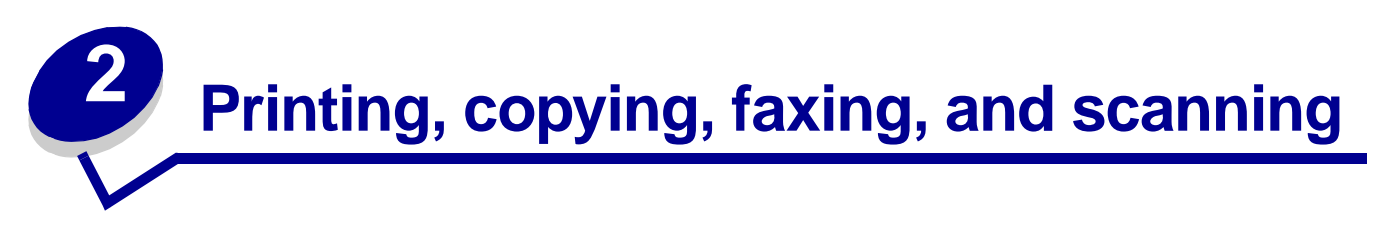

This chapter provides examples of typical jobs, as well as information on avoiding jams, printing certain types of jobs, and canceling a print job from the control panel.

# <span id="page-19-1"></span>**Tips on storing media**

There are two types of media — scan media and print media. Scan media is what is placed in the automatic document feeder (ADF) or on the scanner flatbed. Some types of scan media cannot be run through the ADF, so it has to be placed on the scanner flatbed.

Print media, which is paper, card stock, transparencies, labels, and envelopes, is loaded into print media sources which are the trays and the multipurpose feeder. Card stock, transparencies, labels, and envelopes are sometimes referred to as specialty media.

Store your print media properly. For more information, see **[Storing print media](#page-54-2)** in **[Media](#page-43-4)  [specifications and guidelines](#page-43-4)**.

# <span id="page-19-2"></span>**Scanning information**

# <span id="page-19-3"></span>**Avoiding jams when scanning**

Place scan media in the appropriate place — either the automatic document feeder (ADF) or the scanner flatbed. If you are unsure if your document will cause a jam in the ADF, we recommend that you scan it using the scanner flatbed.

The ADF only accommodates paper in the following sizes: A4, A5, JIS B5, folio, letter, legal, executive, statement. The ADF can handle paper weights up to 60–120 g/m<sup>2</sup> (16–32 lb).

You may place up to 50 sheets of 20 lb paper in the ADF.

Some tips for scan media to avoid jams in the ADF are:

- **•** Do not load wrinkled, creased, damp, or curled scan media.
- **•** Do not overload the ADF. The ADF can accommodate 50 sheets of 20 lb paper.
- **•** Do not force a stack of scan media under the stack height limiter.

# **Printing, copying, faxing, and scanning**

The following cannot be fed by the ADF:

- **•** Paper with clip or staple attached
- **•** Paper with ink not totally dry
- **•** Paper with inconsistent thickness, such as envelopes
- **•** Paper with wrinkles, curls, folds, or tears
- **•** Paper that is too large or too small (use the scanner flatbed instead)
- **•** Paper with an odd (non-rectangular) shape
- **•** Paper with perforations on its side
- **•** Tracing paper, coated paper, carbonless paper
- **•** Items other than papers, such as cloth, metal, or overhead projector (OHP) film
- **•** Notched paper
- **•** Photographic paper
- **•** Very thin paper

# <span id="page-20-0"></span>**Scanning to e-mail or FTP**

**Note:** You must set up e-mail and FTP before you can use them. See **[E-mail/FTP](#page-178-0)  [Settings](#page-178-0)** for information about setting up e-mail and FTP.

You can scan a document directly to an e-mail address or File Transfer Protocol (FTP) site. This section describes the settings and options available. Once you have built a To: list and chosen the settings you want, press **Start** to begin scanning at any time.

**Note:** FTP is the protocol used across a network for exchanging files.

## <span id="page-20-1"></span>**Build a To: list**

You can add multiple e-mail recipients, or one FTP destination, to the To: list.

#### <span id="page-20-2"></span>**Search for name**

Press **E-mail**, highlight **Search for name**, and press the **Select** button ✓. Use ✓ and the navigation arrow buttons to enter the name you are looking for. When you have entered the name or the first part of the name, highlight **Find** and then press ✓. When the results are displayed, use the up and down arrows to highlight the name you want, and then press ✓.

#### <span id="page-21-0"></span>**Manual e-mail addresses**

Press **E-mail**, highlight **Manual e-mail address**, and then press ✓. Use ✓ and the navigation arrow buttons to enter the recipient's e-mail address. You can enter multiple e-mail addresses by separating each address with a comma. Highlight **Done**, and then press ✓ to return to the E-mail menu.

#### <span id="page-21-1"></span>**Manual FTP address**

Press **E-mail**, highlight **Manual FTP address**, and then press ✓. Use ✓ and the navigation arrow buttons to enter the FTP address. You can only enter one FTP address. Highlight **Done**, and then press √ to return to the E-mail menu.

#### <span id="page-21-2"></span>**View To: list**

Press **E-mail**, and then highlight **View To: list** to view the list you have built to verify you have the correct recipients. If you need to remove a recipient, use the up and down arrow buttons to highlight the recipient's address, and then press ✓ to select that recipient. Use the navigation arrow buttons to highlight **Delete**, and then press ✓ to delete the recipient's name from the **To: list**.

Once you build a To: list, you can save it for future use. Use the navigation arrow buttons to highlight **Save List**, and then press ✓. The To: list is saved as a shortcut, and the new shortcut number is displayed. You can change the name and number of the shortcut by browsing to the IP address or host name of the MFP. Save the change and continue with processing the e-mail.

#### <span id="page-21-3"></span>**Specify original size**

To specify the original size of your scan, use the navigation arrow buttons to highlight **Options** from the E-mail menu, and then press ✓. Use the navigation arrow buttons to highlight **What will be**  scanned, and then press  $\checkmark$ . Press the left or right arrow until you see the size you need.

#### <span id="page-21-4"></span>**Specify orientation**

To specify the orientation of your scan, use the navigation arrow buttons to highlight **Options** from the E-mail menu, and then press ✓. Use the navigation arrow buttons to highlight **What will be scanned**, and then press ✓. Press the down arrow until **Orientation** is highlighted, and then press the left or right arrow to select portrait or landscape orientation.

#### <span id="page-21-5"></span>**Specify content**

To specify the type of content on your original document, use the navigation arrow buttons to highlight **Options** from the E-mail menu, and then press ✓. Use the navigation arrow buttons to highlight **What will be scanned**, and then press ✓. Press the down arrow until **Content** is highlighted. Press the left or right arrow to choose the content type that matches your original document. Choose among **Text/Graphics**, **Photo**, and **Text**.

#### <span id="page-22-0"></span>**Specify format**

To specify the format in which your scans are sent, use the navigation arrow buttons to highlight **Options** from the E-mail menu, and then press ✓. Use the navigation arrow buttons to highlight **What will be sent**, and then press ✓. Press the down arrow until **Format** is highlighted. Press the left or right arrow to choose the type of file to be attached to your e-mail. Choose among PDF, PS, TIFF, and JPEG. For information on these types, see **[Format](#page-178-1)**.

#### <span id="page-22-1"></span>**Set darkness**

To adjust the resolution of your scanned documents, use the navigation arrow buttons to highlight **Options** from the E-mail menu, and then press ✓. Use the navigation arrow buttons to highlight **What will be sent**, and then press ✓. Press the down arrow until **Darkness** is highlighted. Press the right arrow to increase the darkness or the left arrow to decrease the darkness.

#### <span id="page-22-2"></span>**Set resolution**

To adjust the resolution of your scanned documents, use the navigation arrow buttons to highlight **Options** from the E-mail menu, and then press ✓. Use the navigation arrow buttons to highlight **What will be sent**, and then press ✓. Press the down arrow until **Resolution** is highlighted. Press the right arrow to increase the resolution, or the left arrow to decrease the resolution. The higher the resolution you choose, the larger the file size is.

> **Note:** Color impacts the resolution range. See **[Color](#page-221-0)** in **[What will be scanned](#page-220-0)** for more information.

#### <span id="page-22-3"></span>**Enter a subject line**

To enter a unique subject line, use the navigation arrow buttons to highlight **Options** from the E-mail menu, and then press ✓. Use ✓ and the navigation arrow buttons to type the subject. Highlight **Done**, and then press ✓ to return to the E-mail menu **Options** screen.

# <span id="page-22-4"></span>**Scanning to PC**

# <span id="page-22-5"></span>**Create a Scan Profile**

A scan profile includes important information about your original document and presets the MFP control panel to those settings. The ScanBack™ Utility is an easy way to create Scan Profiles. You can also browse to the IP address or host name of the MFP to create Scan Profiles.

#### <span id="page-22-6"></span>**Use ScanBack utility**

The ScanBack Utility is shipped on the drivers CD.

#### **Step 1: Set up your Scan Profile**

- **1** Launch the ScanBack Utility. If you installed the software using the default directories, click **Start Programs Lexmark ScanBack ScanBack Utility**.
- **2** Select the MFP you want to use. If none are listed, see your support person to obtain a list, or click the **Setup** button to manually search for an IP address or hostname. You must select an MFP to continue creating a profile.
- **3** Follow the instructions on the screens to define the type of document being scanned and the kind of output you want to create. Available settings are determined by the capabilities of the MFP you select.
- **4** Make sure to check:
	- **•** Show MFP Instructions—if you want to view or print the final directions
	- **•** Create Shortcut—if you want to save this group of settings to use again
- **5** Click **Finish**. A dialog box displays your scan profile information and the status of the received images.

#### **Step 2: Scan your original documents**

- **1** Locate the MFP you specified in the scan profile.
- **2** Load all pages face up in the ADF or face down in the scanner flatbed. See **[Loading scan](#page-44-1)  [media in the ADF](#page-44-1)** and **[Loading scan media in the scanner flatbed](#page-46-1)** for more information and illustrations for orientation.
- **3** On the control panel, press **Print/Profiles**.
- **4** Press the down arrow until **Profiles** is highlighted, and then press ✓.
- **5** Press the down arrow until your profile name is highlighted, and then press √ to start scanning.
	- **Note:** If you are using the scanner flatbed, observe the control panel to see messages. If prompted to choose **Scan Next Page**, **Done**, or **Cancel**, place the next page on the scanner flatbed, highlight **Scan Next Page**, and then press ✓ to continue scanning. Highlight **Done** and press √ when all the pages have been scanned.
- **6** Return to your computer. Your output file is saved in the specified directory or launched in the application you specified.

#### <span id="page-23-0"></span>**Use the Web pages**

The Web pages are stored in your MFP.

**Note:** If the pages you browse to are blank, see **[page 135](#page-134-2)**.

#### **Step 1: Set up your Scan Profile**

- **1** Type the IP address or host name of the MFP in the URL field of your browser, and then press **Enter**.
- **2** Click **Scan to Profile**.
- **3** Click **Create Scan Profile**.
- **4** Select your scan settings. For more explanation about the settings, see **[Custom Scan](#page-25-0)  [Profile settings on page 26](#page-25-0)**.
- **5** Click **Next**.

**Note:** Some versions of Windows operating systems have firewalls enabled. Contact your support person for assistance with the firewall.

#### **Step 2: Select a storage location**

- **1** Specify a path and file name for saving the scan output file to your computer. For example, browse to your desktop, find the appropriate directory, and type in a file name.
- **2** Assign a Profile Name. This is the name that appears in the profile list on the MFP control panel.
- **3** Click **Submit**. A Scan Profile window appears on your desktop indicating that your computer is waiting to receive the scan output file.

#### **Step 3: Scan your original documents**

- **1** Locate the MFP you specified in the scan profile.
- **2** Load all pages face up in the ADF or face down in the scanner flatbed. See **[Loading scan](#page-44-1)  [media in the ADF](#page-44-1)** and **[Loading scan media in the scanner flatbed](#page-46-1)** for more information and illustrations for orientation.
- **3** On the control panel, press **Print/Profiles**.
- **4** Highlight **Profiles**, and then press ✓.
- **5** Press the down arrow until your Profile Name is highlighted, and then press **Select** to start scanning.
	- **Note:** If you are using the scanner flatbed, observe the control panel to see messages. If prompted to choose **Scan Next Page**, **Done**, or **Cancel**, place the next page on the scanner flatbed, highlight **Scan Next Page**, and then press ✓ to continue scanning. Highlight **Done** and press ✓ when all the pages have been scanned.

**6** Return to your computer when the job is finished. The job status window changes to **Image Received**. Once your scan output file appears in the list, you can select it and launch an application to open the file.

**Note:** Scan Profiles are not stored. Once the window is closed, the associated profile is removed from the control panel list.

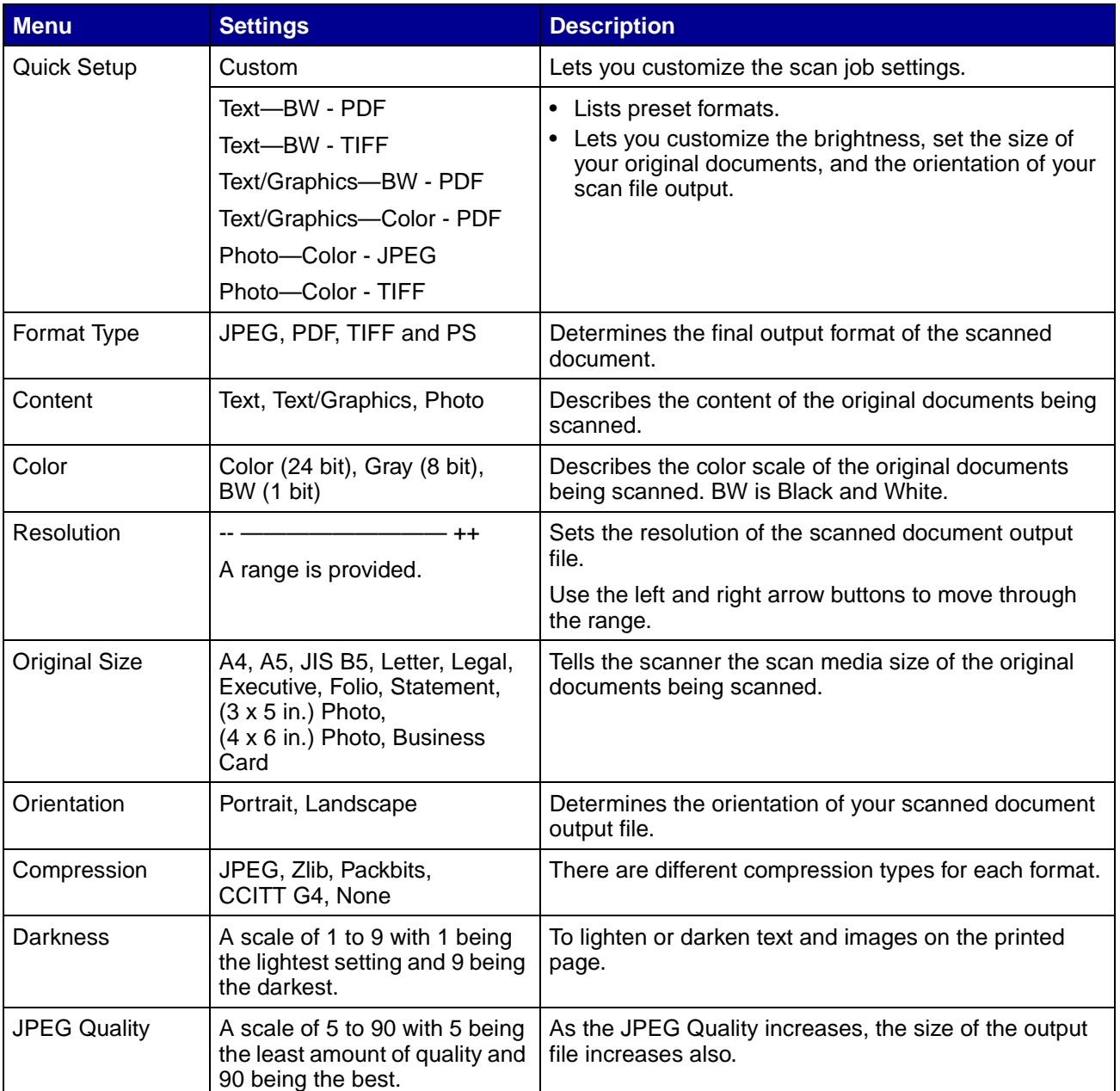

# <span id="page-25-0"></span>**Custom Scan Profile settings**

#### **Custom Scan Profile fields within the menus**

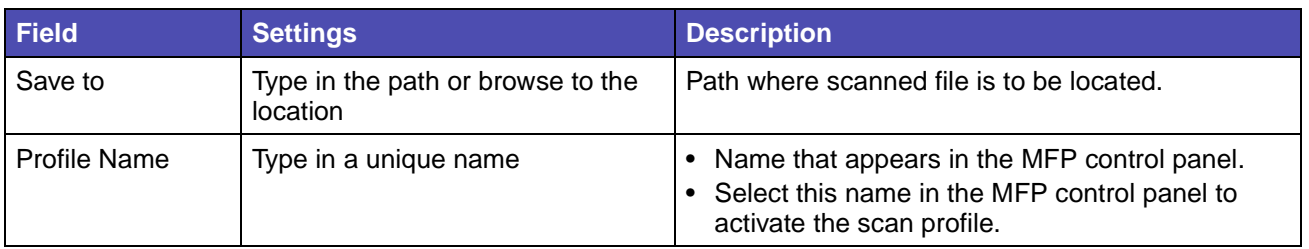

# <span id="page-26-0"></span>**Copying information**

# <span id="page-26-1"></span>**Making copies**

Load pages to be copied either face up in the automatic document feeder (ADF) or face down on the scanner flatbed. (See **[Loading scan media in the ADF](#page-44-1)** and **[Loading scan media in the scanner](#page-46-1)  [flatbed](#page-46-1)** for more information.) This section describes the different settings available for copy jobs. Once you have chosen the settings you want, press **Start** to begin copying.

> **Note:** If the MFP is processing a job, you may interrupt to make a copy. See **[Interrupting](#page-31-0)  [a job to make a copy](#page-31-0)** for more information.

# <span id="page-26-2"></span>**Quick copies**

To make one copy of a document, load your original documents into the ADF, or place your first original on the scanner flatbed, and press **Start**. The device automatically enters Copy mode and begins copying.

# <span id="page-26-3"></span>**Select number of copies**

To select the number of copies for your job, from the Home screen, type the number of copies on the keypad. The device automatically enters Copy mode. From any other screen, press **Copy**, and then type the number of copies using the numeric keypad. You can also highlight **Copies** on the control panel, and then press the left or right arrows to increase or decrease the number of copies.

# <span id="page-26-4"></span>**Specify copy from size**

To specify the original size scan media you are copying from, press **Copy**, press the down arrow until **Copy From** is highlighted, and then press the right or left arrow until you see the size you need.

# <span id="page-27-0"></span>**Set copy to size**

To choose the size print media your copies will be made on, press **Copy**, press the down arrow until **Copy To** is highlighted, and then press the right or left arrow until you see the size you need. Your original document is automatically scaled up or down to fit the Copy To print media size.

# <span id="page-27-1"></span>**Set collation**

To enable or disable collation for multiple page jobs, press **Copy**, press the down arrow until **Collate** is highlighted, and then press the right or left arrow to turn collate on or off. Collation orders your multiple page job as 1, 2, 3, 1, 2, 3, 1, 2, 3 rather than 1, 1, 1, 2, 2, 2, 3, 3, 3.

# <span id="page-27-2"></span>**Set scale**

To set the scale of your copies in terms of a percentage of your original document, press **Copy**, press the down arrow until **Scale** is highlighted, and then press the right arrow to increase the output scale, or the left arrow button to decrease the output scale.

## <span id="page-27-3"></span>**Set darkness**

To adjust the darkness of your copies, press **Copy**, press the down arrow until **Darkness** is highlighted, and then press the right arrow to increase the darkness, or the left arrow to decrease the darkness.

# <span id="page-27-4"></span>**Specify content**

To specify the type of content contained in your original document, press **Copy**, press the down arrow until **Options** is highlighted, and then press ✓. Use the left and right arrow buttons to choose the content type that matches your original document. Choose among **Text/Graphics**, **Photo**, and **Text**.

# <span id="page-27-5"></span>**Set the duplex feature**

To turn duplex copying on or off, press **Copy**, press the down arrow until **Options** is highlighted, and then press ✓. Press the down arrow button until **Duplex** is highlighted. Use the left and right arrow buttons to set duplexing to off, long edge, or short edge.

> **Note:** To copy double-sided original documents, you must use the scanner flatbed, and scan each side.

## <span id="page-28-0"></span>**Set paper saver**

You can choose to save paper by arranging more than one copied page per output sheet. To access this feature, press **Copy**, press the down arrow until **Options** is highlighted, and then press ✓. Press the down arrow until **Paper Saver** is highlighted, and then press the left or right arrow until you see the paper saver format you want.

## <span id="page-28-1"></span>**Set margin shift**

You can adjust the margin on your copies to provide extra margin width for binding. Press **Copy**, press the down arrow until **Options** is highlighted, and then press ✓. Press the down arrow until **Margin Shift** is highlighted, and then press the left or right arrow until you see the extra width you want for the margin, from 0.25 to 2 inches.

## <span id="page-28-2"></span>**Set time stamp**

To enable or disable the time and date stamp on your copies, press **Copy**, press the down arrow until **Options** is highlighted, and then press ✓. Press the down arrow until **Time Stamp** is highlighted, and then press the left or right arrow to turn Time Stamp on or off. Time stamp prints the current time and date in the upper left corner of your copies, if the device has previously been set to the current time.

# <span id="page-28-3"></span>**Set overlay**

Choose a text to be displayed in gray background lettering on your copies. Press **Copy**, press the down arrow until **Options** is highlighted, and then press ✓. Press the down arrow until **Overlay** is highlighted, and then press the left or right arrow until you see the overlay message you want. Standard selections are Urgent, Confidential, Copy, Draft, and Custom.

You can also create a custom overlay through the Web page which appears on the control panel once you've created it. **Custom** is the word on the control panel for you to select, but the overlay message prints the text you created. See **[Overlay](#page-214-1)** for more information.

# <span id="page-28-4"></span>**Examples of typical jobs**

The following examples show how to change the settings to perform specific copying jobs.

If you are using the scanner flatbed, follow the control panel messages. If prompted to **Scan Next Page**, place the next page on the scanner flatbed and then press **Start** or ✓ to continue scanning. Highlight **Done** and press ✓ when all pages are scanned.

#### <span id="page-29-0"></span>**Job 1: single page**

- **1** Place the document face down on the scanner flatbed or face up in the ADF. See **[Loading](#page-44-1)  [scan media in the ADF](#page-44-1)** and **[Loading scan media in the scanner flatbed](#page-46-1)** for more information and illustrations for proper orientation.
- **2** Press **Start**.

#### <span id="page-29-1"></span>**Job 2: mixed content**

Make eight copies of a two page, letter size document containing one illustration.

- **1** Load all pages face up in the ADF. See **[Loading scan media in the ADF](#page-44-1)** for more information and illustrations for proper orientation.
- **2** Press **Copy**.
- **3** Press **8** on the keypad.
- **4** Press the down arrow until **Options** is highlighted, and then press ✓.
- **5** Press the left or right arrow button until **Text/Graphics** appears. **Content** is highlighted.
- **6** Press **Start**.

#### <span id="page-29-2"></span>**Job 3: use paper saver**

Make three copies of a four page document which contains only photographs, but minimize paper usage.

- **1** Load all pages face up in the ADF. See **[Loading scan media in the ADF](#page-44-1)** for more information and illustrations for proper orientation.
- **2** Press **Copy**.
- **3** Press **3** on the keypad.
- **4** Press the down arrow until **Collate** is highlighted, and then press the left or right arrow until you see **On**.
- **5** Press the down arrow until **Options** is highlighted, and then press ✓.
- **6** Press the left or right arrow until you see **Photo**. **Content** is highlighted.
- **7** Press the down arrow until **Paper Saver** is highlighted, and then press the left or right arrow until you see **4 on 1 port**.
- **8** Press **Start**.

#### <span id="page-30-0"></span>**Job 4: two-sided (duplex) copies from one-sided originals**

Make a legal size, two page document fit on a duplexed, letter size page for insertion into a standard size notebook. The original documents contain several graphics as well as text.

- Load all pages face up in the ADF. See **[Loading scan media in the ADF](#page-44-1)** for more information and illustrations for proper orientation.
- Press **Copy**.
- Press the down arrow until **Copy From** is highlighted.
- Press the left or right arrow until you see **Legal**.
- Press the down arrow until **Options** is highlighted, and then press ✓.
- Press the left or right arrow until you see **Text/Graphics**. **Content** is highlighted.
- Press the down arrow until **Duplex** is highlighted.
- Press the left or right arrow until you see **Long Edge**.
- Press **Start**.

#### <span id="page-30-1"></span>**Job 5: enlarge copies**

Enlarge a black and white drawing so you can see it better and make annotations.

- Place the document face down oriented properly on the scanner flatbed. See **[Loading scan](#page-46-1)  [media in the scanner flatbed](#page-46-1)** for more information and illustrations for proper orientation.
- Press **Copy**.
- Press the down arrow until you see **Scale**.
- Press and hold the right arrow to move quickly through the scale.
- Release the button when **125%** appears on the display.
- Press the down arrow until **Options** is highlighted, and then press ✓.
- Press the left or right arrow until you see **Text**. **Content** is highlighted.
- Press **Start**.

## <span id="page-30-2"></span>**Using Duplex with your scan original for a two-sided copy**

If you have a two-sided scan media original copy and want to make a two-sided copy of it:

- Open the scanner flatbed cover. See **[page 47](#page-46-2)** for an illustration.
- Place the original document face down on the scanner flatbed and close the cover.
- Press **Copy**.
- **4** Press the down arrow button until **Options** is highlighted, and then press ✓.
- **5** Press the down arrow button until **Duplex** is highlighted.
- **6** Use the left and right arrow buttons to set **Duplex** to either **Long Edge** or **Short Edge**. For more information on long edge and short edge, see the illustrations on **[page 61](#page-60-1)**.
- **7** Press **Start**. The first side is scanned.
- **8** Open the scanner flatbed cover, turn the original document over, close the cover, highlight **Scan Next Page**, and press ✓.
- **9** Highlight **Done**, and press ✓.

# <span id="page-31-0"></span>**Interrupting a job to make a copy**

Unless disabled by your support person, printing may be interrupted to make a copy quickly.

- **1** Press the **Stop** button to stop the MFP.
- **2** Load the original document face up in the ADF or face down in the scanner flatbed. See **[Loading scan media in the ADF](#page-44-1)** and **[Loading scan media in the scanner flatbed](#page-46-1)** for more information and illustrations for orientation.
- **3** Press the right arrow button to highlight **Insert immediate copy job**, and press  $\checkmark$ .
- **4** Set any values for Copies or any other setting that you want.
- **5** Press **Start**.

**Scanning ...** appears and the copy prints.

## <span id="page-31-1"></span>**Canceling a copy**

Once you have started a copy job, if you need to cancel it, use the navigation arrow buttons to highlight **Cancel**, and then press ✓.

# <span id="page-31-2"></span>**Faxing information**

To send a quick fax, see **[Quick fax](#page-31-3)**. For all other fax procedures, you must press the **Fax** button to enter the Fax menu.

# <span id="page-31-3"></span>**Quick fax**

If you have a fax destination stored as a shortcut, you can send a fax to that destination very quickly from the Home screen. Press **#**, and then enter the shortcut number on the numeric keypad. Load

your original documents face up in the ADF, or place your first original document face down on the scanner flatbed, and then press **Start**.

# <span id="page-32-0"></span>**Sending faxes**

Your MFP can fax to single or multiple recipients. You can send faxes immediately, or schedule them to be sent at a later time. Load pages to be faxed either face up in the ADF or face down on the scanner flatbed. This section describes the different settings available for fax jobs. Once you have built a Fax To: list and chosen the settings you want, press **Start** to begin faxing.

# <span id="page-32-1"></span>**Build a Fax To: list**

You can add multiple recipients to the Fax To: list. For each recipient, use the numeric keypad to enter the phone number and any special dialing codes, or # and the shortcut number. The "||" button represents a dial pause.

Press ✓ after you enter each phone number if you have another number to enter. The Fax To: list scrolls up to give you space for your next entry.

To add a recipient stored as a shortcut, highlight **Search** and press ✓. Search for your shortcut based on the recipient's name or based on the shortcut number assigned when you first saved the shortcut. A list is presented. Highlight the numbers you want to select in the list. Each number is highlighted when a check mark appears to the left of it. Highlight **Done**, and then press ✓. All numbers highlighted become shortcuts.

# <span id="page-32-2"></span>**Save a Fax To: list**

Once you build a Fax To: list, you can save it for future use. Use the navigation arrow buttons to highlight **Save**, and then press ✓. The Fax To: list is saved as a shortcut, and the new shortcut number is displayed. You can change the name and number of the shortcut by browsing to the IP address or host name of the MFP.

# <span id="page-32-3"></span>**Specify original size**

To specify the original size of your fax, use the navigation arrow buttons to highlight **Options** from the main Fax screen, and then press ✓. Press the left or right arrow until you see the size you want.

# <span id="page-32-4"></span>**Set resolution**

To set a resolution for your fax, use the navigation arrow buttons to highlight **Options**, and then press ✓. Press the down arrow until **Resolution** is highlighted, and then press the left or right arrow to select the resolution you want. The higher the resolution you use, the longer each page takes to send.

# <span id="page-33-0"></span>**Specify content**

To specify the type of content on your original document, use the navigation arrow buttons to highlight **Options**, and then press ✓. Press the down arrow until **Content** is highlighted. Press the left or right arrow to choose the content type that matches your original document. Choose among **Text/Graphics**, **Photo**, and **Text**.

# <span id="page-33-1"></span>**Set darkness**

To adjust the darkness of your faxes, use the navigation arrow buttons to highlight **Options**, and then press ✓. Press the down arrow until **Darkness** is highlighted. Press the right arrow to increase the darkness or the left arrow to decrease the darkness.

# <span id="page-33-2"></span>**Manual Fax**

If your MFP shares a phone line with a telephone through the use of a line splitter, you can use manual fax to begin sending or receiving faxes after beginning a phone call.

To enter manual fax mode, press **Fax**. Highlight **Options** and press ✓. Highlight **Manual Fax** and press √.

You can also begin manual fax by pressing **#** and then **0** from the Home screen.

Within manual fax:

- **•** Highlight **Begin Scanning** and press ✓ to scan and transmit a single page on the scanner flatbed, or all scan media loaded in the scanner ADF.
- **•** Highlight **Prescan** and press ✓ to scan multiple originals one at a time on the scanner flatbed. Highlight **Scan Next Page** and press ✓ to scan each new page, and then highlight Done and press **✓** to transmit all pages.
- **•** Highlight **Begin Receiving** and press ✓ to begin receiving an incoming fax.

# <span id="page-33-3"></span>**Examples of typical fax jobs**

#### <span id="page-33-4"></span>**Job 1: one page**

- **1** Place the document face down on the scanner flatbed or face up in the ADF.
- **2** Press **Fax**.
- **3** Enter the fax recipient phone number on the numeric keypad.
- **4** Press **Start**.

#### <span id="page-34-0"></span>**Job 2: multiple pages**

- **1** Load all pages face up in the ADF.
- **2** Press **Fax**.
- **3** Enter the fax recipient phone number on the numeric keypad.
- **4** Press **Start**.

#### <span id="page-34-1"></span>**Job 3: text/graphics content**

- **1** Load all pages face up in the ADF.
- **2** Press **Fax**.
- **3** Enter the fax recipient phone number on the numeric keypad.
- **4** Use the navigation arrow buttons to highlight **Options**, and then press ✓. Press the down arrow until **Content** is highlighted. Press the left or right arrow until you see **Text/Graphics**.
- **5** Press **Start**.

#### <span id="page-34-2"></span>**Job 4: photo**

- **1** Place the photo face down on the scanner flatbed.
- **2** Press **Fax**.
- **3** Enter the fax recipient phone number on the numeric keypad.
- **4** Use the navigation arrow buttons to highlight **Options**, and then press ✓. Press the down arrow until **Content** is highlighted. Press the left or right arrow until you see **Photo**.
- **5** Press the down arrow until **Resolution** is highlighted. Press the right arrow until you see **Super Fine**.
- **6** Press **Start**.

# <span id="page-34-3"></span>**Canceling fax jobs**

You may cancel pending or incoming faxes, or faxes that are currently transmitting.

#### <span id="page-34-4"></span>**Canceling a pending or currently transmitting fax job**

- **1** Press **Stop**.
- **2** Press the down arrow button until you highlight **Cancel Faxes**, and then press ✓.

**3** Press the down arrow button until you reach the fax job number you sent. Press ✓ to highlight it. A number is highlighted when an **x** appears to the left of it.

**Note:** If you want to cancel more than one fax job at this point, highlight other fax job numbers in this list.

**4** Press the left arrow button to highlight **Delete**, and then press ✓.

**Canceling fax(es).** appears on the control panel.

#### <span id="page-35-0"></span>**Canceling an incoming fax job**

Once you hear the ringing tone of an incoming fax, notice that the **Receiving** message appears on the control panel. Once you see this message:

- **1** Press **Stop**.
- **2** Press the down arrow button until you highlight **Cancel Faxes**, and then press ✓.
- **3** Press the down arrow button until you reach **Incoming fax**. Press ✓ to highlight it. It is highlighted when an **x** appears to the left of it.
- **4** Press the left arrow button to highlight **Delete**, and then press ✓.

**Canceling fax(es).** appears on the control panel.

# <span id="page-35-1"></span>**Printing information**

## <span id="page-35-2"></span>**Avoiding jams when printing**

If you select appropriate print media (paper, transparencies, labels, and card stock) for your MFP, you're helping to have trouble-free printing. See **[Print media guidelines](#page-54-3)** for more information.

> **Note:** We recommend that you try a limited sample of any print media you are considering using with the MFP before purchasing large quantities.

By carefully selecting print media and loading it properly, you should be able to avoid most jams. See the following for instructions on loading and using print media:

- **• [Loading the standard tray or the optional 250-sheet tray](#page-61-1)**
- **• [Loading the optional 500-sheet tray](#page-66-1)**
- **• [Using and loading the multipurpose feeder](#page-71-1)**

If you do experience a jam, see **[Clearing jams](#page-83-2)** for instructions.
The following hints can help you avoid jams:

- **•** Use only recommended print media. See **[Print media guidelines](#page-54-0)** for more information. Refer to the Card Stock & Label Guide available on the Lexmark Web site at **www.lexmark.com/publications** for more information about which print media provides optimum results for your printing environment.
- **•** If you need detailed information before purchasing large quantities of customized print media, refer to the Card Stock & Label Guide.
- **•** Do not load wrinkled, creased, damp, or curled print media.
- **•** Flex, fan, and straighten print media before you load it. If jams do occur with print media, try feeding one sheet at a time through the multipurpose feeder.
- **•** Do not overload the print media sources. Make sure the stack height does not exceed the maximum height indicated by the labels in the sources.
- **•** Do not use print media that you have cut or trimmed.
- **•** Do not mix print media sizes, weights, or types in the same print media source.
- **•** Make sure the recommended print side is face down when loading all trays, and the recommended print side is face up when loading the multipurpose feeder.
- **•** Keep print media stored in an acceptable environment. See **[Storing print media](#page-54-1)** for more information.
- **•** Do not remove trays during a print job.
- **•** Push all trays in firmly after loading them.
- **•** Make sure the guides in the trays are properly positioned for the size print media you have loaded. Make sure the guides are not placed too tightly against the stack of print media.
- **•** Card stock must fed from the multipurpose feeder and exit to the rear output bin. See **[Using](#page-80-0)  [the rear output bin](#page-80-0)** for more information.
- **•** Envelopes may be sent to the standard output bin; however, if the envelopes exit to the rear output bin there is less curl.
- **•** Make sure all cables that connect to the MFP are correctly attached, so they do not interfere with the rear output bin. Refer to the Setup Guide for more information.

## **Sending a job to print**

#### **Printing from a Windows environment**

- **1** Load print media. (See **[Loading print media](#page-60-0)** for more information.)
- **2** From your application, open the file you want to print.
- **3** From the File menu, select **Print Setup.**
- **4** Verify the X422 is selected in the Print Setup dialog box.
- **5** In the Print Setup dialog box, click **Properties**, **Options**, or **Setup** (depending on the application), select the print media type and size, and then click **OK**.
- **6** Click **OK** or **Print**.

### **Printing from a Macintosh computer**

- **1** Load print media. (See **[Loading print media](#page-60-0)** for more information.)
- **2** From your application, open the file you want to print.
- **3** From the File menu, select **Page Setup**.
- **4** Verify the X422 is selected in the dialog box..
- **5** From the Paper menu, select the page size you are using, and then click **OK**.
- **6** From the File menu, click **Print**.

## **Printing the menu settings page**

The menu settings page shows information including:

- **•** Current settings for each of the menu items for all menus
- **•** Cartridge information
- **•** A list of installed options and features
- **•** Installed MFP memory
- **•** Device statistics

Print a menu settings page to review the default print, fax, copy, and e-mail settings, and to verify that MFP options are installed correctly.

- **1** Make sure the MFP is on.
- **2** Press the **Administration** (key) button.
- **3** Press the right arrow button to highlight **Print Reports**, and then press ✓.
- **4** Press ✓ again to select **Menu Settings Page**.

**Note:** With the Menu Settings Page, you can verify:

- **•** that the amount of memory installed is correctly listed under "Device Information."
- **•** that the trays are configured for the sizes and types of print media you loaded.
- **•** that the network information and server information are correct.
- **•** that the options you installed are correctly listed under "Installed Features."

If an option you installed is not listed, turn the MFP off, unplug the power cord, and reinstall the option. Refer to the Setup Guide for information on installing options.

## **Printing a font sample list**

To print samples of all the fonts currently available for your MFP:

- **1** Make sure the MFP is on.
- **2** Press the **Administration** (key) button.
- **3** Press the right arrow button to highlight **Print Reports**, and then press ✓.
- **4** Press the down arrow button until you reach **Print Fonts**, and then press ✓.
- **5** Press the down arrow button until you reach either **PCL Fonts** or **PS Fonts**.
	- **•** Select **PCL Fonts** to print a listing of the fonts available to the PCL emulator.
	- **•** Select **PS Fonts** to print a listing of the fonts available to the PostScript 3 emulator.
- **6** Press ✓.

The message **Printing Font List** appears.

## **Canceling a print job from the MFP control panel**

If the job you want to cancel is printing or in the device print queue:

- **1** Press the **Print/Profiles** or **Stop** button.
- **2** Press the down arrow button until you reach **Cancel Print Jobs**.
- **3** Press ✓. A list of print jobs appears. Use the up and down arrows to scroll through the list. Highlight the job you need to cancel. Press √.
- **4** Use the left arrow button to highlight **Delete**.
- **5** Press ✓. The print jobs that you highlighted are then deleted. The message **Canceling print job(s).** appears.

## **Canceling a print job from your computer**

Search on your computer for the correct screens that let you cancel or delete your print jobs.

## **Printing a directory list**

A directory list shows all the resources stored in flash memory. To print:

- **1** Make sure the MFP is on and the **Ready** message appears on the control panel.
- **2** Press the **Administration** (key) button.
- **3** Press the right arrow button to highlight **Print Reports**, and then press ✓.

**4** Press the down arrow button until you reach **Print Directory**, and then press ✓.

The message **Printing Directory List** appears and remains on the control panel until the page prints.

# **Print Held Jobs—using the Print and Hold function**

Print Held Jobs accesses the Print and Hold function. When sending a job to the MFP, you can specify in the driver that you want the MFP to hold the job in memory. When you are ready to print the job, you must go to the MFP and use the control panel menus to identify which held job you want to print. (See **[Using the MFP control panel and menus](#page-153-0)** for information on using the control panel.)

> **Note:** All held jobs (Reserve Print, Repeat Print, Verify Print, and Confidential) may be deleted if the MFP requires extra memory to process additional held jobs. Confidential jobs and Verify Print jobs are deleted from MFP memory once all copies are printed.

### **Selecting a user name**

All confidential and held jobs have a user name associated with them. If you are on a network, the user name is the same as your computer name on the network. If you are locally attached to the MFP, you must create a user name in the print driver dialog when you send the job.

To access all held jobs or confidential jobs, you must first select your user name from a list of user names for print jobs. When the list is presented, use the up and down arrows to scroll through the list. Press √ once you find your user name for your job.

### **Selecting the type of Held Job**

There are four types of jobs you can hold:

- **•** Confidential Print Jobs—print a confidential job when you can be at the MFP to retrieve it
- **•** Reserve Print Jobs—delay printing a job
- **•** Repeat Print Jobs—request extra copies of a job at a later time
- **•** Verify Print Jobs—verify one copy before printing additional copies

#### <span id="page-39-0"></span>**Confidential jobs**

When you send a job to the MFP, you can enter a personal identification number (PIN) from the driver. The PIN must be four digits using the numbers 1–6. The job is then held in MFP memory until you enter the same four-digit PIN from the control panel and choose to print or delete the job. This ensures that the job does not print until you retrieve it, and no one else using the MFP can print the job.

#### **Printing a confidential job**

Send your job to print. From the print driver, enter your personal identification number (PIN).

**Note:** Your print job and PIN are retained in the MFP memory; however, if the MFP is turned off, the confidential job is discarded.

#### **Entering a PIN**

- **1** Press the **Print/Profiles** button.
- **2** Press the down arrow button until **Print Held Jobs** is highlighted.
- **3** Press the ✓ button. A list of user names appears on the display.
- **4** Press the down arrow button until your user name is highlighted, and then press ✓. The user name is highlighted when a check mark appears to the left of your user name.

The following prompt appears, where the field **<username>** is your true user name:

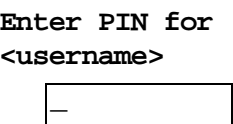

**5** Enter your PIN using the numeric keypad. Press ✓.

A list of all print jobs matching your user name and PIN appears on the display.

- **6** Select the print jobs you want to print by using the up and down arrow buttons. Press ✓ to highlight the print job. Your selections are indicated by an **X** that appears to the left of the job name. You may select more than one print job.
- **7** Press the left arrow button to highlight **Print**, and then press ✓. A Copies screen appears.
- **8** Select the number of copies you want to print by using the left and right arrow buttons or specify the number using the numeric keypad.
- **9** Press ✓. The **Selected job submitted for printing.** message appears.

**Note:** After printing the job, the MFP deletes the confidential job from memory.

#### **Reserve Print**

If you send a Reserve Print job, the MFP does not print the job immediately, but stores the job in memory so you can print the job later. Reserve Print jobs may be deleted if the MFP requires extra memory to process additional held jobs.

See **[Printing and deleting held jobs](#page-42-0)** for more information.

#### **Repeat Print**

If you send a Repeat Print job, the MFP prints all requested copies of the job and stores the job in memory so you can print additional copies later. You can print additional copies as long as the job remains stored in memory.

See **[Printing and deleting held jobs](#page-42-0)** for more information.

#### **Verify Print**

If you send a Verify Print job, the MFP prints one copy and holds the remaining copies you requested from the driver in MFP memory. Use Verify Print to examine the first copy to see if it is satisfactory before printing the remaining copies.

See **[Printing and deleting held jobs](#page-42-0)** if you need help printing the additional copies stored in memory.

## **Sending a held print job**

To send a print job and hold it at the MFP:

- **1** From your application, click **Print** and select the MFP.
- **2** Click **Properties** on the Print dialog.
- **3** Select the **Other Options** tab from the Properties dialog.
- **4** Click **Print and Hold**.
- **5** Click the type of Held Print Job you want to send: **Confidential**, **Verify**, **Reserve**, or **Repeat**.
- **6** If your user name is not automatically detected, enter a user name.

For Confidential Held Print Jobs, enter a four-digit PIN (range from 1–6).

- **7** Click **OK**.
- **8** Click **OK**.

Print Held Jobs—using the Print and Hold function

## <span id="page-42-0"></span>**Printing and deleting held jobs**

Once held jobs are stored in MFP memory, you can use the MFP control panel to specify what you want to do with one or more of the jobs. You can select either Confidential Job or Held Jobs (Repeat Print, Reserve Print, and Verify Print jobs), then you select your user name from a list. If you select Confidential Job, you must enter the personal identification number (PIN) you specified in the driver when you sent the job. See **[Confidential jobs](#page-39-0)** for more information.

- **1** To access held jobs from the control panel, press the **Print/Profiles** button.
- **2** Press the down arrow button to highlight **Print Held Jobs**. Press ✓.
- **3** Use the up and down arrow buttons to highlight the user name on the jobs.
	- **Note:** If a confidential job exists, which is recognizable in the list because after your user name a space and the word "Confidential" follows, you are prompted to enter your PIN number by the PIN request screen. Enter your PIN number using the numeric keypad. See **[Confidential jobs](#page-39-0)** for more information.
- **4** Use the up and down arrow buttons to scroll through the list of job names on the Pick Jobs screen. You may highlight jobs and press √ to select one or more jobs. If you cannot see the entire job name use right arrow button to scroll to the end of the job name.
- **5** Use the navigation arrow buttons to highlight **Print**, and then press ✓. The Number of Copies query screen appears.
- **6** Press and release the right or left arrow buttons to scroll to the number of copies you want. Press ✓. This number of copies prints for each print job you selected in the list. The message **Selected jobs submitted for printing.** appears.
	- **Note:** If some jobs in the list are not needed, you may first highlight these jobs, press **✓**, and then highlight **Delete** and press ✓. The message **Selected jobs deleted.** appears.

<span id="page-43-0"></span>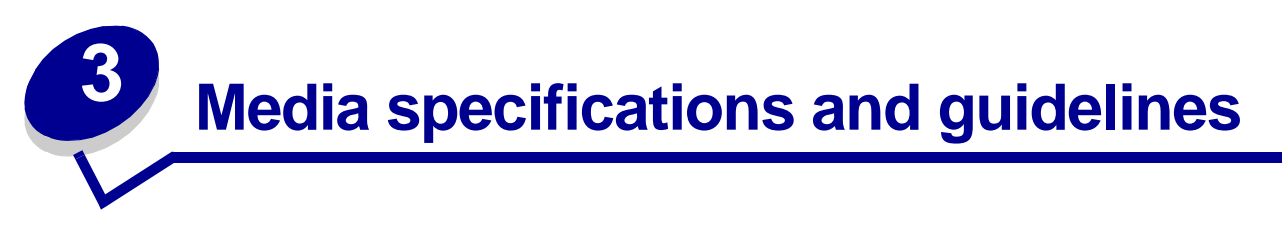

This chapter provides specifications for each type of media that can be used with your MFP.

There are two types of media — scan media and print media. Scan media is what is placed in the automatic document feeder (ADF) or on the scanner flatbed. Some types of scan media cannot be run through the ADF, so it has to be placed on the scanner flatbed.

Print media, which is paper, card stock, transparencies, labels, and envelopes, is loaded into print media sources which are the trays and the multipurpose feeder. Card stock, transparencies, labels, and envelopes are sometimes referred to as specialty media.

# **Scan media specifications and guidelines**

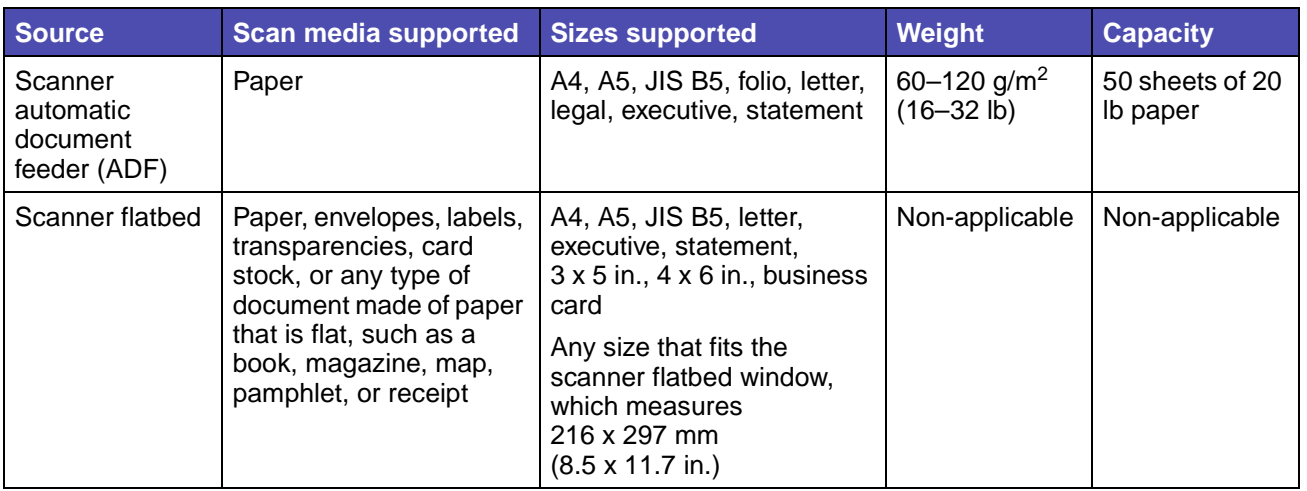

### **Scan media source specifications**

To avoid jams in the ADF, see **[Avoiding jams when scanning](#page-19-0)**.

### **Loading scan media**

You can load or place all sorts of items to be scanned to make a copy, to be scanned to e-mail, or to be scanned to fax. Based on the type of item you have, whether it be a stack of pages or a book, the ADF or the scanner flatbed accommodates the item.

### **Loading scan media in the ADF**

- **1** Push the guides to the size you are loading.
- **2** Load the scan media face up in the ADF with the edge going under the stack height limiter.

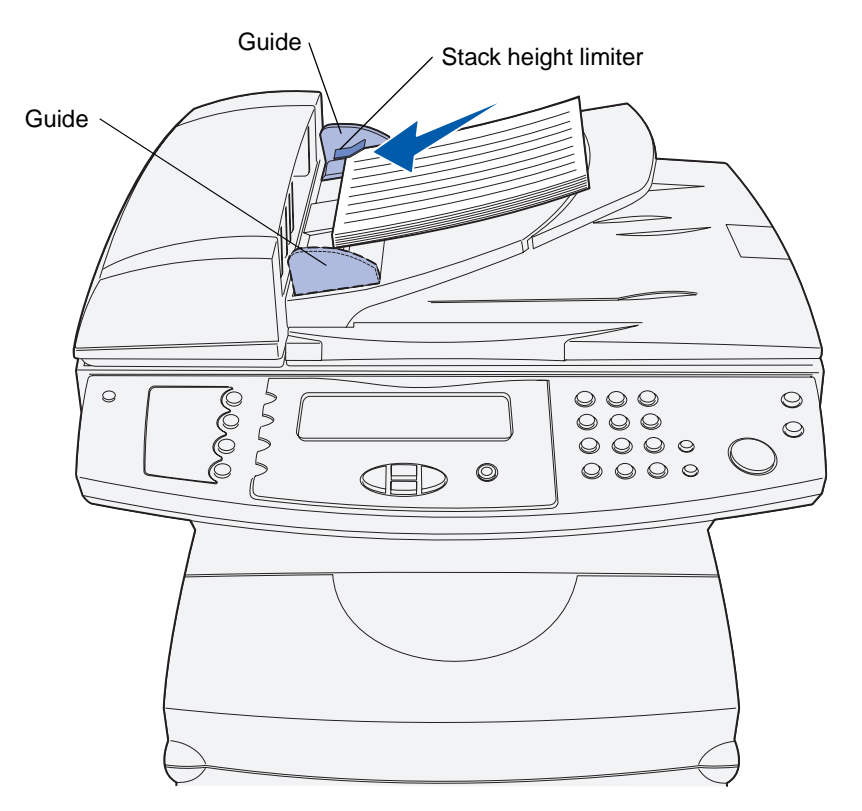

**3** Adjust the guides so they lightly touch the edge of the stack if you loaded a stack of scan media.

**Note:** Do not force a stack of scan media under the stack height limiter. This may result in ADF jams. The ADF can accommodate 50 sheets of 20 lb paper.

#### **Orienting scan media correctly in the ADF**

All scan media loads the same way, but the orientation of the printed side of your job makes a difference. Use the following illustration to show you how to turn your scan media based on if it has a landscape orientation or a portrait orientation.

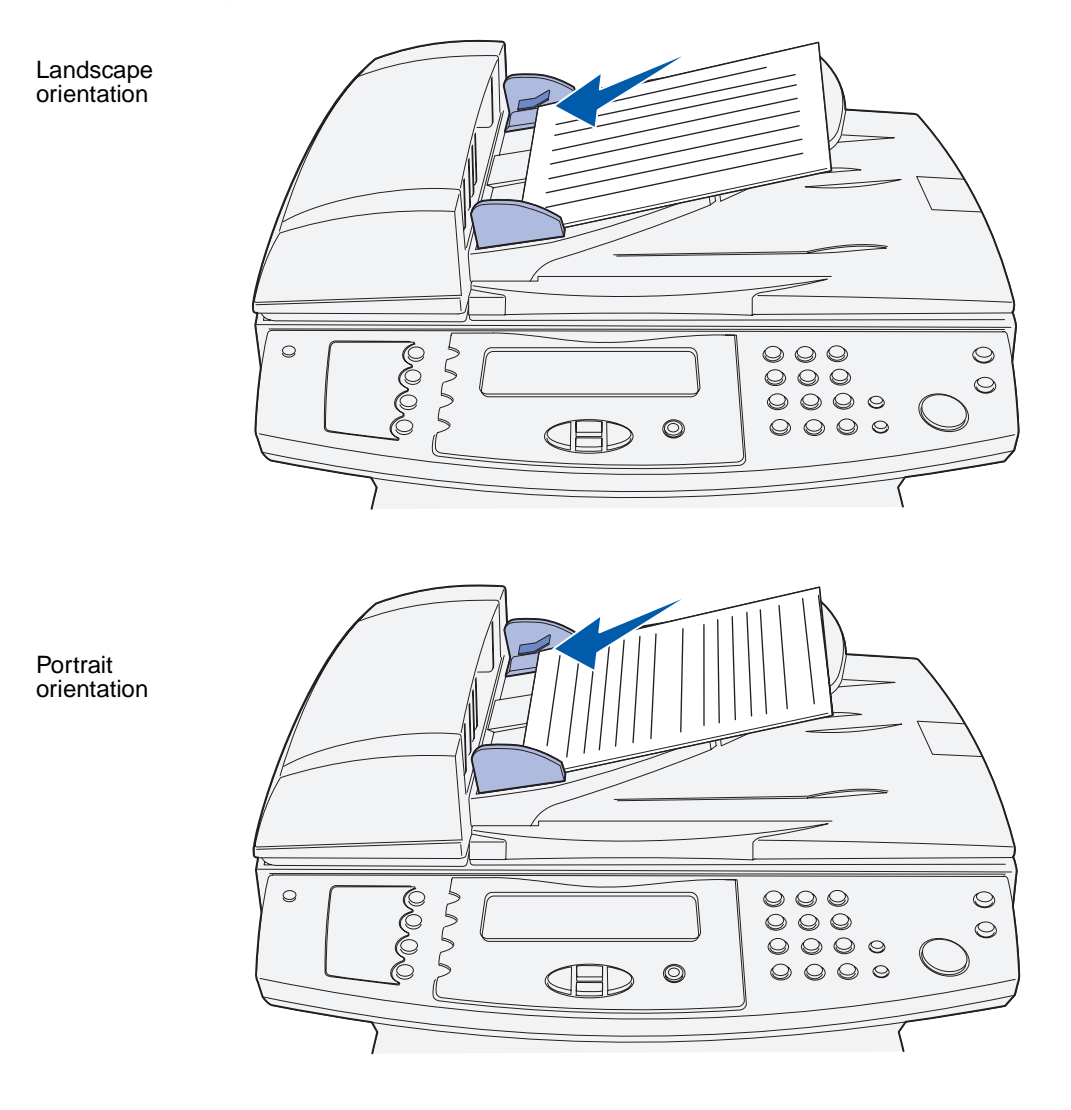

Scan media specifications and guidelines **46**

## **Loading scan media in the scanner flatbed**

**1** Open the scanner flatbed cover.

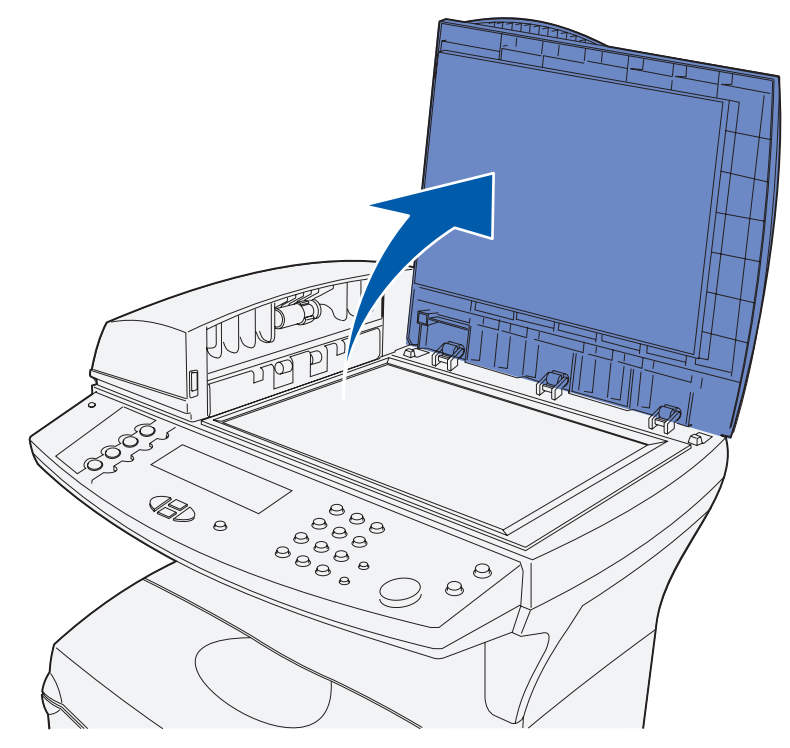

**2** Position your item face down on the scanner glass with the top left corner of the item placed at the left corner of the glass.

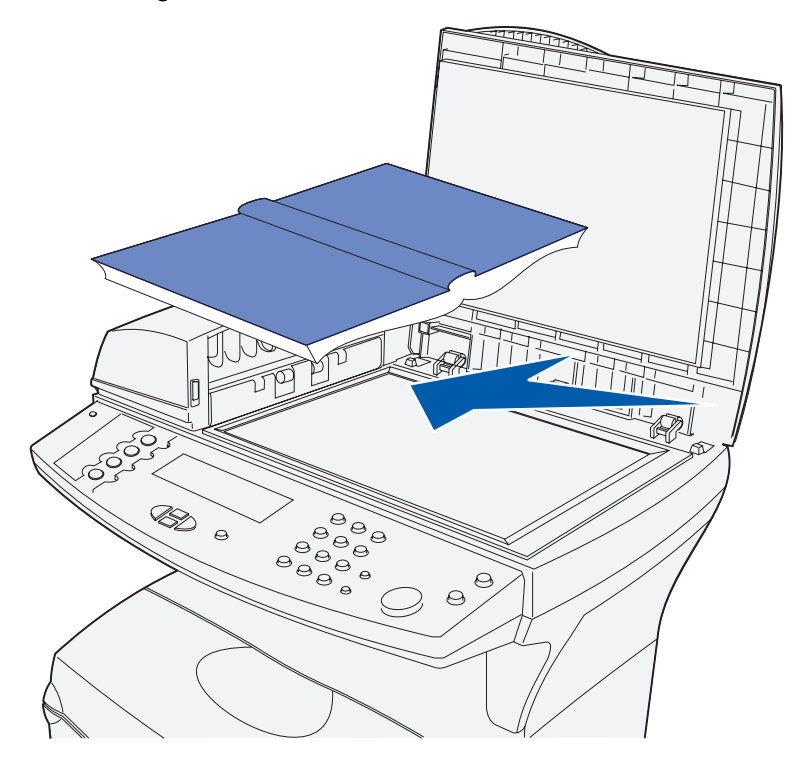

**a** For an item with portrait orientation, the item is placed this way:

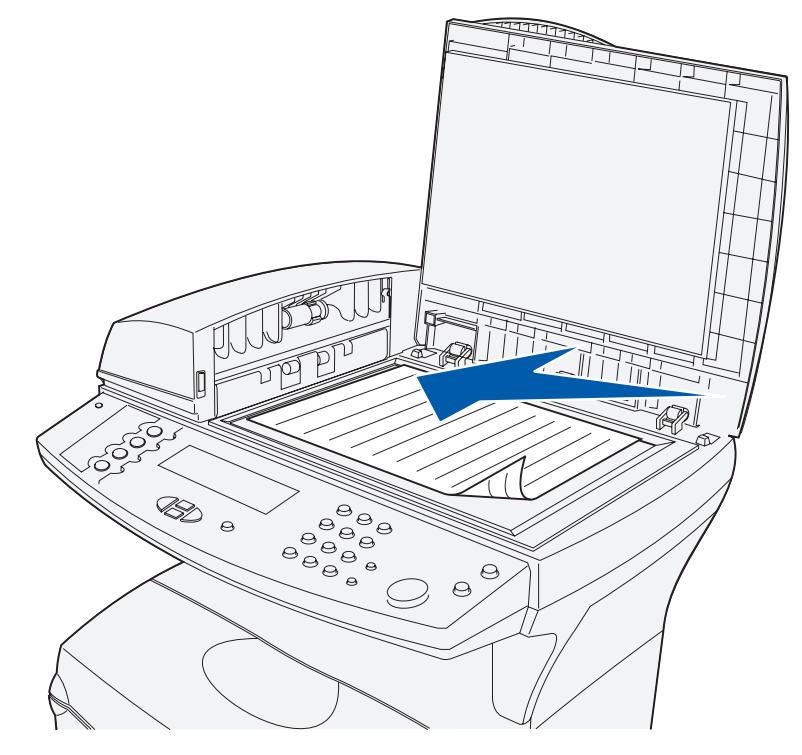

Scan media specifications and guidelines **48**

**b** For an item with landscape orientation, the item is placed this way:

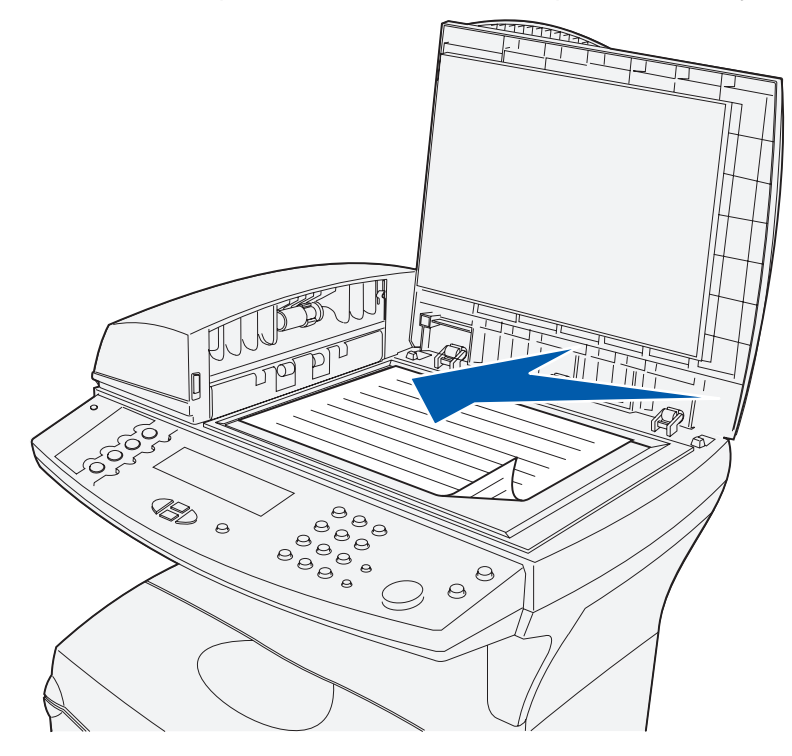

**Note:** If you load a book, note that the cover of the scanner flatbed automatically adjusts to accommodate the depth of the book.

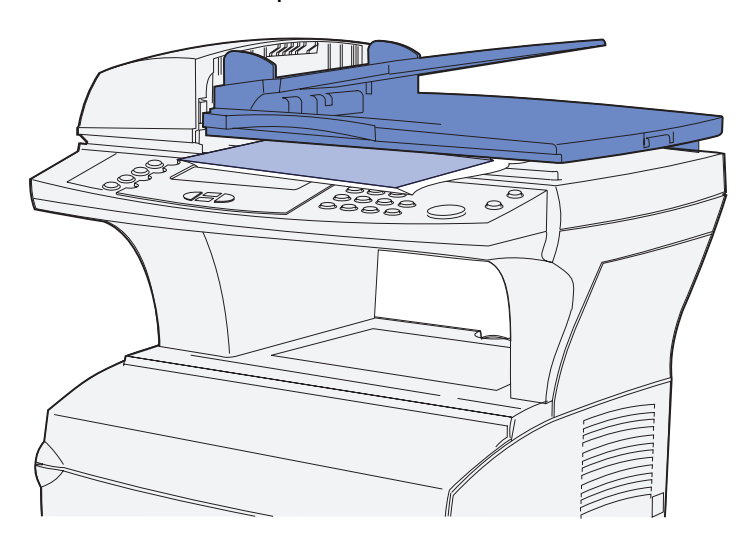

**3** Close the scanner flatbed cover.

# **Print media specifications and guidelines**

Your MFP provides high quality printing on a variety of print media. You must consider a number of things concerning print media before you print. This section provides information to help you make print media selections, how to care for the print media, and how to load it in the standard tray (250-sheet letter size tray) and the optional tray which is part of the optional 500-sheet drawer.

For detailed information about print media characteristics, refer to the Card Stock & Label Guide available on the Lexmark Web site at **www.lexmark.com/publications**.

**[Specifications for print media](#page-50-0)** details the types and quantities of print media you can load in each of the sources. For more information on selecting specific print media, see **[Print media guidelines](#page-54-2)**.

We recommend that you try a limited sample of any print media you are considering using with the MFP before purchasing large quantities.

The following information refers to items in the **[Print media source specifications](#page-50-1)** table and provides helpful tips about print media and sources:

- **•** For weights of print media other than paper, refer to the Card Stock & Label Guide.
- **•** Capacities are for 20 lb paper, unless otherwise noted.
- **•** For more information about printing labels from tray 1 (standard tray), refer to the Card Stock & Label Guide.
- **•** You can send labels and transparencies to the standard output bin; however, they may print more successfully when sent to the rear output bin.
- **•** The following sizes or types of print media must exit to the rear output bin:
	- **–** Print media 165.1 mm (6.5 in.) or less in length
	- **–** 3 x 5 in. and 4 x 6 in. index cards and card stock
- **•** Envelopes may curl less if they exit to the rear output bin.

# <span id="page-50-0"></span>**Specifications for print media**

 $\sim$ 

### <span id="page-50-1"></span>**Print media source specifications**

 $\mathcal{L}^{\mathcal{L}}$ 

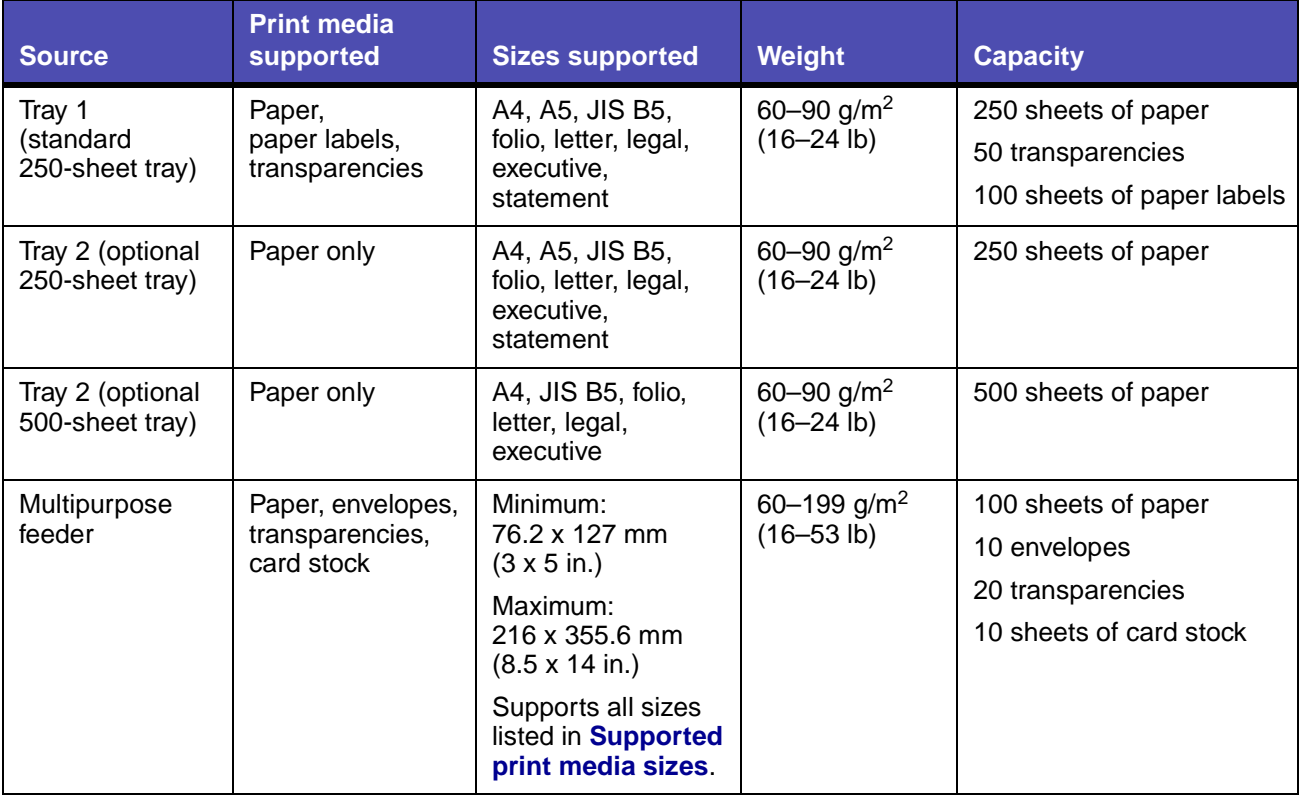

#### **Print media output specifications**

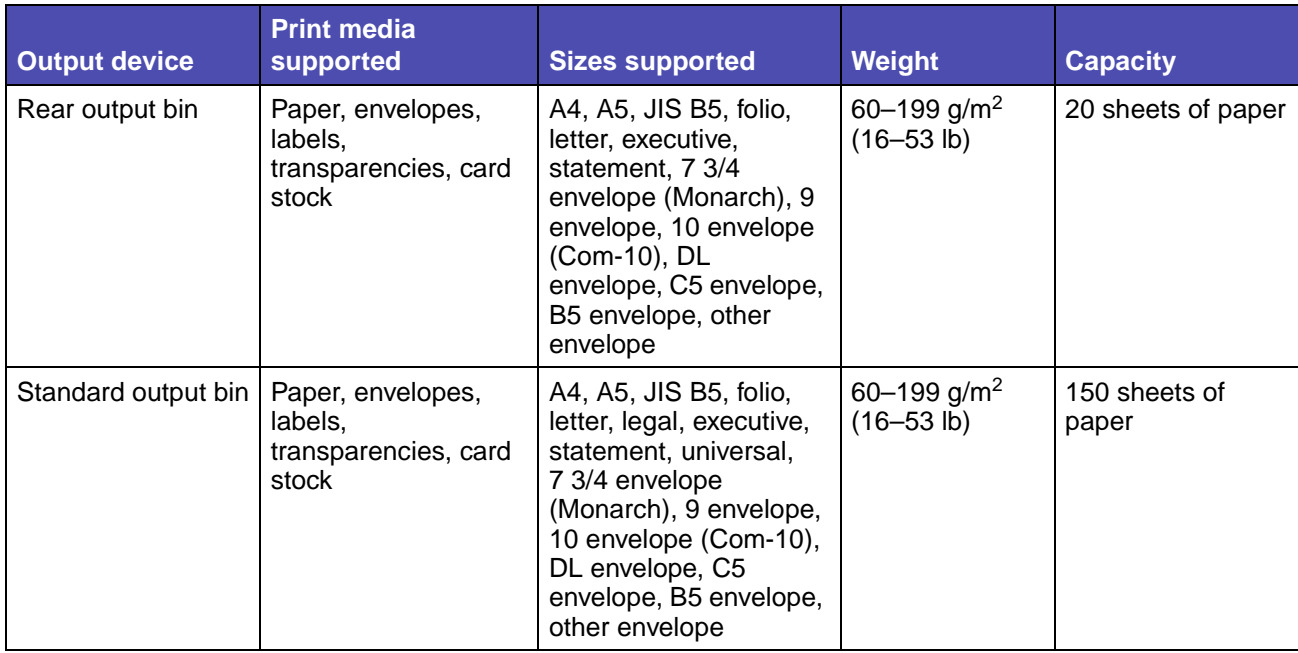

**Note:** Print duplex jobs only on paper weighing 16–24 lb.

#### <span id="page-51-0"></span>**Duplex unit specifications**

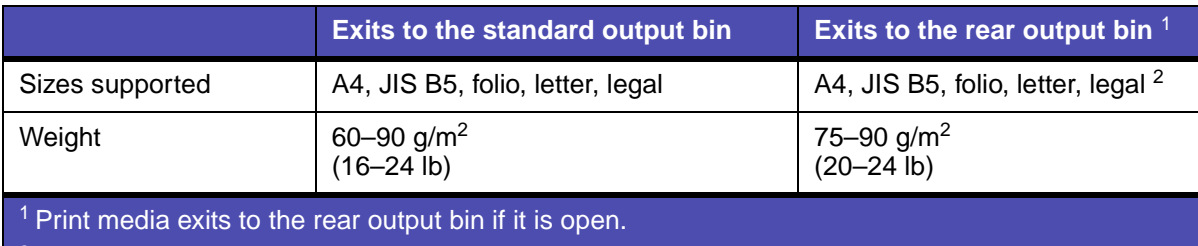

 $2$  Legal size paper sent to the rear output bin stacks improperly when too many sheets accumulate. Remove paper often from this bin.

#### The multipurpose feeder accepts print media within the following dimensions:

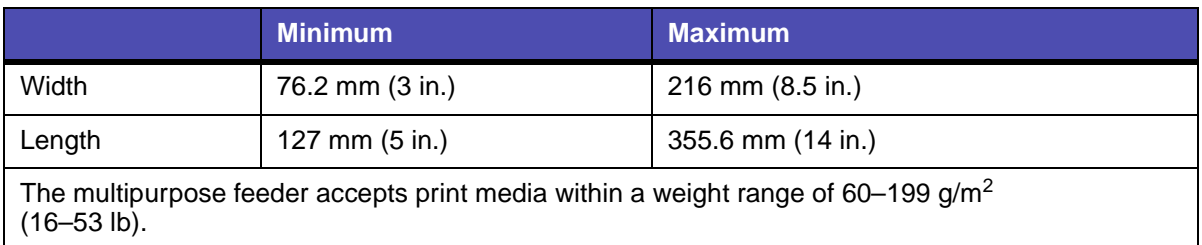

The following information refers to items in the **[Supported print media sizes](#page-52-0)** table and provides helpful tips about print media sizes your MFP supports.

- **•** Legal size paper sent to the rear exit bin stacks improperly when too many sheets accumulate. Remove the paper often from this bin.
- **•** Select Universal size when using a nonstandard size sheet of print media. Set the actual size from your application.
- **•** Envelopes may be sent to the standard output bin; however, they may curl less if sent to the rear output bin.
- **•** Select Other Envelope size when using a nonstandard size of envelope. The MFP formats the envelope for the maximum size (9.02 x 14 in.). Set the actual size from your application.

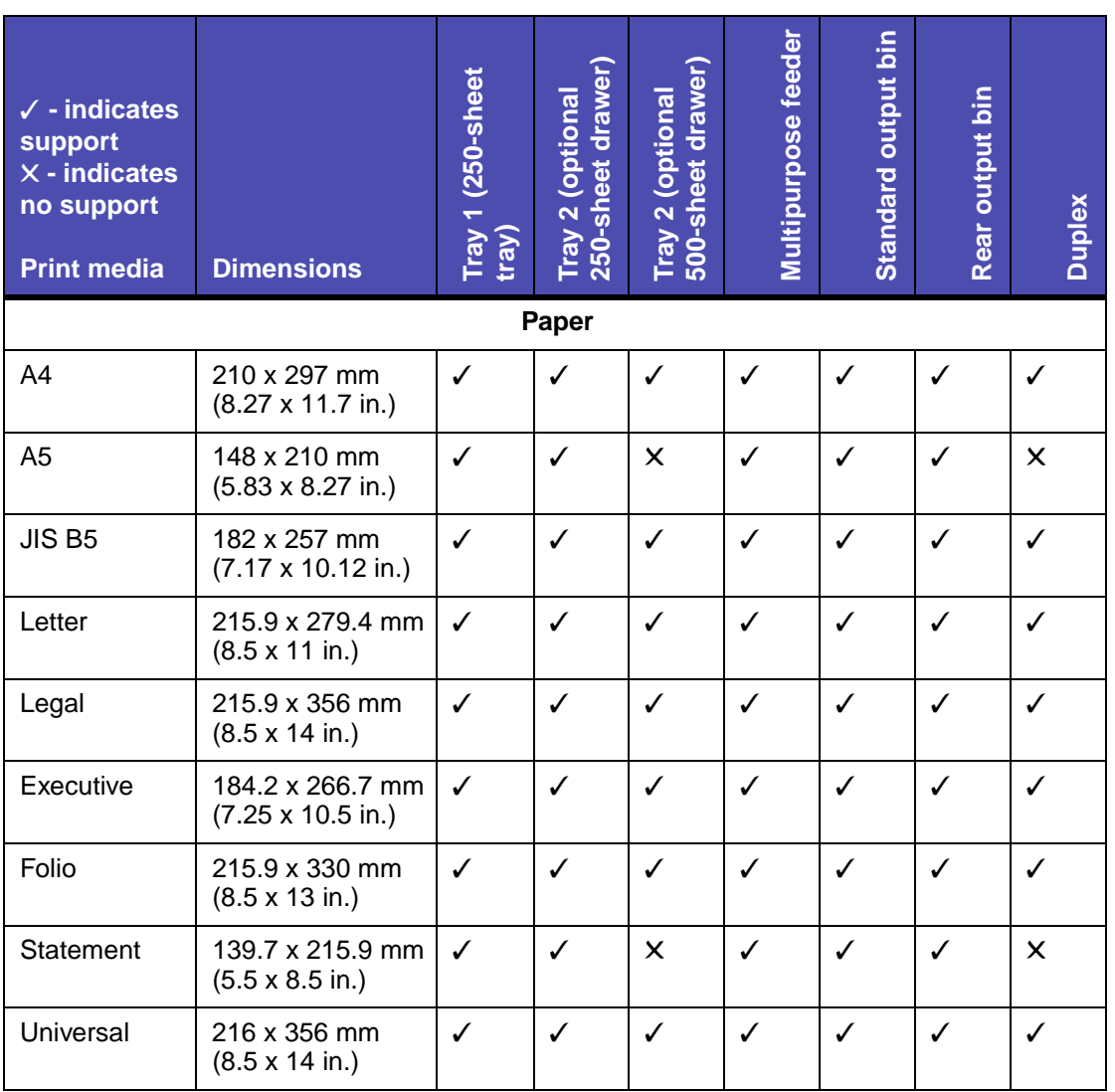

### <span id="page-52-0"></span>**Supported print media sizes**

### **Supported print media sizes(continued)**

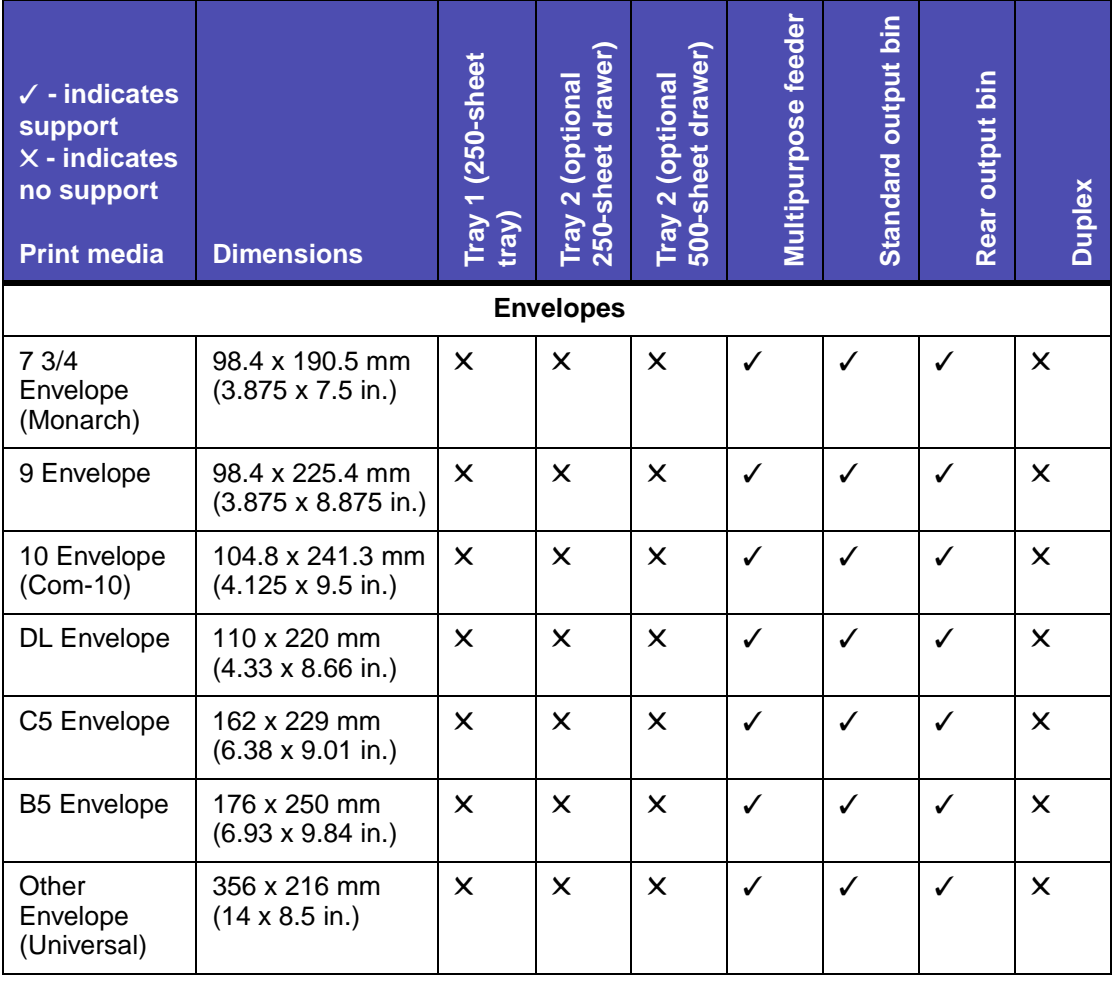

#### **Supported special print media types**

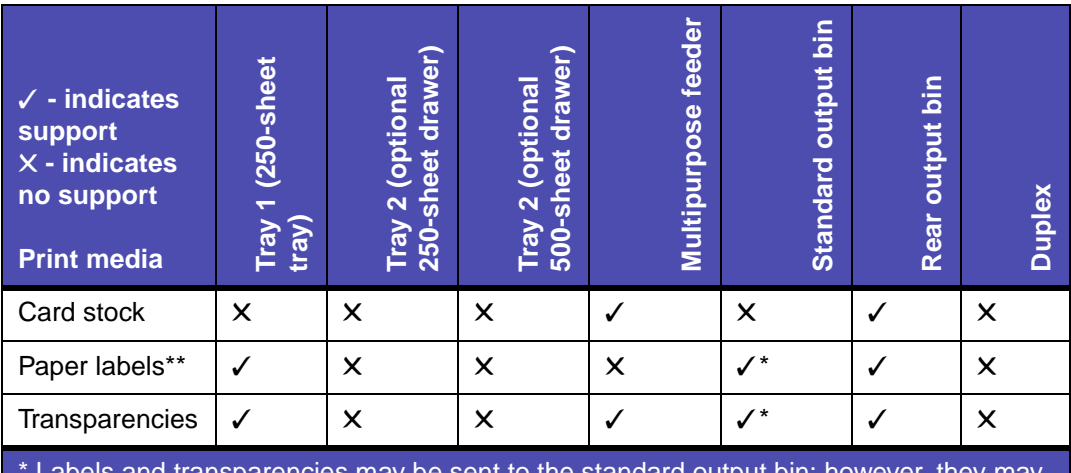

and transparencies may be sent to the standard output bin; however, they  $\,$ print more successfully when sent to the rear output bin.

\*\* For feeding other types of labels from Tray 1 and the multipurpose feeder, refer to the Card Stock & Label Guide available on the Lexmark Web site at www.lexmark.com/ publications.

## <span id="page-54-1"></span>**Storing print media**

Use the following guidelines for proper print media storage. These help avoid paper feeding problems and uneven print quality:

- **•** For best results, store print media in an environment where the temperature is approximately 21°C (70°F) and the relative humidity is 40%.
- **•** Store cartons of print media on a pallet or shelf, rather than directly on the floor.
- **•** If you store individual packages of print media out of the original carton, make sure they rest on a flat surface so the edges do not buckle or curl.
- **•** Do not place anything on top of the print media packages.

## <span id="page-54-2"></span><span id="page-54-0"></span>**Print media guidelines**

Selecting the appropriate print media (paper, transparencies, envelopes, paper labels, and card stock) for your MFP helps you avoid printing problems.

The following sections contain guidelines for choosing the correct print media.

For detailed information about print media characteristics, refer to the Card Stock & Label Guide available on the Lexmark Web site at **www.lexmark.com/publications**.

### **Paper**

For the best print quality, use 75  $g/m^2$  (20 lb) xerographic, grain long paper. Try a sample of any paper you are considering using with the MFP before buying large quantities.

When loading paper, note the recommended print side on the paper package, and load paper accordingly. See the following topics for detailed loading instructions:

- **• [Loading the standard tray or the optional 250-sheet tray](#page-61-0)**
- **• [Loading the optional 500-sheet tray](#page-66-0)**
- **• [Using and loading the multipurpose feeder](#page-71-0)**

The following papers are not recommended for use with your MFP:

- **•** Paper with a rough or heavily textured surface
- **•** Coated papers, such as erasable bond
- **•** Preprinted papers manufactured with chemicals that may contaminate the MFP
- **•** Multiple-part forms
- **•** Synthetic papers
- **•** Thermal papers
- **•** Recycled paper having a weight less than 75 g/m2 (20 lb)

#### **Letterhead**

Preprinted papers such as letterhead must be able to withstand temperatures up to 200°C (392°F) without melting or releasing hazardous emissions. Use inks that are not affected by the resin in toner or the silicone in the fuser. Inks that are oxidation-set or oil-based should meet these requirements; latex inks might not.

#### <span id="page-55-0"></span>**Printing on letterhead**

Check with the manufacturer or vendor to determine whether the preprinted letterhead you have chosen is acceptable for laser MFPs.

Page orientation is important when printing on letterhead. Use the following table for help when loading letterhead in the print media sources.

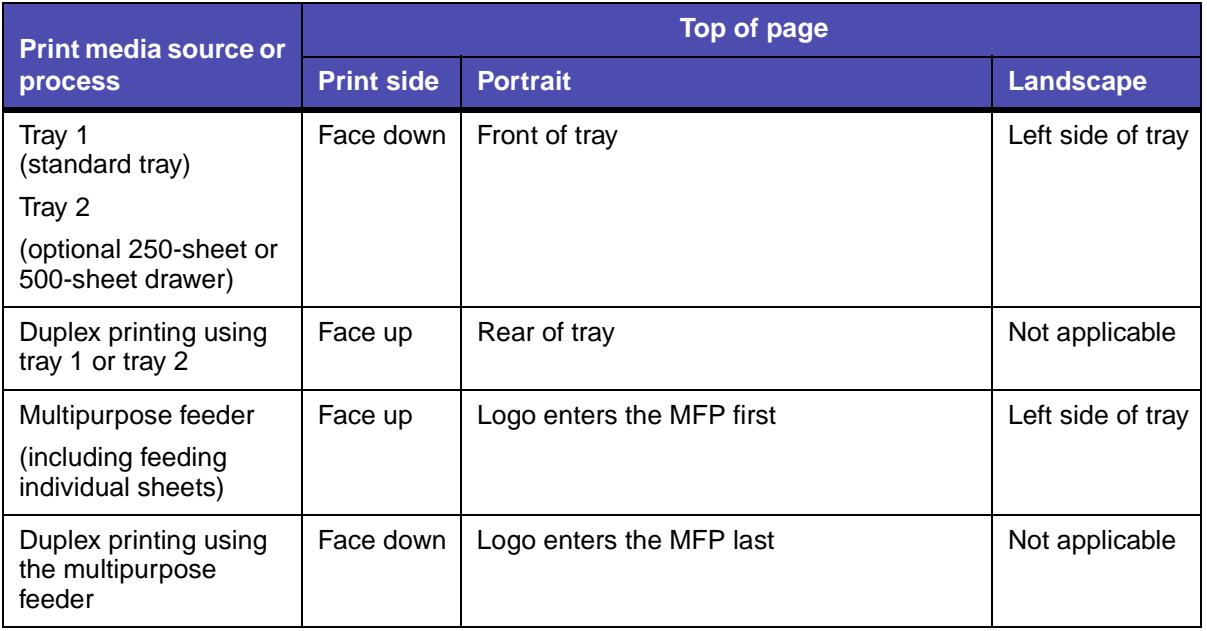

**Note:** It is possible to load letterhead for simplex (single-sided) or duplex (two-sided) printing. See **[Paper Loading](#page-166-0)** for more information.

#### **Transparencies**

You can feed transparencies from the standard 250-sheet tray or the multipurpose feeder. Try a sample of any transparencies you are considering using with the MFP before buying large quantities.

Do not load transparencies in the optional 250-sheet or 500-sheet drawer. To load transparencies in the multipurpose feeder, see **[page 78](#page-77-0)** of **[Using and loading the multipurpose feeder](#page-71-0)**.

When printing on transparencies:

- **•** Be sure to set the **[Paper Type](#page-164-0)** to Transparency from the print driver, MarkVision™ Professional, the **[control panel](#page-157-0)**, or the Web pages to avoid damaging your MFP.
- **•** Use transparencies designed specifically for laser printers. Transparencies must be able to withstand temperatures of 175°C (347°F) without melting, discoloring, or releasing hazardous emissions.
- **•** To prevent print quality problems, avoid getting fingerprints on the transparencies.
- **•** Before loading transparencies, fan the stack to prevent sheets from sticking together.

### **Envelopes**

You can load up to 10 envelopes in the multipurpose feeder. Try a sample of any envelopes you are considering using with the MFP before buying large quantities. See **[page 79](#page-78-0)** of **[Using and loading](#page-71-0)  [the multipurpose feeder](#page-71-0)** for loading an envelope instructions.

When printing on envelopes:

- **•** Set the **[Paper Size](#page-164-1)** to MP Feeder Size sub-menu from the **[control panel](#page-157-0)**, MarkVision Professional, or the Web page. Set the **[Paper Type](#page-164-0)** to Envelope in the MP Feeder Type submenu from the **[control panel](#page-157-0)**, MarkVision Professional, or the Web pages. Select the size and type from the print driver.
- Use envelopes made from 75 to 105 g/m<sup>2</sup> (20 to 28 lb) bond paper. For best performance and fewer print media jams, do not use envelopes that:
	- **–** Have excessive curl.
	- **–** Are stuck together.
	- **–** Are damaged in any way.
	- **–** Contain windows, holes, perforations, cutouts or embossing.
	- **–** Use metal clasps, string ties, or metal folding bars.
	- **–** Have postage stamps attached.
	- **–** Have any exposed adhesive when the flap is in the sealed or closed position.
- **•** Use envelopes that can withstand temperatures of 205°C (401°F) without sealing, excessive curling, wrinkling, or releasing hazardous emissions.
- **•** Adjust the right paper guide to fit the width of the envelopes.
- **•** Load envelopes with the flap side down, and position the short edge nearest the return address to enter the MFP first. See **[page 79](#page-78-0)** of **[Using and loading the multipurpose feeder](#page-71-0)** for loading an envelope instructions.
- **•** If you are feeding self-sealing envelopes, open the rear output bin door so envelopes feed straight out the back of the MFP. The rear output bin holds about 10 envelopes.

### **Labels**

Your MFP can print on many labels designed for use with laser MFPs. These labels are supplied in letter size and A4 size sheets. Label adhesives, face sheet (printable stock), and topcoats must be able to withstand temperatures of 205°C (401°F) and pressure of 25 pounds per square inch (psi).

Try a sample of any labels you are considering using with the MFP before purchasing a large quantity.

For detailed information on label printing, characteristics and design, refer to the Card Stock & Label Guide available on the Lexmark Web site at **www.lexmark.com/publications**.

When printing on labels:

- **•** Set the **[Paper Type](#page-164-0)** to Labels from the print driver, MarkVision Professional, the **[control](#page-157-0)  [panel](#page-157-0)**, or the Web pages.
- **•** Do not load labels together with paper or transparencies in the same paper source.
- **•** Do not use label sheets with a slick backing material.
- **•** Use full label sheets. Partial sheets may cause labels to peel off during printing, resulting in a jam. Partial sheets also contaminate your MFP and your cartridge with adhesive, and could void your MFP and cartridge warranties.
- **•** Use labels that can withstand temperatures of 205°C (401°F) without sealing, excessive curling, wrinkling, or releasing hazardous emissions.
- **•** Do not print within 1 mm (0.04 in.) of the edge of the label, of the perforations, or between diecuts of the label.
- **•** Do not use label sheets that have adhesive to the edge of the sheet. We recommend zone coating of the adhesive at least 1 mm (0.04 in.) away from edges. Adhesive material contaminates your MFP and could void your warranty.
- **•** If zone coating of the adhesive is not possible, a 3 mm (0.125 in.) strip should be removed on the leading and driver edge, and a non-oozing adhesive should be used.
- **•** Remove a 3 mm (0.125 in.) strip from the leading edge to prevent labels from peeling inside the MFP.
- **•** Portrait orientation is preferred, especially when printing bar codes.
- **•** Do not use labels that have exposed adhesive.

#### **MFP maintenance when printing on labels**

After continuously printing approximately 10,000 pages of labels (or each time you replace the print cartridge), complete the following steps to maintain MFP feeding reliability:

- **1** Print 5 sheets of paper.
- **2** Wait approximately 5 seconds.
- **3** Print 5 more sheets of paper.

#### **Card stock**

Card stock is single ply, and has a large array of properties, such as the orientation of paper fibers and texture, that can significantly affect the print quality.

You may only print card stock from the multipurpose feeder. Card stock must always exit to the rear output bin.

Try a sample of any card stock you are considering using with the MFP before purchasing a large quantity.

See **[Specifications for print media](#page-50-0)** for information on the preferred weight of print media.

When printing on card stock:

- **•** Set the **[Paper Type](#page-164-0)** to Card Stock from the print driver, MarkVision Professional, the **[control](#page-157-0)  [panel](#page-157-0)**, or the Web pages.
- **•** Do not use preprinted card stock manufactured with chemicals that may contaminate the MFP. Preprinting introduces semi-liquid and volatile components in the MFP.
- **•** Do not use card stock that is perforated or creased. It may cause print media jams.
- **•** We recommend the use of grain short card stock.

#### **MFP maintenance when printing on card stock**

After printing approximately 10,000 pages of card stock (or each time you replace the print cartridge), complete the following steps to maintain MFP feeding reliability:

- **1** Print 5 sheets of paper.
- **2** Wait approximately 5 seconds.
- **3** Print 5 more sheets of paper.

For detailed information on card stock printing, characteristics, and design, refer to the Card Stock & Label Guide available on the Lexmark Web site at **www.lexmark.com/publications**.

## **Using the duplex feature for printing**

Duplex printing (or two-sided printing) lets you print on both sides of a sheet of paper. For paper sizes that are acceptable for duplex printing, see **[Duplex unit specifications](#page-51-0)**.

**Note:** Print duplex jobs only on paper weighing 16–24 lb.

Select **Duplex** from your print driver to print individual duplex jobs.

**Warning:** As the MFP processes a duplex print job, it partially ejects a sheet to the standard output bin, and then pulls the sheet back inside. Do not touch the sheet while it is partially ejected. Doing so could damage the MFP or cause a jam. Remove pages only after they have fully exited the MFP to a bin.

For more information on bins, see **[Using the output bins](#page-79-0)**.

## **Duplex printing on letterhead**

When duplex printing on letterhead from the multipurpose feeder, load it with the logo face down and entering the MFP last.

When duplex printing on letterhead from the trays, load it with the logo face up and facing toward the rear of the MFP.

## **Using Duplex Bind**

When you select duplex bind printing in the print driver or Duplex Bind in the Finishing Menu, you must select either long edge or short edge binding. The purpose of Duplex Bind is to define the way duplexed pages are bound, and how the printing on the back of the sheet (even-numbered pages) is oriented in relation to the printing on the front (odd-numbered pages).

The two values for Duplex Bind are:

#### **Long Edge\***

The asterisk (\*) indicates this is the factory default setting.

Assumes binding along the long end of the page (left edge for portrait orientation and top edge for landscape orientation). The following illustration shows longedge binding for portrait and landscape pages:

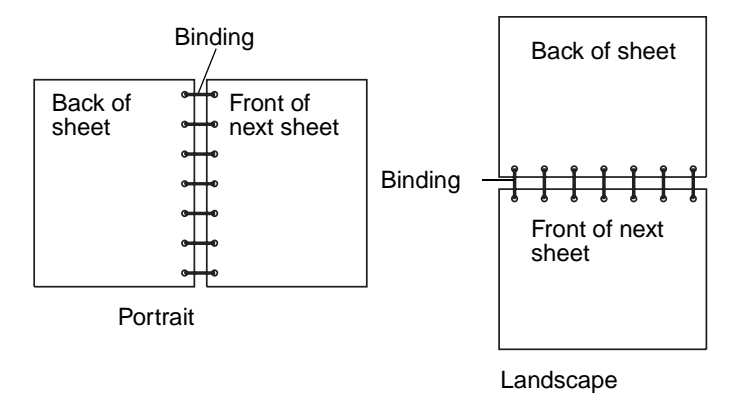

#### **Short Edge** Assumes binding along the short edge of the page (top edge for portrait orientation and left edge for landscape orientation). The following illustration shows short-edge binding for portrait and landscape pages:

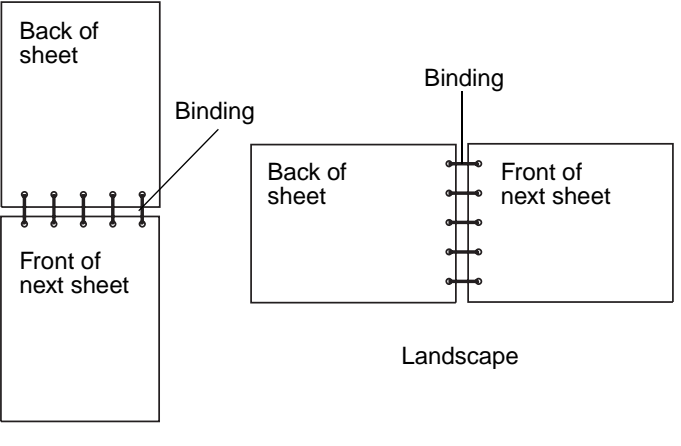

**Portrait** 

## <span id="page-60-0"></span>**Loading print media**

Your MFP has two standard sources, the 250-sheet tray (standard tray) and the multipurpose feeder. For more information, see **[Using and loading the multipurpose feeder](#page-71-0)**. Load the print media you use for the majority of your print jobs in the standard 250-sheet tray.

Proper print media loading helps prevent jams and helps make your printing trouble-free.

Before loading print media, know the recommended print side of the print media you are using. This information is usually indicated on the print media package.

Do not remove trays while a job prints or while **Busy** displays on the control panel. Doing so may cause a jam.

#### <span id="page-61-0"></span>**Loading the standard tray or the optional 250-sheet tray**

The following instructions work for loading the standard tray or the tray for the optional 250-sheet drawer.

Your MFP has one standard 250-sheet tray. You may use the optional 250-sheet drawer or the optional 500-sheet drawer as a print media source; however, you may use only one of these options at a time. See your Setup Guide for installation information.

For the sizes and types of print media these trays support, see **[Print media source specifications](#page-50-1)**.

To load the tray for the optional 500-sheet drawer, see **[Loading the optional 500-sheet tray](#page-66-0)**.

To load print media in a tray:

**1** Remove the tray.

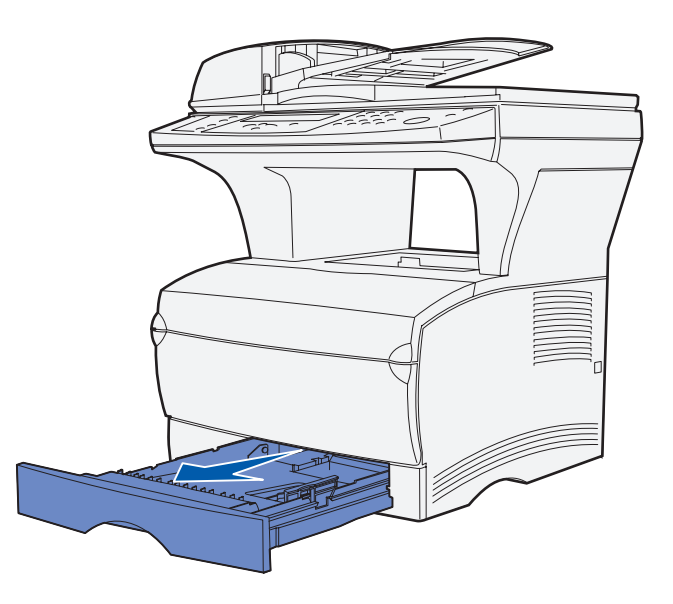

**2** Press down on the metal plate until it locks into place.

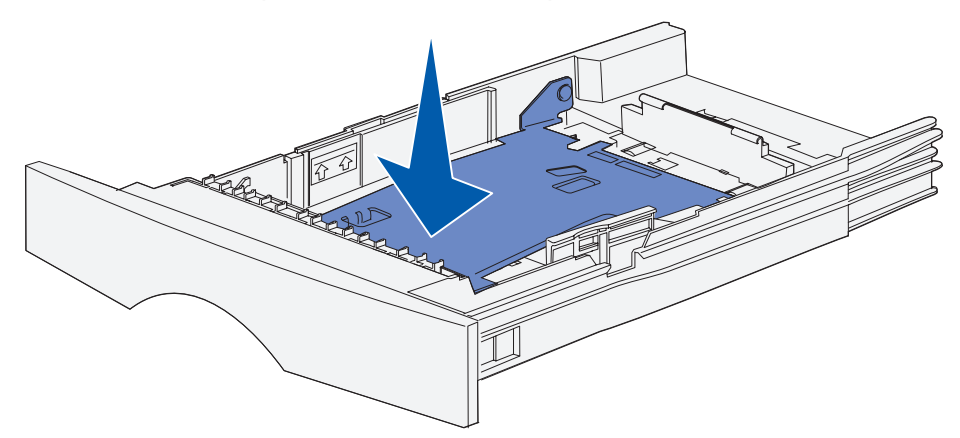

**3** Locate the tabs on both of the guides.

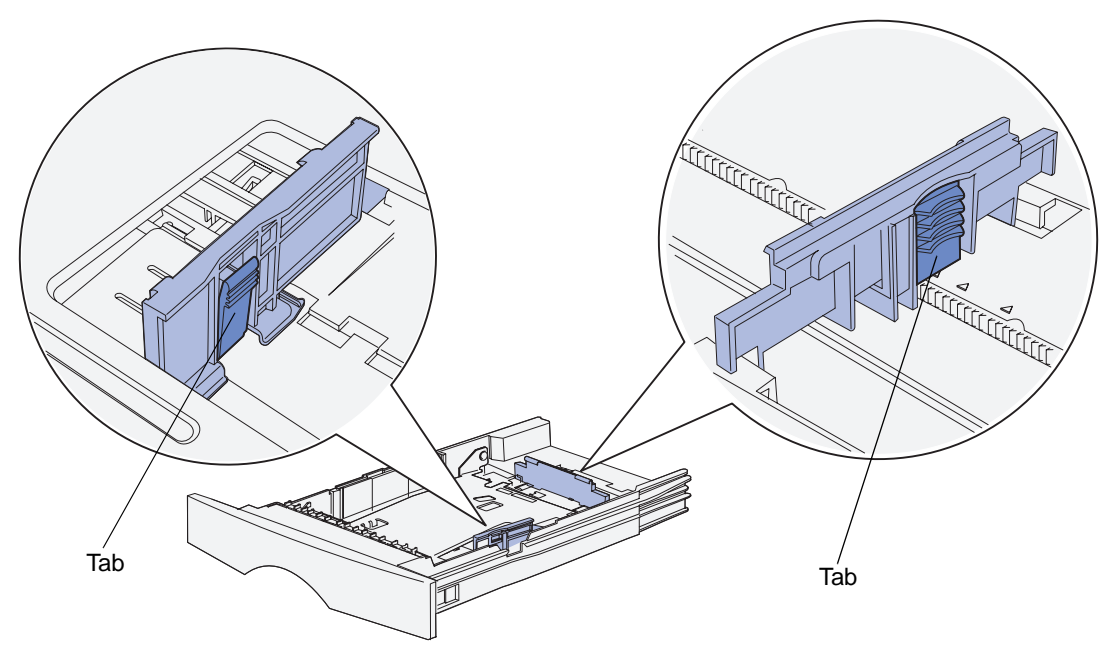

- **4** Squeeze the length guide tab and the length guide together, and then slide the guide to the back of the tray.
- **5** Squeeze the width guide tab and the width guide together, and then slide the guide all the way to the right.

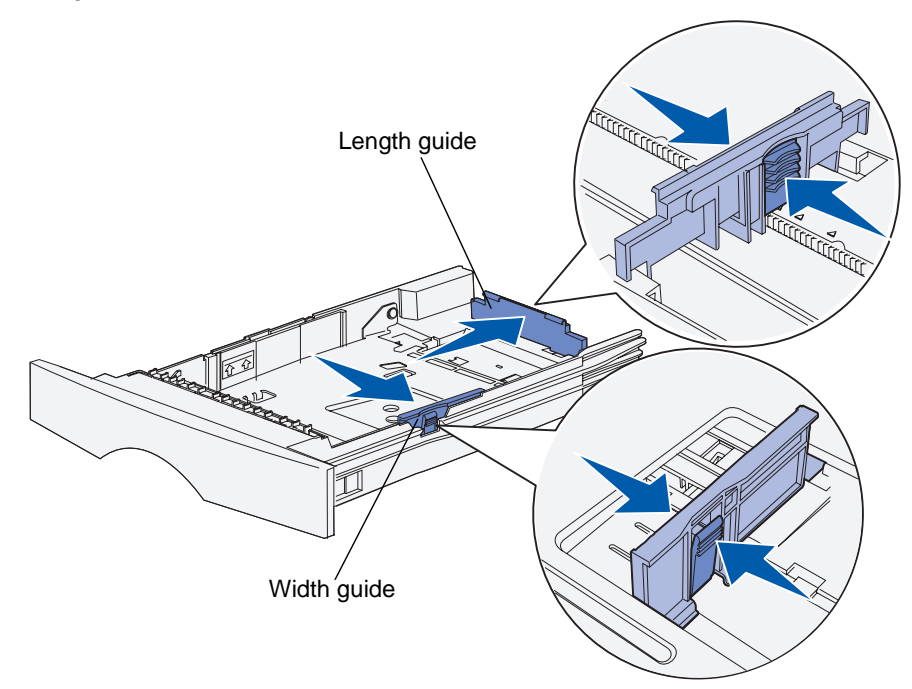

**6** Flex the sheets back and forth to loosen them, and then fan them. Do not fold or crease the print media. Straighten the edges on a level surface.

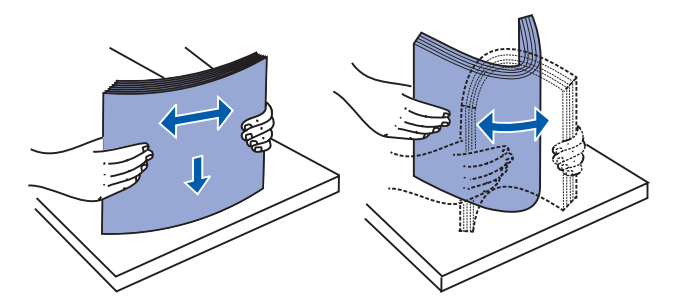

Hold the print media so the side you want to print on is face down, and the front edge of the stack is toward the front of the tray.

For information on loading letterhead, see **[Printing on letterhead](#page-55-0)**.

**7** Place the stack of print media against the left side of the tray and insert it under the metal stop.

Make sure the print media fits easily under the metal stop and is not bent or wrinkled. Do not raise the metal stop or force print media under it.

**Note:** Do not exceed the maximum stack height indicated by the maximum stack height indicator. Overfilling the tray may cause jams.

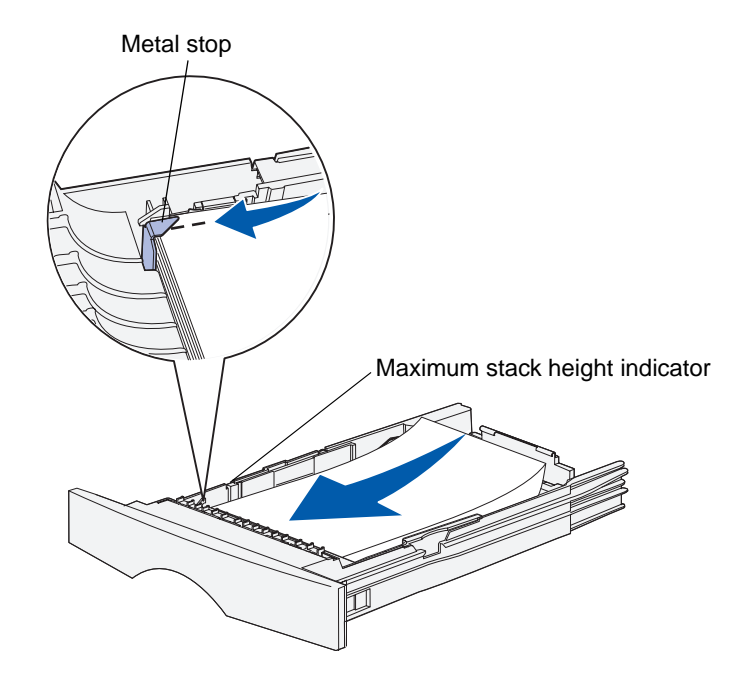

**8** Squeeze the width guide tab and the width guide together, and then slide the guide to the edge of the print media.

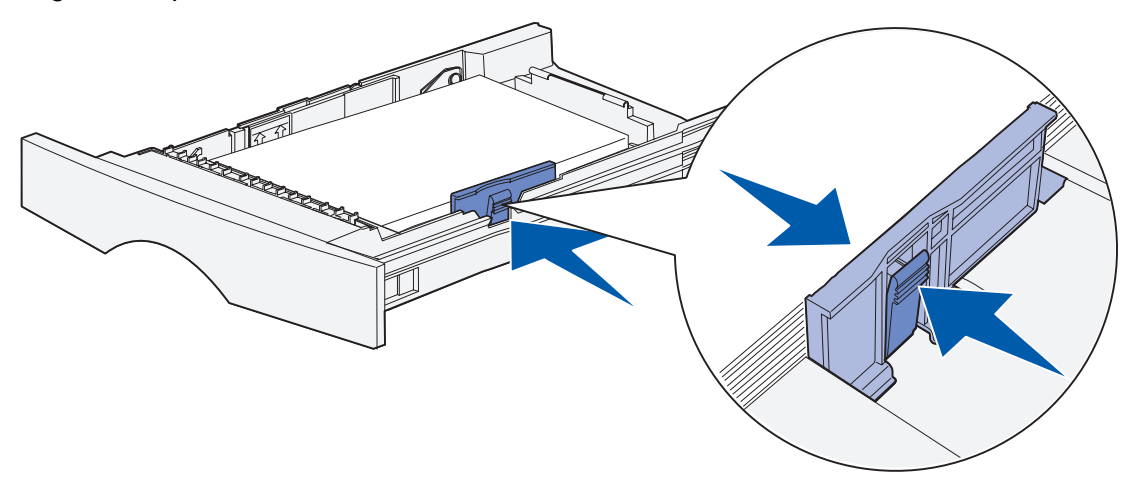

**9** Squeeze the length guide tab and the length guide together, and then slide the guide to the edge of the print media.

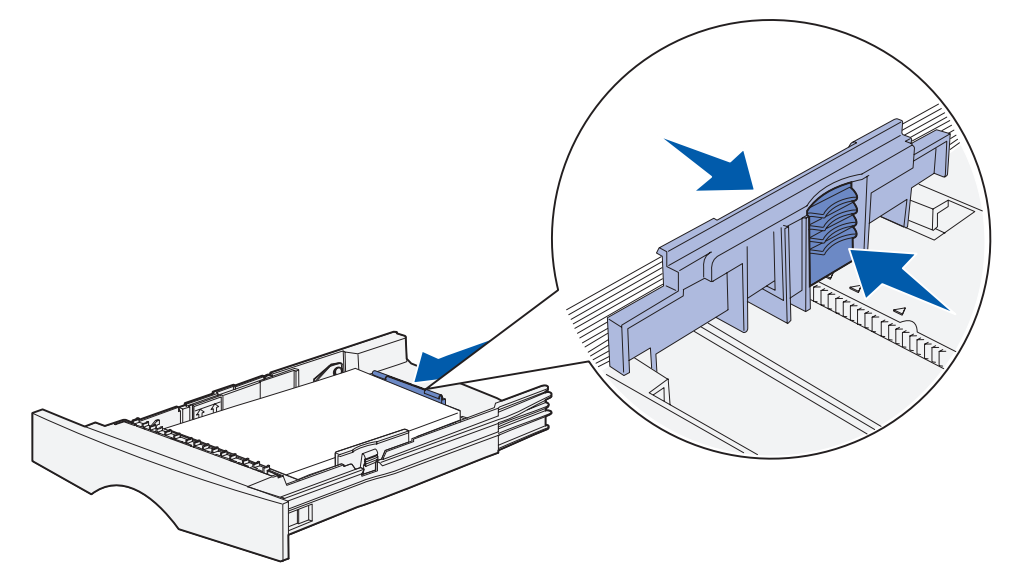

**Note:** Sliding the guides too tightly against the print media may cause misfeeds.

**10** Insert the tray.

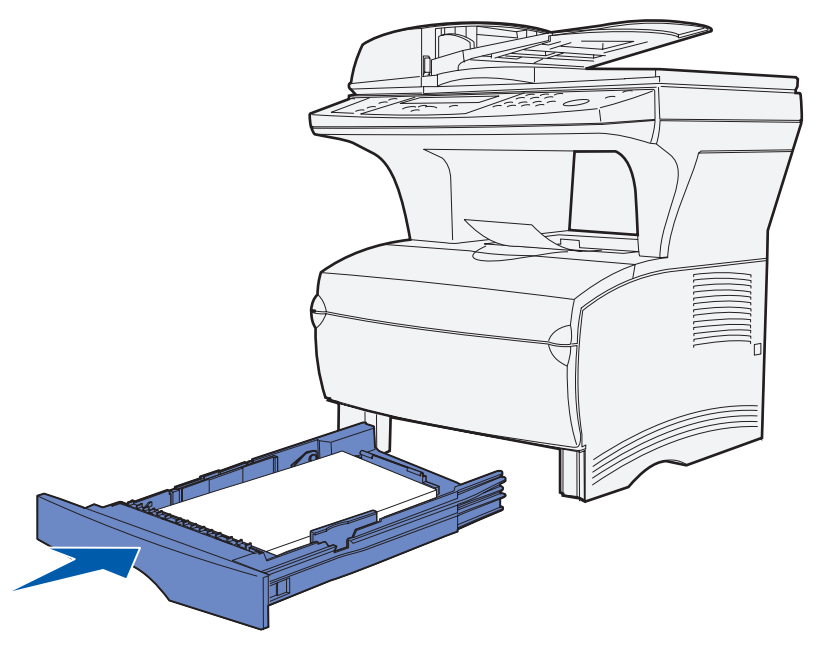

**11** Set the paper size and paper type in the menus from the control panel.

### <span id="page-66-0"></span>**Loading the optional 500-sheet tray**

The optional 500-sheet tray only accepts paper. It is designed with a special cover at the back of the tray to shield legal size paper. The cover protects legal size paper from exposure to dust.

To load paper in the tray:

**1** Remove the tray.

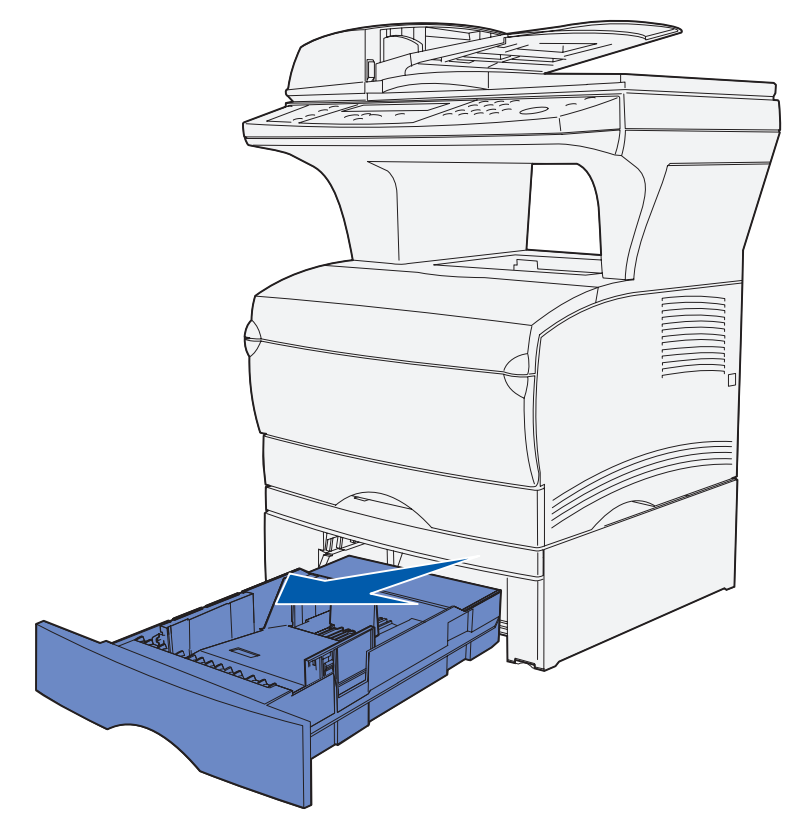

**2** Raise the cover.

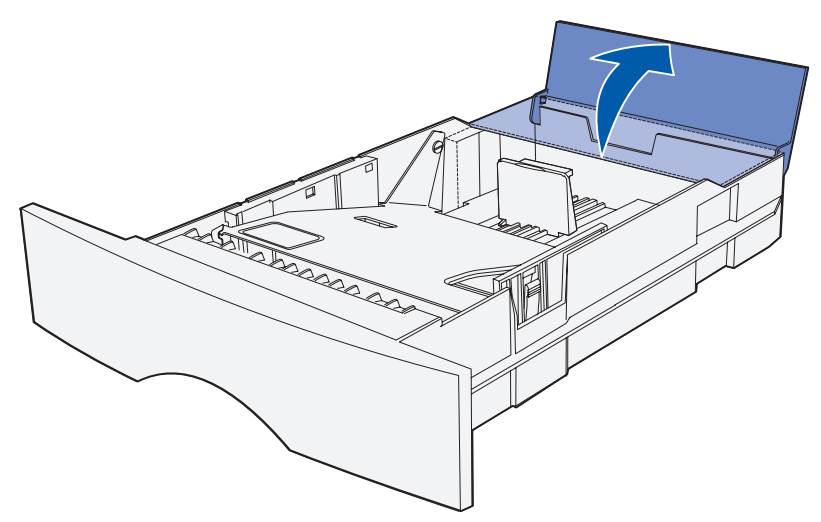

Print media specifications and guidelines **67**

**3** Press down on the metal plate until it locks into place.

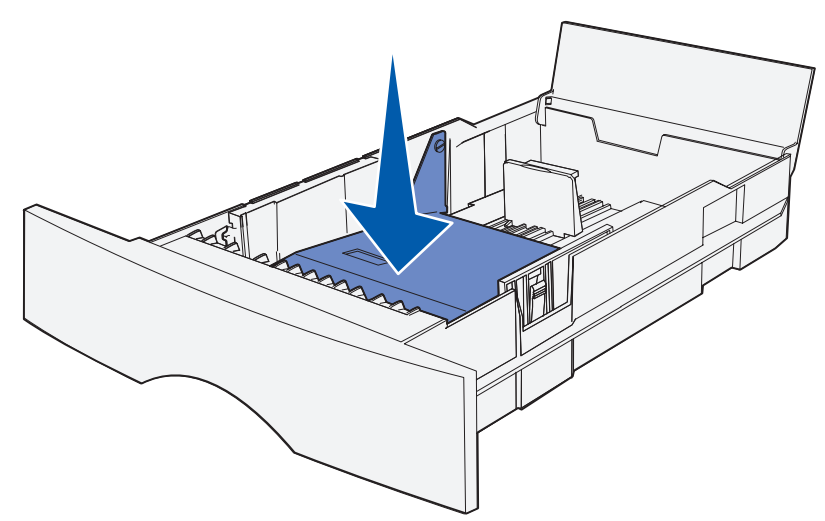

**4** Locate the tabs on both of the guides.

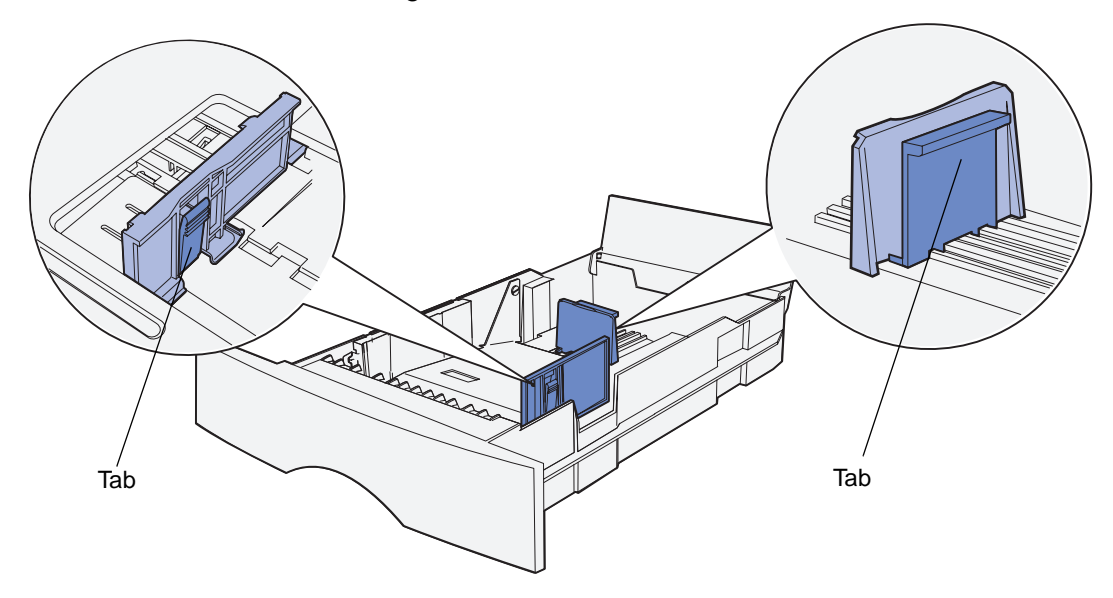

- **5** Squeeze the length guide tab and the length guide together, and then slide the guide to the back of the tray.
- **6** Squeeze the width guide tab and the width guide together, and then slide the guide all the way to the right.

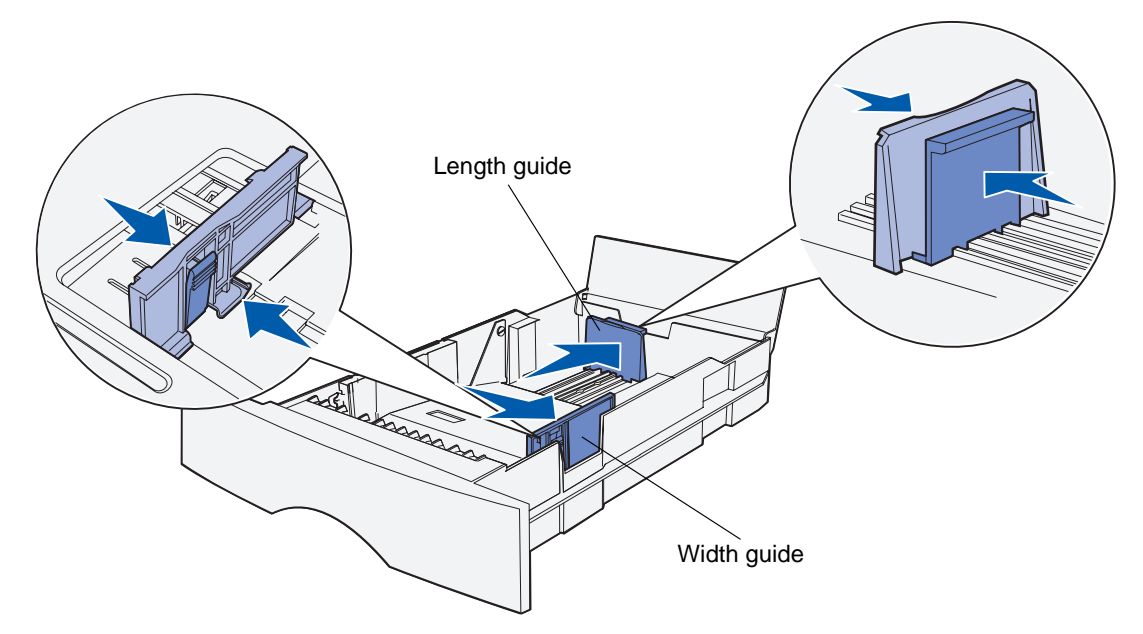

**7** Flex the sheets back and forth to loosen them, and then fan them. Do not fold or crease the paper. Straighten the edges on a level surface.

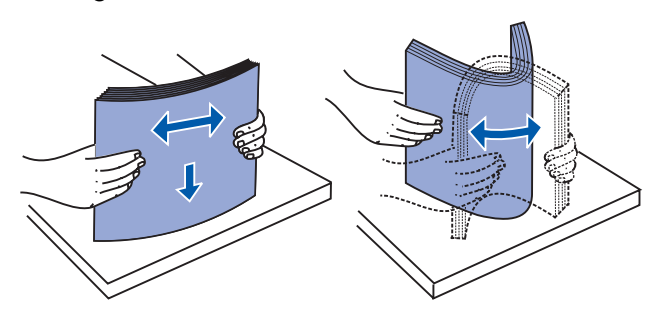

Hold the paper so the side you want to print on is face down, and the front edge of the stack is toward the front of the tray.

For information on loading letterhead, see **[Printing on letterhead](#page-55-0)**.

**8** Place the stack of paper against the left side of the tray and insert it under the metal stop.

Make sure the paper fits easily under the metal stop and is not bent or wrinkled. Do not raise the metal stop or force paper under it.

**Note:** Do not exceed the maximum stack height indicated by the maximum stack height indicator. Overfilling the tray may cause jams.

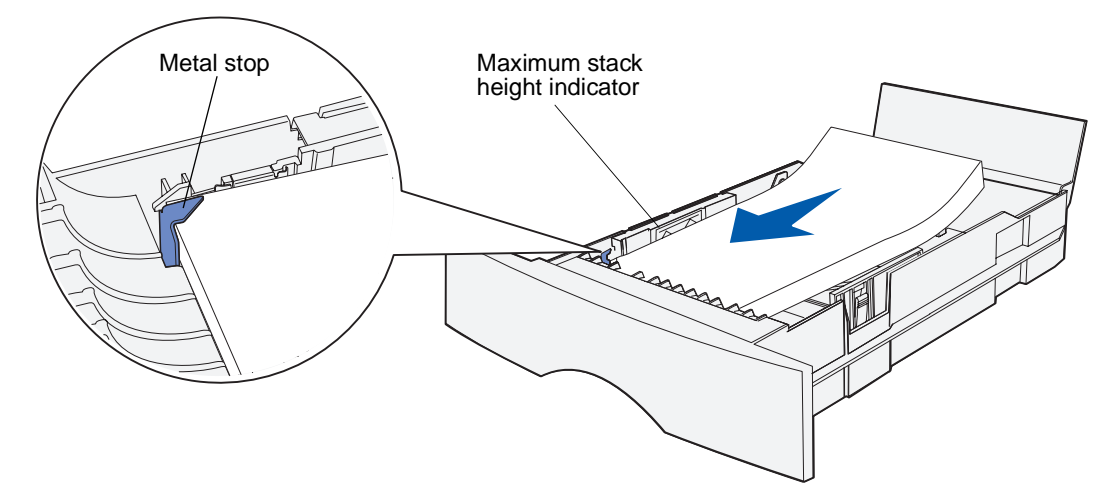

**9** Squeeze the width guide tab and the width guide together, and then slide the guide to the edge of the paper.

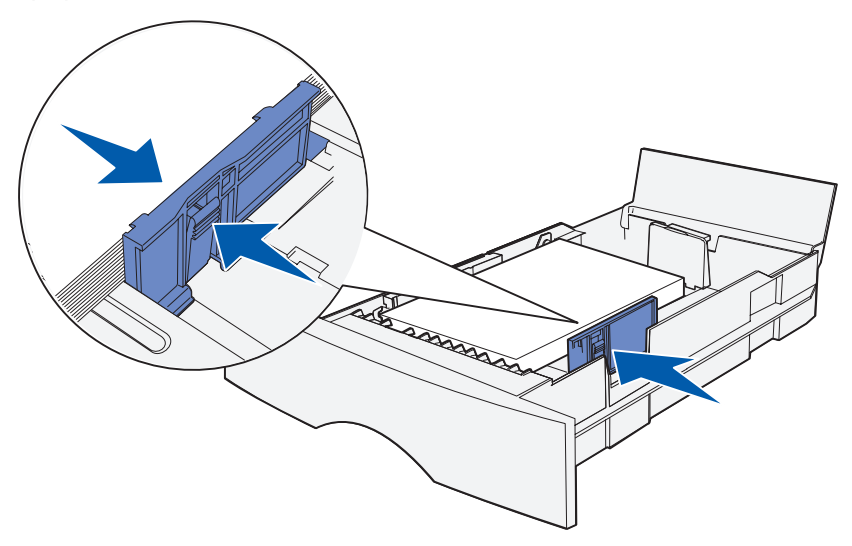

**10** Squeeze the length guide tab and the length guide together, and then slide the guide to the edge of the paper.

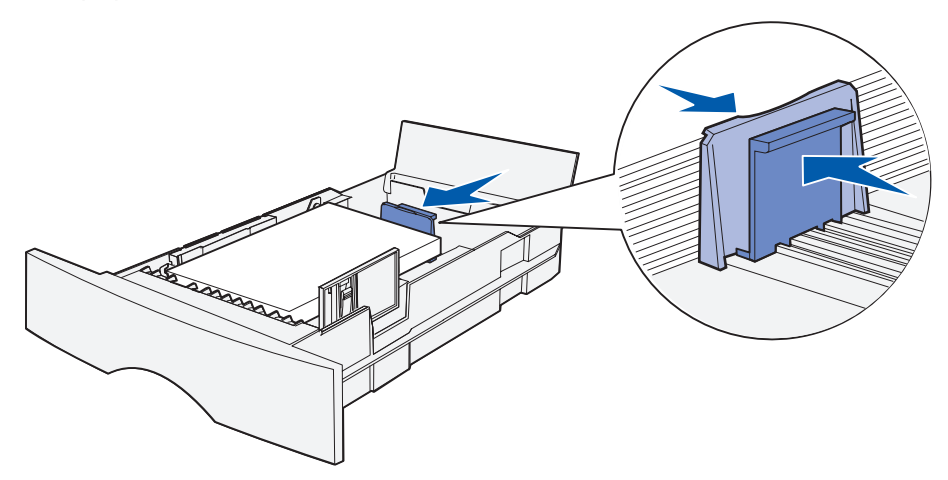

**Note:** Sliding the guides too tightly against the paper may cause misfeeds.

**11** Close the cover.

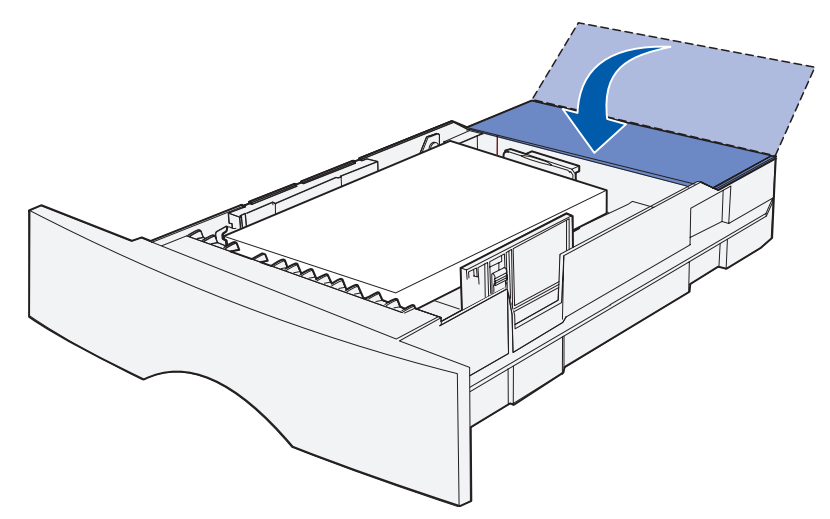

- **12** Insert the tray.
- **13** Set the paper size and paper type in the menus from the control panel.

### <span id="page-71-0"></span>**Using and loading the multipurpose feeder**

Your MFP has a multipurpose feeder that holds several sizes and types of print media. It is located on the front of your MFP and can be closed when you are not using it. Reserve the multipurpose feeder for when you print on different sizes and types of print media, such as card stock, transparencies, postcards, note cards, and envelopes. You can load a stack of print media, or you can load single sheets you do not keep in a tray.

If the MFP displays **Load MP Feeder**, you should load the multipurpose feeder. Load the print media, and then press ✓. If you load a single sheet, the message is displayed again to prompt you to load the next sheet. See **[Loading the multipurpose feeder](#page-74-0)** for more information.

See **[page 51](#page-50-1)** of **[Media specifications and guidelines](#page-43-0)** for a listing of supported types and sizes.

**Note:** When printing from the multipurpose feeder, be sure to set the Paper Size and Paper Type.

Follow these guidelines when using the multipurpose feeder:

- **•** Load only one size and type of print media at a time.
- **•** To achieve the best possible print quality, use only high-quality print media that is designed for use in laser printers. See **[Print media guidelines](#page-54-2)** for information on selecting types of print media.
- **•** To prevent jams, do not add print media to the multipurpose feeder when it already contains print media.
- **•** Do not close the multipurpose feeder while a job is printing. Doing so may cause a jam.
- **•** Load print media with the top edge going into the multipurpose feeder first.
- **•** Do not place objects on the multipurpose feeder. Also, avoid applying excessive force to it.
#### **Opening the multipurpose feeder**

**1** Locate the finger grips on the multipurpose feeder door.

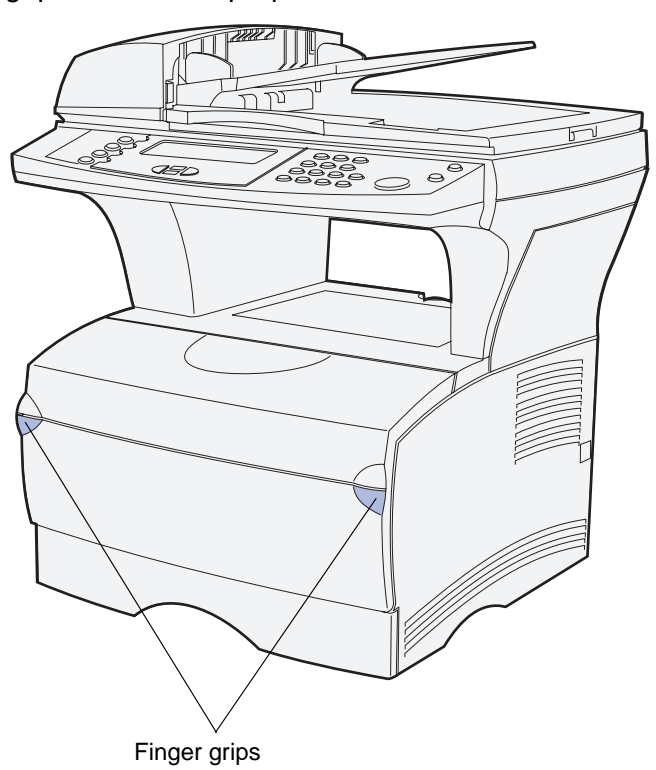

**2** Use the finger grips to pull the door open.

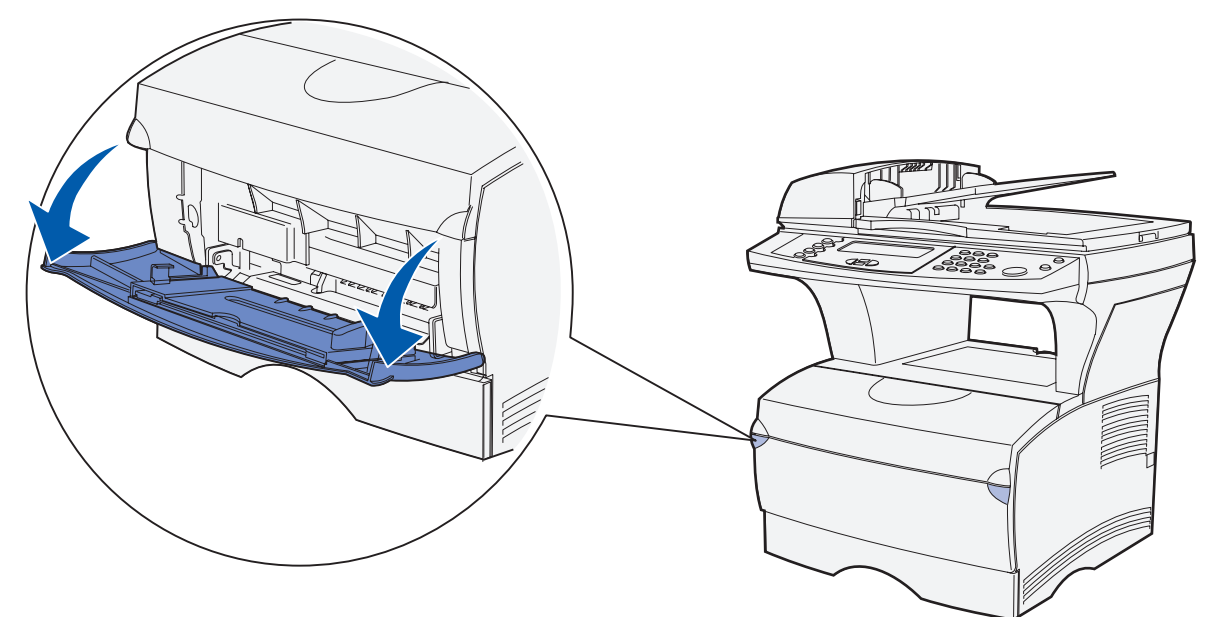

- **3** Pull the extension out.
	- **Note:** If you plan to load envelopes, do not extend the other extension as mentioned in **[step 4 on page 74](#page-73-0)** and **[step 5 on page 74](#page-73-1)**. Having the first extension out and the second one not extended works best with envelopes.

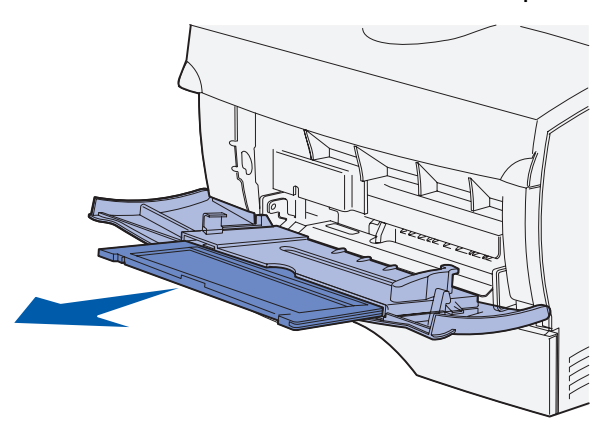

<span id="page-73-0"></span>**4** Gently press down on the ridge. The extension unfolds.

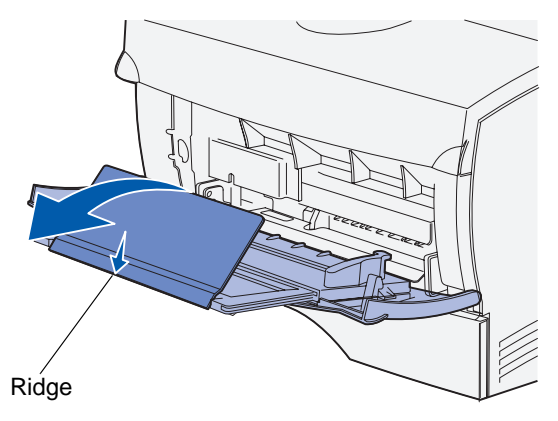

<span id="page-73-1"></span>**5** Guide the extension down gently so the multipurpose feeder is extended fully.

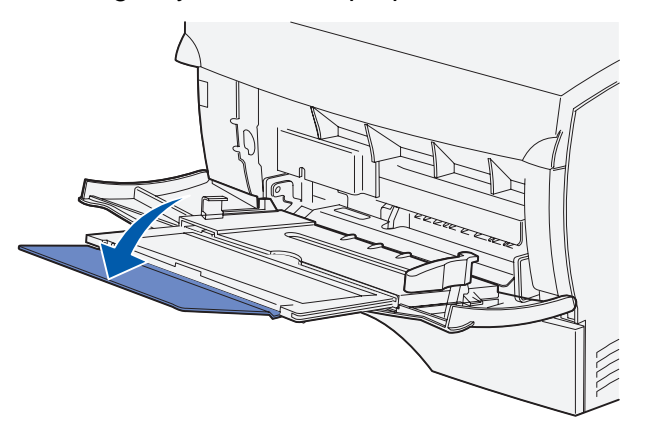

#### **Loading the multipurpose feeder**

See **[Specifications for print media](#page-50-0)** for information on sizes and types of print media you can load in the multipurpose feeder.

**1** Slide the width guide all the way to the right.

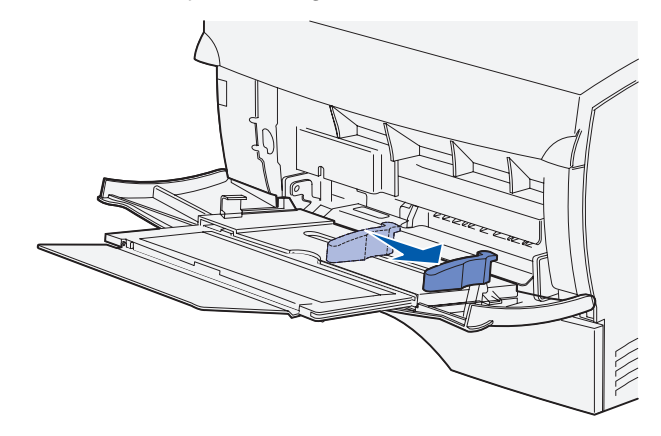

**2** Prepare print media for loading.

**Note:** Do not load different sizes or types of print media in the multipurpose feeder at the same time. Doing so may cause a jam.

**•** Flex sheets of paper back and forth to loosen them, and then fan them. Do not fold or crease the print media. Straighten the edges on a level surface.

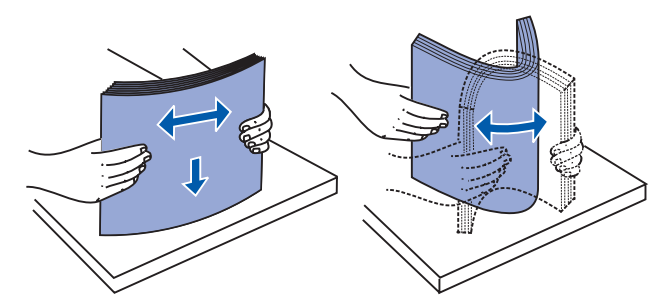

**•** Hold transparencies by the edges and fan them to prevent feeding failures.

**Note:** Avoid touching the print side of the transparencies. Be careful not to scratch them.

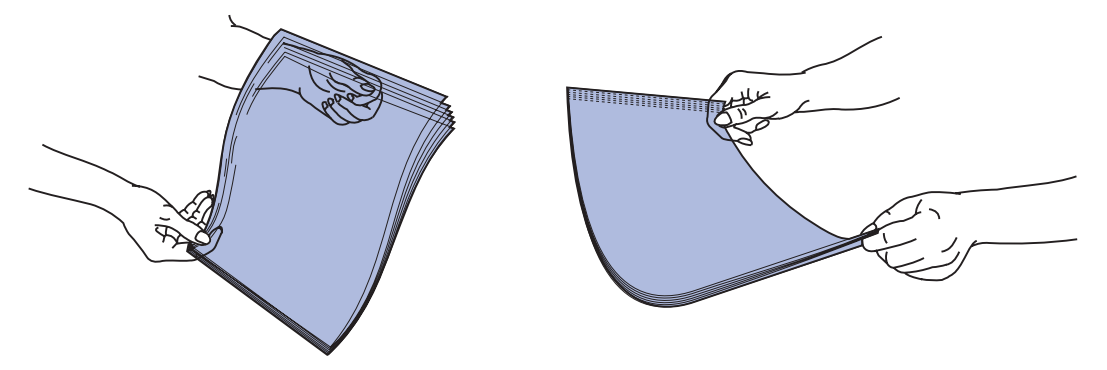

**•** Fan envelopes back and forth to loosen them. Do not fold or crease the envelopes. Straighten the edges on a level surface.

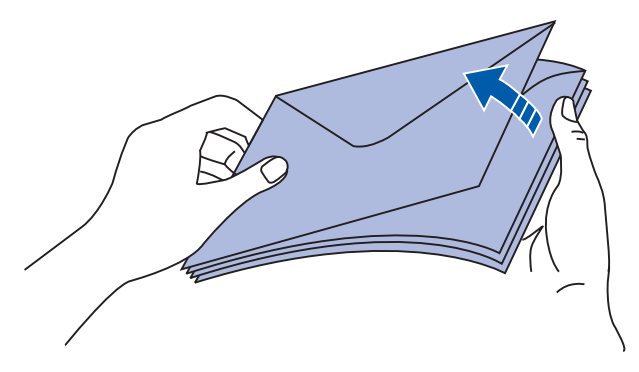

**3** Locate the stack height limiter. Do not exceed the maximum stack height by forcing print media under the stack height limiter. The maximum stack height for any print media is 10 mm (0.4 in.). Overfilling the multipurpose feeder could cause jams.

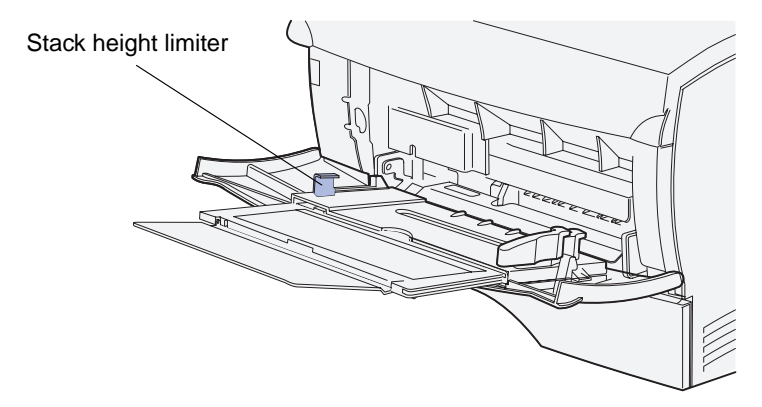

**Note:** See **[Print media source specifications](#page-50-1)** for more information.

- **4** Load the print media.
	- **•** Load paper and card stock with the recommended print side face up and the top edge entering first.

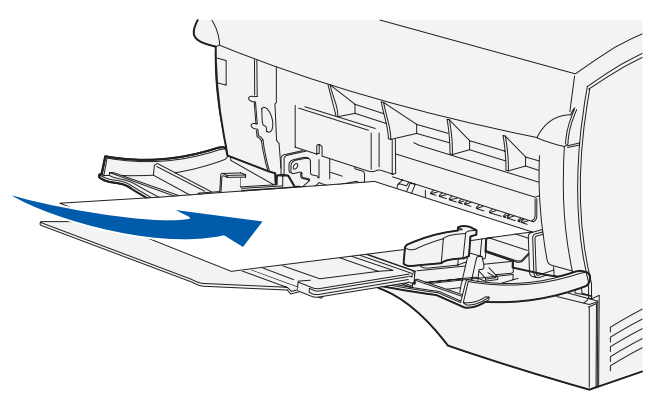

**•** Load letterhead with the logo face up and the top edge entering first.

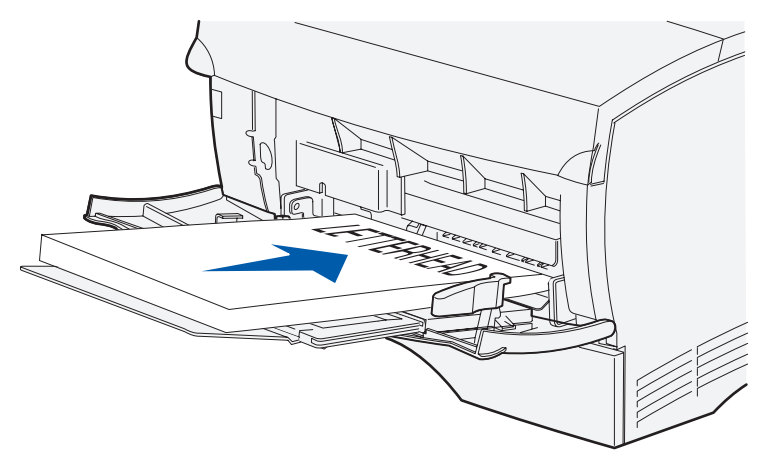

**Note:** If you load letterhead for duplex printing, load the sheets with the logo face down and entering last.

**•** Load transparencies with the recommended print side face up and the top edge entering first.

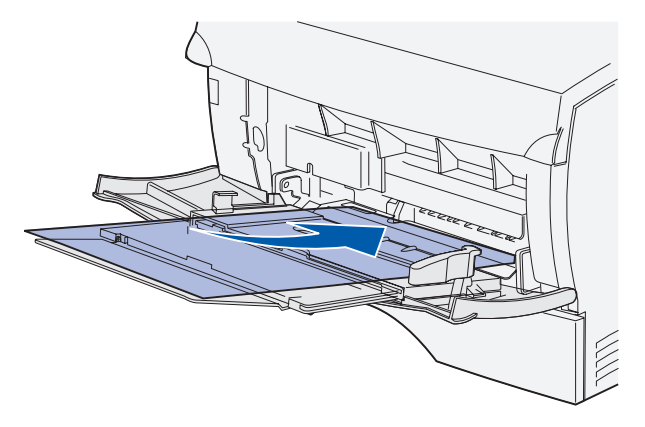

**Warning:** Never use envelopes with clasps, snaps, windows, coated linings, or self-stick adhesives. These envelopes may severely damage the MFP.

**•** Load envelopes with the flap side down and the stamp area entering last.

**Note:** For best results, peel-and-stick envelopes should exit to the rear output bin. Open the rear output bin when printing on these envelopes.

Do not feed stamped envelopes into the multipurpose feeder. The stamp and addresses are shown for envelope orientation only.

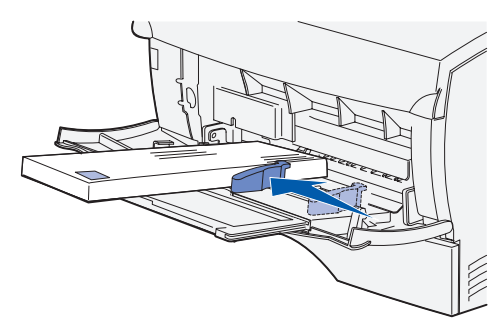

**5** Slide the print media into the multipurpose feeder slot as far as it will go without damaging the print media.

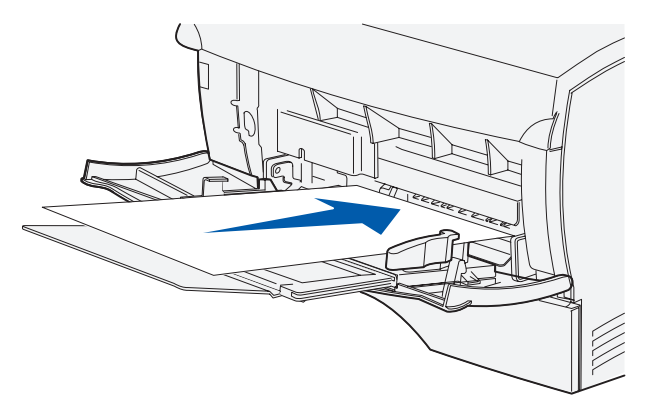

**6** Slide the width guide to the left until it lightly touches the edge of the stack.

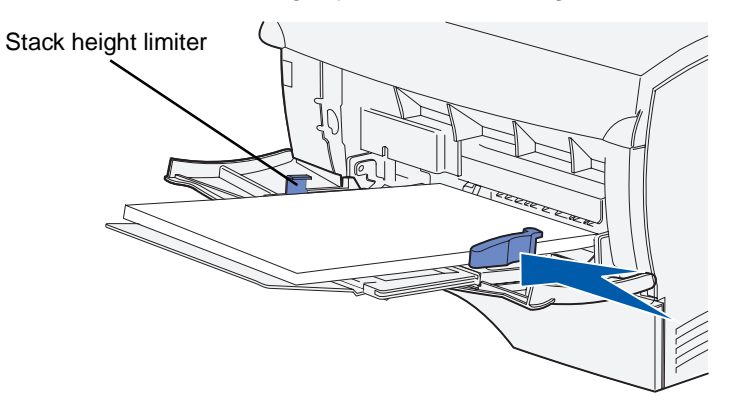

Make sure the print media fits loosely in the multipurpose feeder and is not bent or wrinkled.

**7** Set the paper size and paper type in the menus from the control panel.

### **Using the output bins**

#### **Using the standard output bin**

The standard output bin holds 150 sheets of print media. The MFP automatically sends print jobs to the standard output bin. All jobs collate face down in this bin.

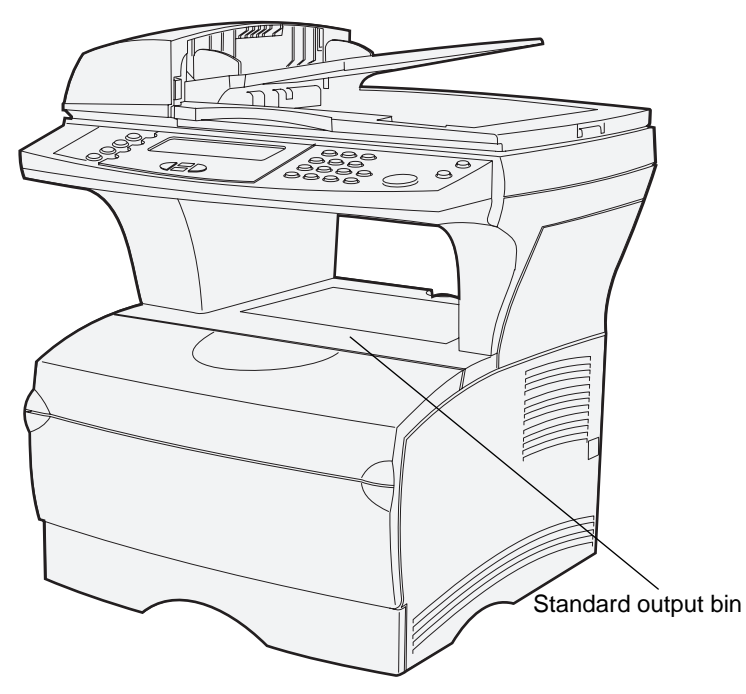

#### **Raising the paper rest**

The paper rest holds printed jobs at an angle to keep them from sliding out of the bin. Pull the paper rest forward to raise it.

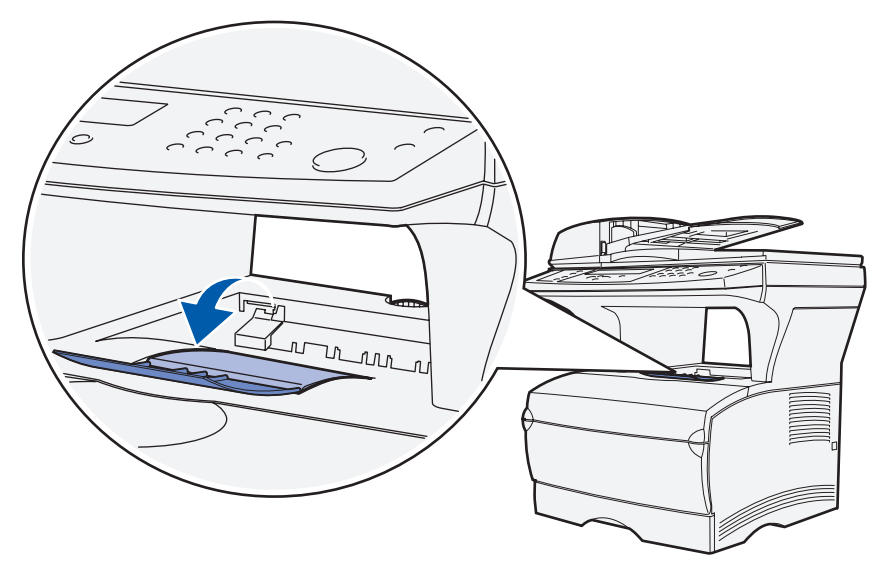

#### **Using the rear output bin**

The MFP automatically sends print jobs to the rear output bin when you open it. The rear output bin reverse collates (pages 4, 3, 2, 1) all jobs face up. The rear output bin holds 20 sheets of paper.

You may want to use the rear output bin when you print on different sizes and types of print media, such as paper, transparencies, postcards, note cards, and envelopes.

- **•** Labels and transparencies may print more successfully when sent to the rear output bin.
- **•** Envelopes may curl less if sent to the rear output bin.
- **•** Card stock must always exit to the rear output bin.

Print media that is 165.1 mm (6.5 in.) or less in length must exit to the rear output bin.

**Note:** Legal size print media sent to the rear exit bin stacks improperly when too many sheets accumulate. You must remove print media often from this bin.

To use the rear output bin:

**1** Grasp the tab in the recessed area of the rear output bin door.

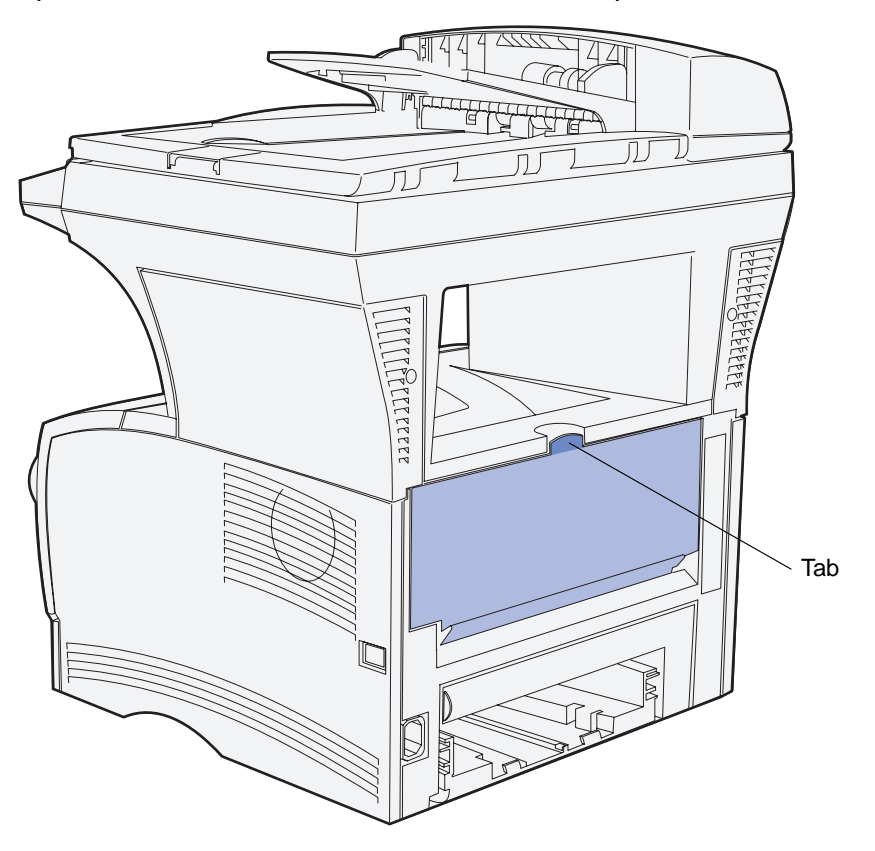

**2** Pull the door down.

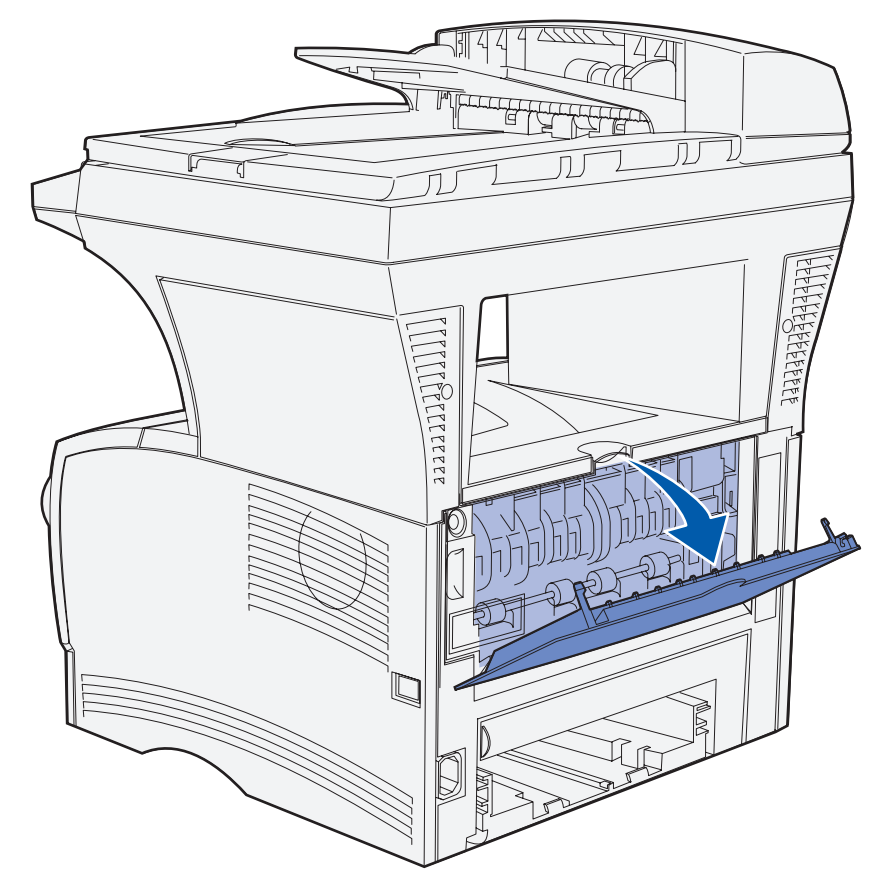

**3** Pull the extension straight out using the tab.

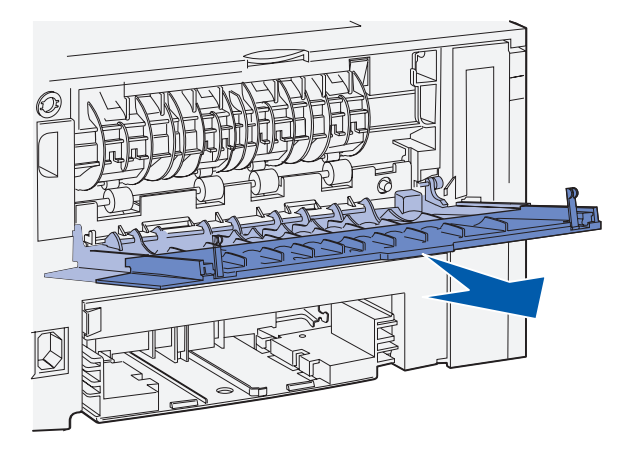

**4** Close the rear output bin door when you finish using it.

**Note:** Make sure the door closes properly on both sides to prevent jams.

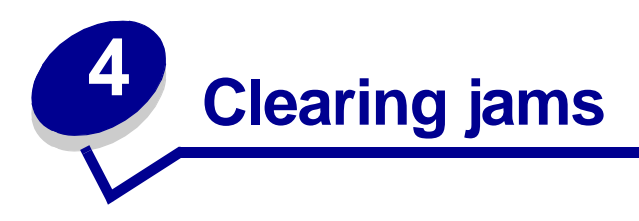

By carefully selecting media and loading it properly, you should be able to avoid most jams. If jams do occur, complete the steps in the following sections. If jams occur frequently, see **[Avoiding jams](#page-35-0)  [when printing](#page-35-0)**.

> **Note:** You must remove all jammed media from the entire paper path. A new copy of the page that jammed prints if **[Jam Recovery](#page-185-0)** is set to On from the **[control panel](#page-157-0)** or the Web pages. Setting Jam Recovery to Auto does not guarantee that a new copy of the page will print.

## **Identifying the media path**

The following illustration shows the path that media travels through the MFP. The path varies depending on the input source (trays and multipurpose feeder) and output bin you are using.

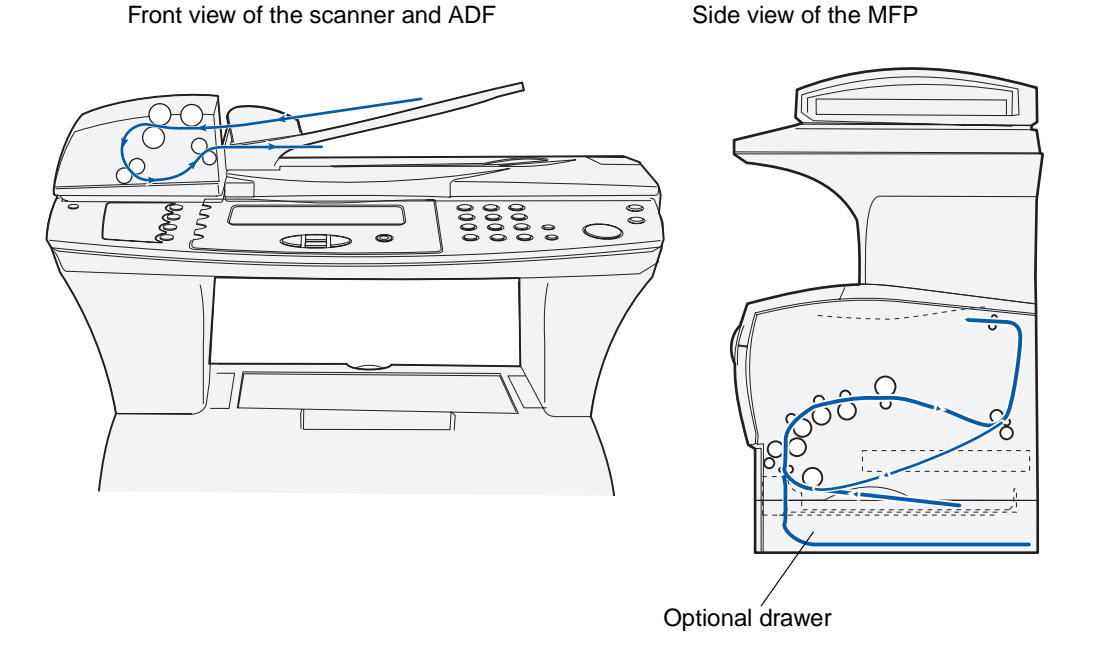

**Note:** To avoid tearing scan media or print media, pull all jams out gently and slowly.

Use the following table to locate instructions for jam removal based on the jam message:

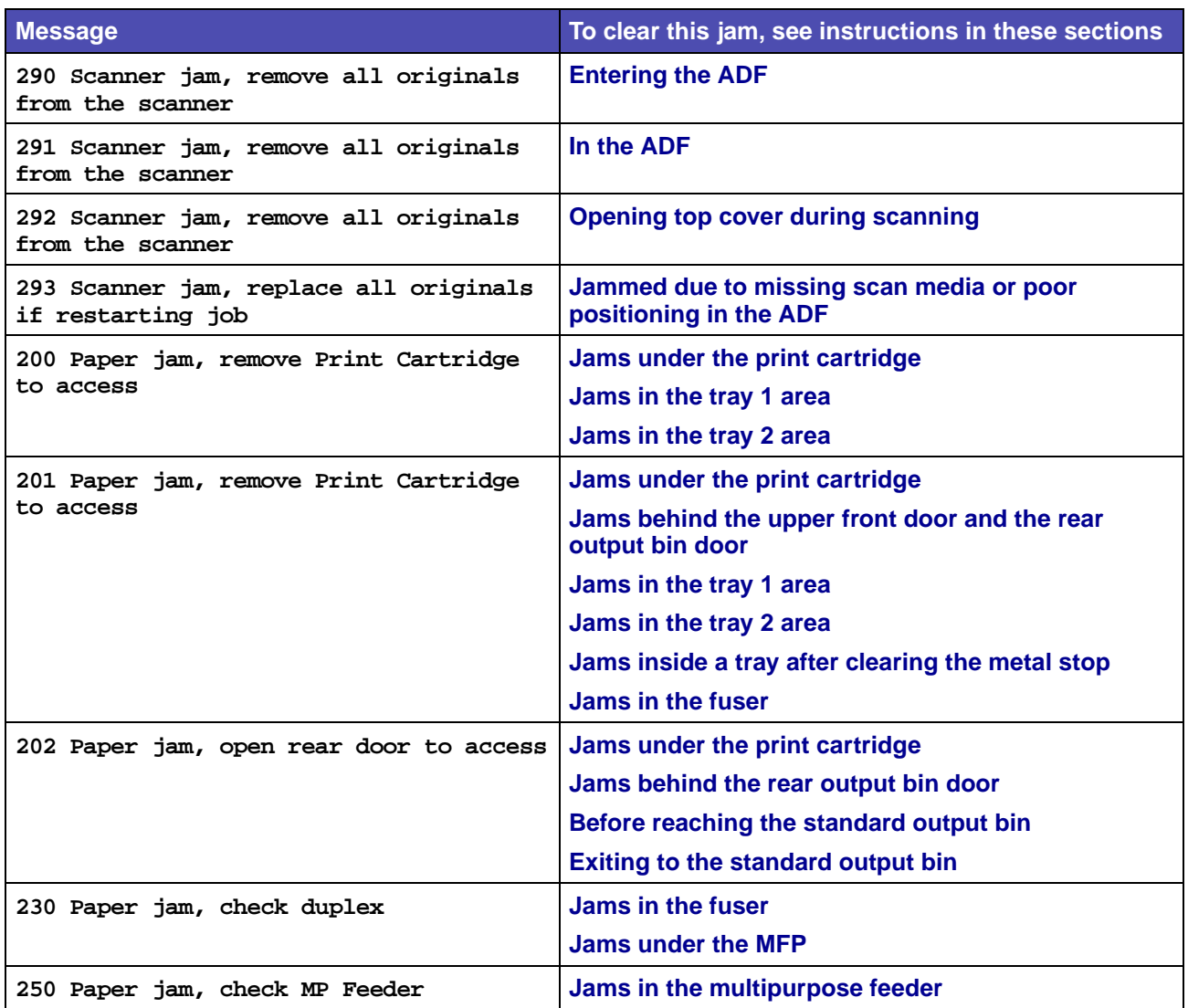

# **Jams in the ADF**

There are several jams that may occur in the ADF.

### <span id="page-85-0"></span>**Entering the ADF**

The scan media jammed under the top cover of the ADF.

- **1** Open the top cover of the ADF.
- **2** Grasp the jammed scan media and pull it out.

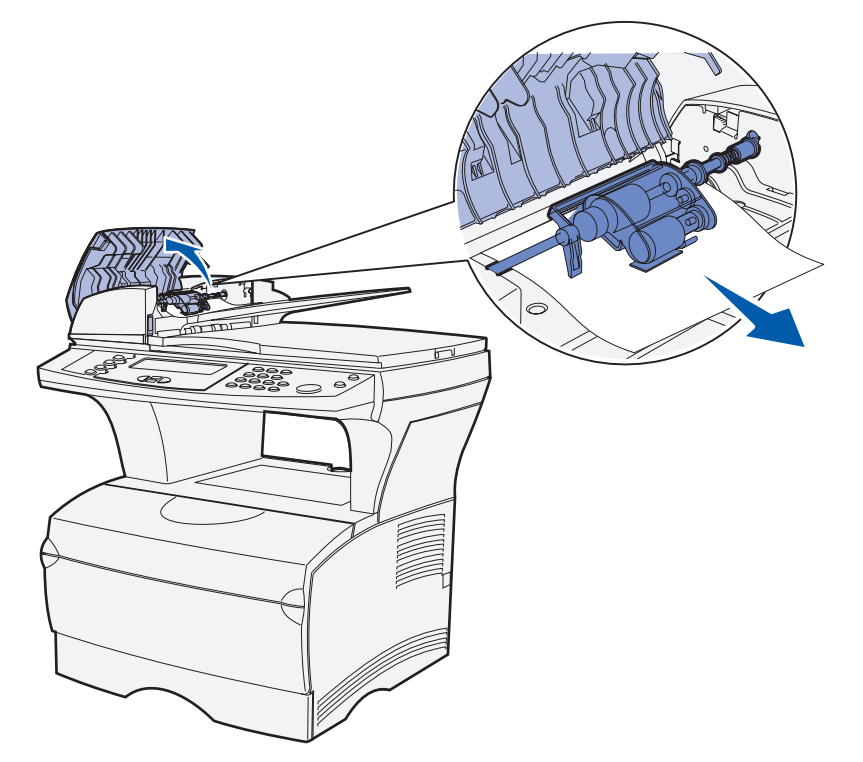

**3** Press ✓.

### <span id="page-86-0"></span>**In the ADF**

The scan media jammed under the rollers under the top cover of the ADF.

- **1** Open the top cover of the ADF.
- **2** Press the button to release the second cover.

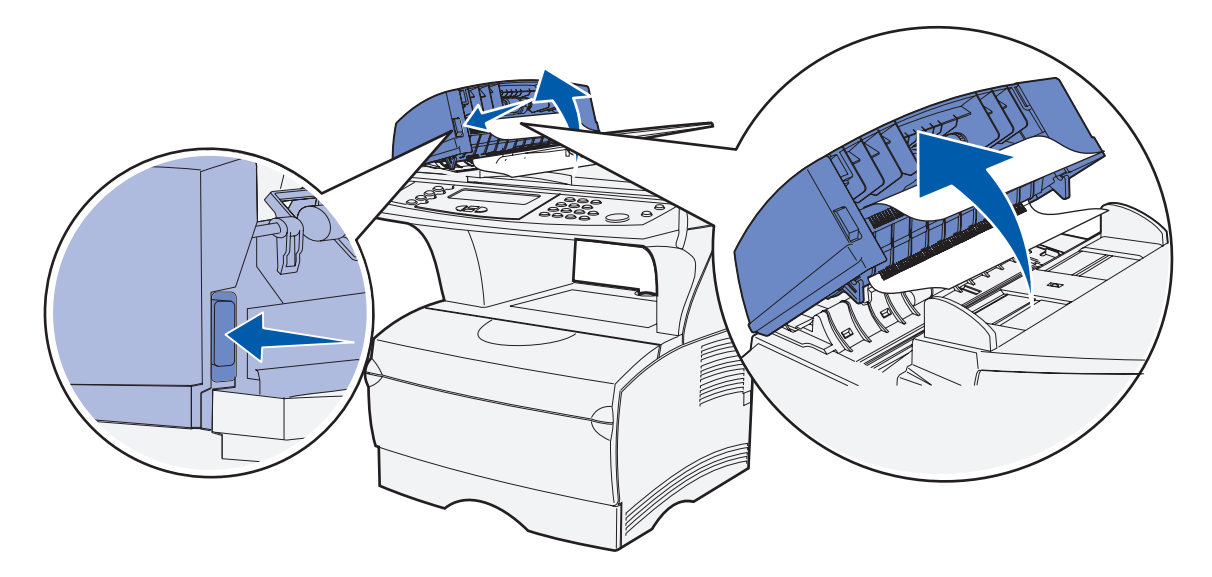

- **3** Lift the second cover.
- **4** Grasp the jammed scan media and pull it out.

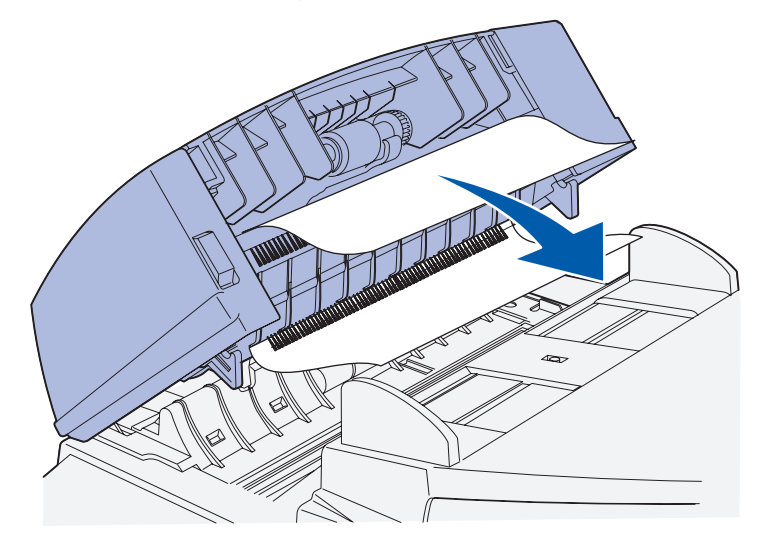

**5** Press ✓.

### <span id="page-87-0"></span>**Opening top cover during scanning**

A jam occurs when the top cover of the ADF is opened after the scanning process starts.

- **1** Remove the jam following the directions in **[Entering the ADF](#page-85-0)** or **[In the ADF](#page-86-0)** based on how far the jam is under the top cover.
- **2** Press ✓.

### <span id="page-87-1"></span>**Jammed due to missing scan media or poor positioning in the ADF**

A jam occurs when scan media is not positioned properly in the ADF or media was not placed in the ADF.

Position the scan media properly in the ADF and press  $\checkmark$ .

### <span id="page-87-2"></span>**Jams under the print cartridge**

Since the jam may occur farther back in the MFP behind the print cartridge area, you may need to reach in farther to remove the jam.

- **1** Open the upper front door.
- **2** Remove the print cartridge. (See **[Removing the used print cartridge](#page-105-0)** for instructions.)

**CAUTION:** The rear portion of the inside of the MFP may be hot.

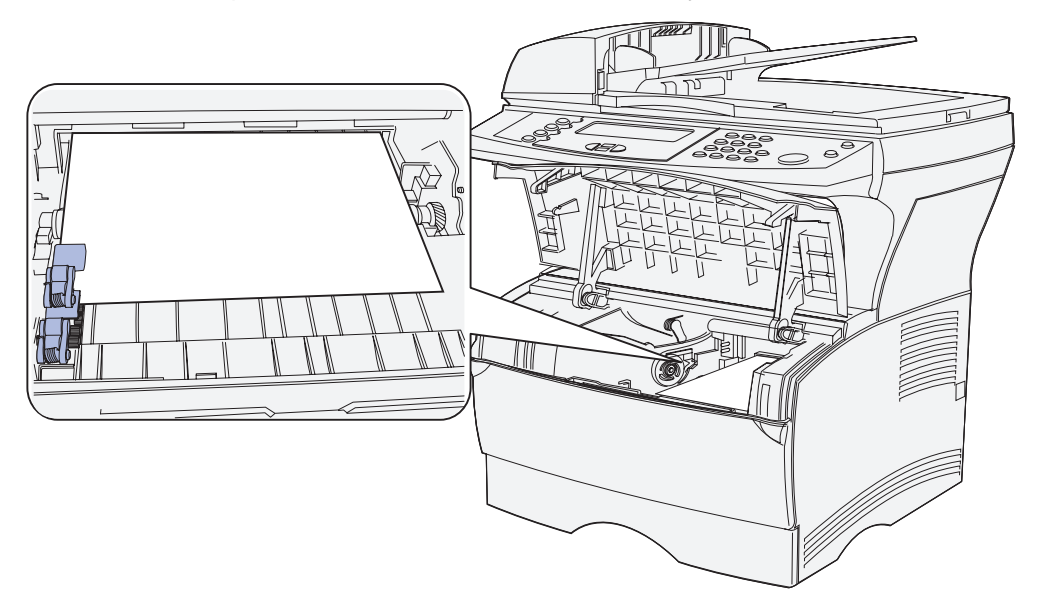

**Note:** The ends of the print media may not be visible.

- 
- **3** With both hands, pull the print media to the right, and then out.

- **Note:** If the print media resists, stop pulling and access it from the rear output bin door. See **[Jams behind the upper front door and the rear output bin door](#page-89-0)** to continue.
- **4** Reinstall the print cartridge. (See pages **[108](#page-107-0)** through **[109](#page-108-0)** of **[Installing the new print](#page-107-1)  [cartridge](#page-107-1)** for instructions.)
- **5** Close the upper front door.
- **6** Press ✓.

## <span id="page-89-0"></span>**Jams behind the upper front door and the rear output bin door**

Jams in these areas require opening the rear output bin door and the upper front door:

- **•** The print media jams before reaching the standard output bin. See **[Before reaching the](#page-89-1)  [standard output bin](#page-89-1)**.
- **•** The print media jams before exiting completely into the standard output bin. See **[Exiting to](#page-93-0)  [the standard output bin](#page-93-0)**.

#### <span id="page-89-1"></span>**Before reaching the standard output bin**

The print media jams before reaching the standard output bin.

**1** Open the rear output bin door.

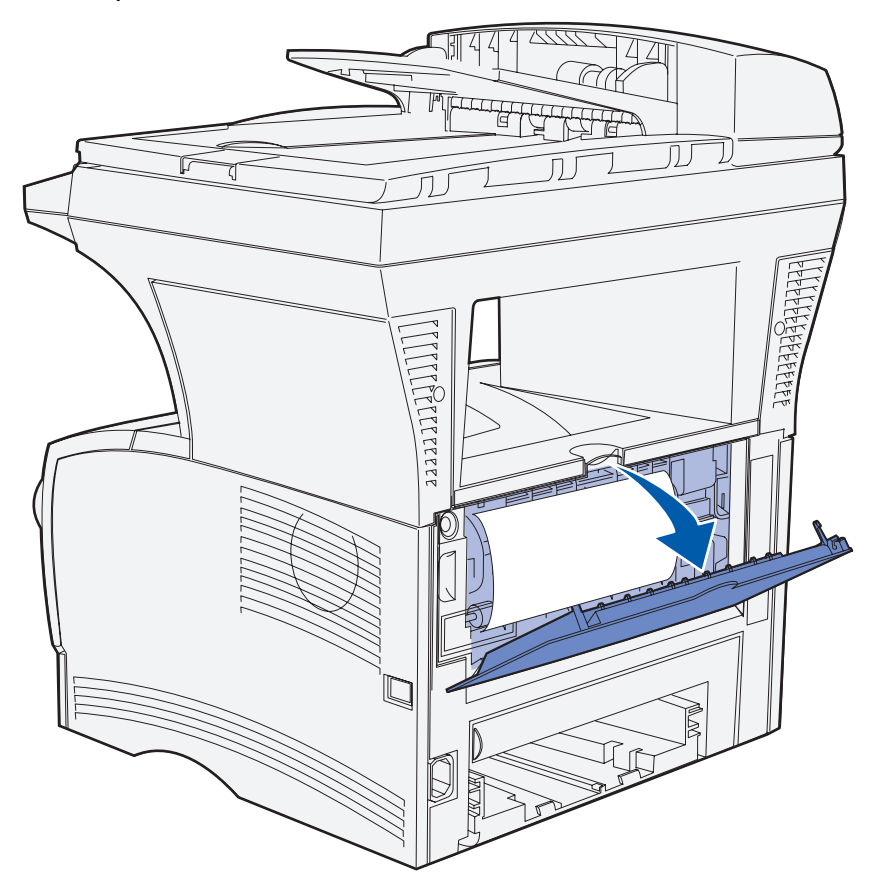

- **2** Gently remove the jam based on how much is visible.
	- **•** If the middle of the sheet of print media is visible, but not the ends, grasp the print media on both sides and gently pull it straight out toward you.

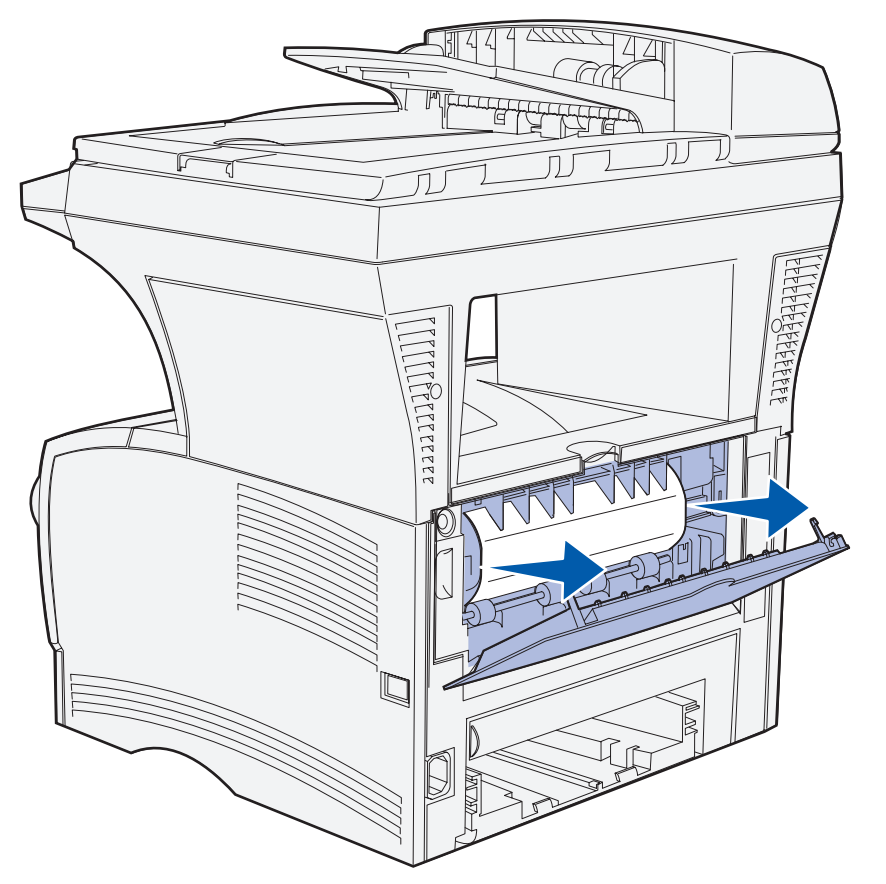

- PELLEEEEE Tab
- **•** If an end of the jam is visible, pull it straight out toward you.

**3** Close the rear output bin door by pushing it in the middle under the tab.

**Note:** Make sure the door closes on both sides.

**4** Press ✓.

## <span id="page-92-0"></span>**Jams in the fuser**

- **1** Open the upper front door. (See **[page 106](#page-105-1)** in **[Removing the used print cartridge](#page-105-0)** if you need instructions.)
- **2** Remove the print cartridge. (See **[Page 107](#page-106-0)** in **[Removing the used print cartridge](#page-105-0)** if you need instructions.)

**CAUTION:** The inside rear of the MFP may be hot.

- **3** Locate the jam inside the MFP.
- **4** Gently pull the jam straight out and then up.

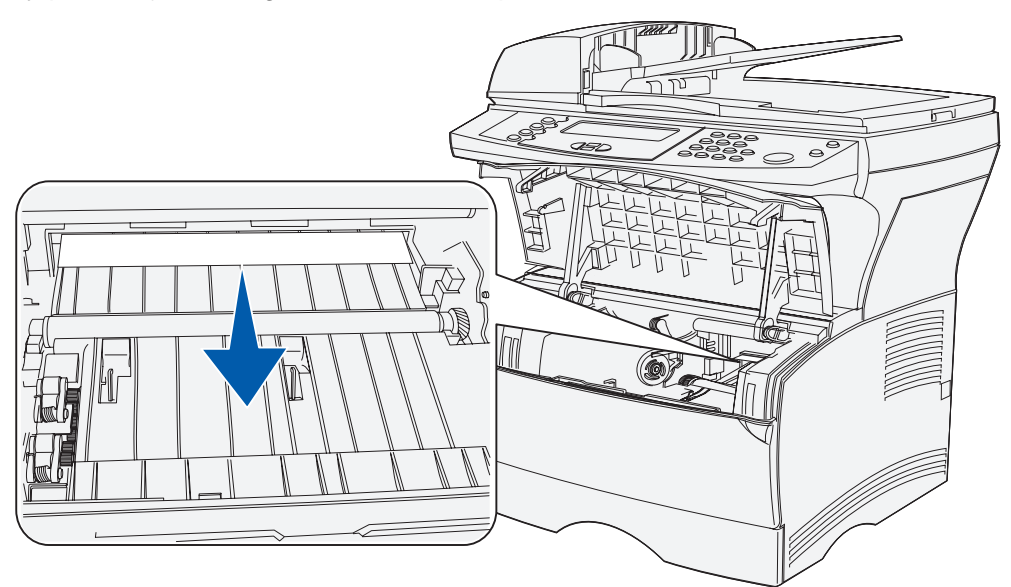

- **5** Reinstall the print cartridge.
- **6** Close the upper front door.
- **7** Press ✓.

## <span id="page-93-0"></span>**Exiting to the standard output bin**

- **1** Gently pull the jam straight out.
- **2** If the print media does not pull easily from here, continue with **[Jams behind the rear output](#page-94-0)  [bin door](#page-94-0)** on **[Page 95](#page-94-0)**.

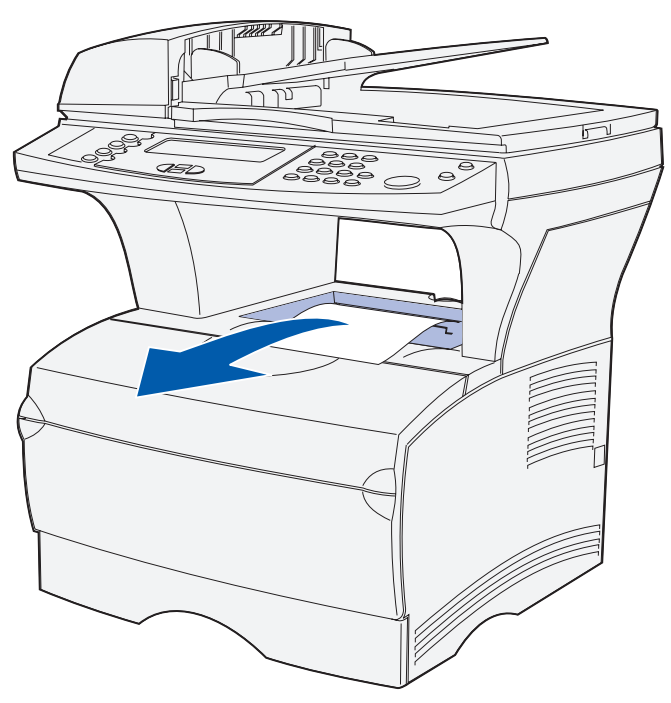

**3** Press ✓.

## <span id="page-94-0"></span>**Jams behind the rear output bin door**

This jam occurs when print media less than 152.4 mm (6 in.) in length has attempted to exit to the standard output bin.

**1** Open the rear output bin door.

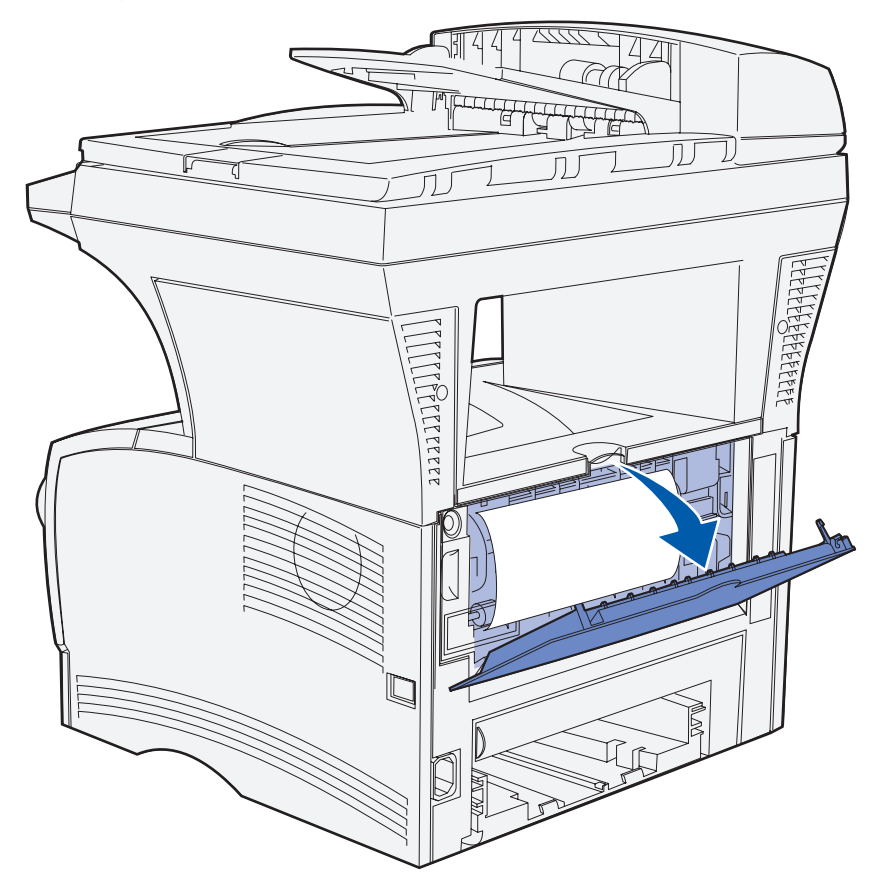

**2** Gently remove the jam.

If the print media resists, stop pulling. Remove the print cartridge, and then pull the jam out.

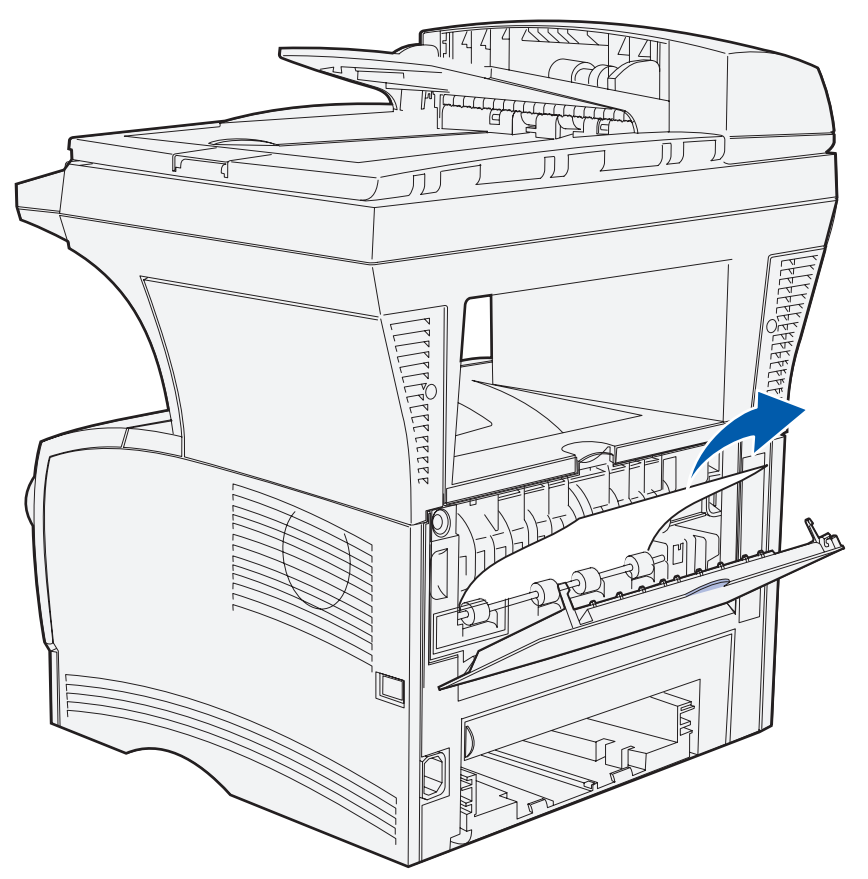

**Note:** If you cannot find the jam inside the MFP, check to see if the print job has exited to the standard output bin.

- **3** Leave the rear output bin door open to finish printing any additional pages less than 152.4 mm (6 in.) in length.
- **4** Press ✓.

# <span id="page-96-0"></span>**Jams in the multipurpose feeder**

**1** Gently pull the jam straight out of the multipurpose feeder.

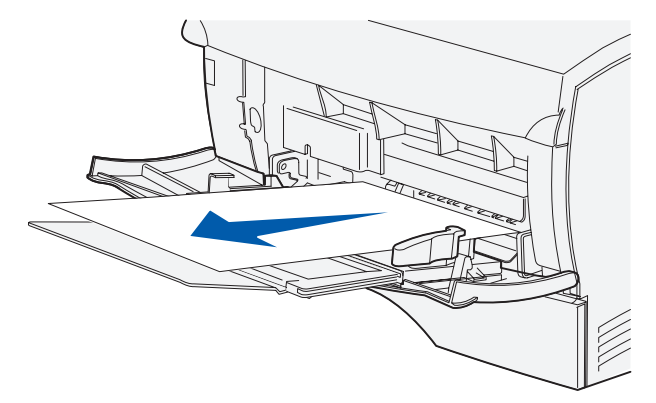

**2** Press ✓.

# <span id="page-97-0"></span>**Jams in the tray 1 area**

Print media is jammed in the area under the print cartridge, but the jam is not visible.

- **1** Gently pull tray 1 (standard tray) out and set it aside.
- **2** Pull the jam straight out.

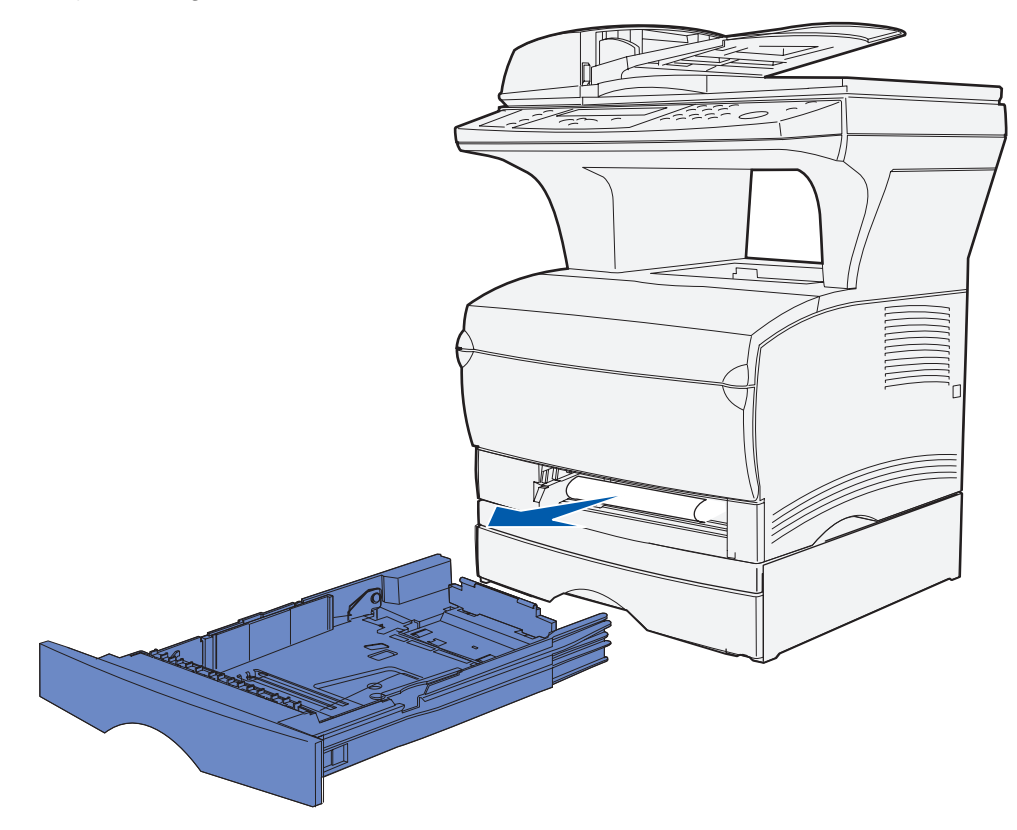

- **3** Push the tray in.
- **4** Press ✓.

# <span id="page-98-0"></span>**Jams in the tray 2 area**

- Gently pull tray 2 (optional 250-sheet or 500-sheet tray) out.
- Pull the jam straight out.

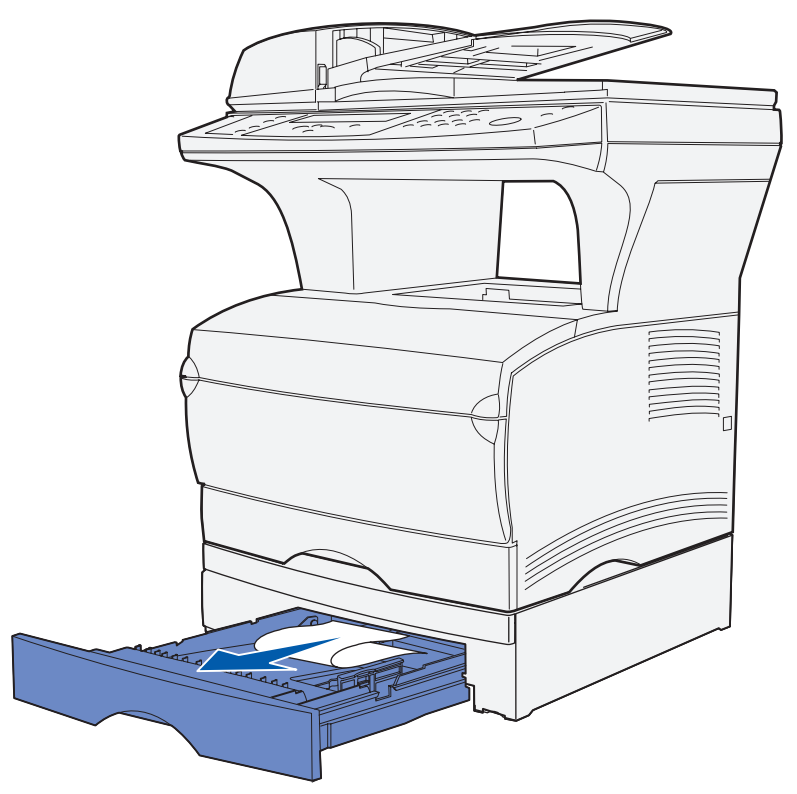

- Push the tray in.
- Press ✓.

### <span id="page-99-0"></span>**Jams inside a tray after clearing the metal stop**

The print media jams as it releases from under the metal stop, but it has not completely exited the tray. This can occur in any of the trays. You need to check each tray.

- **1** Pull the tray completely out.
- **2** Reposition the print media under the metal stop.

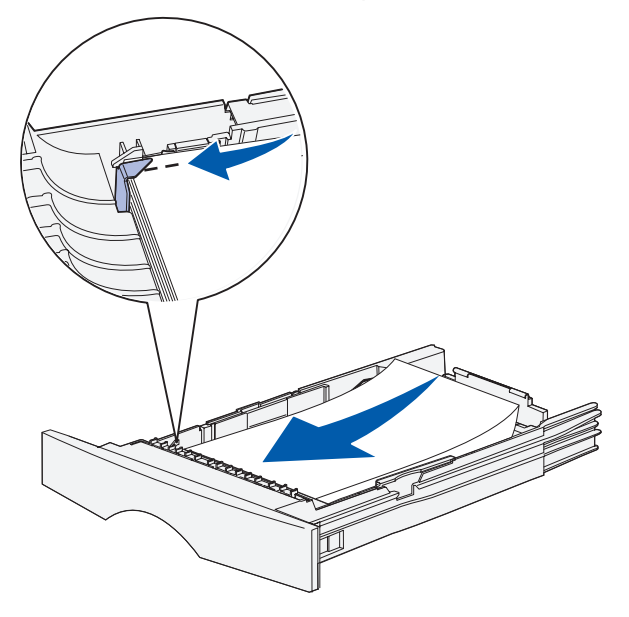

**Note:** If the sheet of print media is damaged, remove it. Do not reposition it.

**3** Press down on the print media until the metal plate below it locks into place.

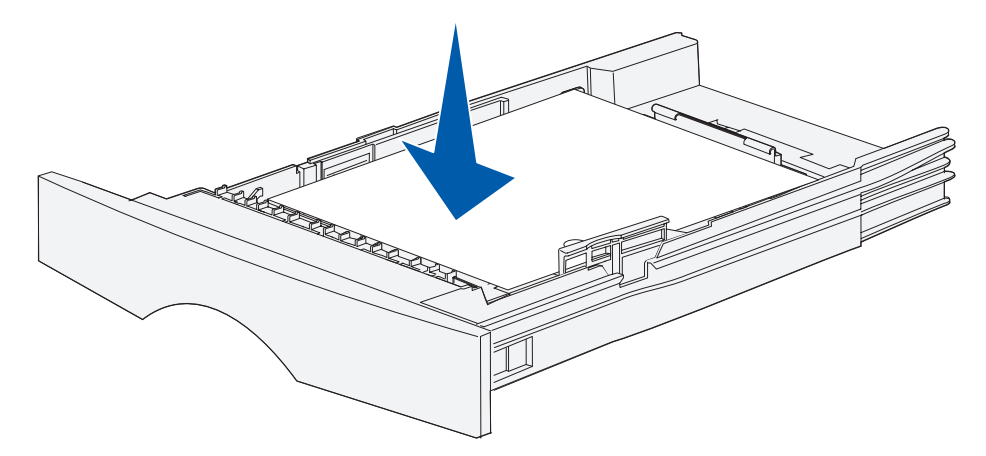

- **4** Insert the tray. See **[Page 66](#page-65-0)** in **[Loading print media](#page-60-0)** for an illustration of how to insert the tray.
- **5** Press ✓.

## <span id="page-100-0"></span>**Jams under the MFP**

Print media can jam under the MFP and above tray 1 when the duplex feature is in use. To clear this type of jam:

- **1** Pull tray 1 (standard tray) completely out.
- **2** Look under the MFP on the left side to locate a green lever.
- **3** Press down on the green lever.

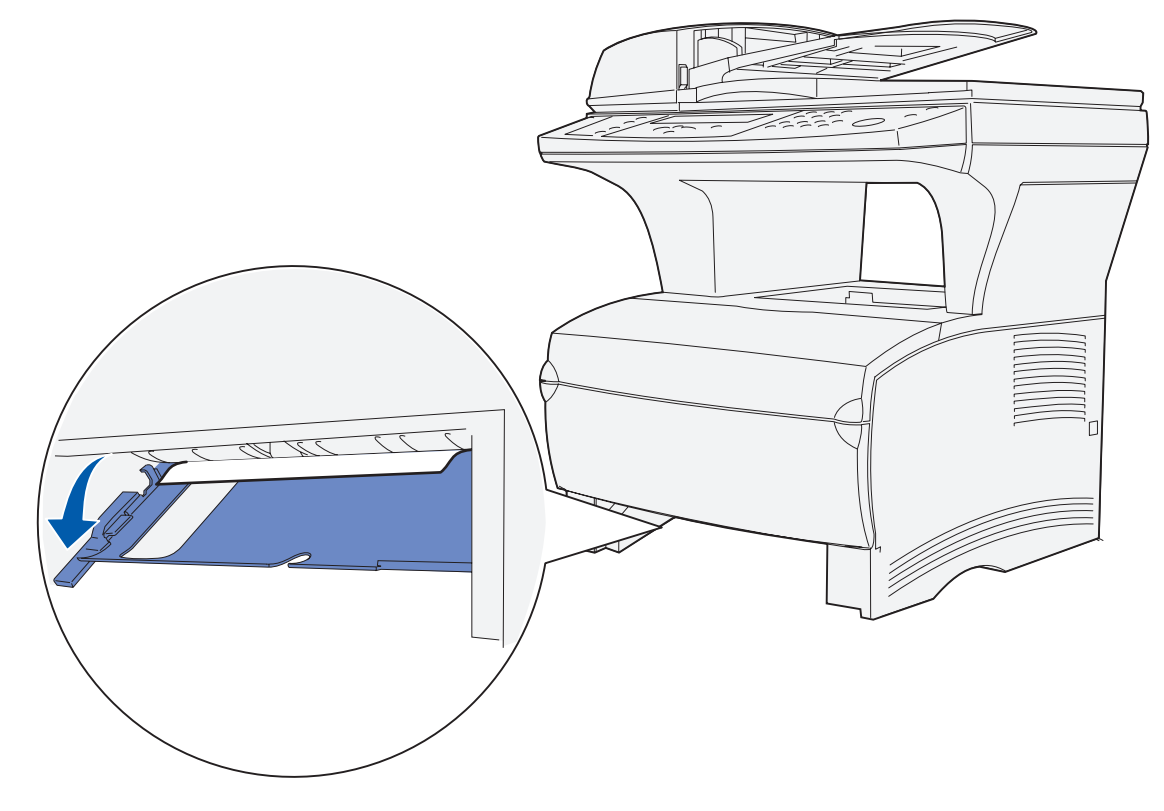

- **4** Look for the jam. If it is not visible from the front, continue with **[step 6](#page-101-0)**.
- **5** Gently pull the jam toward you.

**Note:** If the jam does not come out easily, continue with **[step 6](#page-101-0)**.

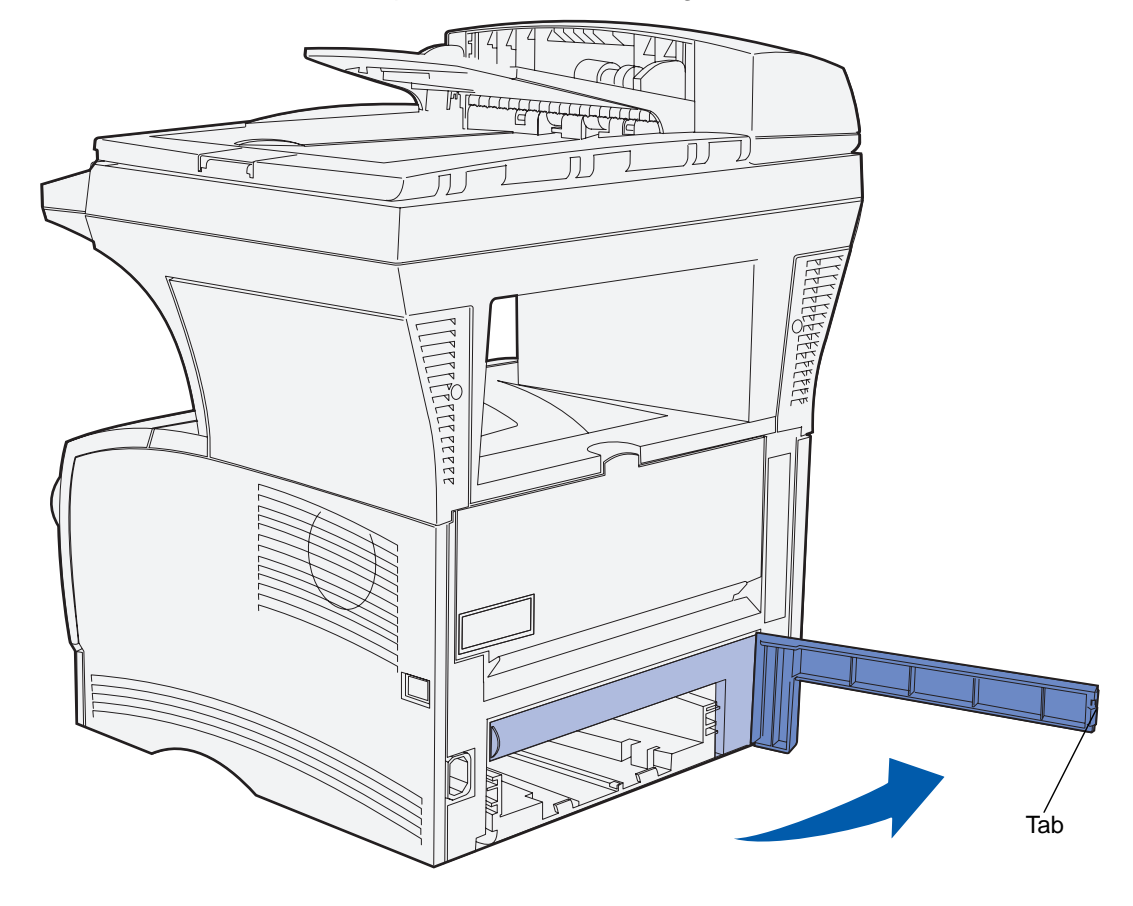

<span id="page-101-0"></span>**6** From the back of the MFP, open the rear door using the tab.

- Look under the MFP on the right side to locate a green lever.
- Push down on the lever.
- Gently pull the jam toward you.

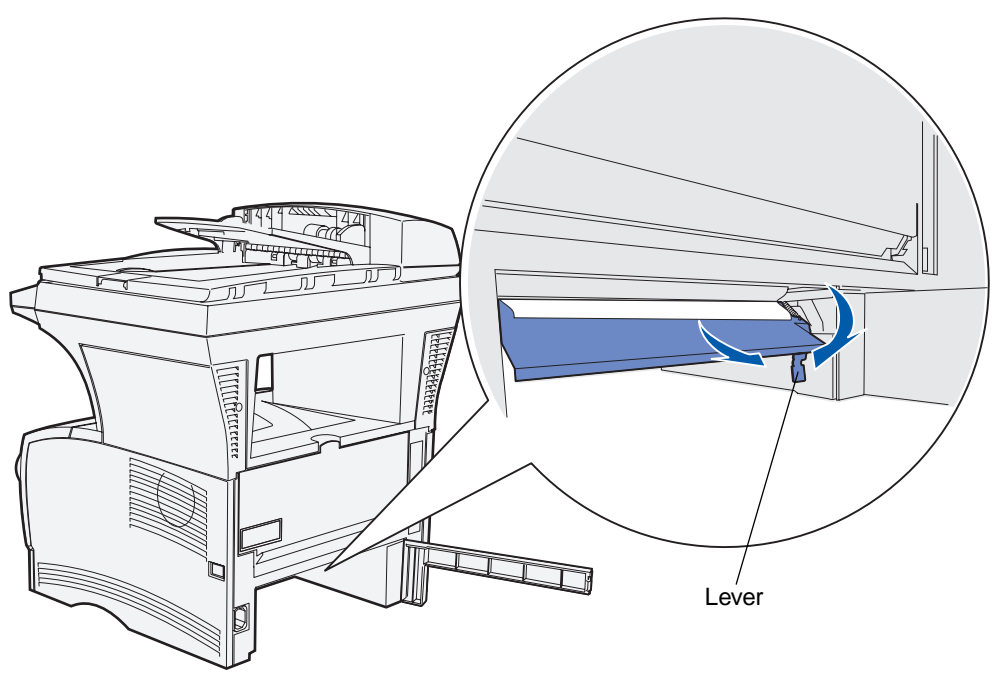

- Close the rear door.
- Insert the tray.
- Press ✓.

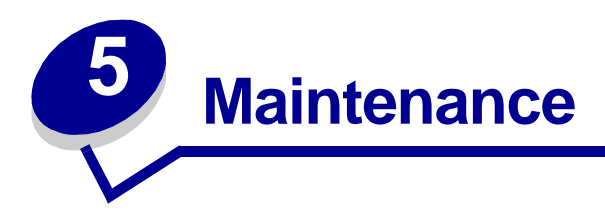

# **Conserving supplies**

Conserving supplies lowers printing costs.

- **•** When printing drafts, conserve toner by changing the Toner Darkness setting to a value less than 8 in the print driver.
- **•** Reduce paper consumption by using the duplex feature to print on both sides of the paper. Set the MFP to Duplex in the print driver for individual print jobs.
- **•** Use the **[Paper Saver](#page-213-0)** setting.

# **Maintaining your MFP**

Periodically, you need to replace the print cartridge and clean the MFP to maintain optimum print quality. See **[Replacing the print cartridge](#page-105-2)** and **[Cleaning under the print cartridge](#page-106-1)** for more information.

If several people are using the MFP, you may want to designate a key operator to do the setup and maintenance of your MFP. Refer printing problems and maintenance tasks to this key operator.

# **Ordering supplies**

To order supplies in the U.S., contact Lexmark at 1-800-539-6275 for information about Lexmark Authorized Supplies Dealers in your area. In other countries or regions, visit the Lexmark Web site at **www.lexmark.com** or contact the place where you bought your MFP.

### **Ordering a pick roller assembly**

Order Lexmark part number 56P2274.

#### **Ordering a separator pick roller**

Order Lexmark part number 56P2253.

### **Ordering a print cartridge**

To use the remaining toner, remove the print cartridge, and then shake it gently back and forth

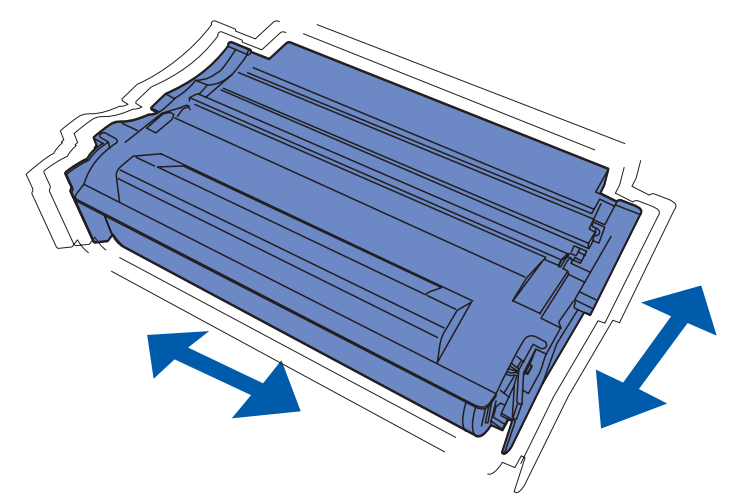

You need to have a new print cartridge available when the current one no longer prints satisfactorily. The recommended print cartridges specifically designed for your MFP are:

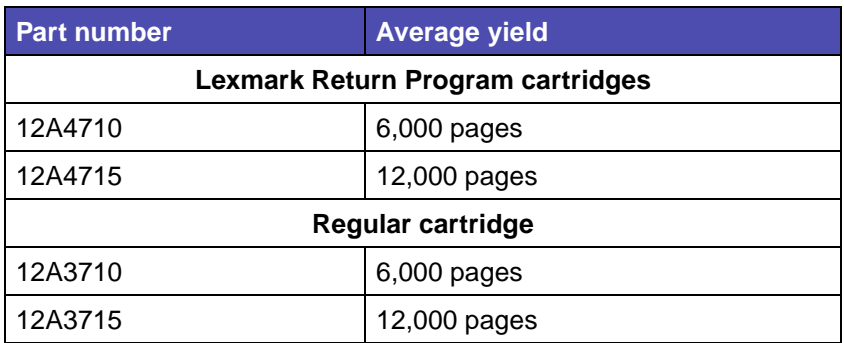

# **Storing the print cartridge**

Store the print cartridge in the original packaging until you are ready to install it.

Do not store the print cartridge in:

- **•** Temperatures greater than 40°C (104°F).
- **•** An environment with extreme changes in humidity or temperature.
- **•** Direct sunlight.
- **•** Dusty places.
- **•** A car for a long period of time.
- **•** An environment where corrosive gases are present.
- **•** An environment with salty air.

# <span id="page-105-2"></span>**Replacing the print cartridge**

**Note:** The manufacturer does not recommend that you use print cartridges from a thirdparty refiller. Print quality and MFP reliability cannot be guaranteed if you do. For best results, use genuine supplies.

### <span id="page-105-0"></span>**Removing the used print cartridge**

- **1** Turn the MFP off.
- **2** Open the upper front door using the finger grips.

<span id="page-105-1"></span>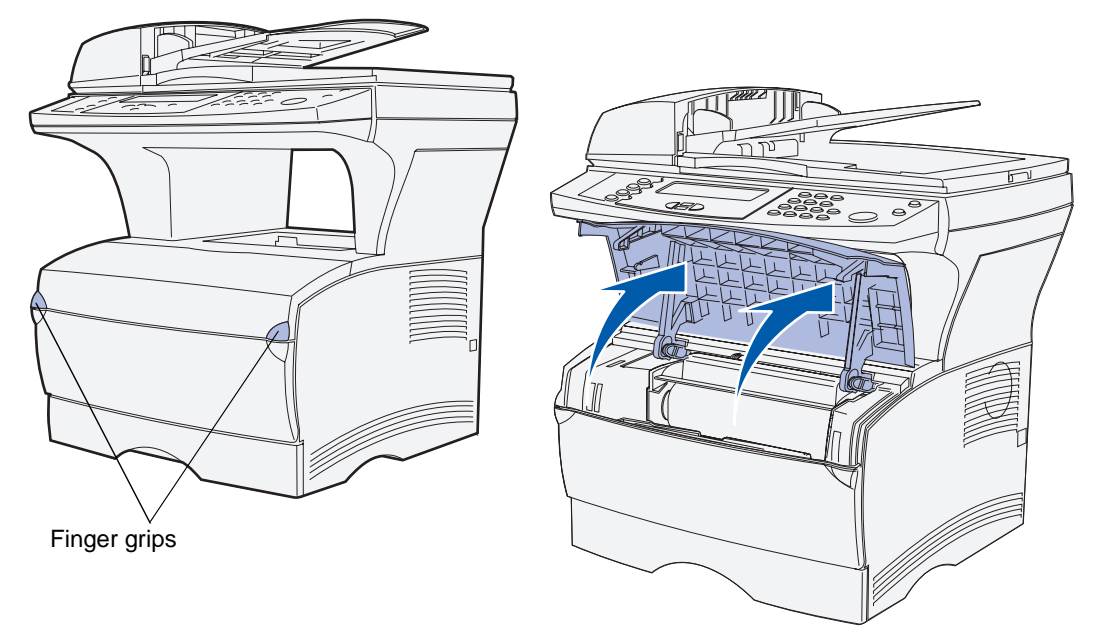

- **3** Grasp the print cartridge by the handle.
- **4** Lift the print cartridge up and out.

<span id="page-106-0"></span>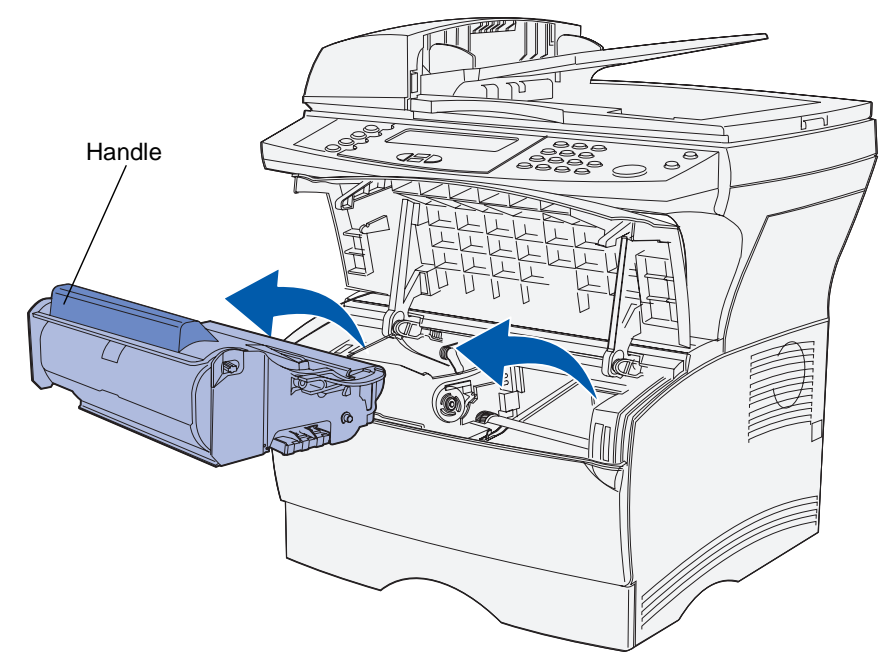

**5** Set it aside.

### <span id="page-106-1"></span>**Cleaning under the print cartridge**

Using a clean, lint-free cloth, gently clean the shaded areas by wiping toward the front of the MFP.

**Warning:** Do not touch the transfer roller or the plastic sensors.

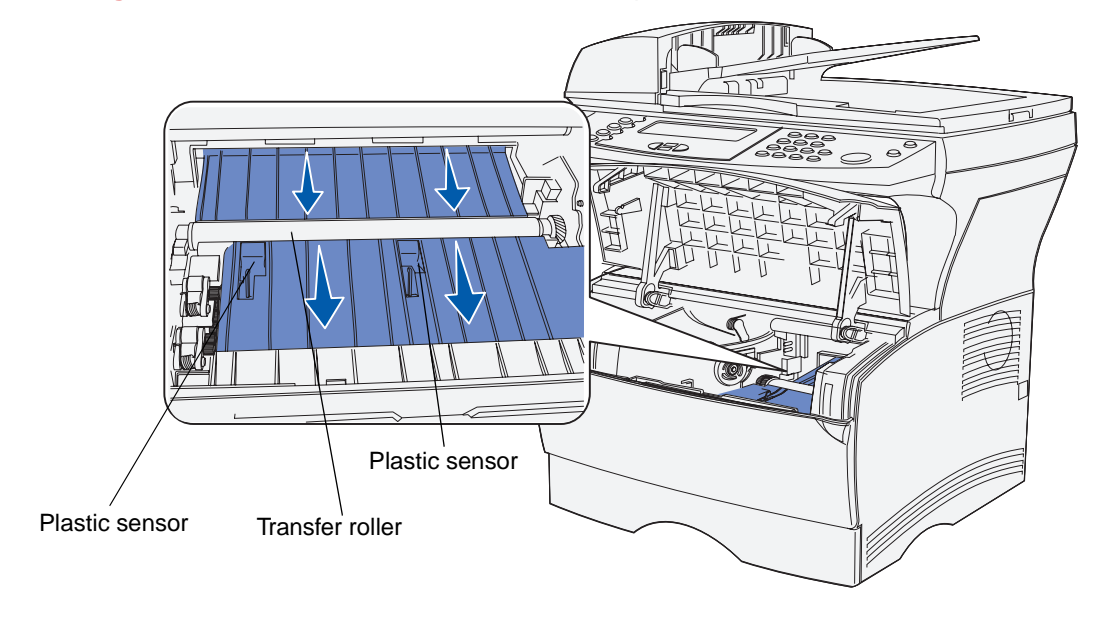

### <span id="page-107-1"></span>**Installing the new print cartridge**

**1** Remove the new cartridge from the packaging. Remove the red plastic piece and foam. Save the packaging and foam to return the used print cartridge. For more information, see **[step 6](#page-109-0)  [on page 110](#page-109-0)**.

<span id="page-107-0"></span>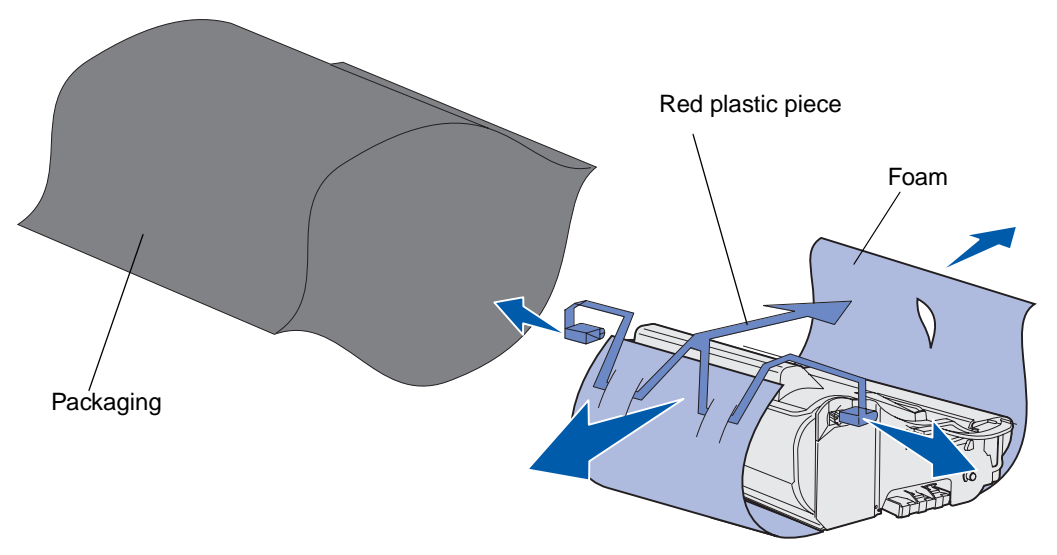

**Warning:** Do not touch the photoconductor drum on the bottom of the print cartridge.

**2** Hold the print cartridge by the handle and gently shake it side-to-side to distribute the toner.

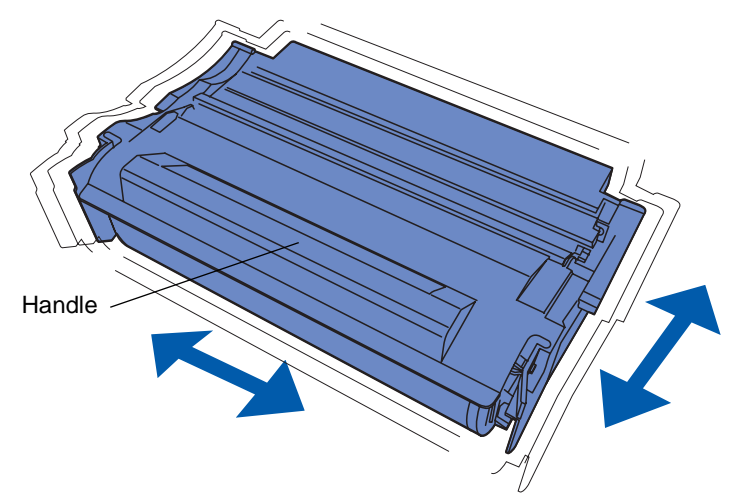
- **3** Hold the print cartridge by the handle and insert it into the MFP:
	- **a** Align the tabs on each side of the print cartridge with the slots on each side of the print cartridge cradle.

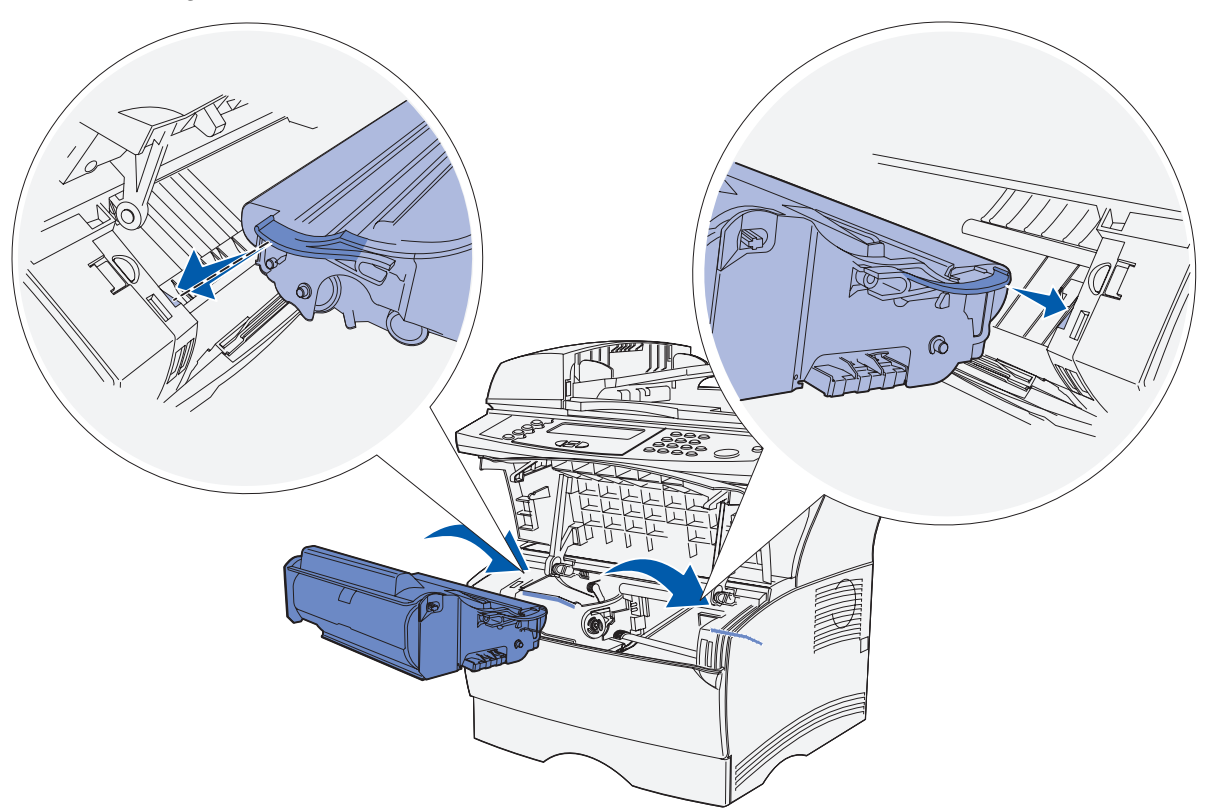

**b** Slide the print cartridge into the MFP until it snaps into place.

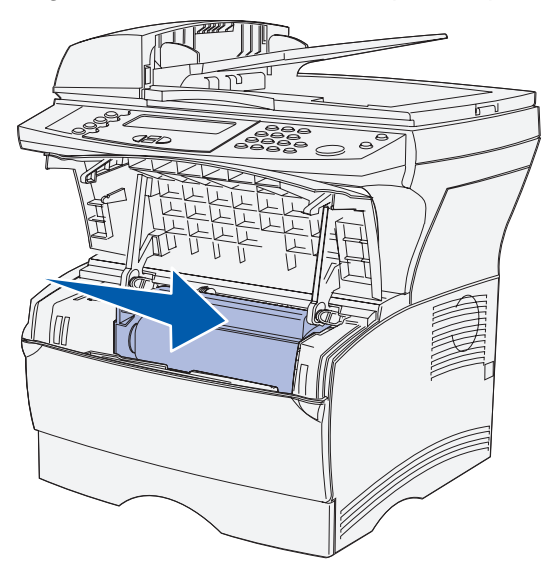

Replacing the print cartridge **109**

**4** Close the upper front door.

Make sure the door snaps closed on both sides, or the MFP will not function properly.

- **5** Turn the MFP on.
- **6** Follow the instructions in the new print cartridge box to recycle the used print cartridge.

When you return a used print cartridge, you contribute to a worldwide recycling effort at no cost to you.

For best results, use Lexmark supplies with the MFP. Damage caused to the MFP by use of third-party supplies is not covered under your Lexmark MFP warranty.

## **Recycling Lexmark products**

To return your Lexmark products to Lexmark for recycling:

**1** Visit our Web site:

#### **www.lexmark.com/recycle**

**2** Follow the instructions on your screen.

## <span id="page-110-0"></span>**Cleaning the printhead lens**

You can solve some print quality problems by cleaning the printhead lens.

- **1** Turn the MFP off.
- **2** Open the upper front door and the multipurpose feeder door.
- **3** Remove the print cartridge. See **[Replacing the print cartridge](#page-105-0)**.
- **4** Locate the glass printhead lens.
- **5** Gently wipe the printhead lens with a clean, dry, lint-free cloth.

**Warning:** Do not touch the charge roller. Touching the surface will damage the roller.

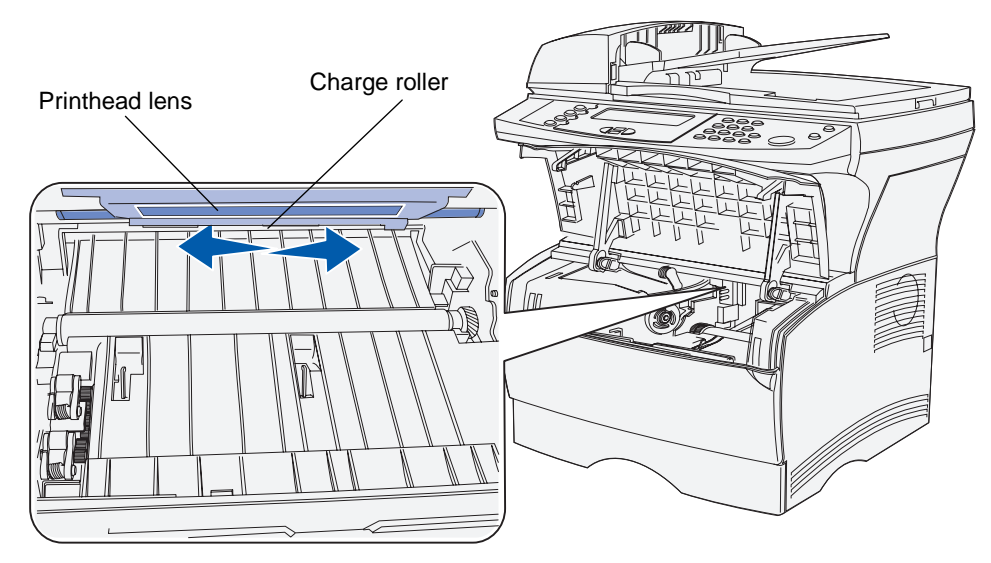

- **6** Reinstall the print cartridge.
- **7** Close the upper front door, and then the multipurpose feeder door.
- **8** Turn the MFP on.

### <span id="page-111-2"></span>**Replacing the pick roller assembly and the separator pick roller**

You need to replace these items when you have scanned 40,000 pages.

To replace them:

- **1** Turn the MFP off.
- <span id="page-111-0"></span>**2** Open the top cover of the ADF.

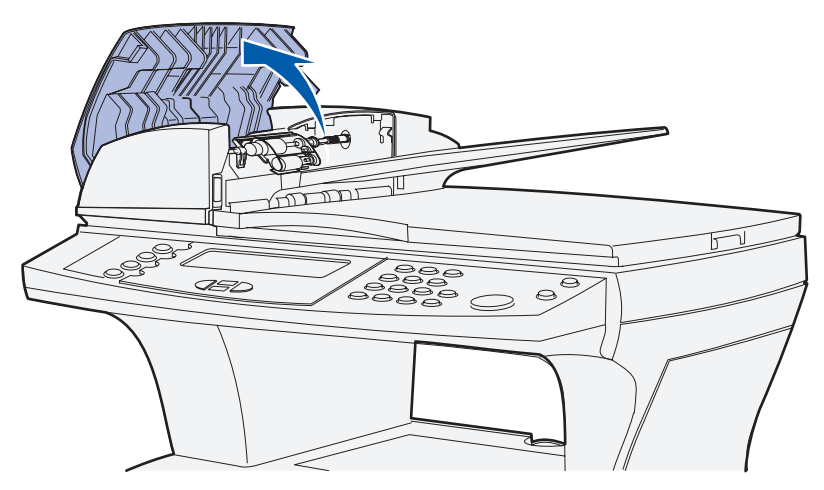

- <span id="page-111-1"></span>**3** Grasp the plastic part of the used pick roller assembly on each side.
- **4** Push the pick roller assembly to the side of the ADF, so one side of the assembly is loose.

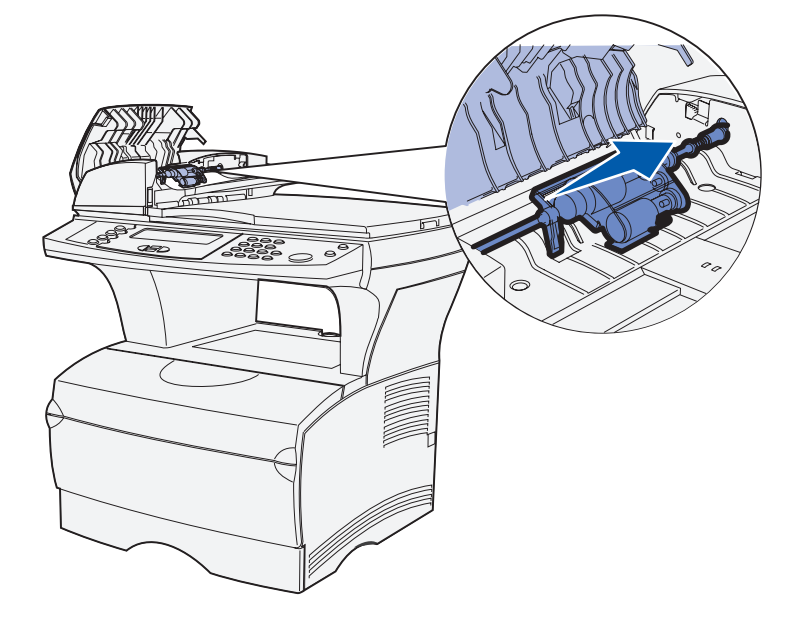

<span id="page-112-0"></span>**5** Angle the pick roller assembly so you can lift it up and out. Dispose of it properly.

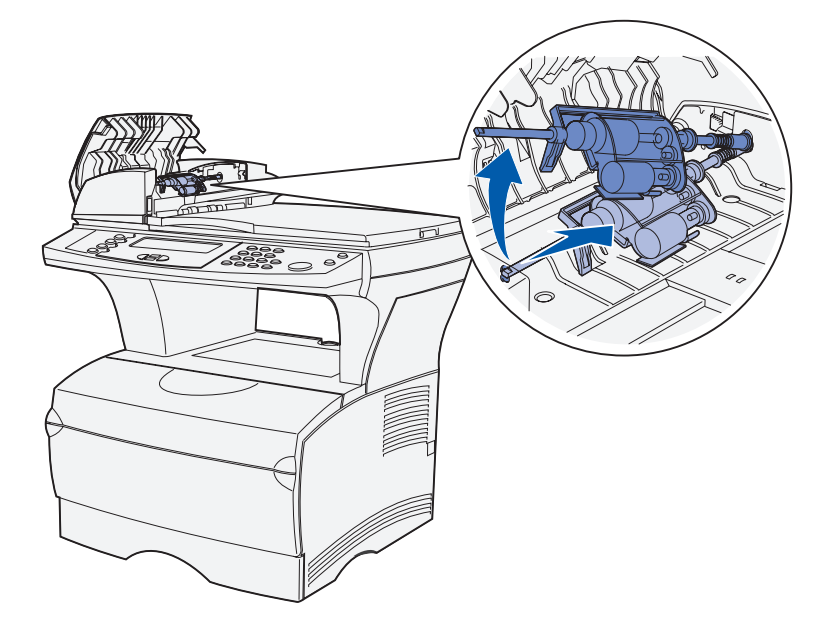

**6** Grasp the cover over the separator pick roller at the open slot area.

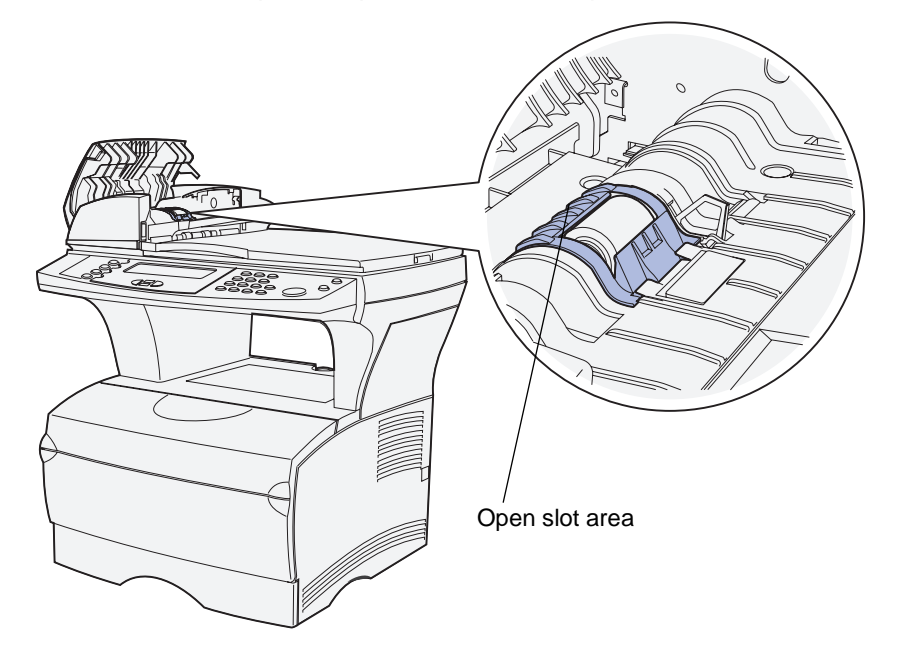

Lift it up and back. The cover comes completely off. Set it aside.

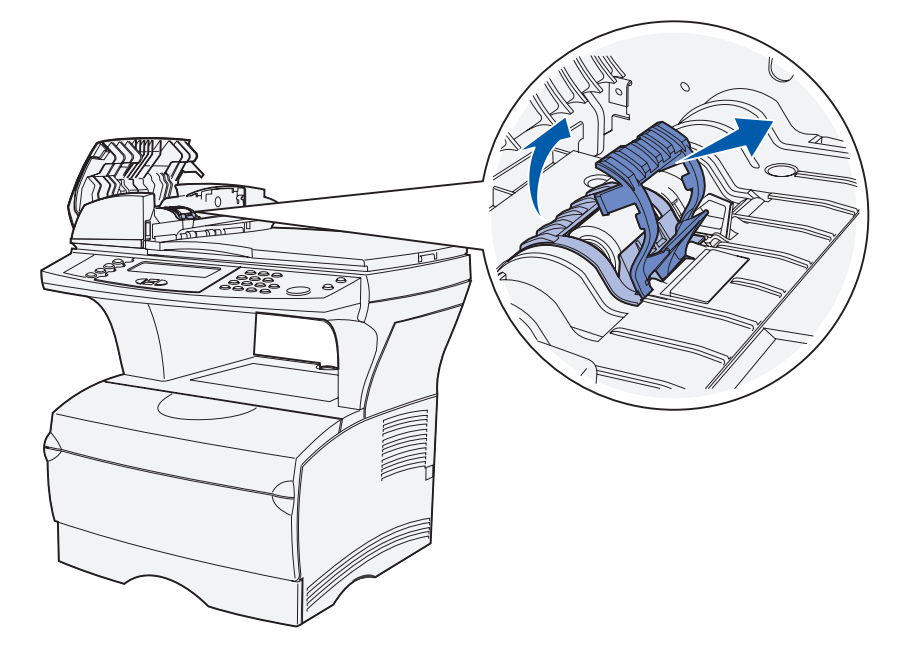

Lift the used separator pick roller straight up and out. Dispose of it properly.

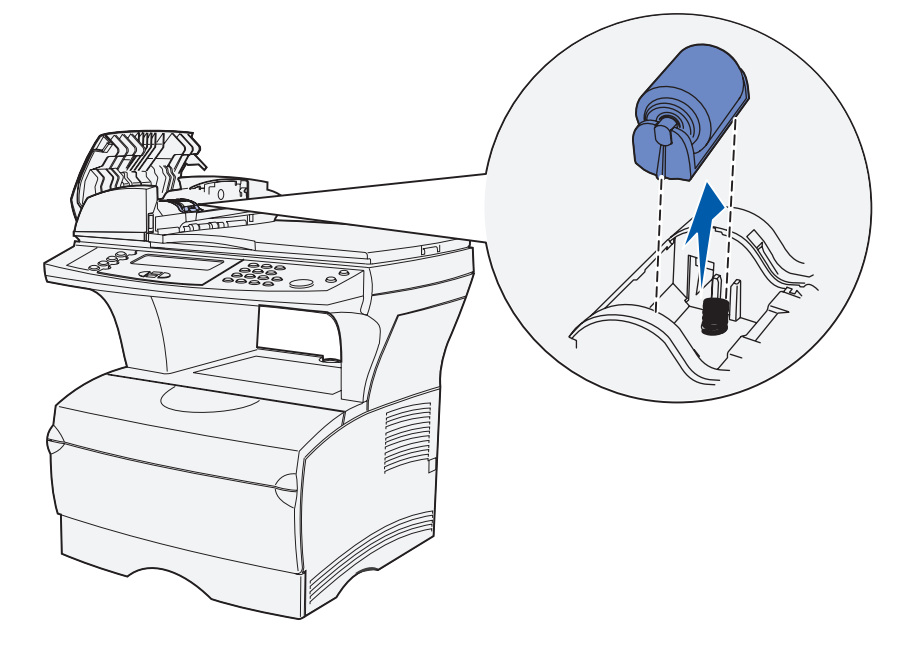

Remove any packaging from the new separator pick roller.

Align the tabs on each side of the separator pick roller with the slots and slide it into place.

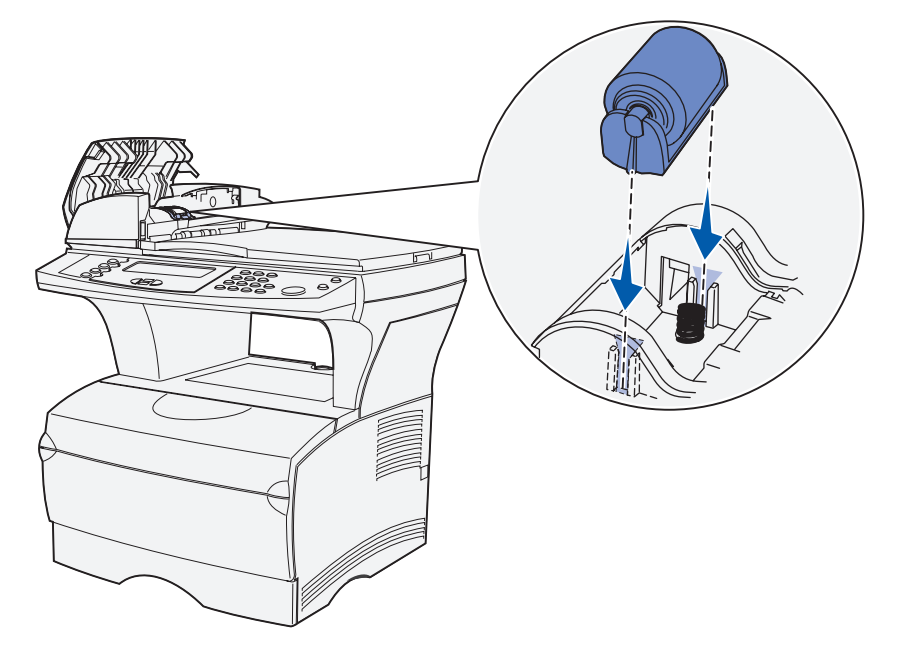

Align the tabs on the cover with the slots and firmly press it into place.

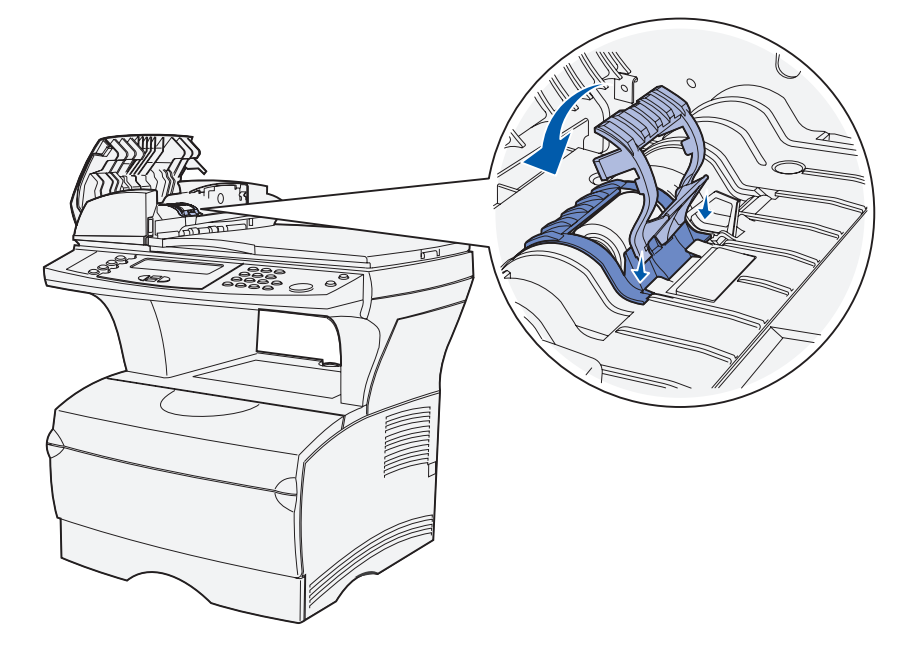

Remove the new pick roller assembly from its packaging.

<span id="page-115-0"></span>**13** Grasp the pick roller assembly and install the larger end on the right side of the ADF in the hole. Push the assembly to the right.

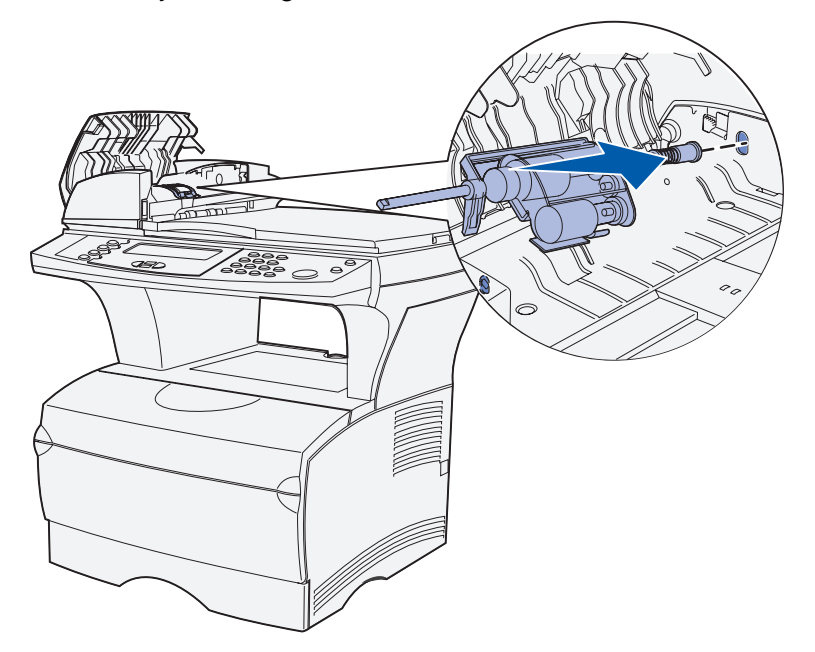

<span id="page-115-1"></span>**14** Align the other end of the pick roller assembly with the hole on the opposite side of the ADF and place the end into the hole. Turn the assembly gently to make sure it is in place properly.

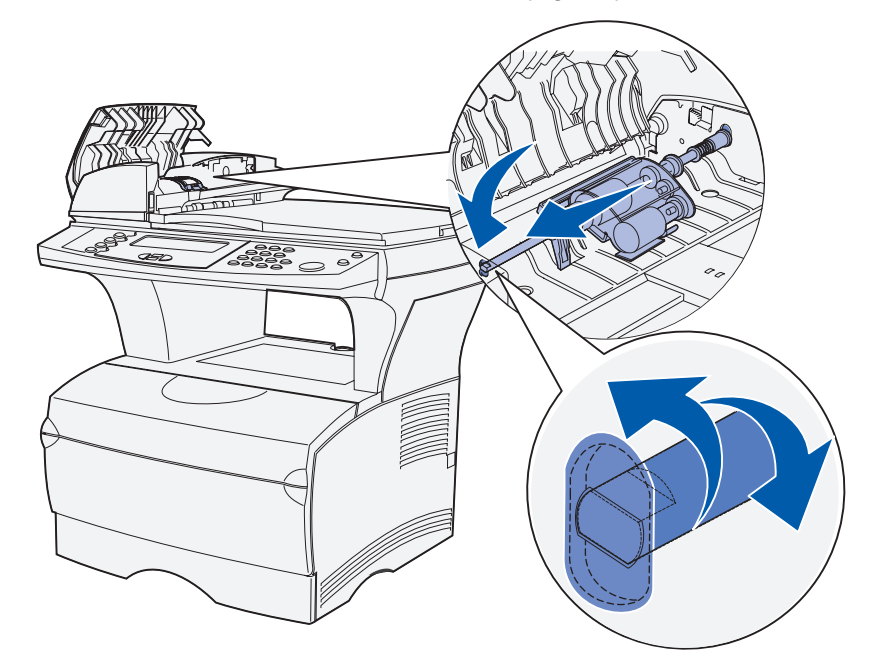

- **15** Close the top cover of the ADF.
- **16** Turn the MFP on.

### <span id="page-116-0"></span>**Cleaning the ADF**

- Turn the MFP off.
- Open the top cover of the ADF. If you need help, see the illustration on page **[112](#page-111-0)**.
- Remove the pick roller assembly. If you need help, see the illustration on page **[112](#page-111-1)** through the illustration on page **[113](#page-112-0)**.
- Wipe the small area resembling cork with a clean, damp cloth moistened with water only.

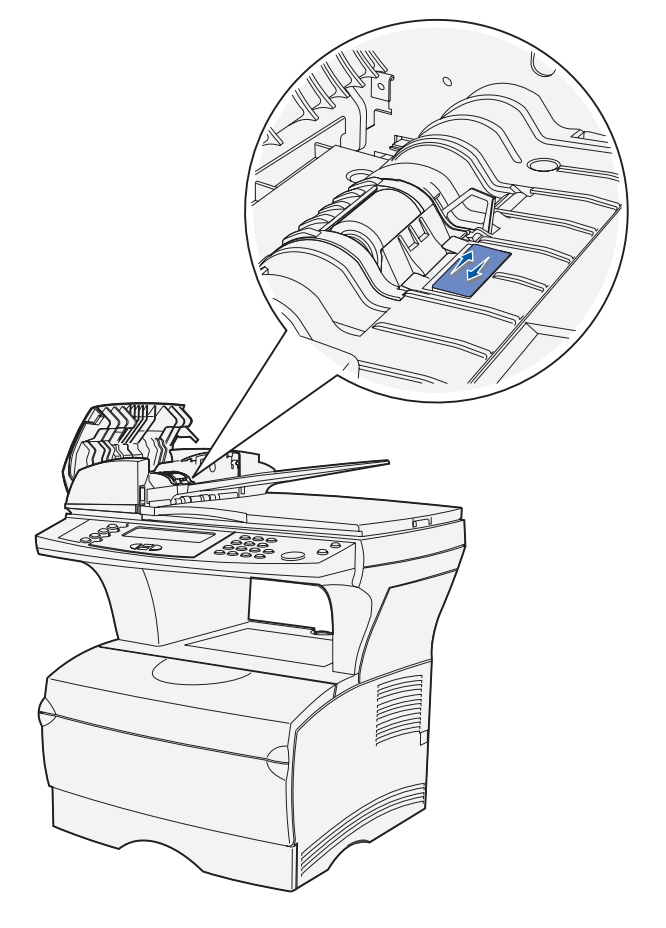

- Reinstall the pick roller. If you need help, see **[step 13 on page 116](#page-115-0)** and **[step 14 on](#page-115-1)  [page 116](#page-115-1)**.
- Close the top cover of the ADF.
- Turn the MFP on.

## <span id="page-117-0"></span>**Cleaning the ADF window**

- **1** Turn the MFP off.
- **2** Press the button to release the second cover on the ADF.
- **3** Pull the second cover up. Since the top cover is attached to the second cover, it comes up with it.

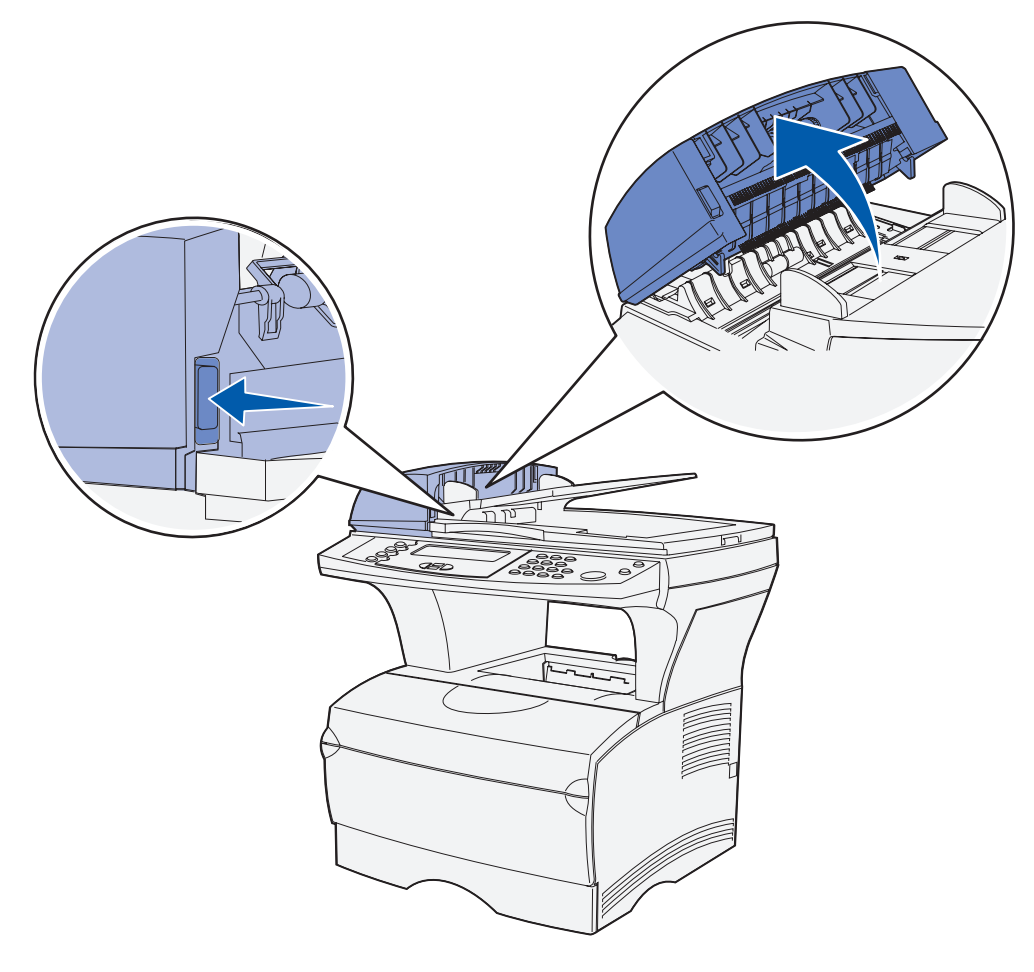

- Locate the long, narrow ADF window.
- Using a soft, clean cloth moistened only with water, wipe the ADF window back and forth to clean it.

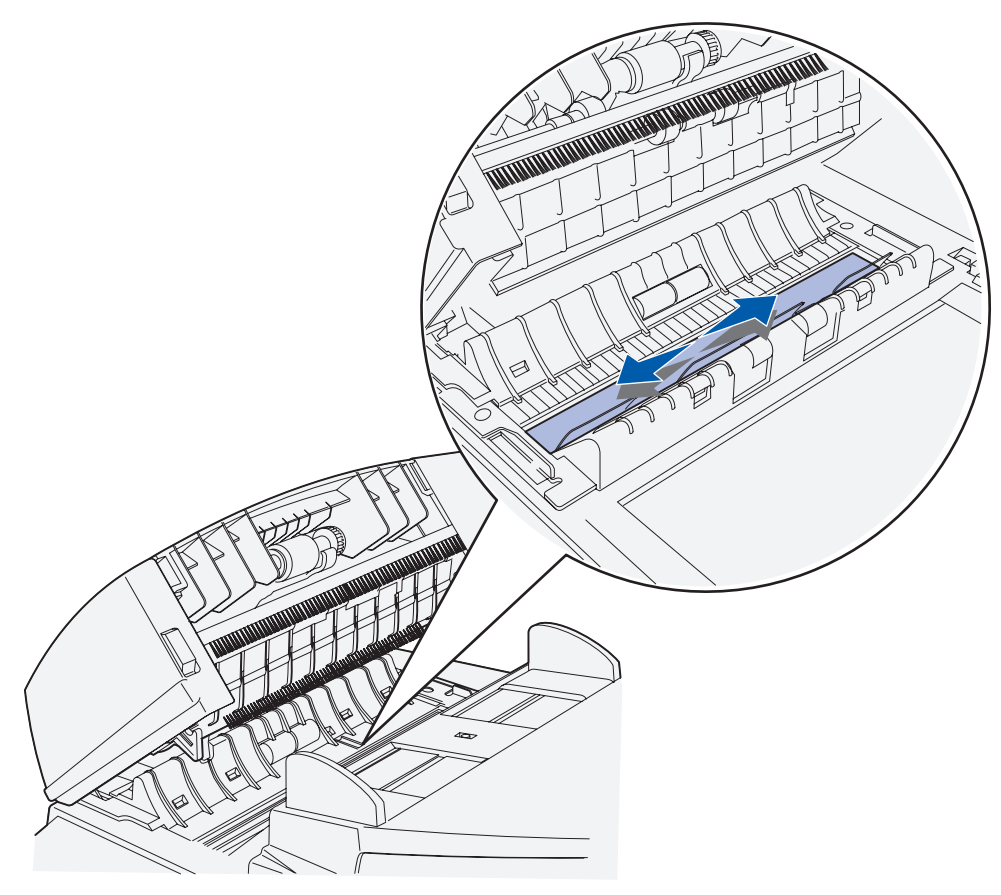

- Close the cover.
- Turn the MFP on.

## <span id="page-119-0"></span>**Cleaning the scanner flatbed**

- **1** Turn the MFP off.
- **2** Open the scanner flatbed cover.
- **3** Using a soft, clean cloth moistened only with water wipe the scanner flatbed back and forth to clean it.

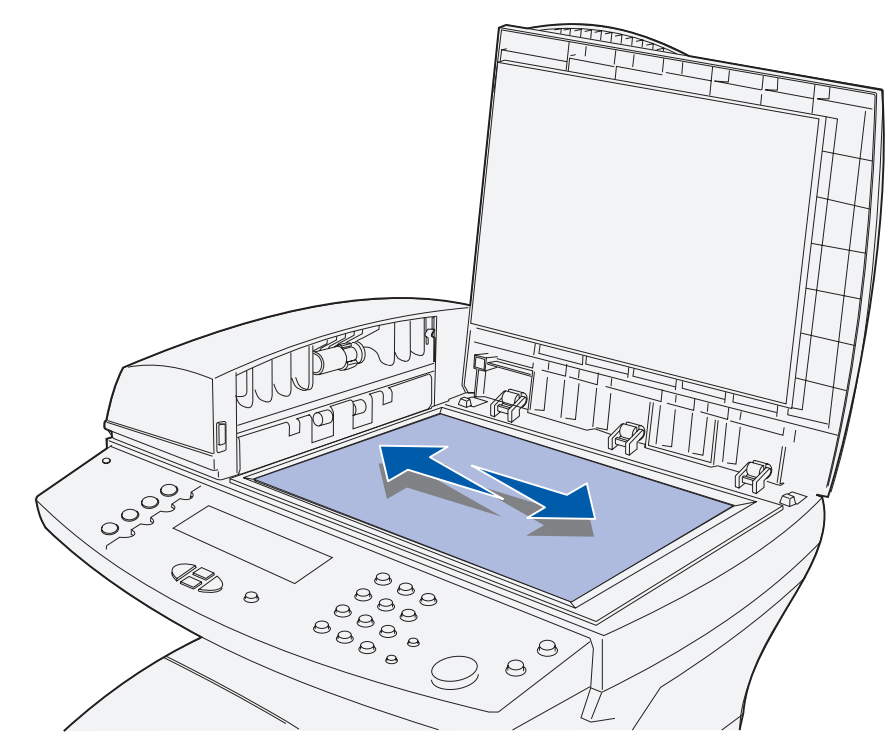

- **4** Close the cover.
- **5** Turn the MFP on.

<span id="page-120-0"></span>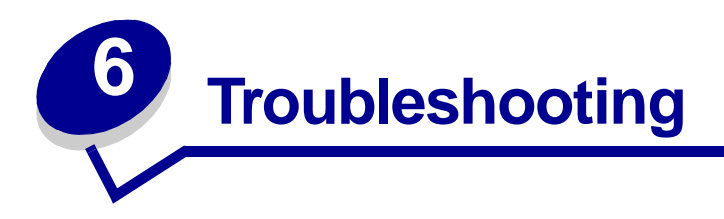

## **Solving basic MFP problems**

Sometimes MFP problems are very easy to solve. When you have a problem, first make sure that:

- **•** If an error displays on the control panel, see **[Understanding the MFP control panel](#page-224-0)  [messages](#page-224-0)**.
- **•** The power cord is plugged into the MFP and a properly grounded electrical outlet.
- **•** The MFP power switch is on.
- **•** The electrical outlet is not turned off by any switch or breaker.
- **•** Other electrical equipment plugged into the outlet is working.
- **•** All options are properly installed.
- **•** If you have checked all of the above and still have a problem, turn the MFP power off, wait for about 10 seconds, and then turn the MFP power on. This often fixes the problem.

**Note:** If any of these do not solve your problem, see the other topics listed in **[Troubleshooting](#page-120-0)**.

# **Solving printing problems**

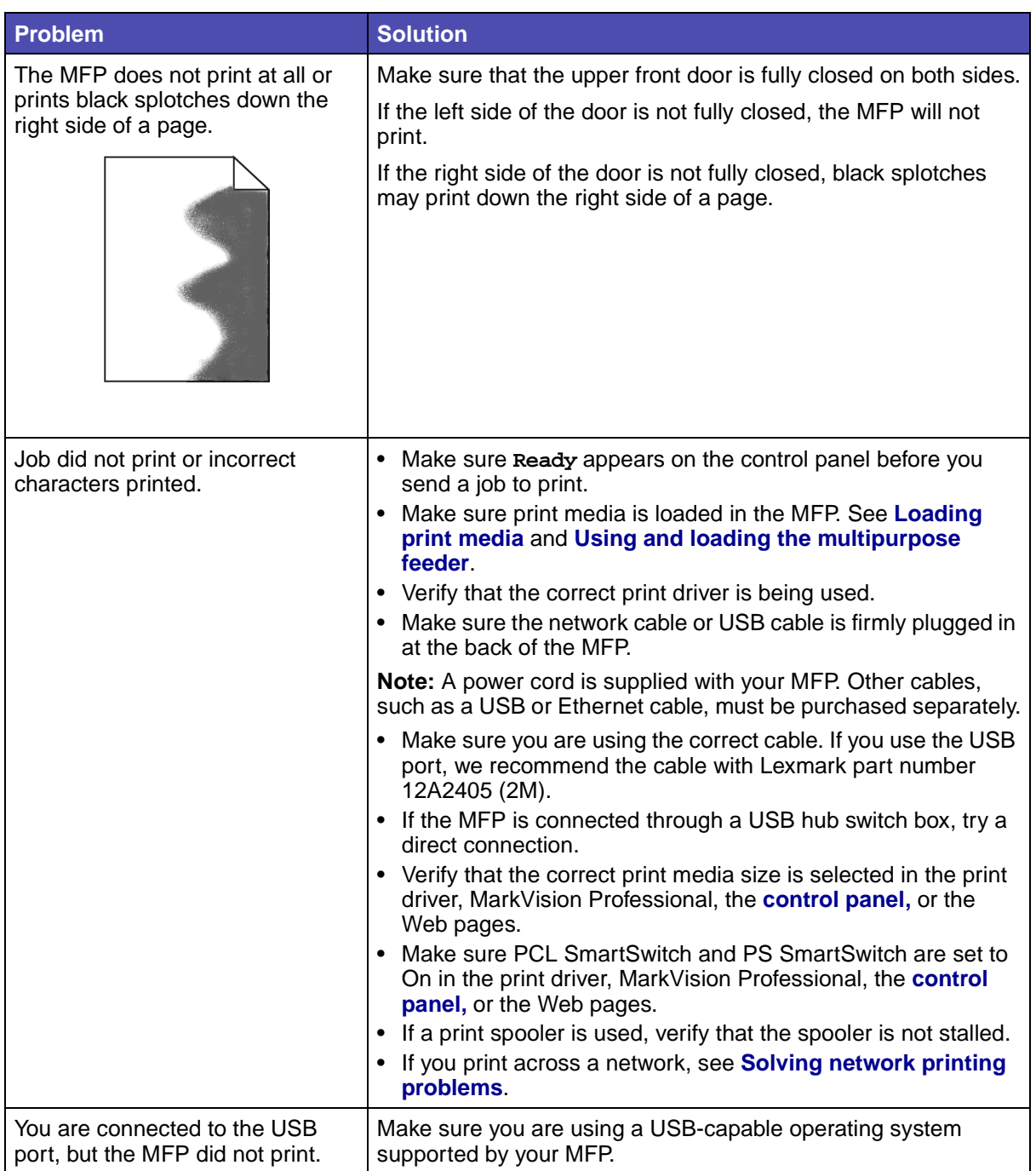

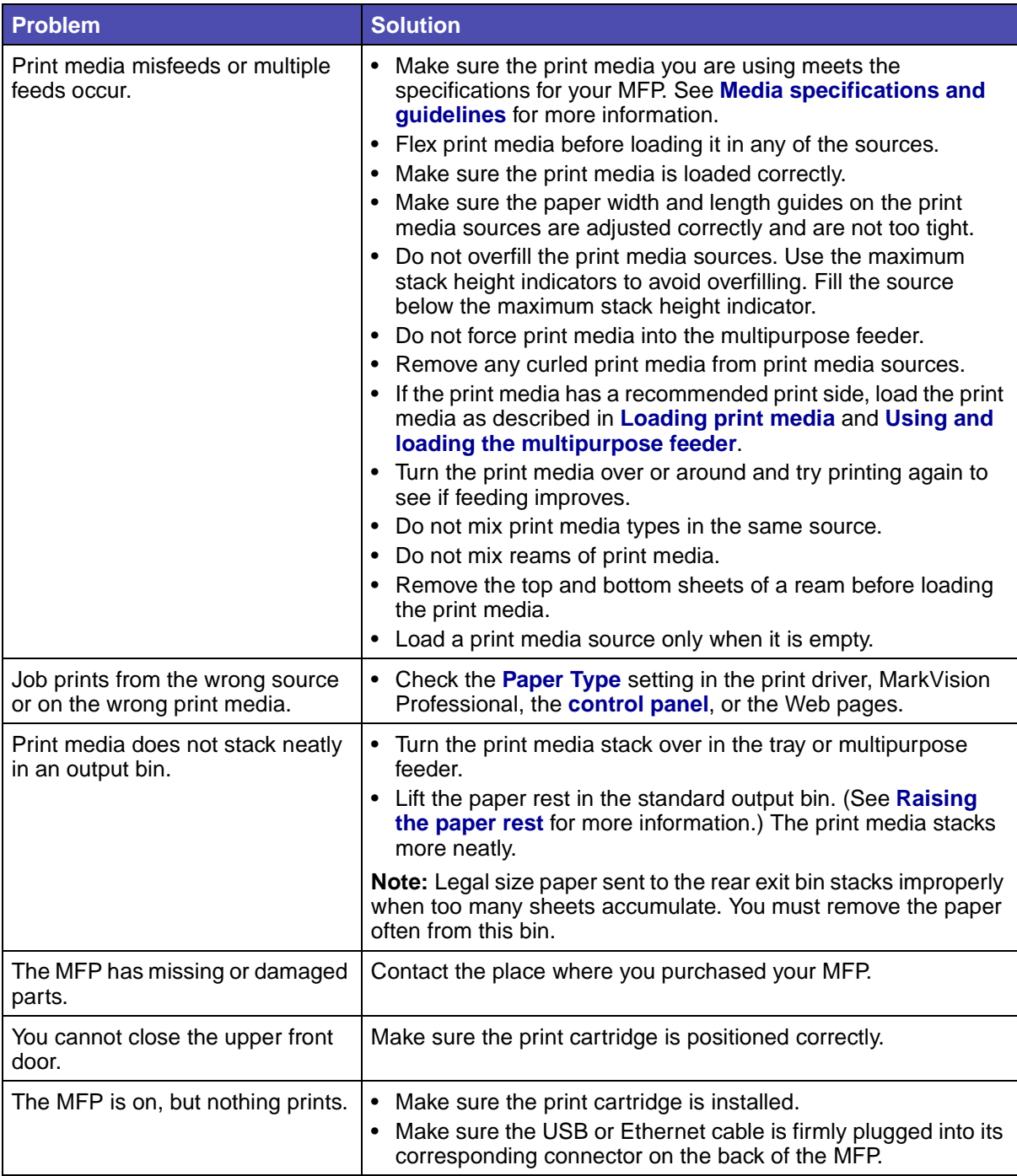

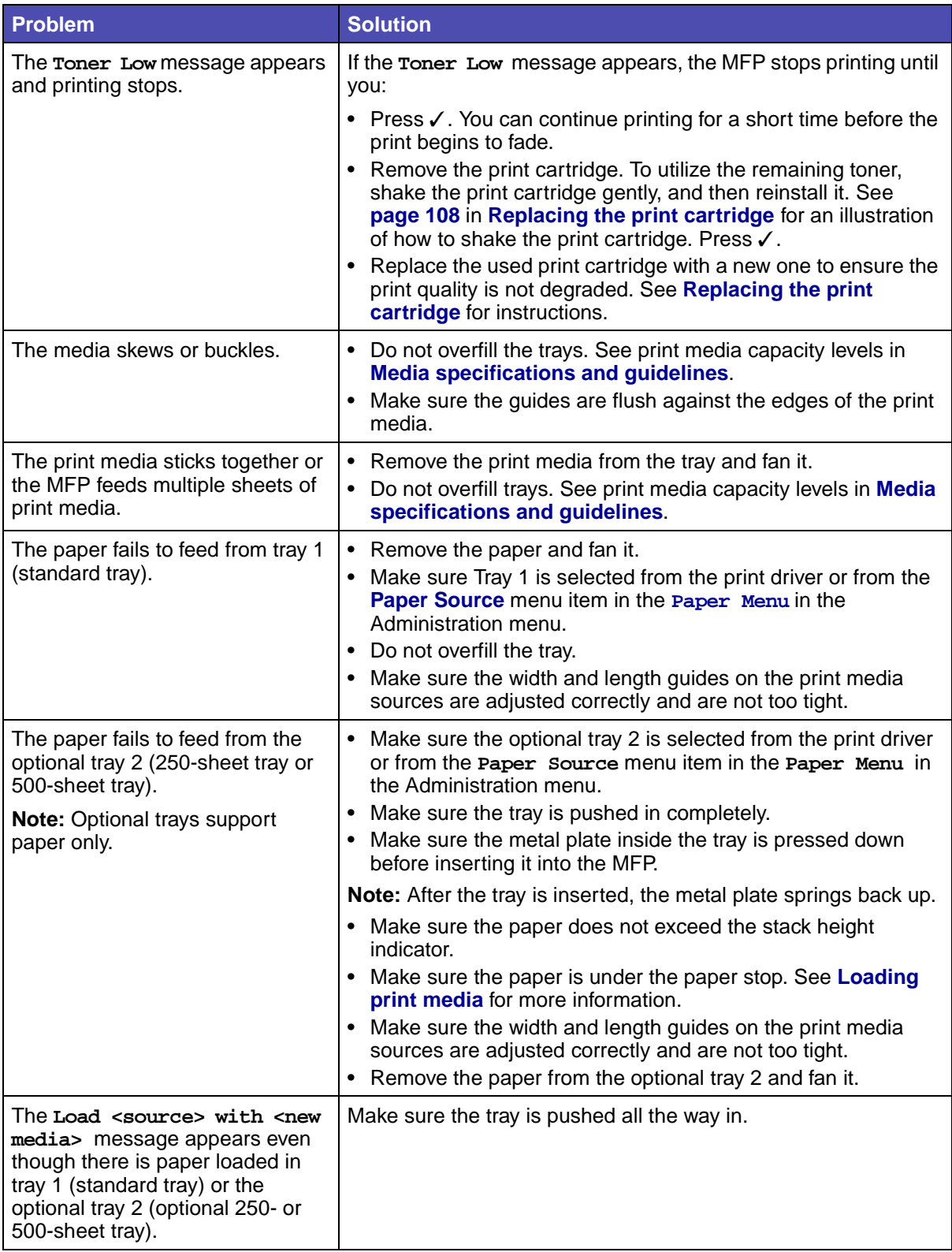

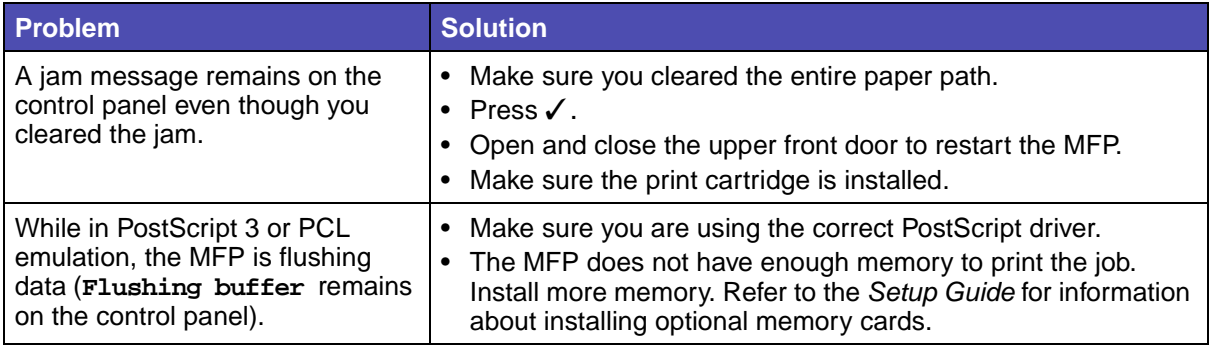

## **Solving print quality problems**

You may be able to correct many print quality problems by replacing a supply or maintenance item that has reached the end of its intended life.

Use the following table to find solutions to print quality problems you encounter. If you cannot fix the problem, contact the place where you bought your MFP.

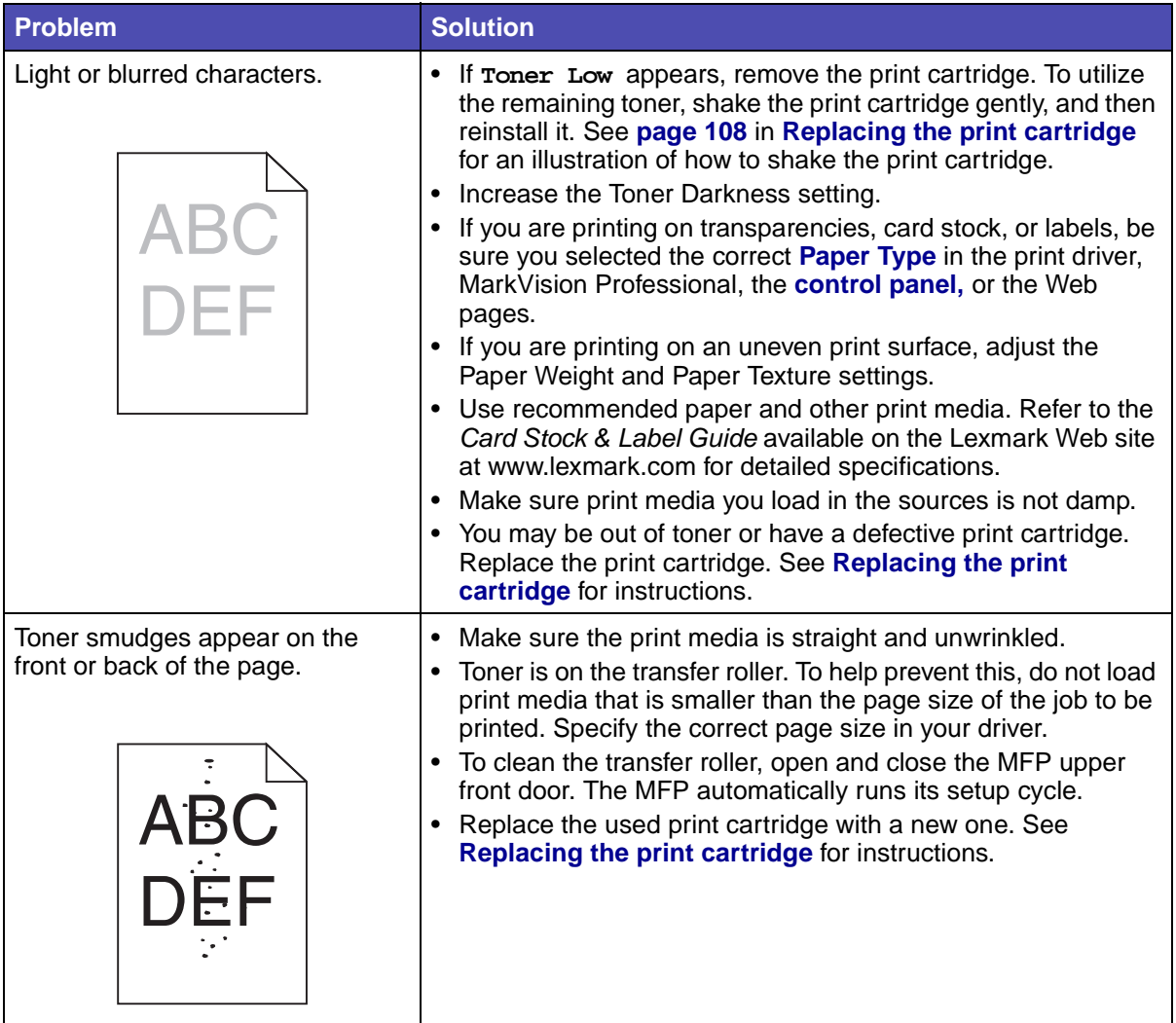

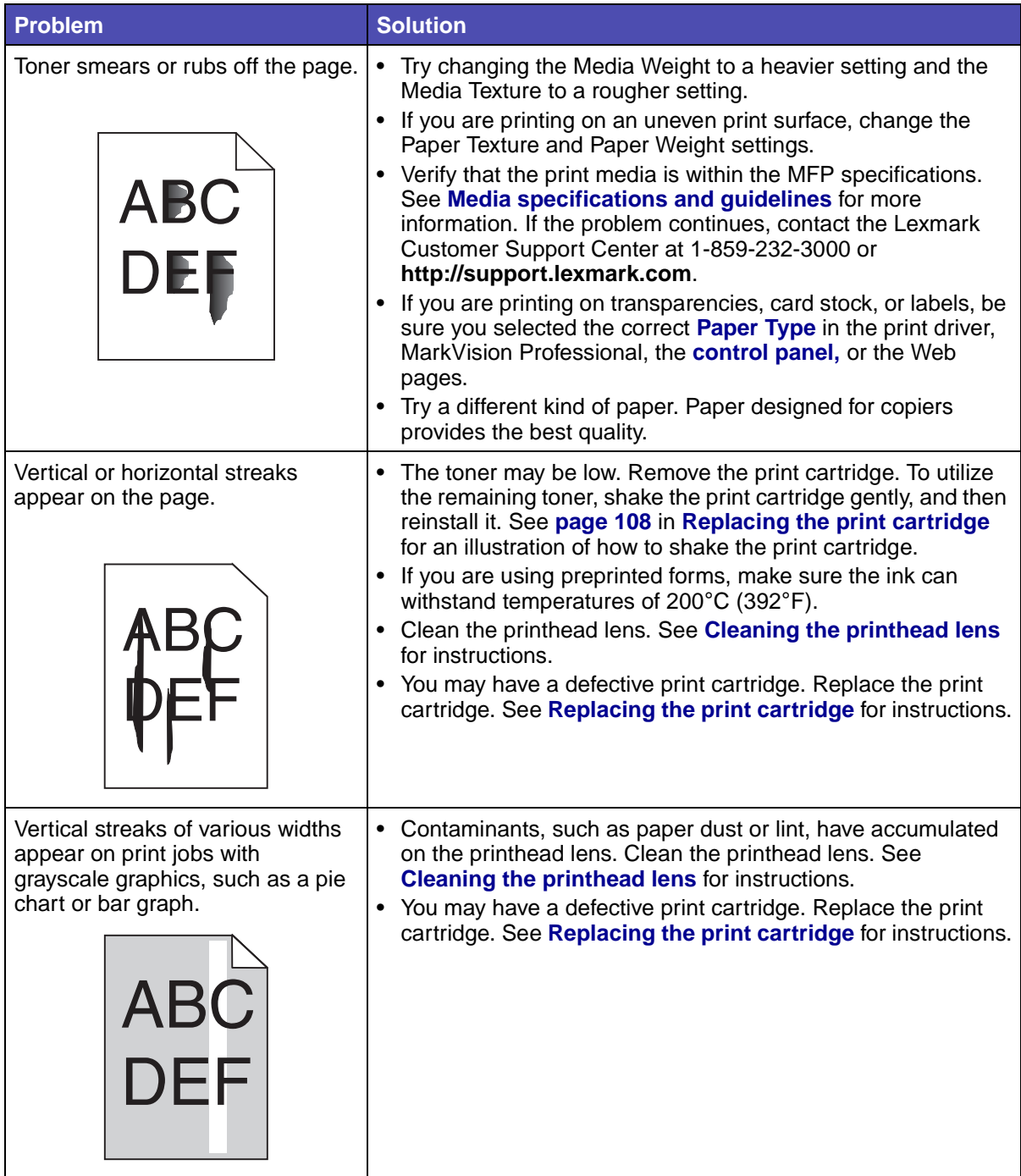

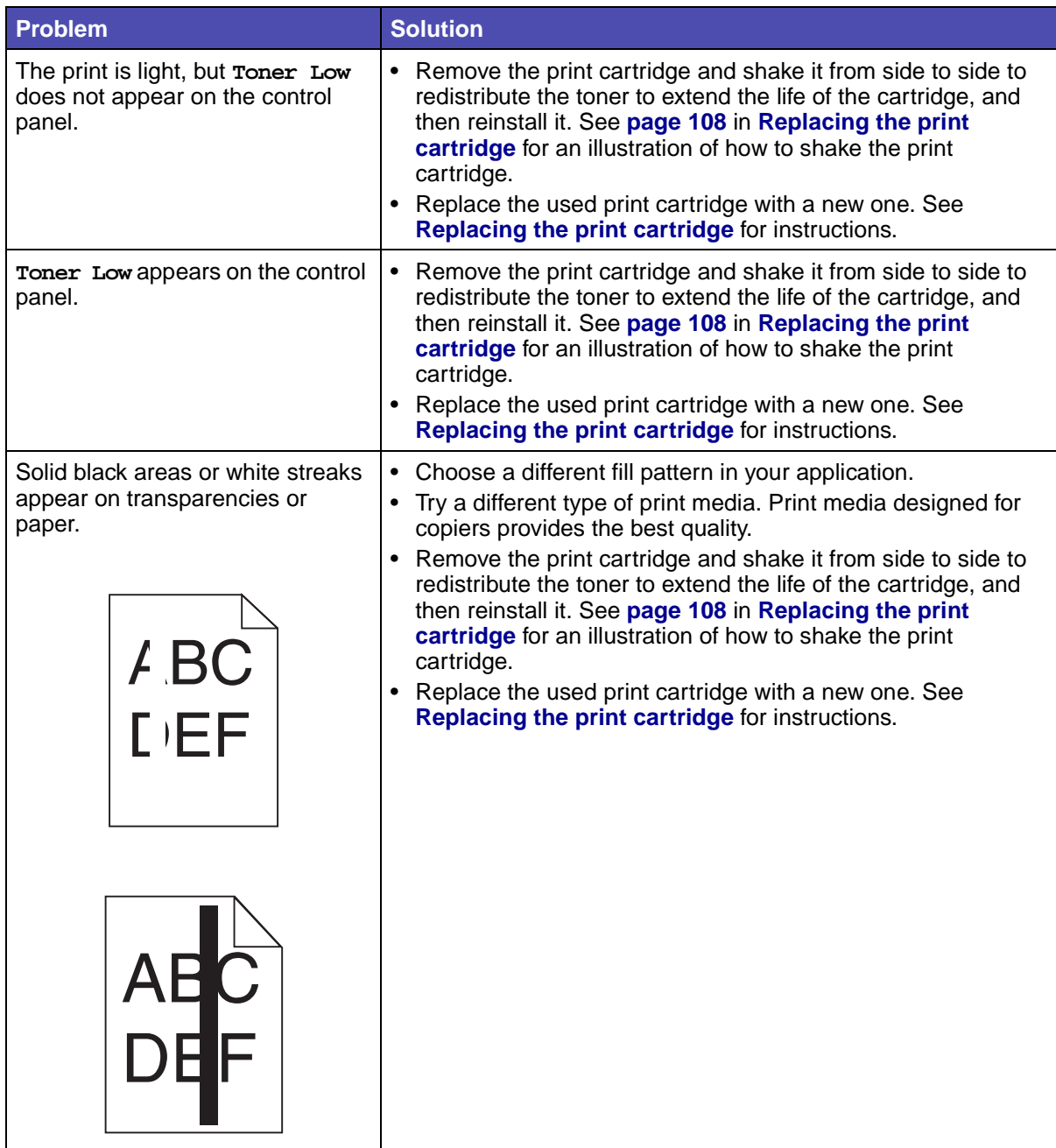

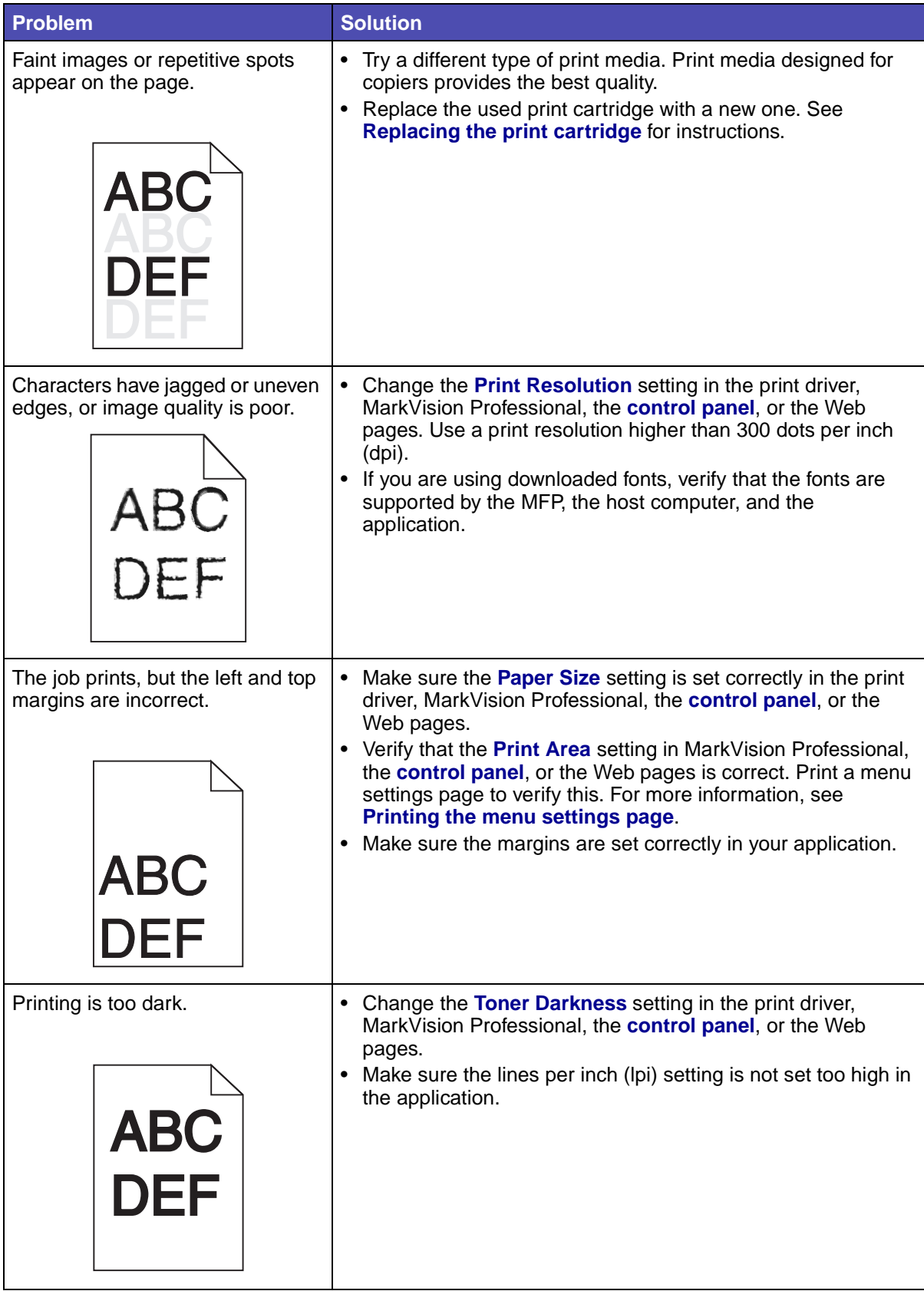

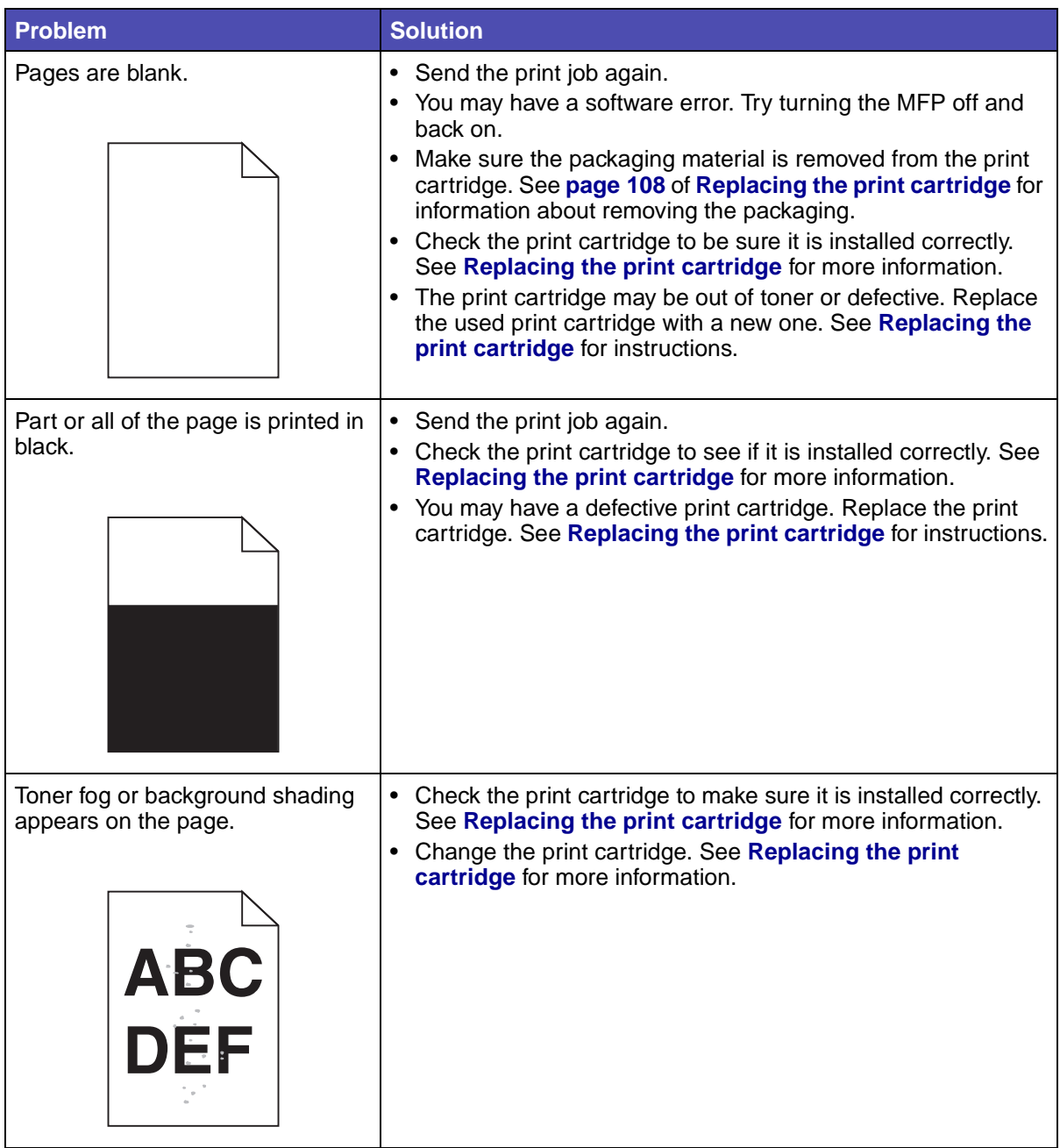

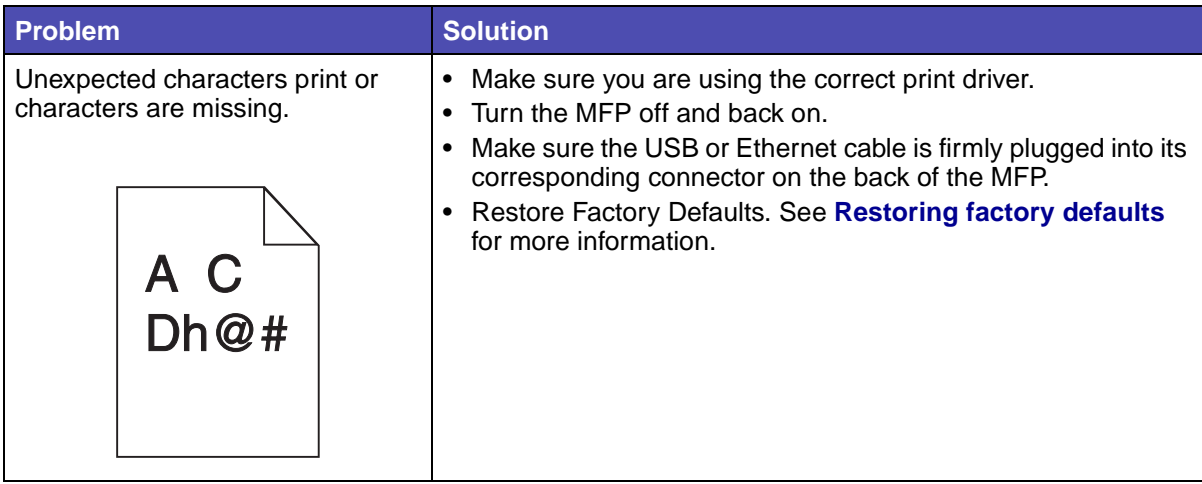

# **Solving fax problems**

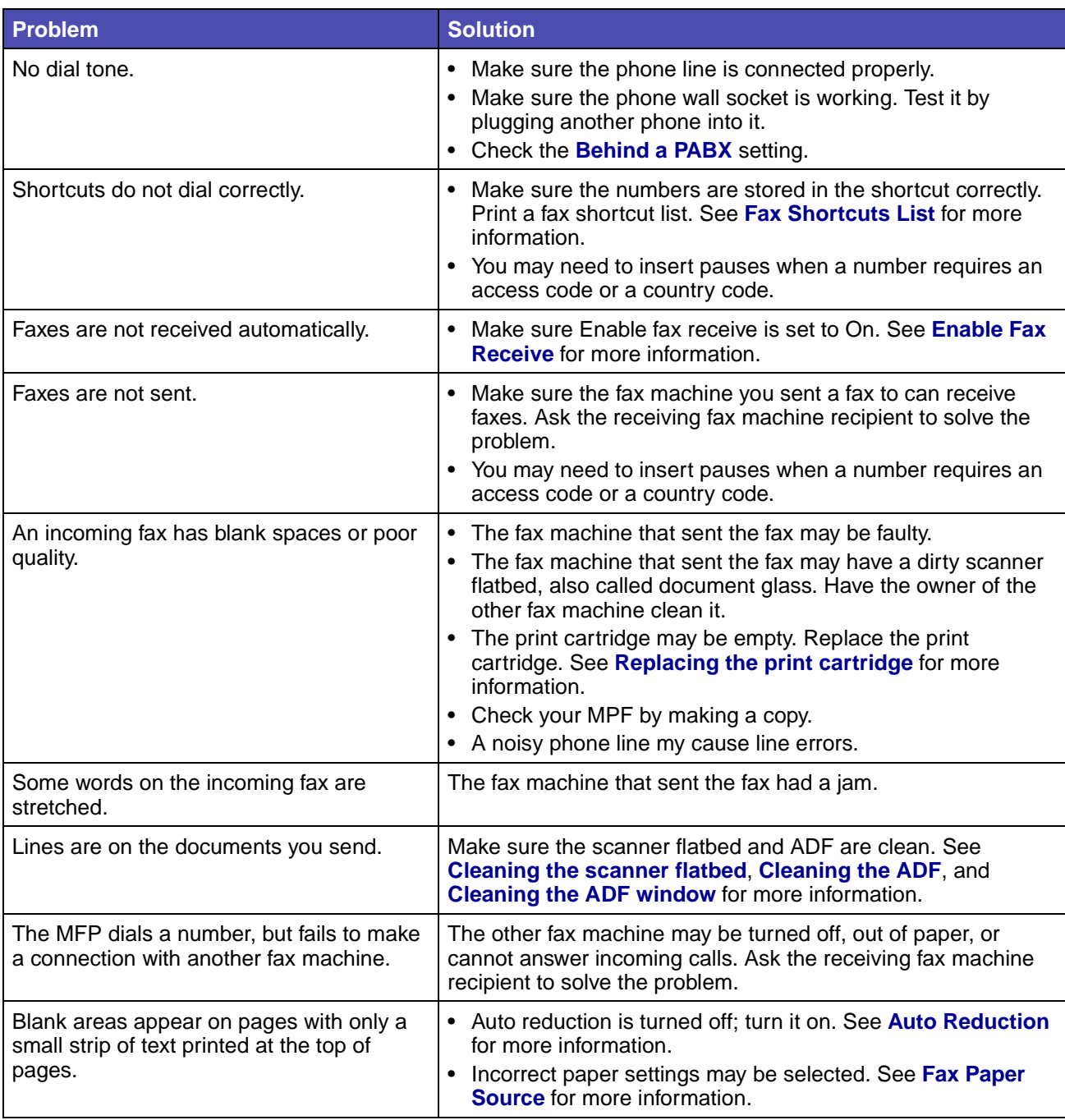

## **Solving ADF problems**

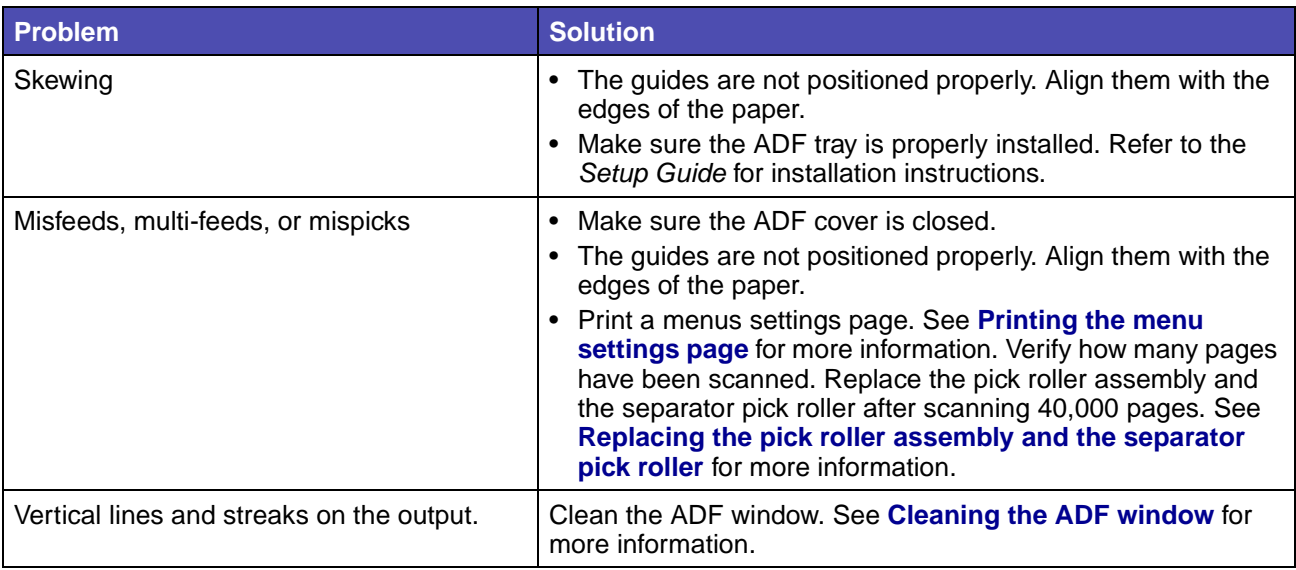

## **Solving scanner flatbed problems**

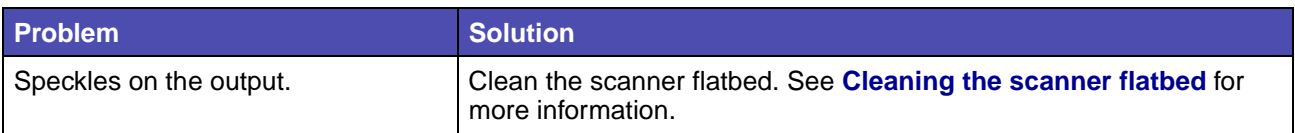

## **Solving option problems**

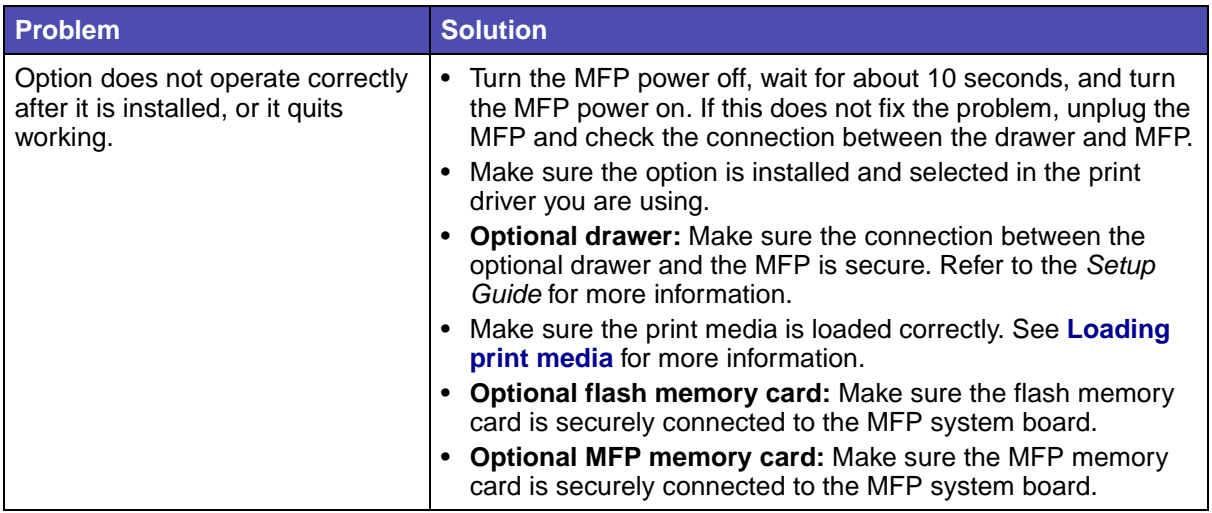

# <span id="page-133-0"></span>**Solving network printing problems**

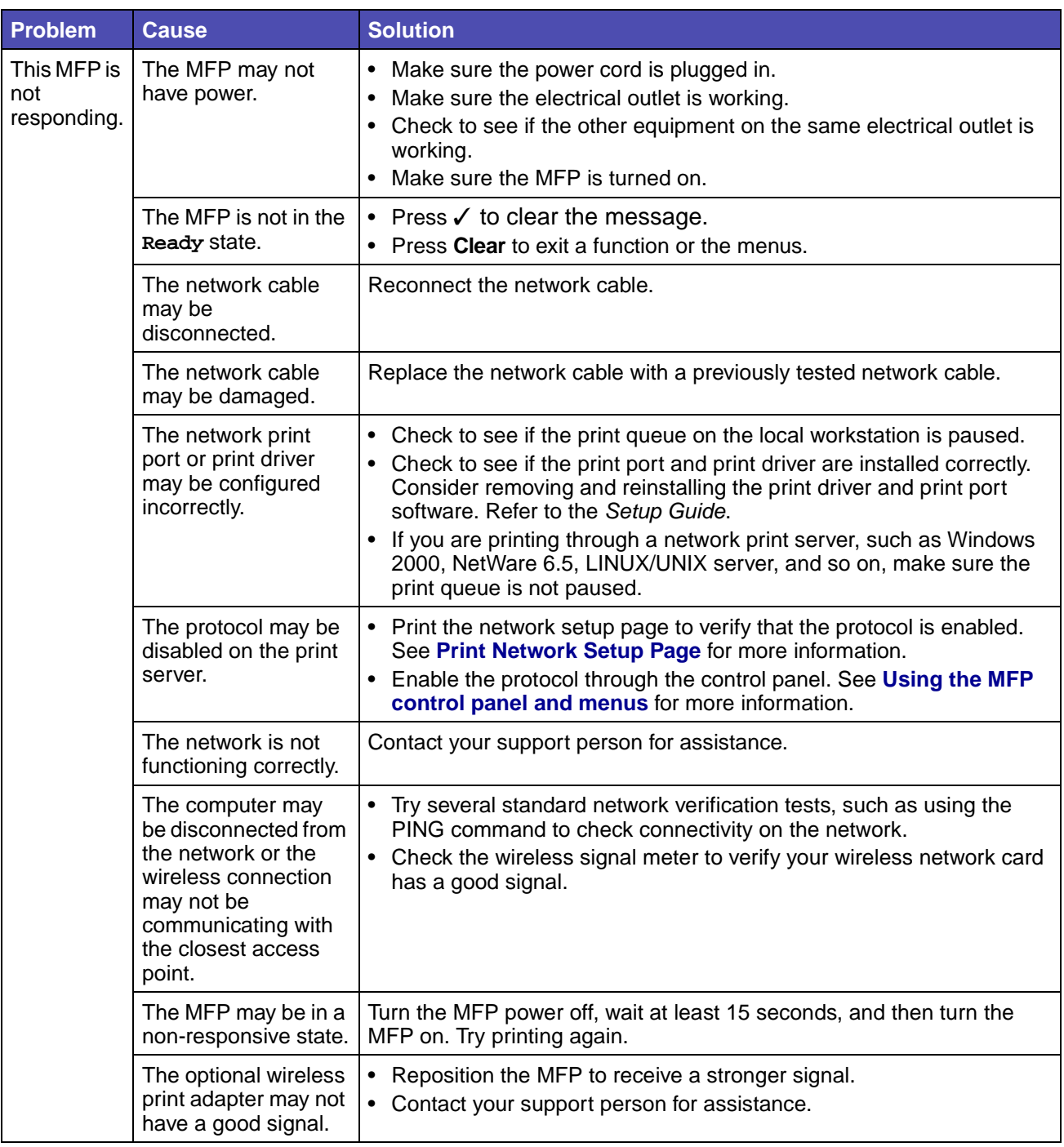

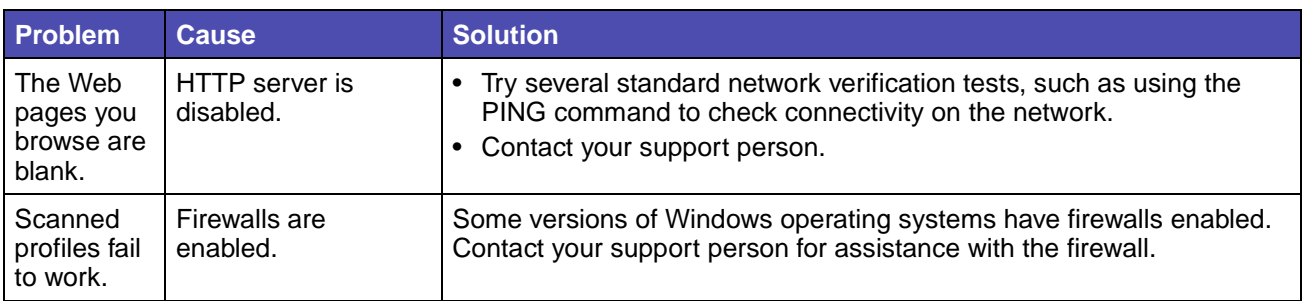

## **Solving other problems**

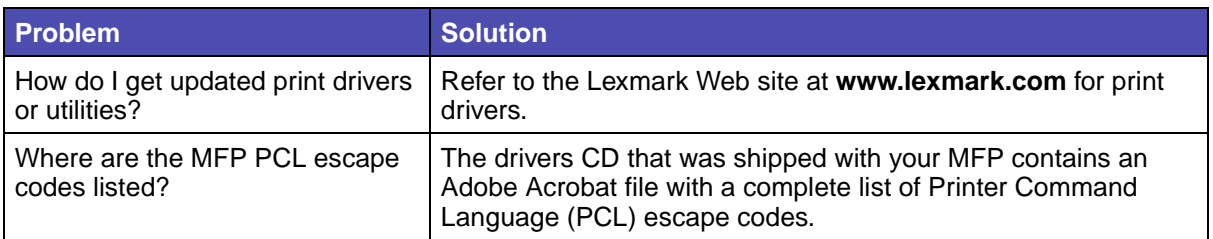

## **Calling for service**

When you call for MFP service, be prepared to describe the problem you are experiencing or the error message on the control panel display.

You need to know your MFP model type and serial number. Refer to the label on the inside cover of the upper front door of the MFP for this information. The serial number is also listed on the menu settings page. See **[Printing the menu settings page](#page-37-0)** for more information.

For service, contact the Lexmark support site for customer service at http://support.lexmark.com, and report a description of the problem.

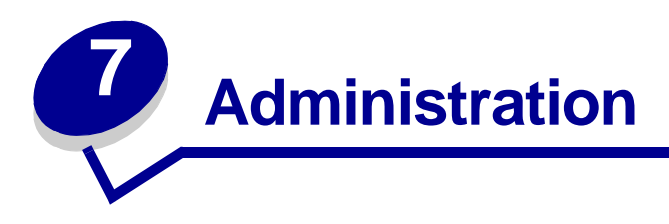

The following sections are for a support person in charge of the MFP.

Since many people could be using the MFP, an administrator may choose to lock the menus to keep others from changing menu settings from the control panel.

## <span id="page-135-2"></span>**Disabling control panel menus**

To disable the control panel menus so that changes cannot be made to the MFP default settings:

- <span id="page-135-0"></span>**1** Turn the MFP off.
- **2** Press and hold the **Start** and **Stop** buttons while turning the MFP on. Release the buttons when the **Performing Self Test** message is displayed.
- <span id="page-135-1"></span>**3** Press the down arrow button until you reach **Panel Menus**, and then press ✓.
- **4** Press the right arrow button until you reach **Disable**, and then press ✓. **Submit** is highlighted.
- **5** Press ✓.

**Submitting changes** appears briefly and you are returned to the same screen where **Panel Menus** is located.

**6** Press the down arrow button until **Exit Config Menu** is highlighted, and then press  $\checkmark$ .

**Resetting the printer** appears briefly.

The menus are disabled, the MFP exits the Config Menu and restarts.

### **Enabling menus**

- **1** Repeat steps **[1](#page-135-0)** through **[3](#page-135-1)** in **[Disabling control panel menus](#page-135-2)**.
- **2** Press the left arrow button once so you reach **Enable** and then press ✓. **Submit** is highlighted.

**3** Press ✓.

**Submitting changes** appears briefly and you are returned to the same screen where **Panel Menus** is located.

Press the down arrow button until **Exit Config** is highlighted, and then press ✓.

**Resetting the printer** appears briefly.

The menus are enabled, the MFP exits the Config Menu and restarts.

### <span id="page-136-0"></span>**Restoring factory defaults**

Factory defaults are the function settings in effect the first time you turn your MFP on. These remain in effect until you change them. Factory defaults are restored if you select the Restore Base or Restore Network menu values in the Factory Defaults menu item.

To restore factory defaults:

- **1** Press the **Administration** button.
- **2** Press the down arrow button until you reach **Default Menus**, and then press ✓.
- **3** Press the down arrow button until you reach **Print Settings**, and then press ✓.
- **4** Press the down arrow button until you reach **Utilities Menu**, and then press ✓.
- **5** Press the down arrow button until you reach **Factory Defaults**, and then press ✓.
- **6** Press the right arrow button until you reach **Restore Now**, and then press ✓. **Submit** is highlighted.
- **7** Press ✓.

**Restoring Factory Defaults** appears briefly.

## **Linking trays**

If you use the same size and type of print media in two or more sources (standard tray, optional tray, and the multipurpose feeder), the automatic tray linking feature is enabled. When trays are linked in this way, the MFP selects print media from a second tray when the first becomes empty.

To verify Paper Size and Paper Type settings, print a menu settings page (see **[Printing the menu](#page-37-0)  [settings page](#page-37-0)**). Change the Paper Size and Paper Type settings in the **[control panel](#page-157-0)** menus so the settings match. You may also change the settings from MarkVision Professional or the Web pages.

If you load the same size print media in each tray, make sure the print media is all the same type. Then, set the Paper Size and Paper Type for each tray.

#### **Administration**

#### **Disabling tray linking**

If you use different print media in the sources, each source with a different print media must have the Paper Type set to a unique value to disable the automatic tray linking feature.

### **Removing the MFP from an optional drawer**

You can remove the MFP from either the 250-sheet drawer or the 500-sheet drawer using the same method.

- **1** Turn the MFP power off.
- **2** Unplug the MFP power cord.
- **3** Disconnect all cables from the back of the MFP.

**CAUTION:** The MFP weighs over 18 kg (39.69 lb); therefore, it requires at least two people to lift it to avoid injury. Ask someone to help you lift it. Make sure your fingers are not under the MFP when you set it down.

**4** Lift the MFP off of the optional drawer, and then set the MFP aside.

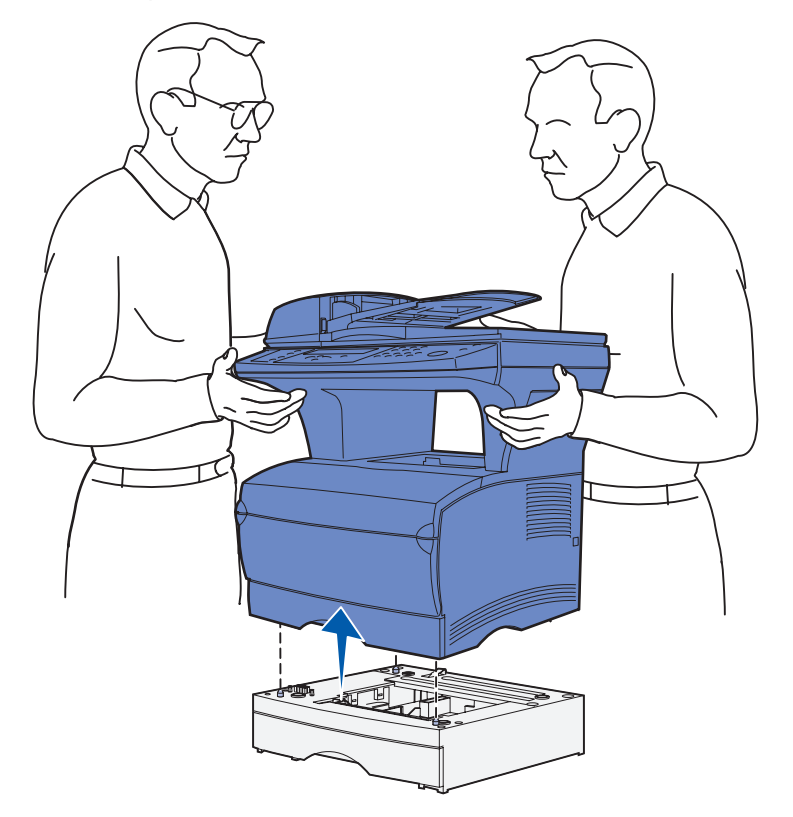

# **Removing optional cards**

**Note:** You will need a #2 Phillips screwdriver for this procedure.

#### <span id="page-138-0"></span>**Accessing the system board**

- **1** Turn the MFP off and unplug the MFP power cord.
- **2** Disconnect all cables from the back of the MFP.
- **3** Open the upper front door and multipurpose feeder door.

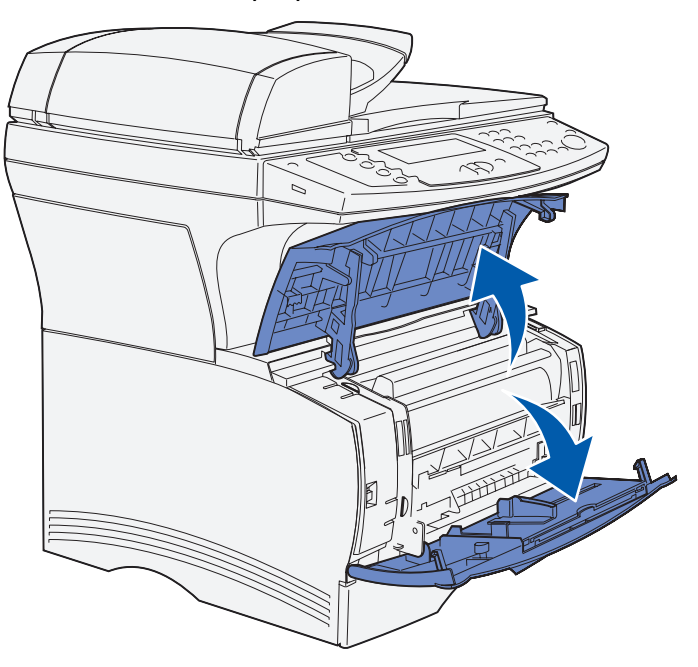

#### **Administration**

- Press the tabs on the front and top of the MFP to release the side door.
- Swing the side door away from the MFP, and then slide the door toward the back of the MFP to remove it.

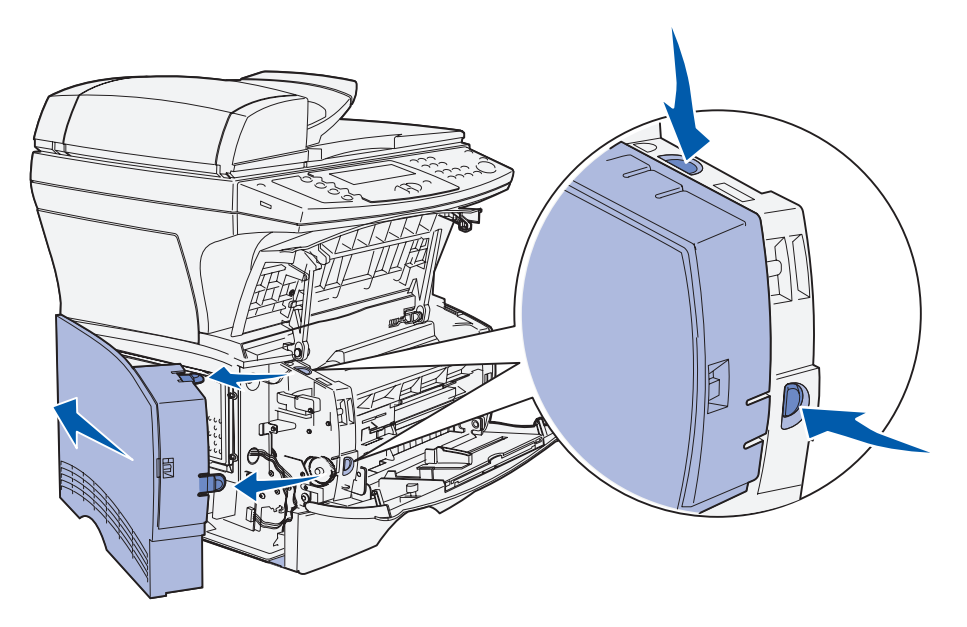

- Set the door aside.
- Locate the shield on the side of the MFP.
- Loosen the six screws on the shield, but do not remove the screws completely.
- Slide the shield to the left until the screws fit into the keyholes on the cover.

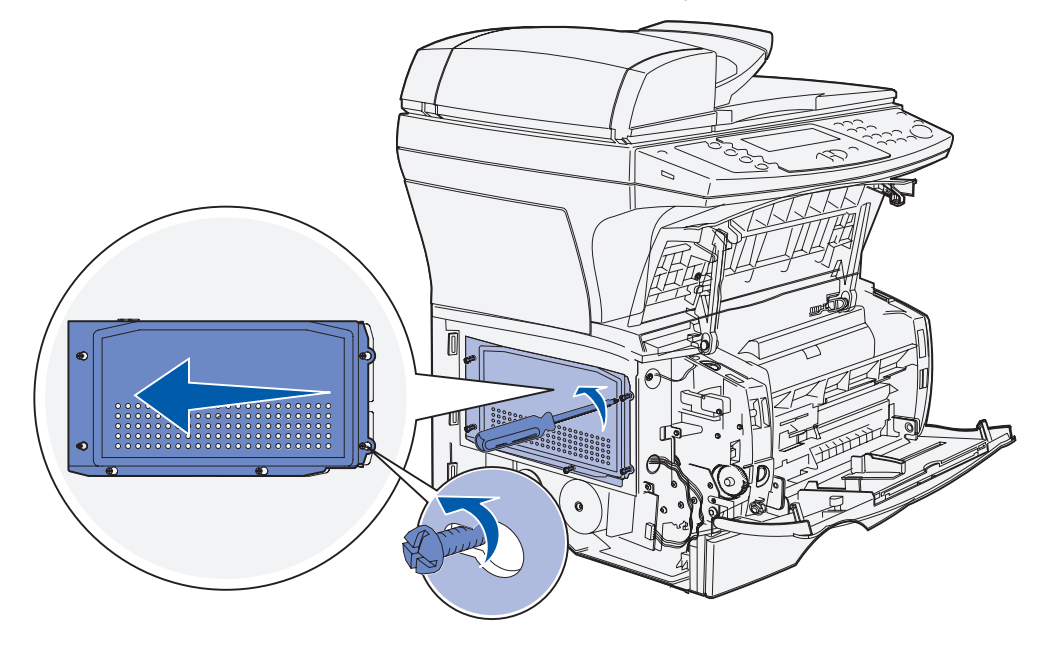

**10** Remove the shield and set it aside.

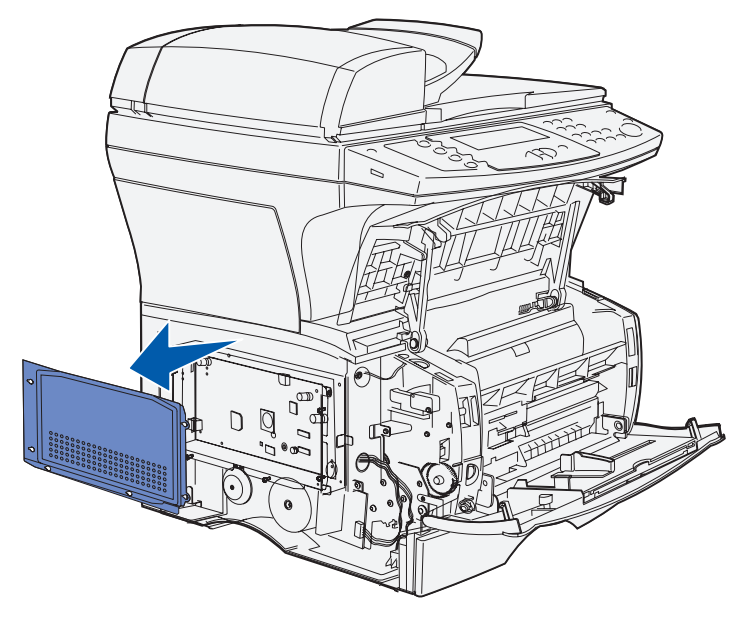

#### **Removing optional cards**

- **Warning:** Optional cards are easily damaged by static electricity. Touch something metal on the MFP before you touch an optional card.
- **1** Remove the shield. See **[Accessing the system board](#page-138-0)** for more information.
- **2** Locate the optional card you want to remove.

#### **Administration**

- **3** Push the connector latches on both ends of the connector away from the optional memory card.
- **4** Pull the card straight out of the connector as shown in the following illustrations for the type of card you are removing.
	- **•** Optional memory card

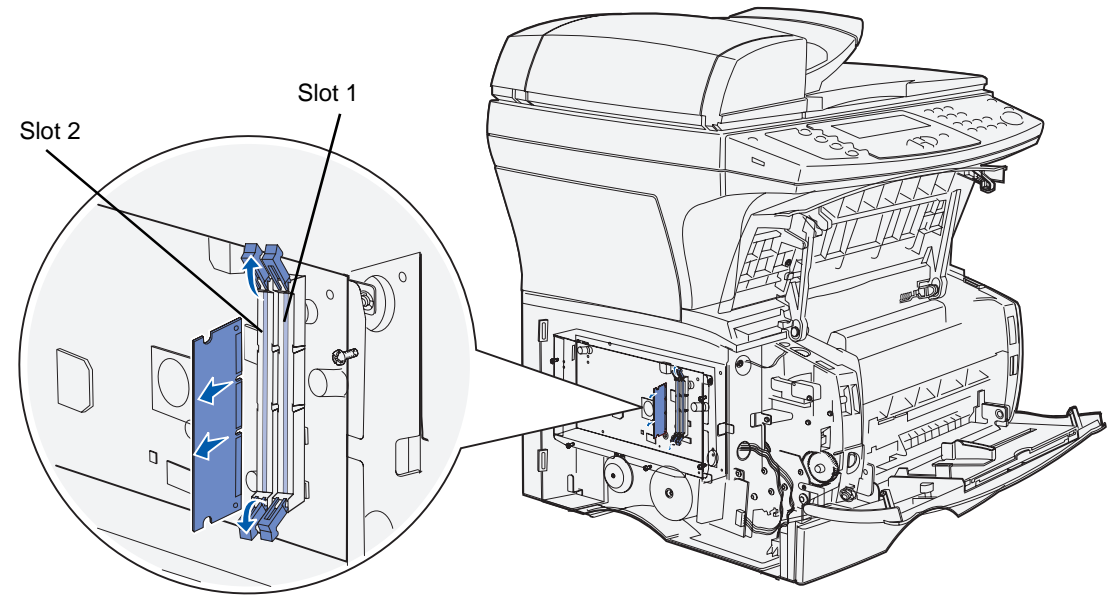

**•** Optional flash memory card

**Note:** The card in the illustration is shown at an angle, so you can see the pins and connectors on the card. Do not pivot the card to remove it. Pull it straight out.

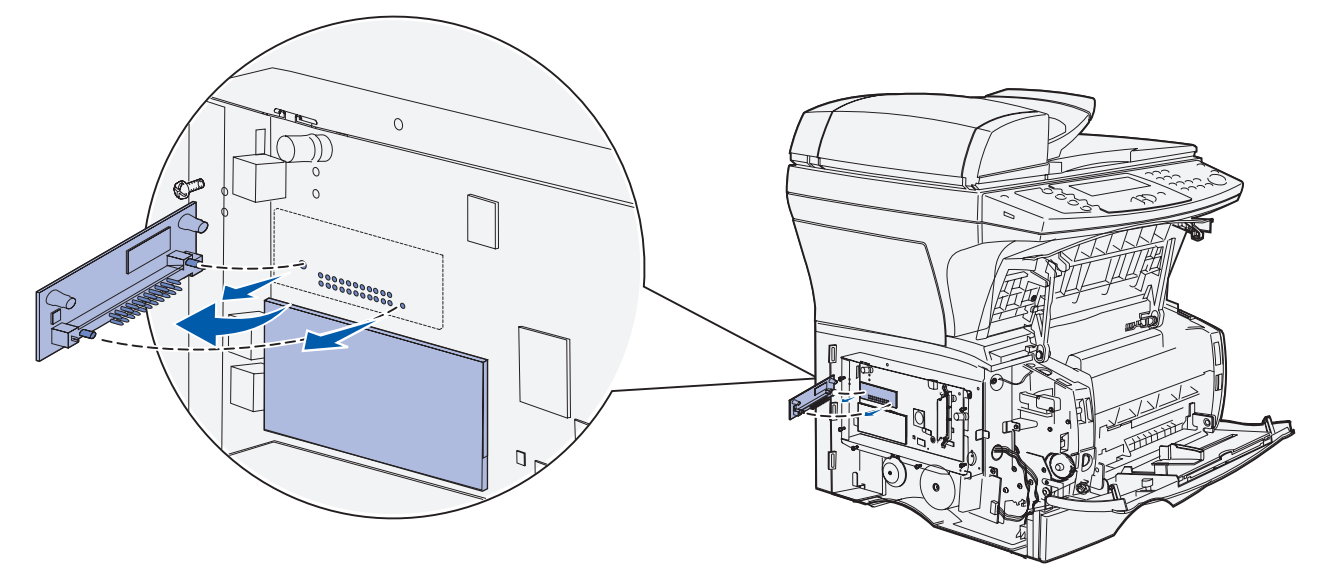

#### **Administration**

- Place the optional card in its original packaging, or wrap it in paper and store it in a box.
- Reinstall the shield. See **[Reinstalling the shield](#page-142-0)** for more information.

#### <span id="page-142-0"></span>**Reinstalling the shield**

Align the six keyholes with the six screws on the shield.

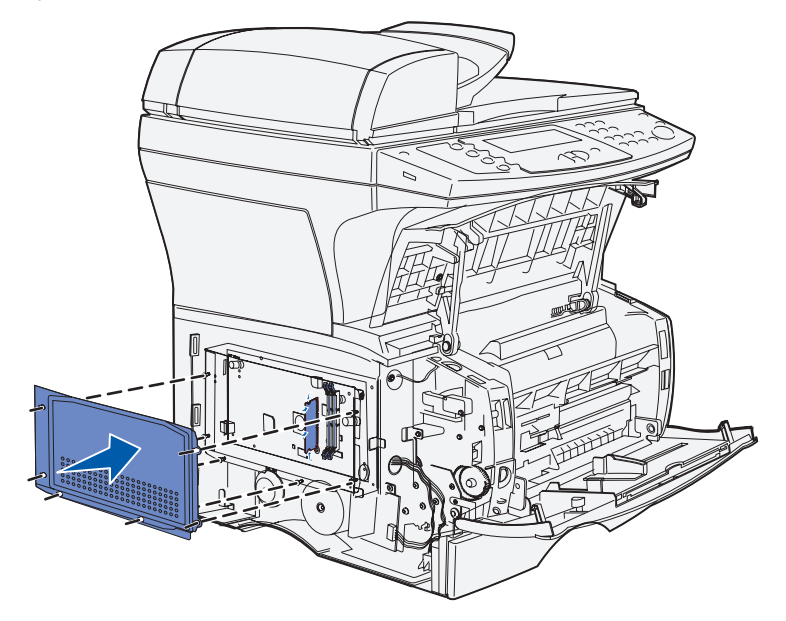

Slide the shield to the right, and then tighten the screws.

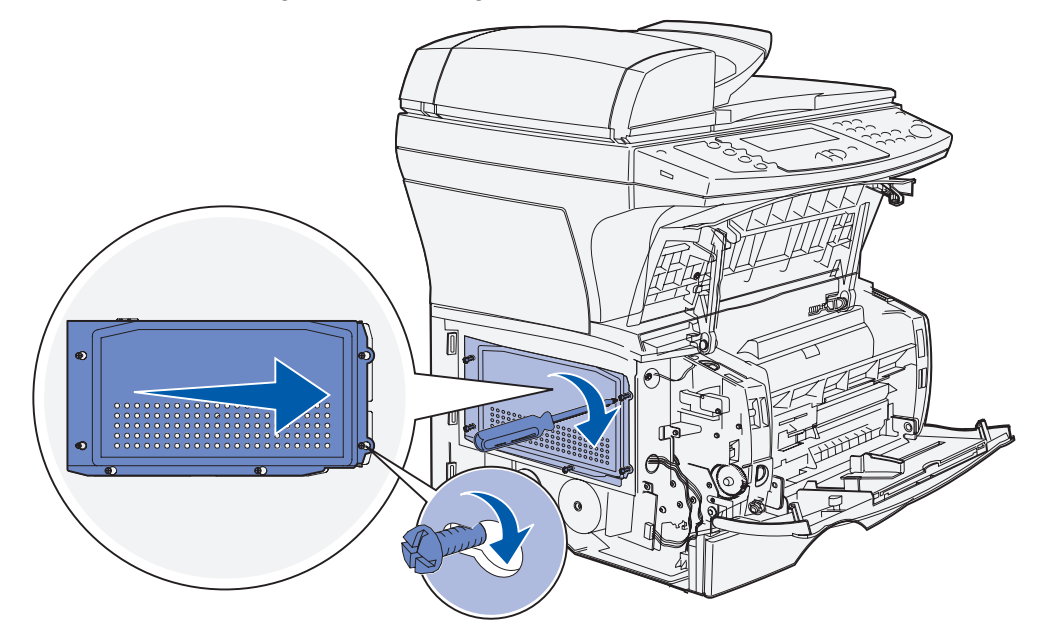

#### **Reattaching the side door**

- **1** Align the three tabs on the back of the side door with the slots on the MFP.
- **2** Align the tabs on the bottom of the side door with the slots at the bottom of the MFP.

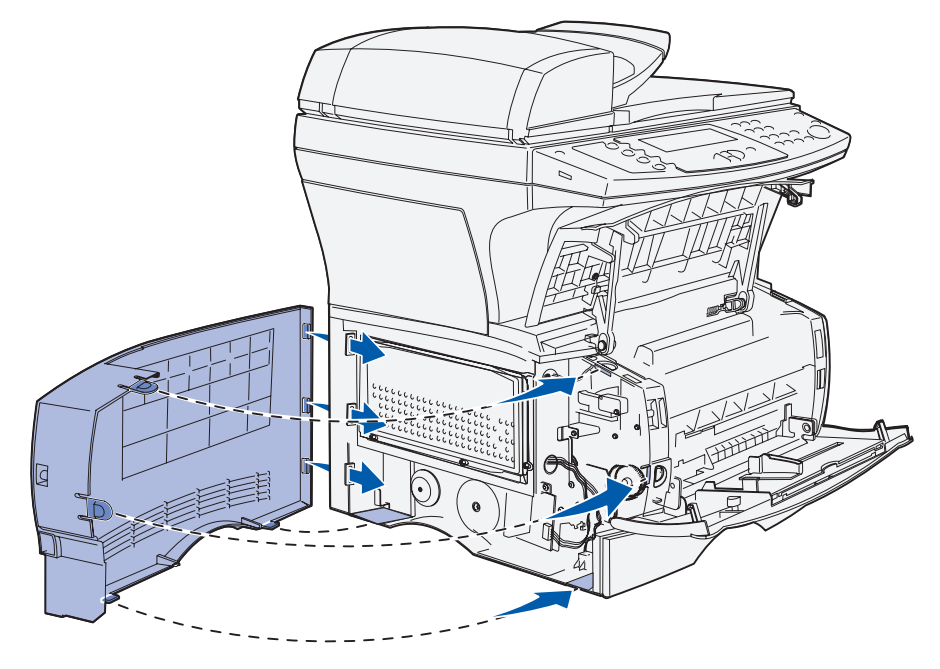

**3** Press the side door firmly into place, making sure that the two tabs are in place, and that the ridge on top of the side door aligns with the ridge on the MFP.

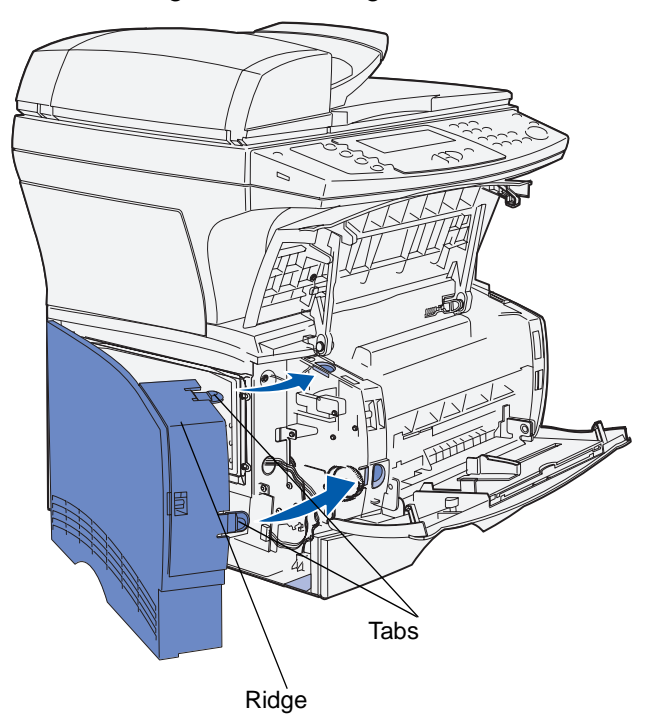

Removing optional cards **144**
- **4** Close the upper front door and multipurpose feeder door.
- **5** Reconnect all cables on the back of the MFP.
- **6** Plug in the MFP power cord, and then turn the MFP on.

# **Understanding fonts**

## **Typefaces and fonts**

A font is a set of characters and symbols created with a distinct design. The distinct design is called a typeface. The typefaces you select add personality to a document. Well-chosen typefaces make a document easier to read.

The MFP has numerous resident fonts in PCL 6 and PostScript 3 emulations. See **[Resident fonts](#page-147-0)** for a listing of all resident fonts.

### **Weight and style**

Typefaces are often available in different weights and styles. These variations modify the original typeface so you can, for example, emphasize important words in text or highlight book titles. The different weights and styles are designed to complement the original typeface.

Weight refers to the thickness of the lines that form the characters. Thicker lines result in darker characters. Some words commonly used to describe the weight of a typeface are bold, medium, light, black, and heavy.

Style refers to other typeface modifications, such as tilt or character width. Italic and oblique are styles where the characters are tilted. Narrow, condensed, and extended are three common styles that modify the character widths.

Some fonts combine several weight and style modifications; for example, Helvetica Narrow Bold Italic. A group of several weight and style variations of a single typeface is called a typeface family. Most typeface families have four variations: regular, italic, bold, and bold italic. Some families have more variations, as the following illustration for the Helvetica typeface family shows:

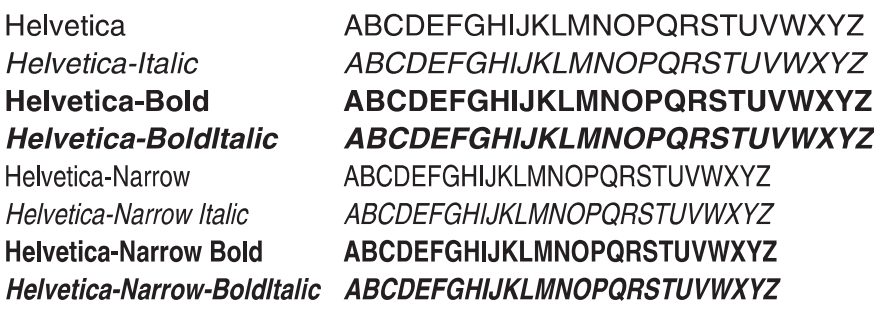

### **Pitch and point size**

The size of a font is specified as either a pitch or point size, depending on whether the font is fixed space or proportional.

In fixed space fonts, each character has the same width. Pitch is used to specify the size of fixed space fonts. It is a measure of the number of characters that will print in one horizontal inch of type. For example, all 10-pitch fonts print 10 characters per inch (cpi) and all 12-pitch fonts print 12 cpi:

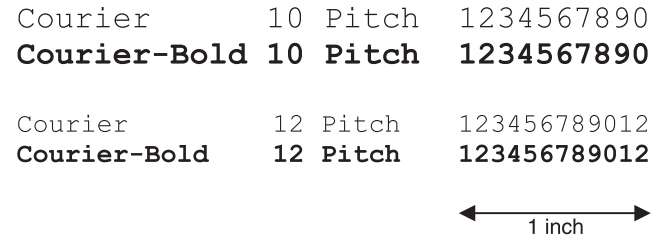

In *proportional* (or *typographic*) fonts, every character can have a different width. Since proportional fonts have characters with different widths, the font size is specified in point size, not pitch. Point size refers to the height of the characters in the font. A *point* is defined as 1/72 inch. The characters in a font printed at 24 point will be twice as large as the characters in the same font printed at 12 point.

The following illustration shows samples of a font printed in different point sizes:

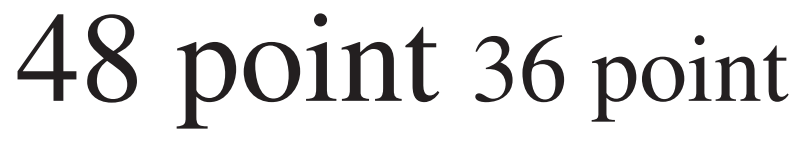

 $24$  point 18 point 12 point 10 point

The point size of a font is defined as the distance from the top of the tallest character in the font to the bottom of the lowest character in the font. Due to the definition of point size, different fonts printed at the same point size may appear quite different in size. This is because there are other font parameters that affect how the font looks. However, the point size of a font is an excellent specification of the relative size of a font. The following examples illustrate two very different proportional fonts at 14 point:

> **ITC Avant Garde** abcdefghABCDEFGH ITC Zapf Chancery abcdefghABCDEFGH

**Note:** Many applications and the PostScript emulation use point size to specify the size of both fixed spaced and proportional fonts.

## **Bitmapped and scalable fonts**

The MFP uses both bitmapped and scalable fonts.

Bitmapped fonts are stored in MFP memory as predefined patterns of bits that represent a typeface at a specific size, style, and resolution. The following illustration shows an example of a character from a bitmapped font.

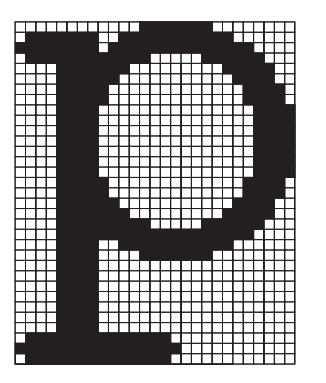

Bitmapped fonts are available in different type styles and point sizes as downloadable fonts. Contact the place where you bought your MFP for more information about downloadable fonts.

Scalable fonts (also called outline fonts) are stored as computer programs that define the outlines of the characters in the font. Each time you print characters from a scalable font, the MFP creates a bitmap of the characters at the point size you choose and saves it temporarily in MFP memory.

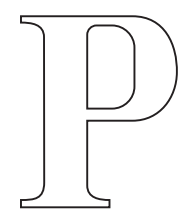

P  $\mathbf{p}$ 

These temporary bitmapped fonts are deleted when you turn off or reset the MFP. Scalable fonts provide the flexibility of printing in many different point sizes.

Your MFP uses different scalable font formats for downloading fonts to the MFP. The PCL 5 emulation uses *Intellifont* and TrueType scalable fonts. The PostScript 3 emulation uses Type 1, TrueType, Character Identifier (CID), Compact Font Format (CFF), and other standard PostScript 3 font formats. There are thousands of different scalable fonts available in these different font formats from numerous font suppliers.

If you plan to use many downloadable bitmapped or scalable fonts or if you plan to use many different sizes of scalable fonts, you may need to purchase additional memory for your MFP.

### <span id="page-147-0"></span>**Resident fonts**

Your MFP is equipped with resident fonts stored permanently in MFP memory. Different fonts are available in PCL 6 and PostScript 3 emulations. Some of the most popular typefaces, like Courier and Times New Roman, are available for all printer emulations.

The following table lists all the fonts resident in your MFP. See **[Printing a font sample list](#page-38-0)** for instructions on how to print samples of the fonts. You can select the resident fonts from your application, or from the operator panel if you are using PCL 6 emulation.

#### **Supported fonts**

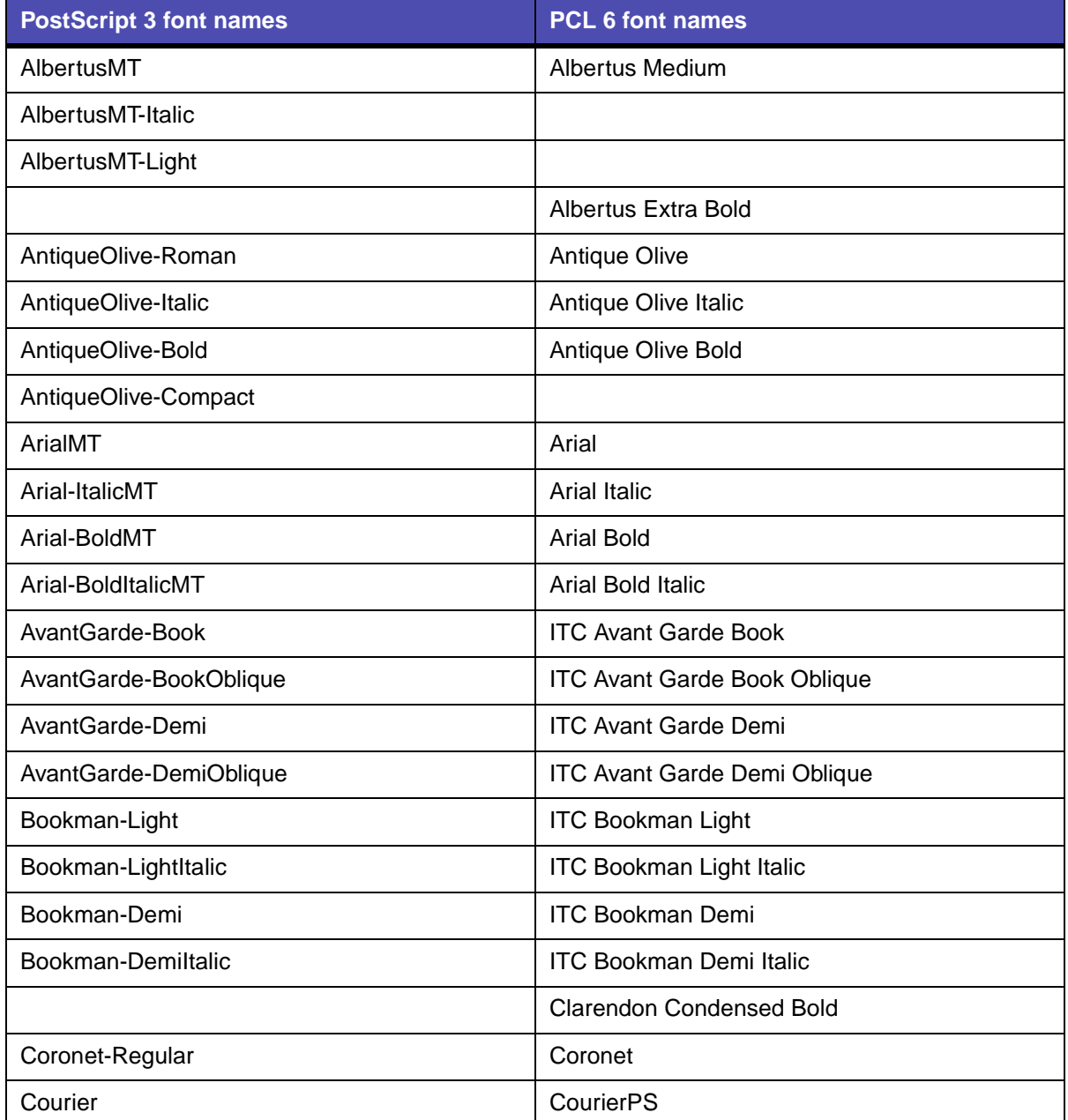

## **Supported fonts(continued)**

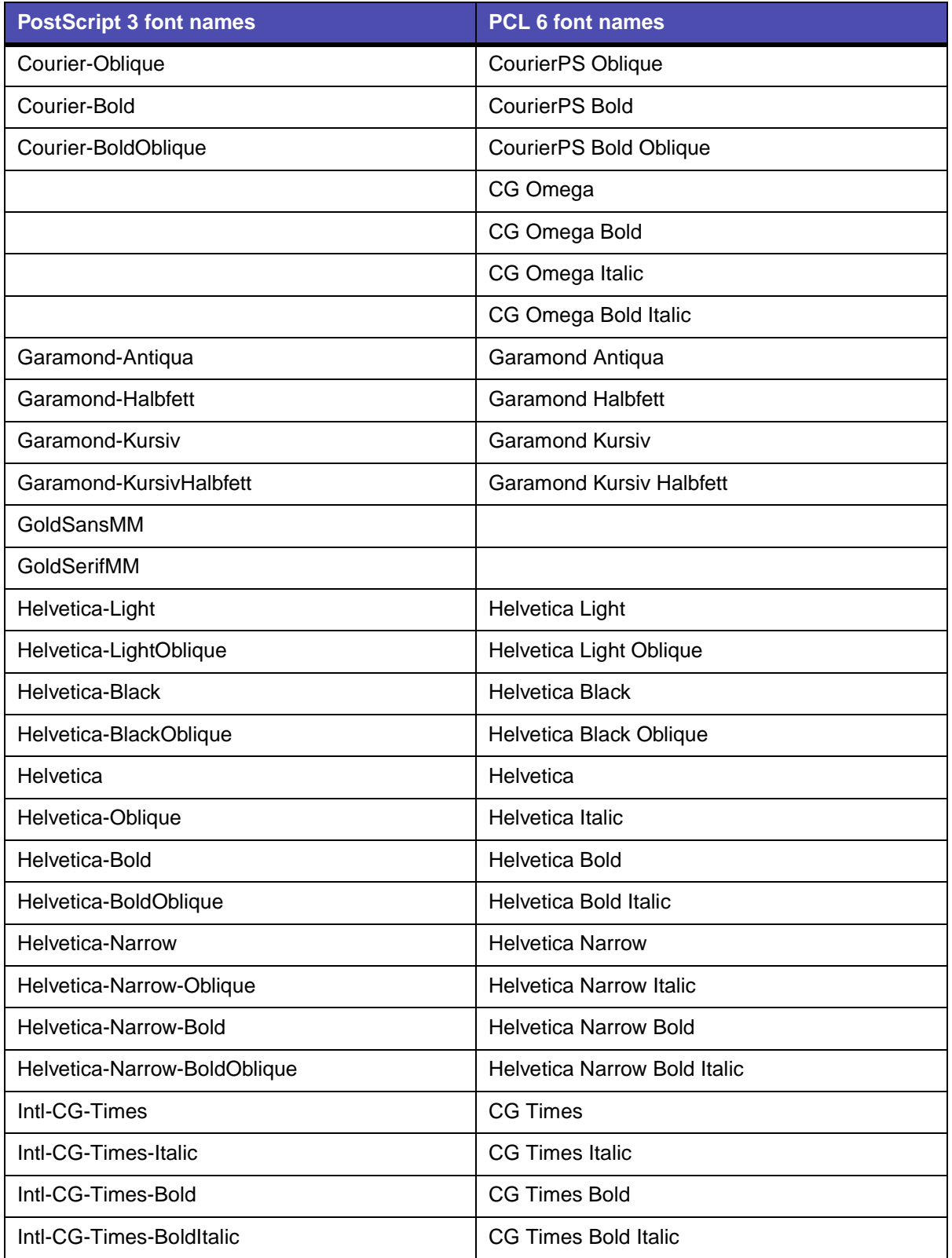

## **Supported fonts(continued)**

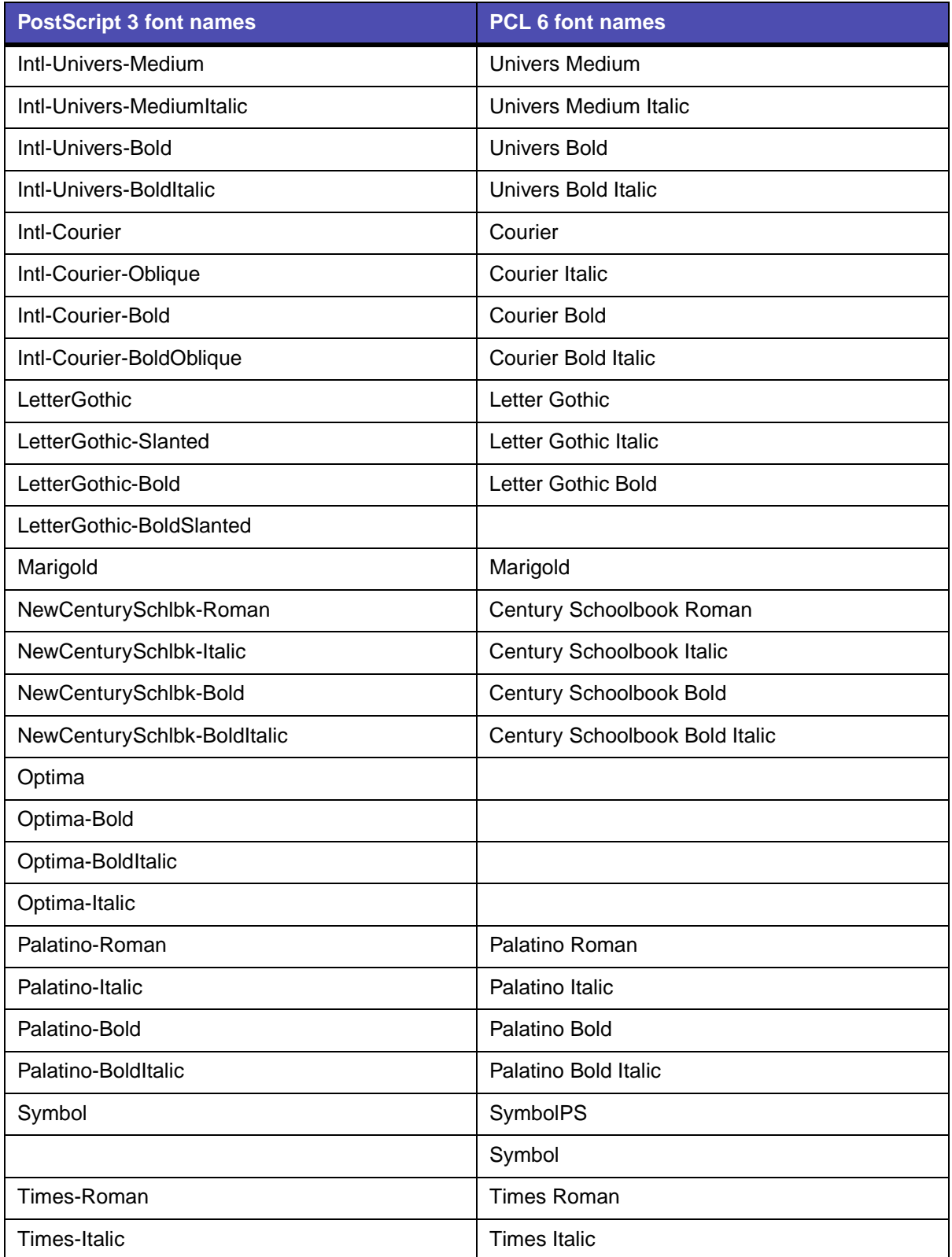

### **Supported fonts(continued)**

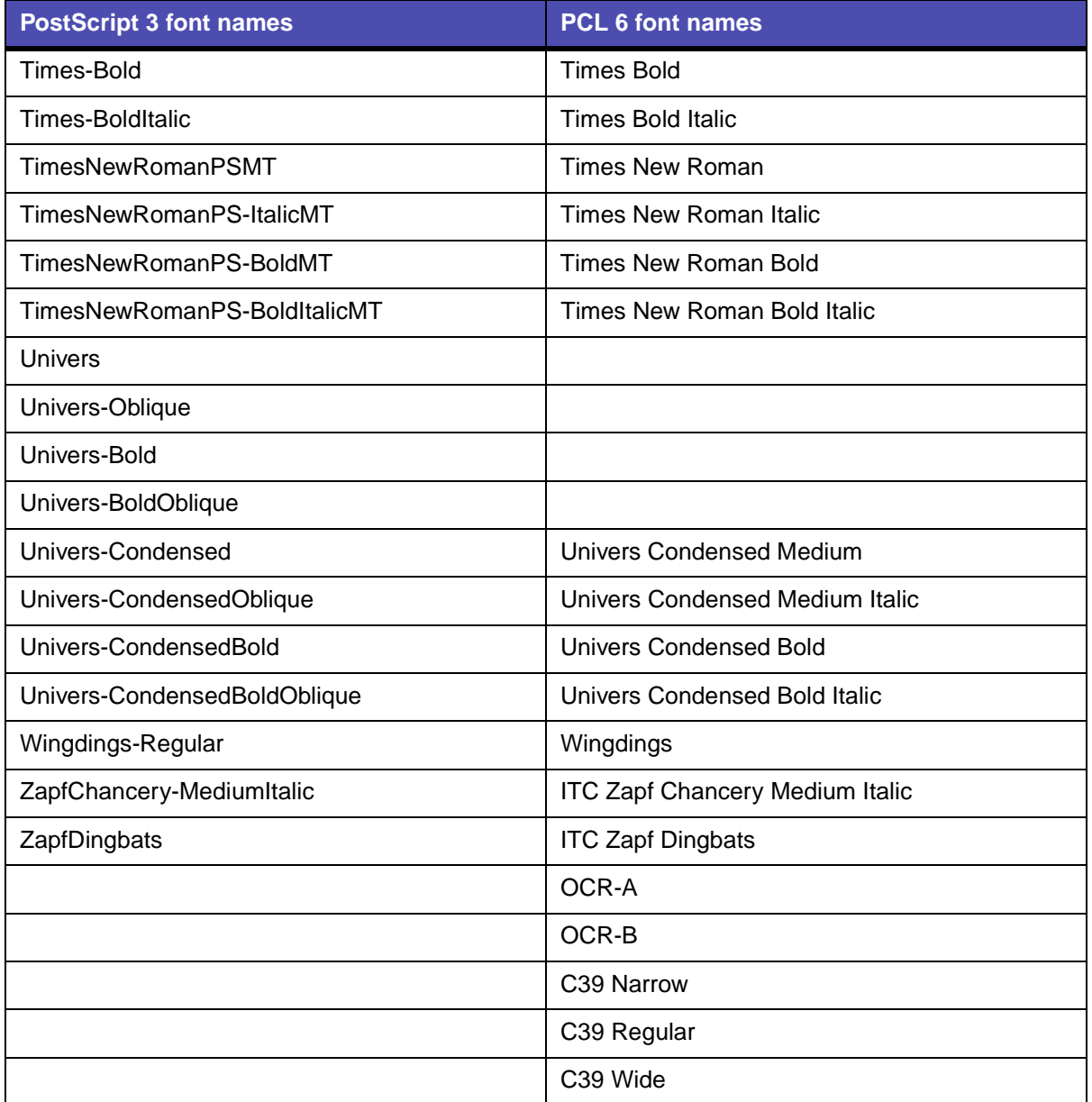

Your MFP also supports the following PCL 6 bitmapped fonts:

- **•** Line Printer 16
- **•** POSTNET Bar Code

Your MFP supports the following PCL 6 symbol sets:

### **Supported symbol sets**

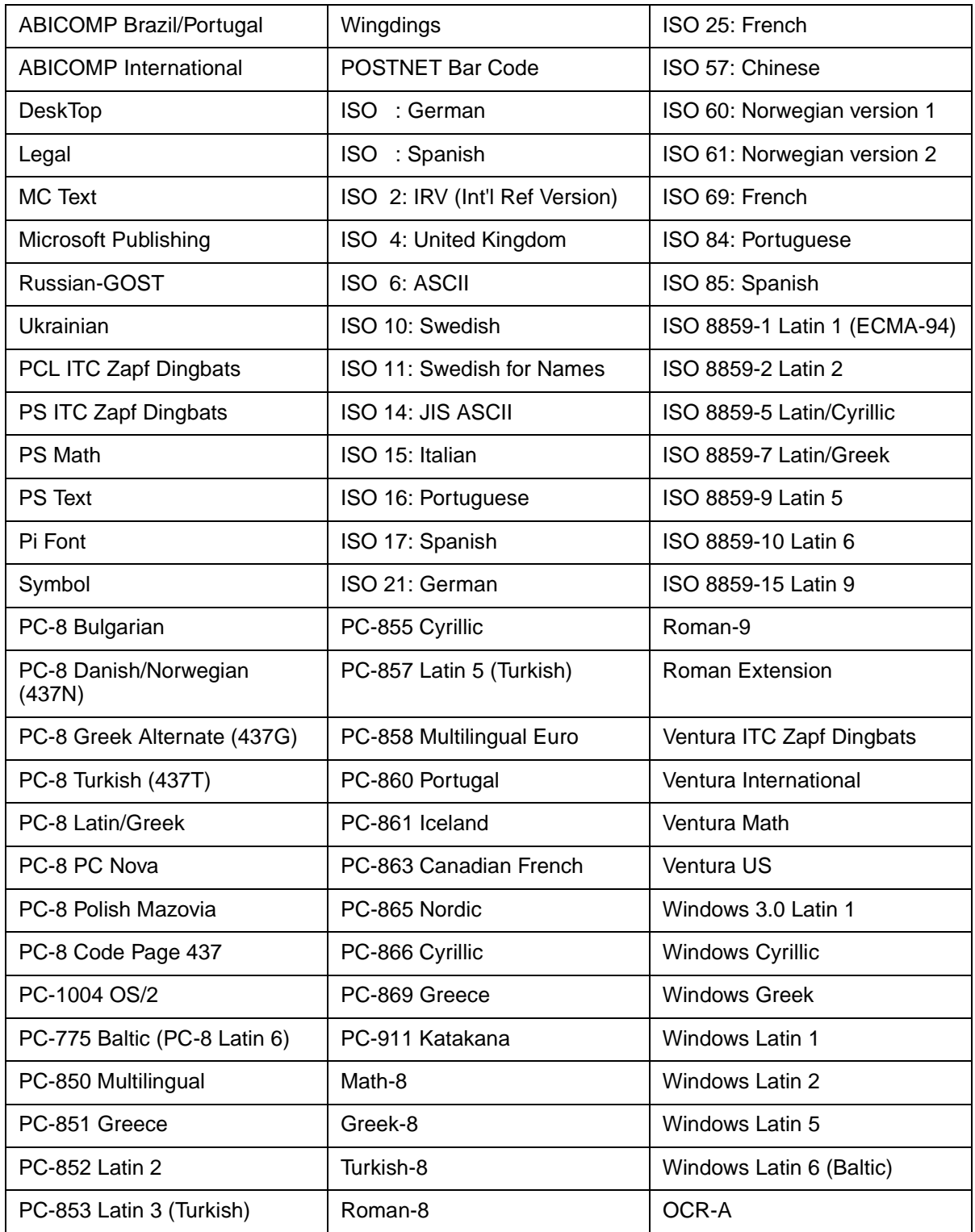

### **Supported symbol sets(continued)**

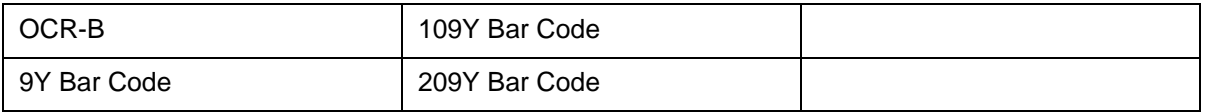

Refer to the Technical Reference on the Lexmark Web site for more information about font and symbol set support.

Your MFP supports the following resident PostScript 3 encodings:

#### **PostScript 3 Encodings**

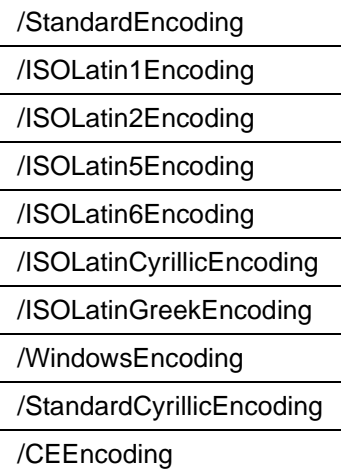

<span id="page-153-1"></span>**8 Using the MFP control panel and menus**

# **Understanding the MFP control panel**

This chapter contains information about understanding the control panel, changing print settings, and understanding control panel menus.

You can change most print settings from your application or print driver. Settings you change from the application or print driver apply only to the job you are preparing to send to the MFP.

Changes made to print, fax, copy, and e-mail settings from an application override changes made from the control panel.

If you cannot change a setting from your application, use the MFP control panel, MarkVision Professional, or the Web pages. Changing a setting from the MFP control panel, MarkVision Professional, or the Web pages makes that setting the user default.

The MFP control panel consists of the following items:

- **•** 240 x 64 liquid crystal display (LCD) capable of showing eight lines of text with 40 characters on a line
- **•** Four buttons that light up when pressed—Copy, Fax, E-mail, and Print/Profiles

<span id="page-153-0"></span>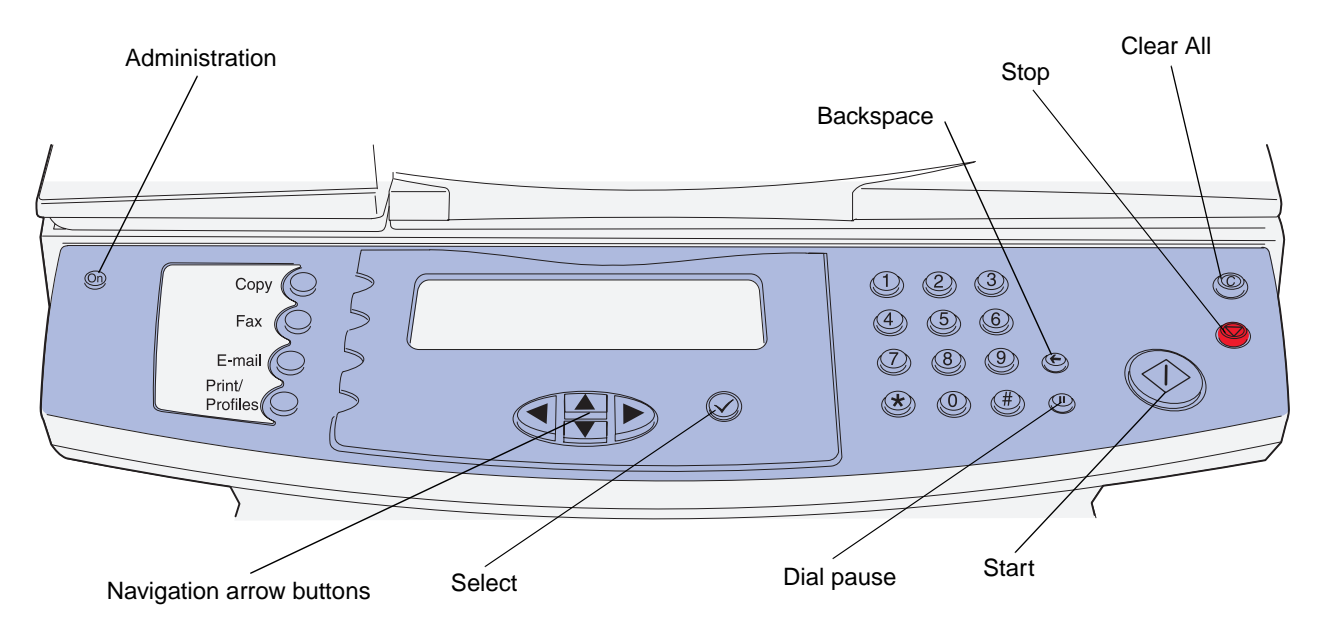

### **Home screen**

Once the MFP is turned on, the LCD shows the following screen which is referred to as the Home screen:

> **Press any button on the left to begin.**

**Date/Time**

**Ready**

The top two lines direct you to press any button to the left. The buttons to the left are the Administration button, which has a key icon on it, and the Copy, Fax, E-mail, and Print/Profiles buttons.

The last three lines on the Home screen are used for status messages. If you cannot see a complete message, you can use the left and right arrow buttons to move through the entire message. For more information on buttons, see **[Buttons](#page-154-0)** as follows.

### <span id="page-154-0"></span>**Buttons**

Use the control panel buttons to open a menu, scroll through a list of values, make a selection to change settings, and respond to messages.

Use the numbered buttons to specify the number of copies, to enter shortcuts or your personal identification number (PIN) after you send a confidential print job from the print driver, or to dial phone numbers for faxes. A confidential job is one type of job from the *Print and Hold* jobs. For more information, see **[Print Held Jobs—using the Print and Hold function](#page-39-0)**.

The following table includes descriptions or the function of each button. See the illustration on **[page 154](#page-153-0)** of the control panel to identify the placement of the buttons:

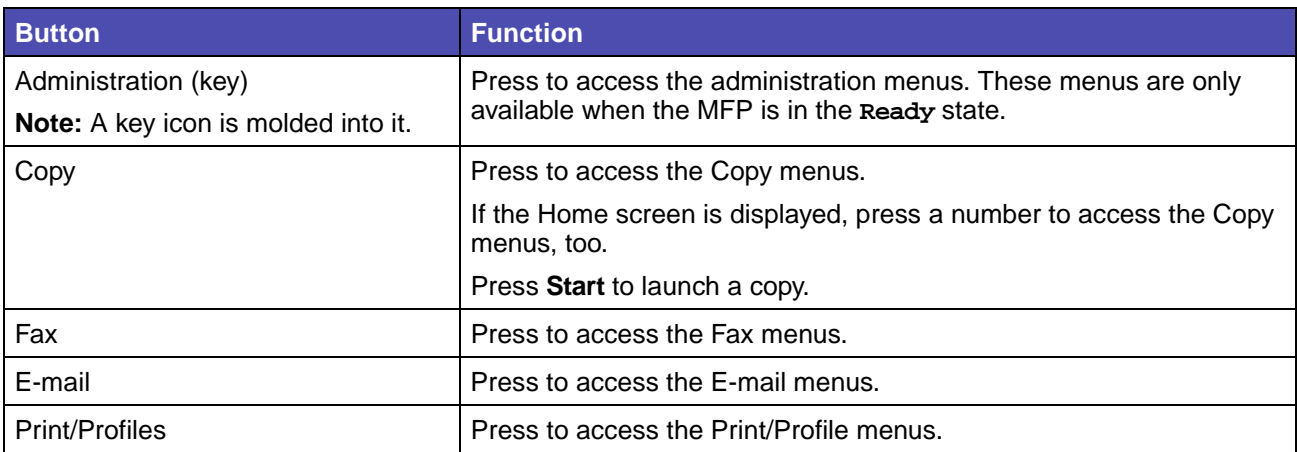

# **Using the MFP control panel and menus**

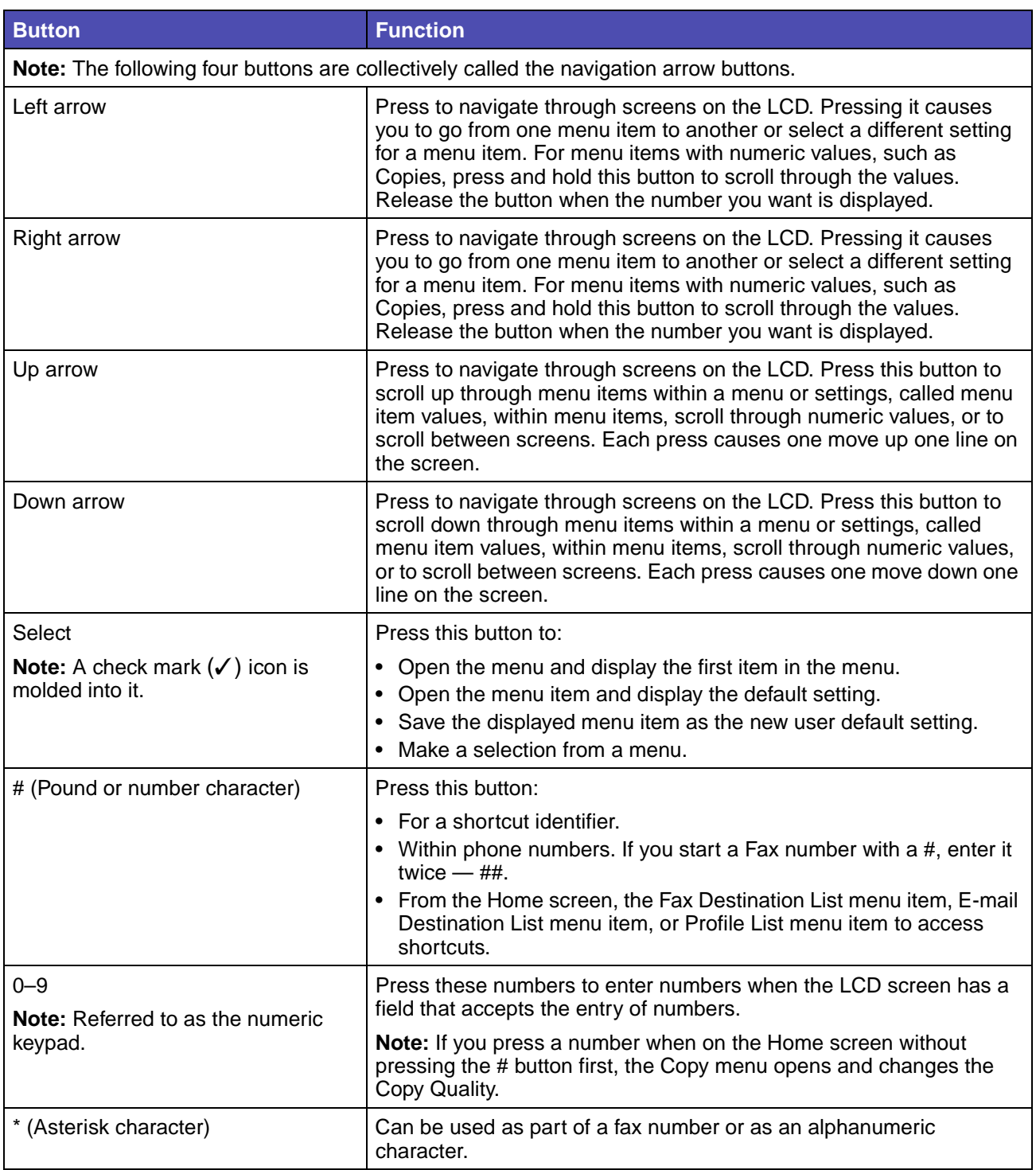

# **Using the MFP control panel and menus**

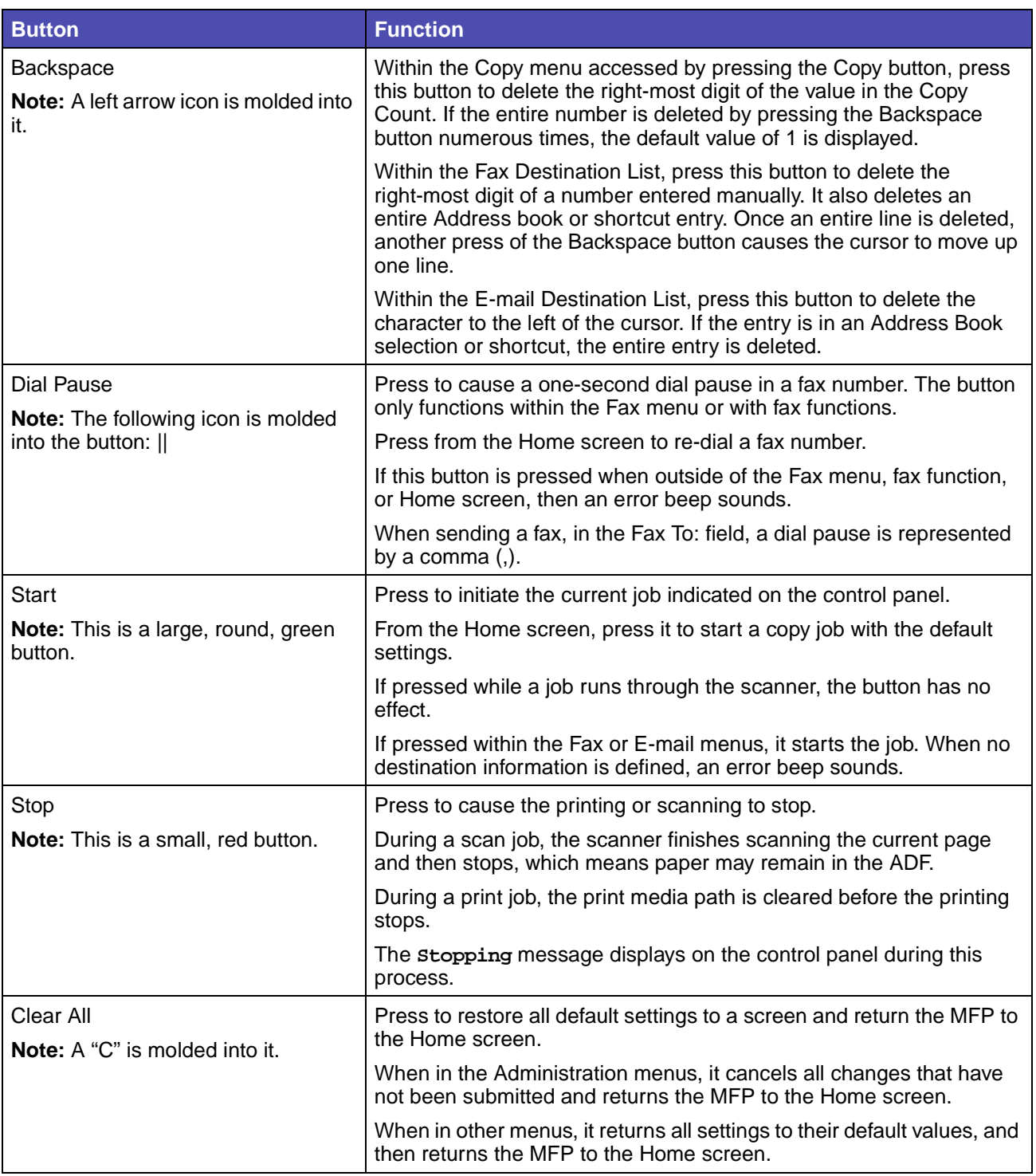

# **Menus**

Factory defaults are the function settings in effect the first time you turn your MFP on. These remain in effect until you change them. Factory defaults are restored if you select the Restore value for the Factory Defaults menu item. See **[Restoring factory defaults](#page-136-0)** for more information.

User defaults are the settings you select for different MFP functions and store in MFP memory. Once stored, these settings remain active until new ones are stored or the factory defaults are restored.

> **Note:** Settings you choose for faxing, scanning, e-mailing, copying, and settings for printing from your application may override the settings you select from the control panel.

### **Menu tree**

The following menu tree starting on **[page 159](#page-158-0)** [provides an overview of the menus and menu items](#page-153-1)  [available from the control panel. S](#page-153-1)elect a menu or menu item for more details. For values or settings for each menu item, see the individual descriptions of menu items following the menu tree.

### **Using the MFP control panel and menus**

<span id="page-158-0"></span>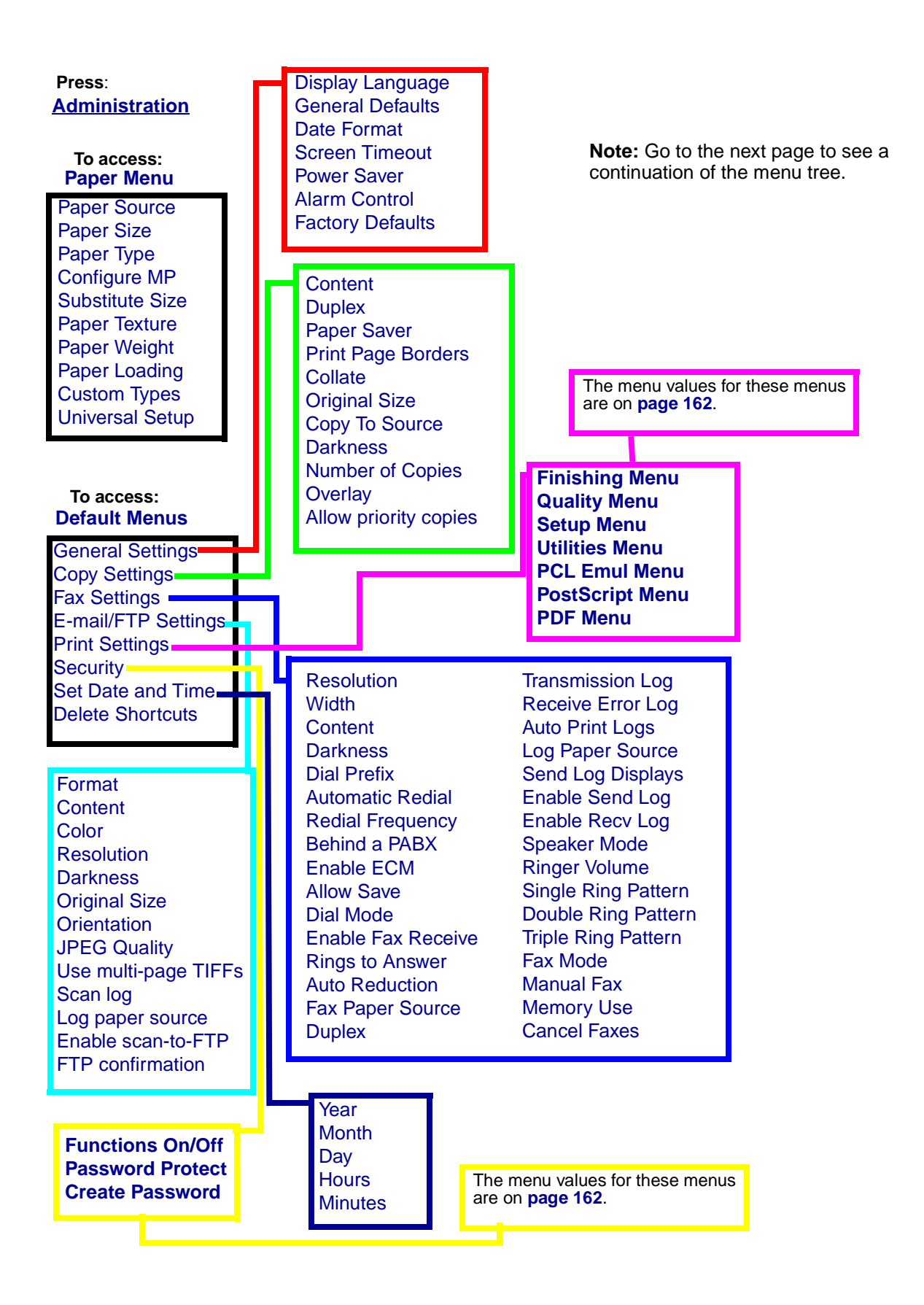

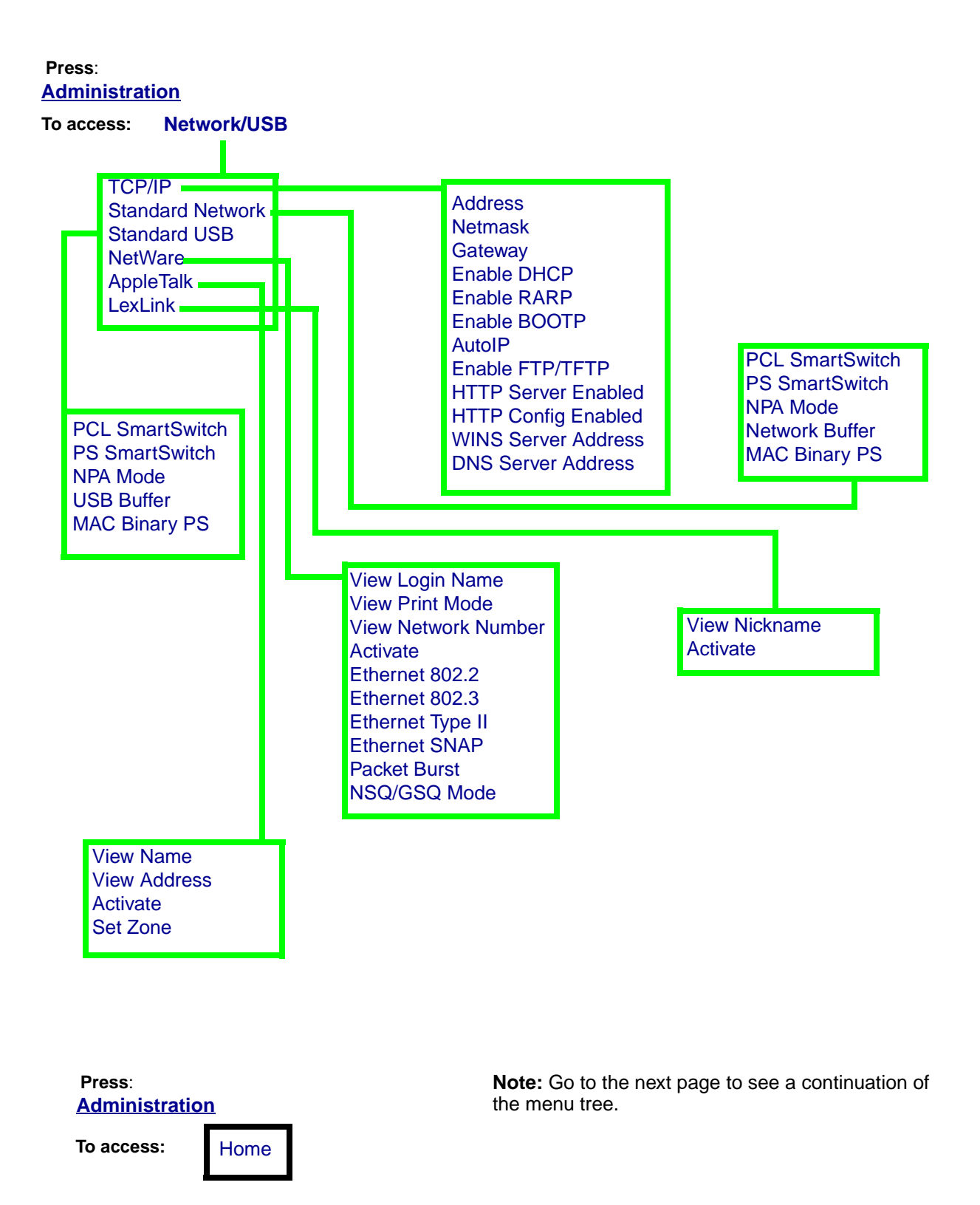

**[Administration](#page-163-0) Press**:

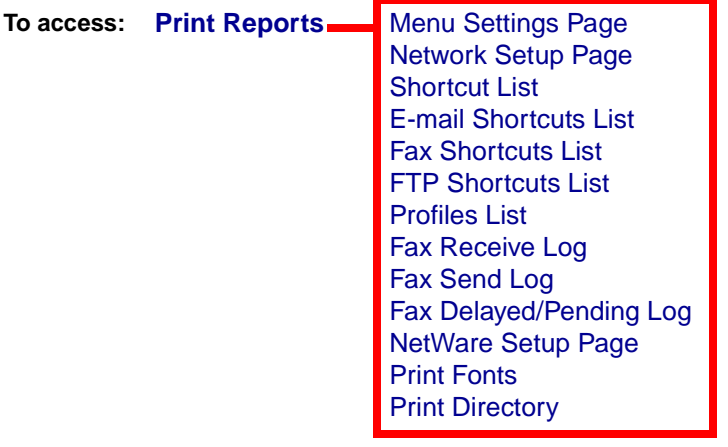

**Note:** Go to the next page to see a continuation of the menu tree.

<span id="page-161-1"></span>These menus are accessed by pressing **Administration,** and then highlighting and selecting these **Default Menus Print Settings**.

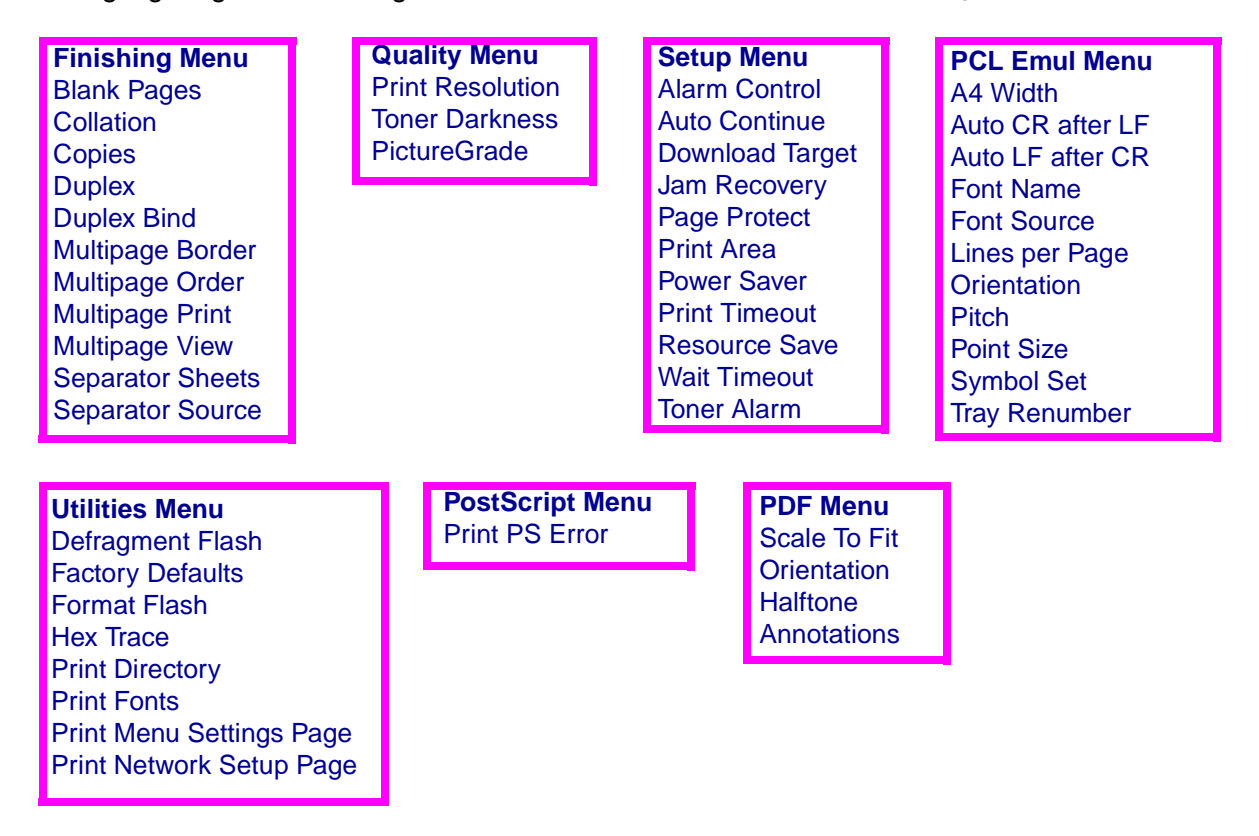

These menus are accessed by pressing **Administration,** and then highlighting and selecting these **Default Menus Security**.

<span id="page-161-0"></span>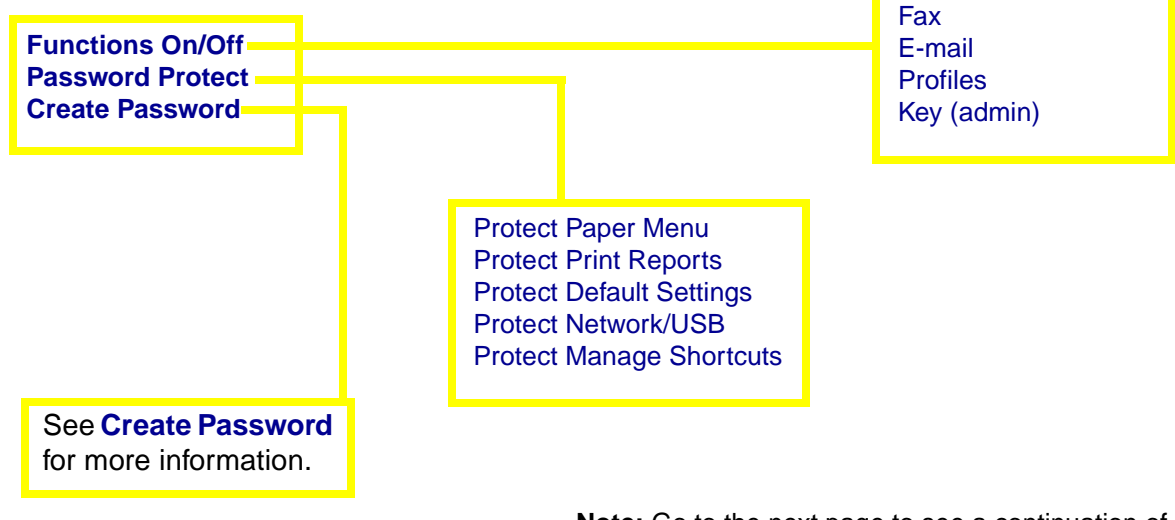

**Note:** Go to the next page to see a continuation of the menu tree.

**[Copy](#page-195-3)** 

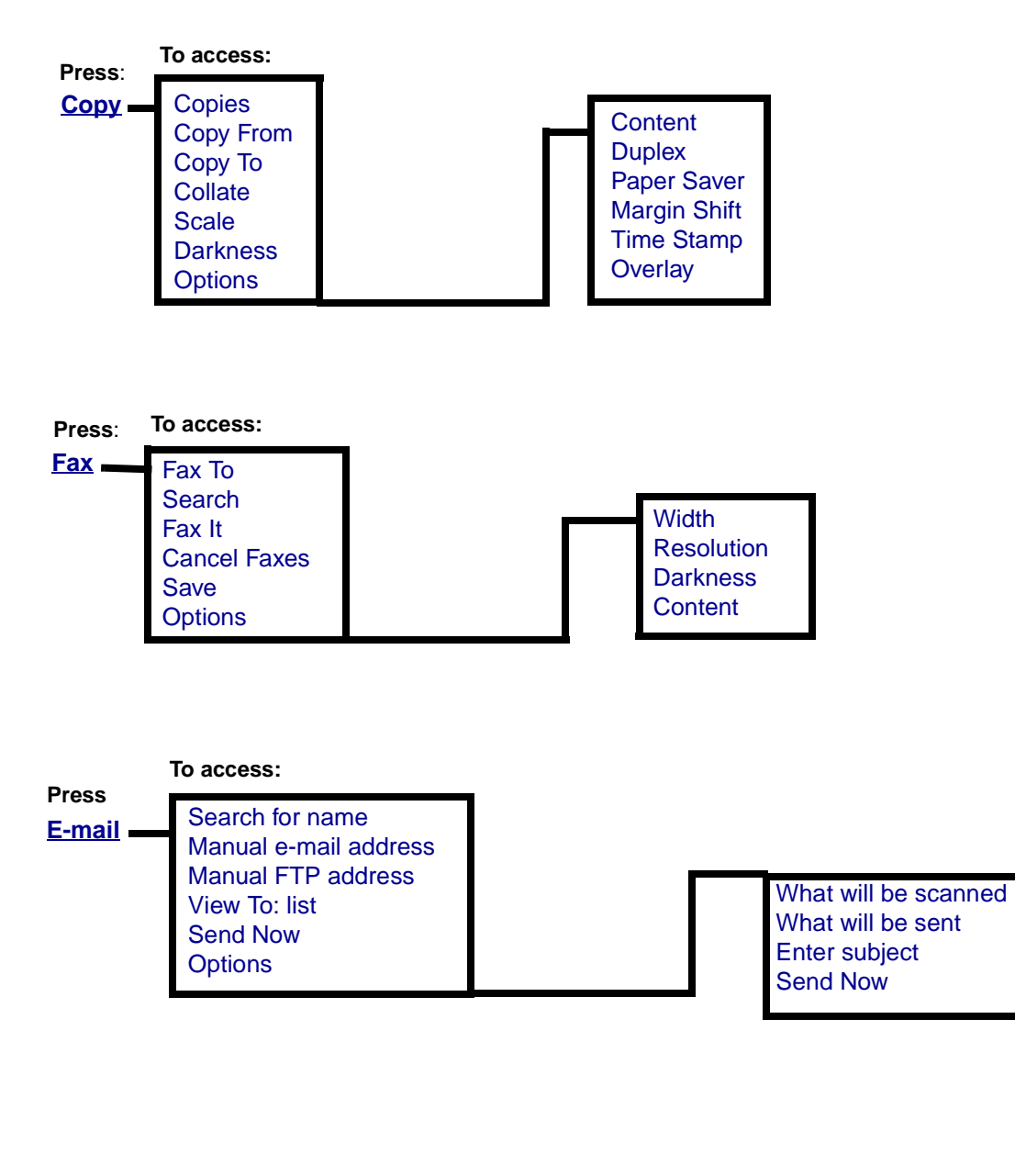

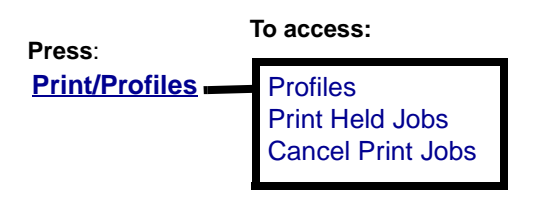

<span id="page-163-0"></span>Use the Administration menu to set paper size, source, security functions, network setup, other settings involving print media, and to print reports. This menu contains additional levels of submenus, menu items, and values. To access the Administration menu, press the **Administration** button, which has a key icon on it.

#### <span id="page-163-2"></span>**Paper Menu**

Use the Paper Menu to define the paper loaded in each tray and the default paper source.

Values marked by an asterisk (\*) are the factory default settings.

#### **Paper Menu**

<span id="page-163-1"></span>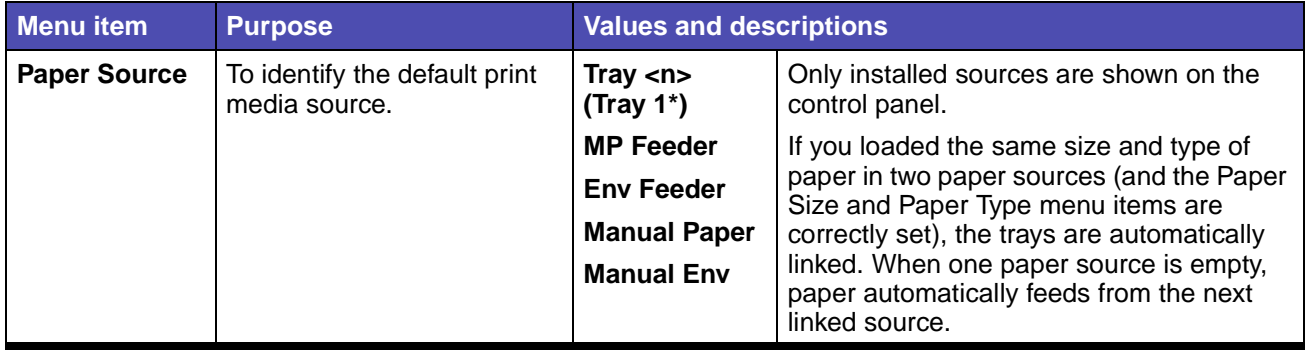

### **Paper Menu(continued)**

<span id="page-164-1"></span><span id="page-164-0"></span>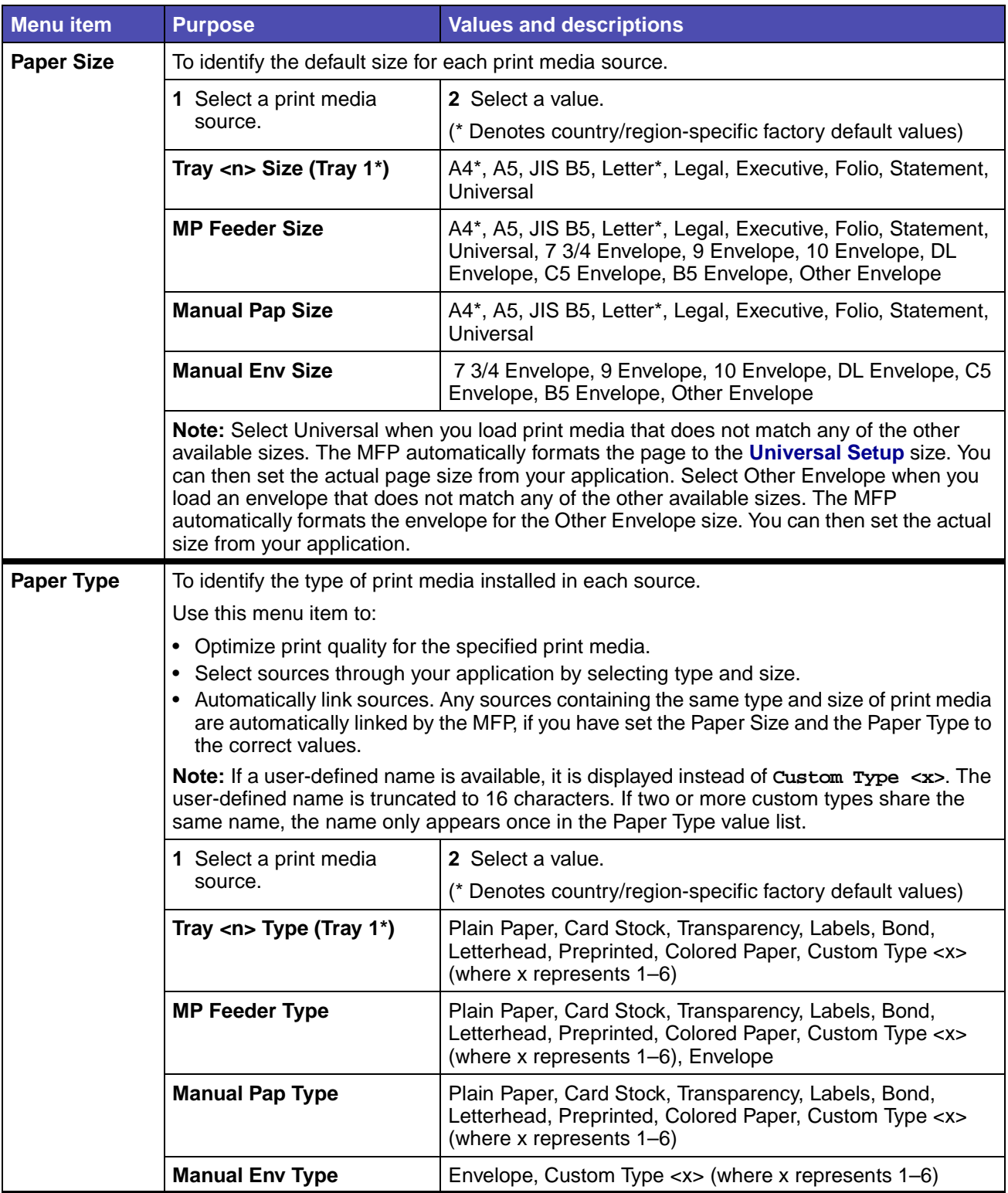

### **Paper Menu(continued)**

<span id="page-165-2"></span><span id="page-165-1"></span><span id="page-165-0"></span>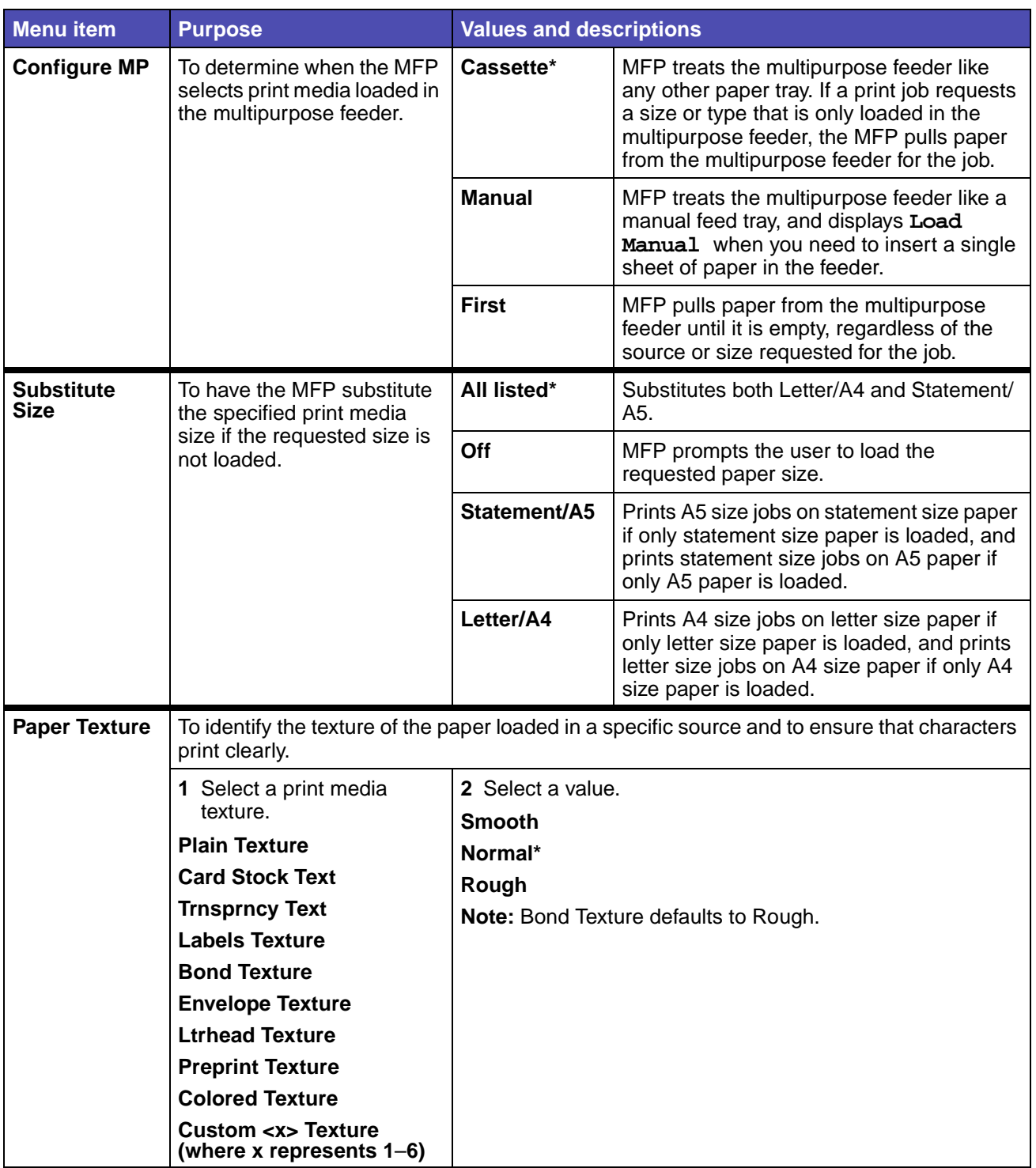

### **Paper Menu(continued)**

<span id="page-166-1"></span><span id="page-166-0"></span>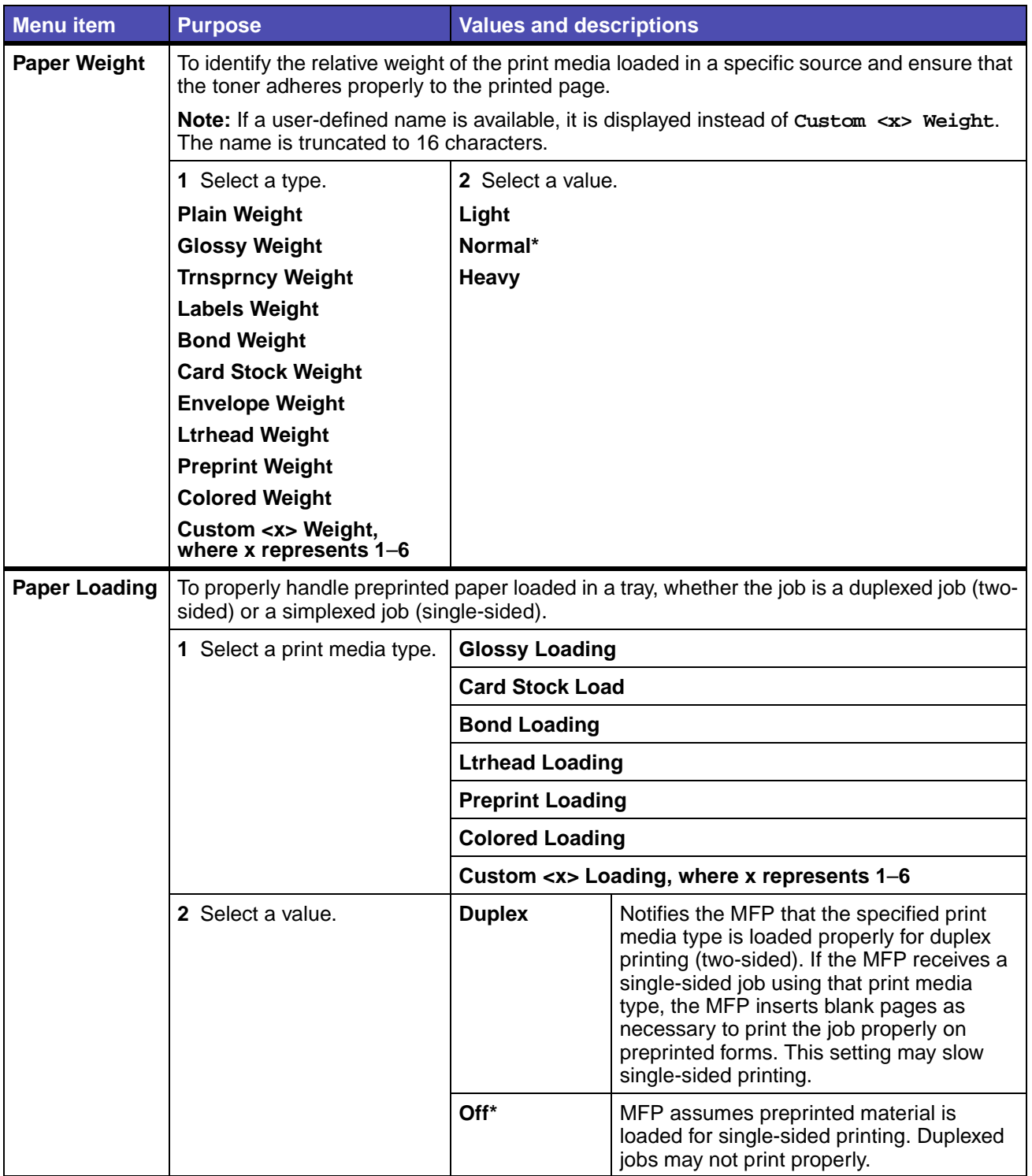

### **Using the MFP control panel and menus**

### **Paper Menu(continued)**

<span id="page-167-1"></span><span id="page-167-0"></span>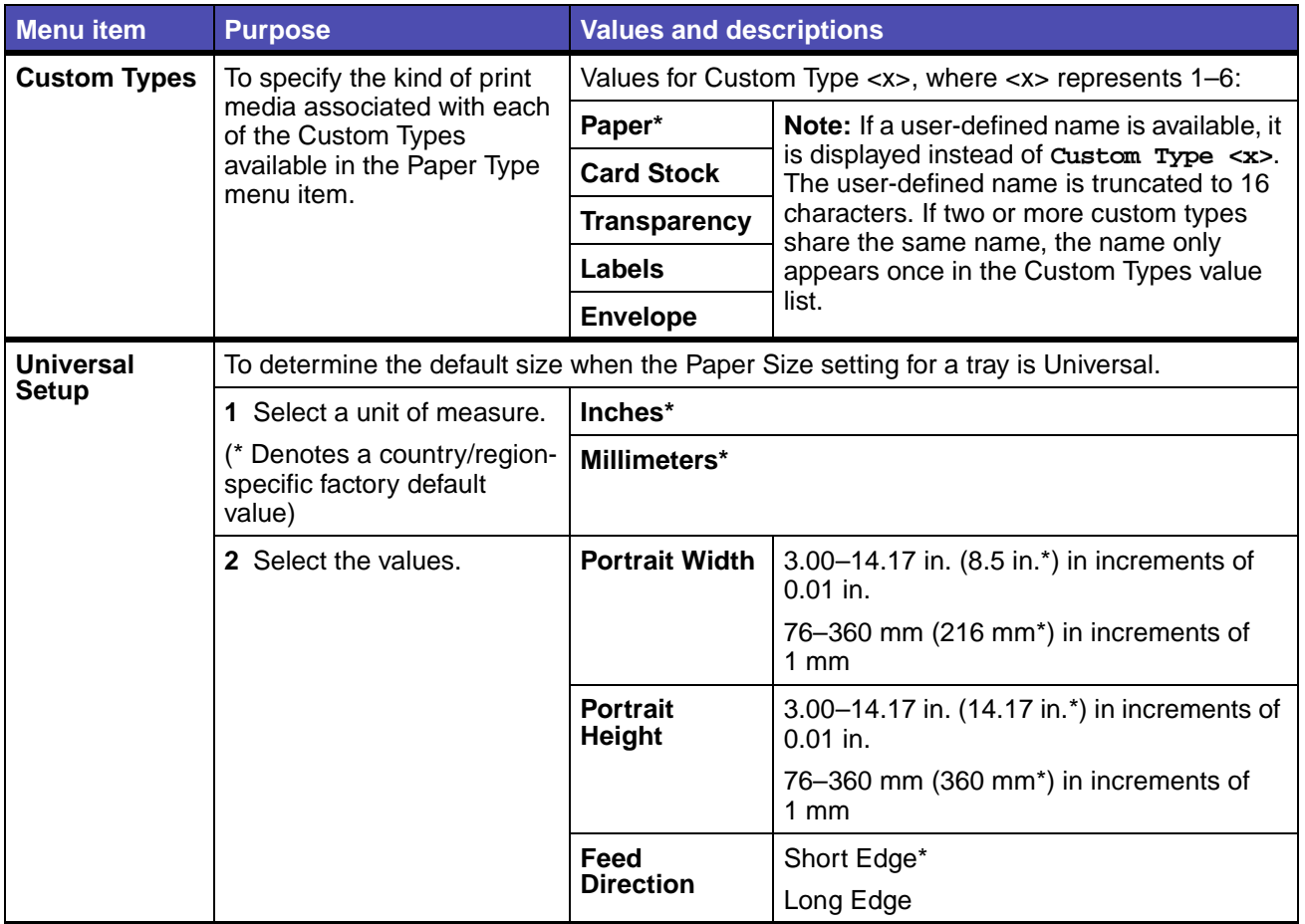

#### <span id="page-167-2"></span>**Default Menus**

Use the Default Menus to set MFP settings related to printing, copying, faxing, or e-mailing documents, and security settings.

See the following menu items for Default Menus:

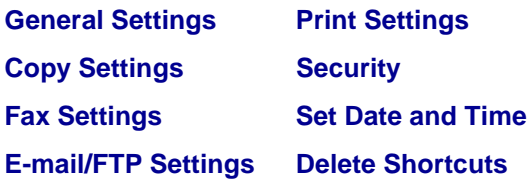

### <span id="page-168-0"></span>**General Settings**

**Note:** Values marked by an asterisk (\*) are the factory default settings.

#### **Defaults Menu – General Settings**

<span id="page-168-4"></span><span id="page-168-3"></span><span id="page-168-2"></span><span id="page-168-1"></span>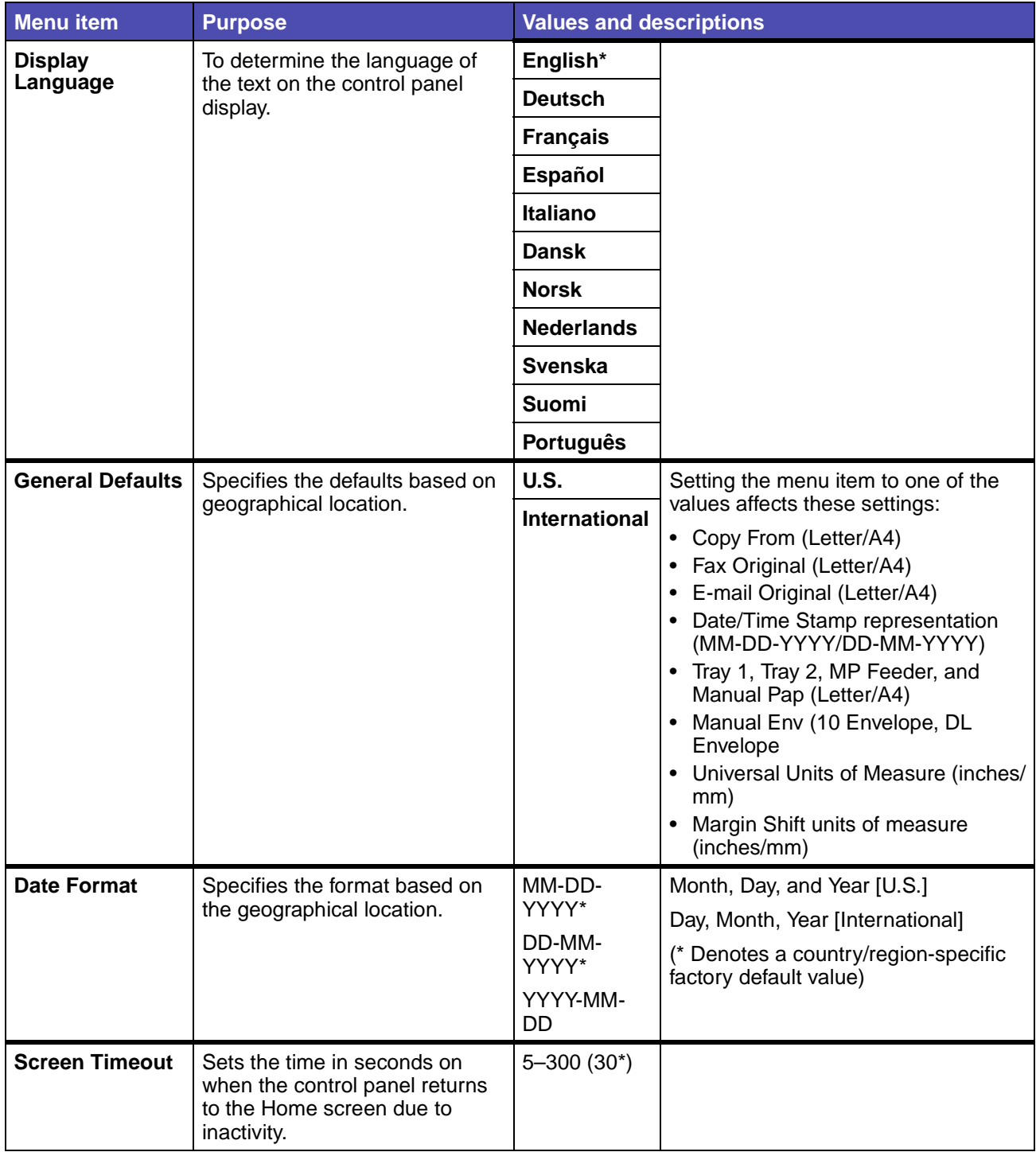

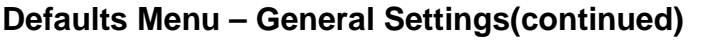

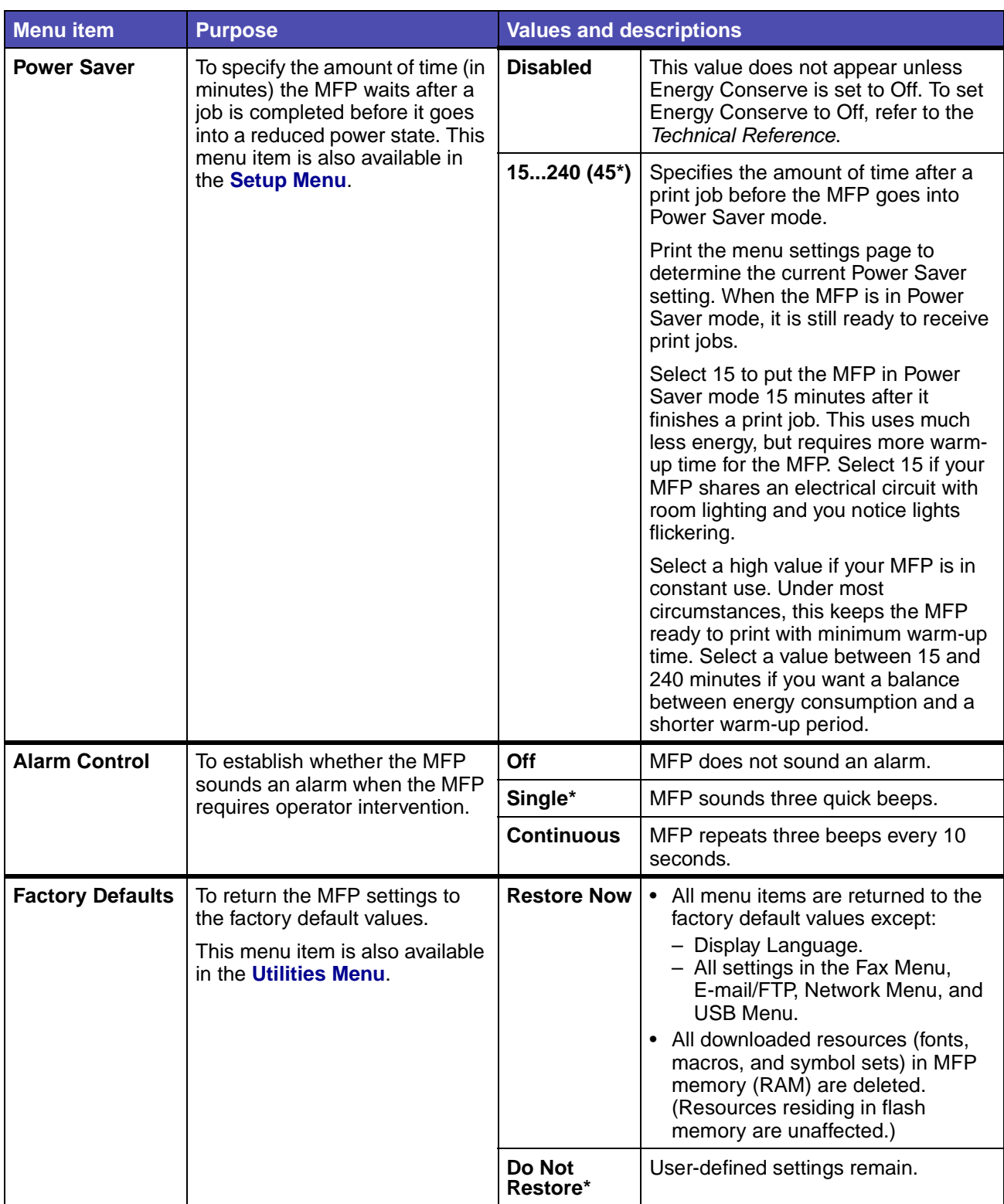

### <span id="page-170-0"></span>**Copy Settings**

**Note:** Values marked by an asterisk (\*) are the factory default settings.

#### **Defaults Menu – Copy Settings**

<span id="page-170-4"></span><span id="page-170-3"></span><span id="page-170-2"></span><span id="page-170-1"></span>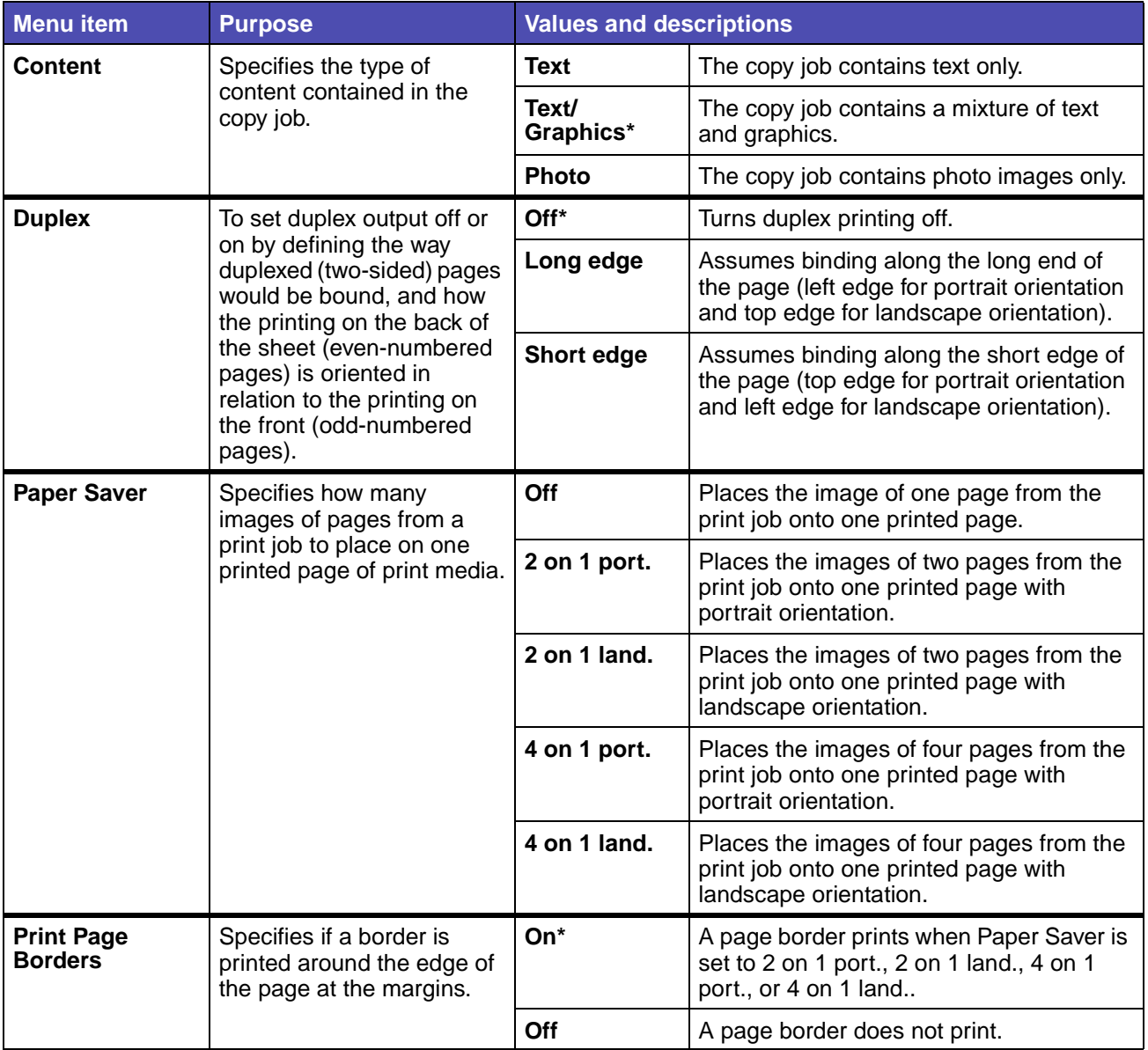

### **Defaults Menu – Copy Settings(continued)**

<span id="page-171-5"></span><span id="page-171-4"></span><span id="page-171-3"></span><span id="page-171-2"></span><span id="page-171-1"></span><span id="page-171-0"></span>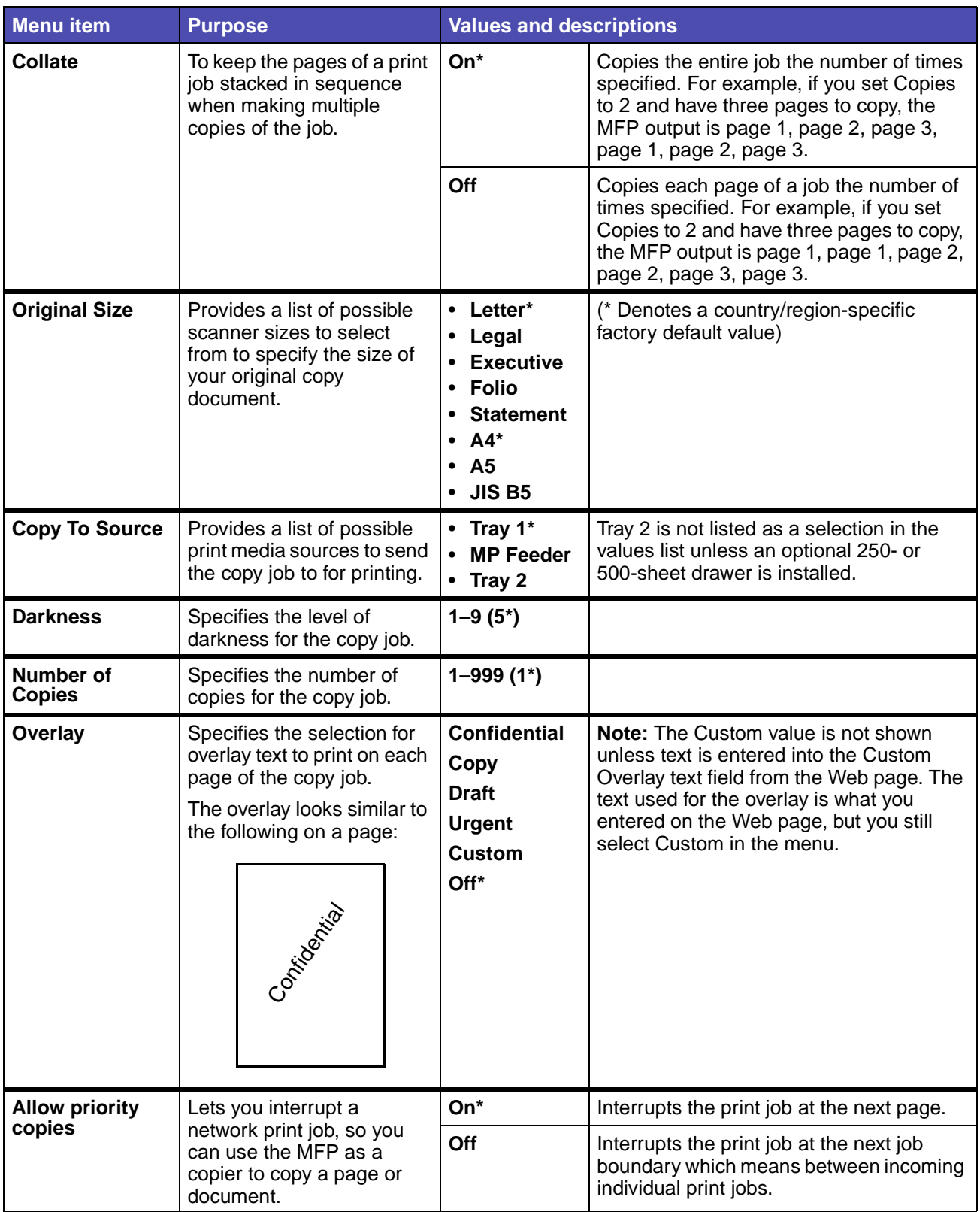

#### <span id="page-172-0"></span>**Fax Settings**

**Note:** Values marked by an asterisk (\*) are the factory default settings.

#### **Station Name**

Enter your name or company name by using the alphanumeric keyboard screen. Use the navigation arrow buttons and the ✓ button to enter the name in the entry field provided.

#### **Station Number**

Enter your fax phone number by using the numeric entry field provided. Use the navigation arrow buttons and the ✓ button to enter the number.

#### **Fax Send Settings**

### **Defaults Menu – Fax Settings – Fax Send Settings**

<span id="page-173-10"></span><span id="page-173-9"></span><span id="page-173-8"></span><span id="page-173-7"></span><span id="page-173-6"></span><span id="page-173-5"></span><span id="page-173-4"></span><span id="page-173-3"></span><span id="page-173-2"></span><span id="page-173-1"></span><span id="page-173-0"></span>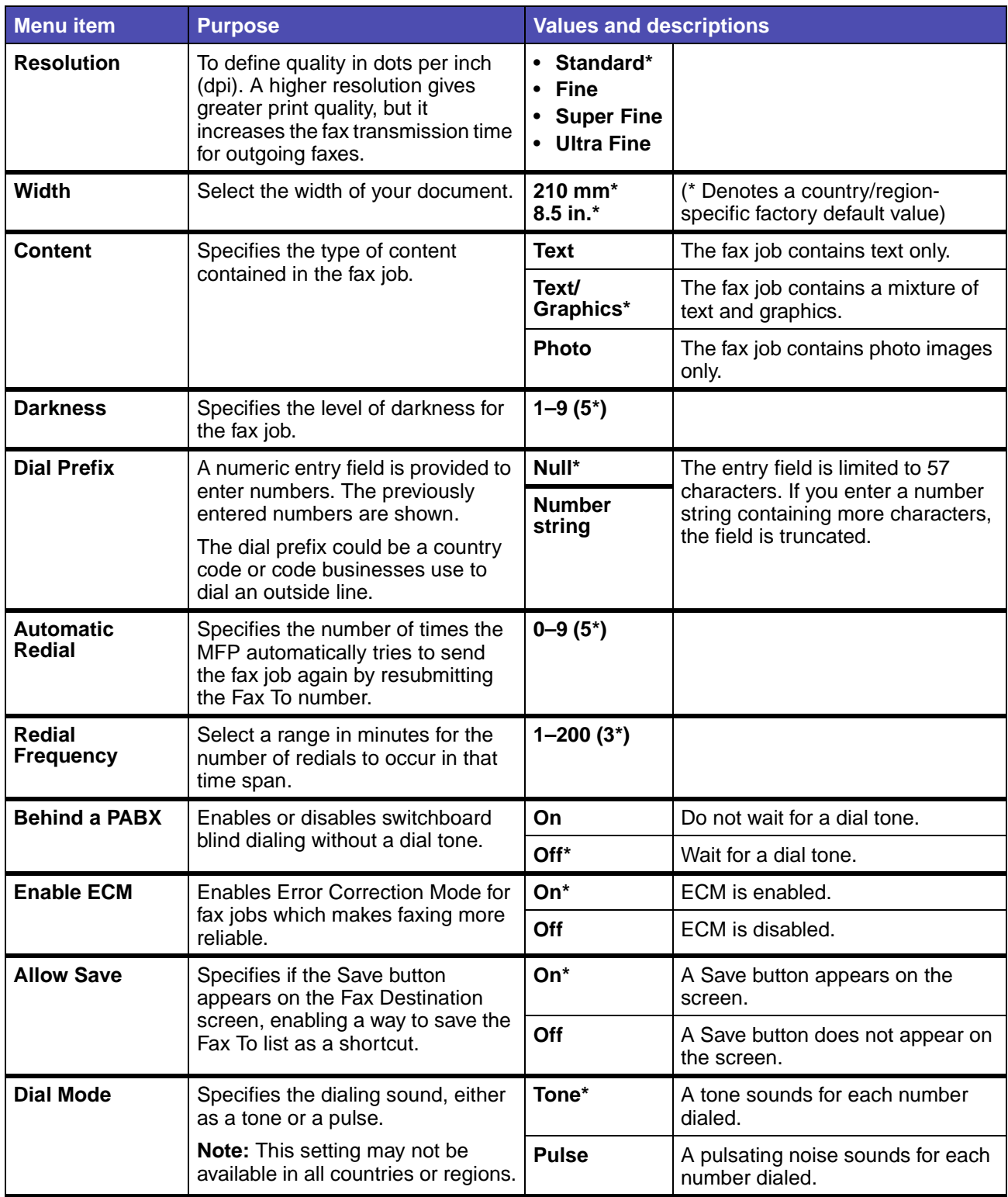

#### **Fax Receive Settings**

#### **Defaults Menu – Fax Settings – Fax Receive Settings**

<span id="page-174-4"></span><span id="page-174-3"></span><span id="page-174-2"></span><span id="page-174-1"></span><span id="page-174-0"></span>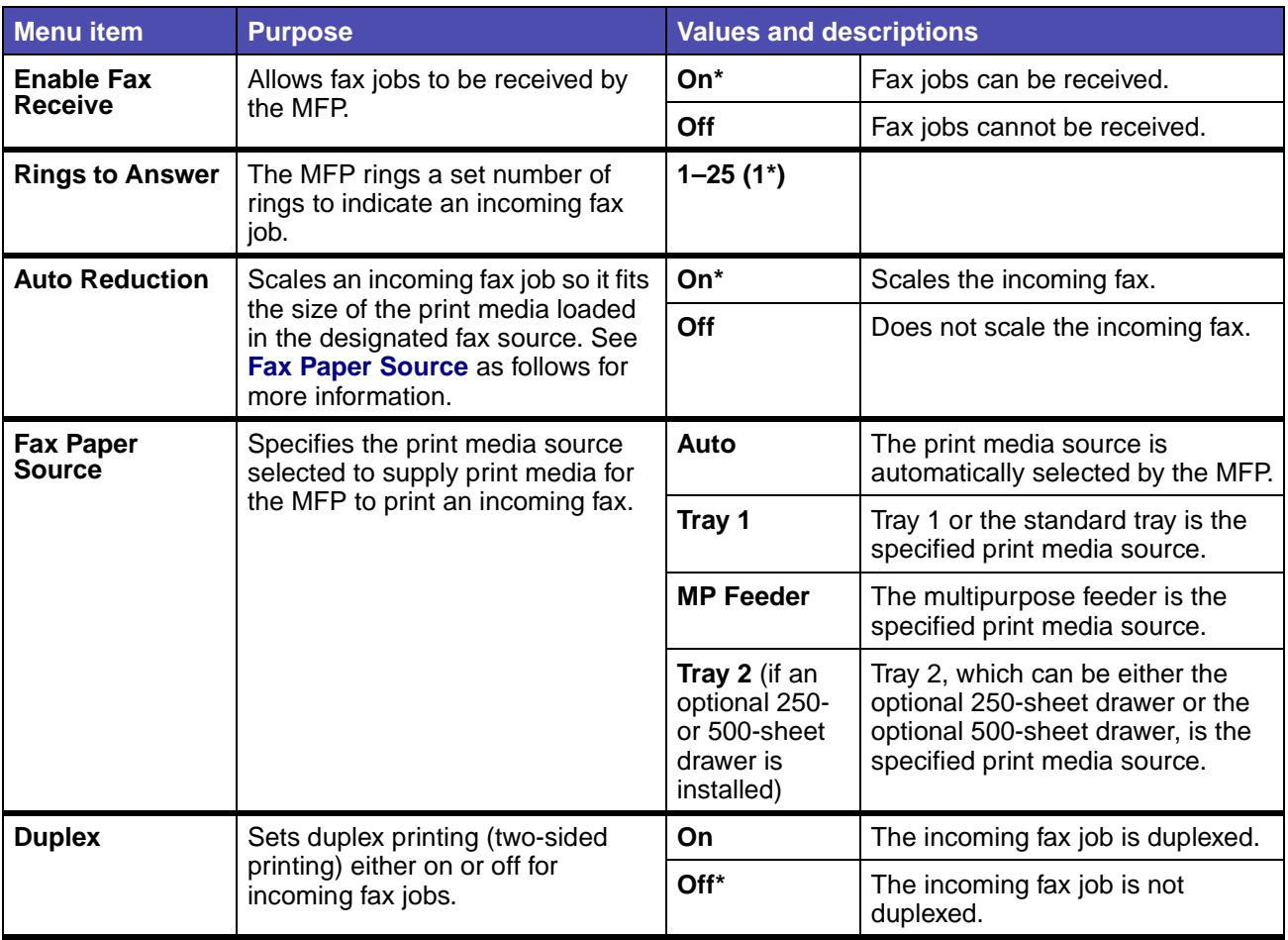

#### **Fax Log Settings**

### **Defaults Menu – Fax Settings – Fax Log Settings**

<span id="page-175-6"></span><span id="page-175-5"></span><span id="page-175-4"></span><span id="page-175-3"></span><span id="page-175-2"></span><span id="page-175-1"></span><span id="page-175-0"></span>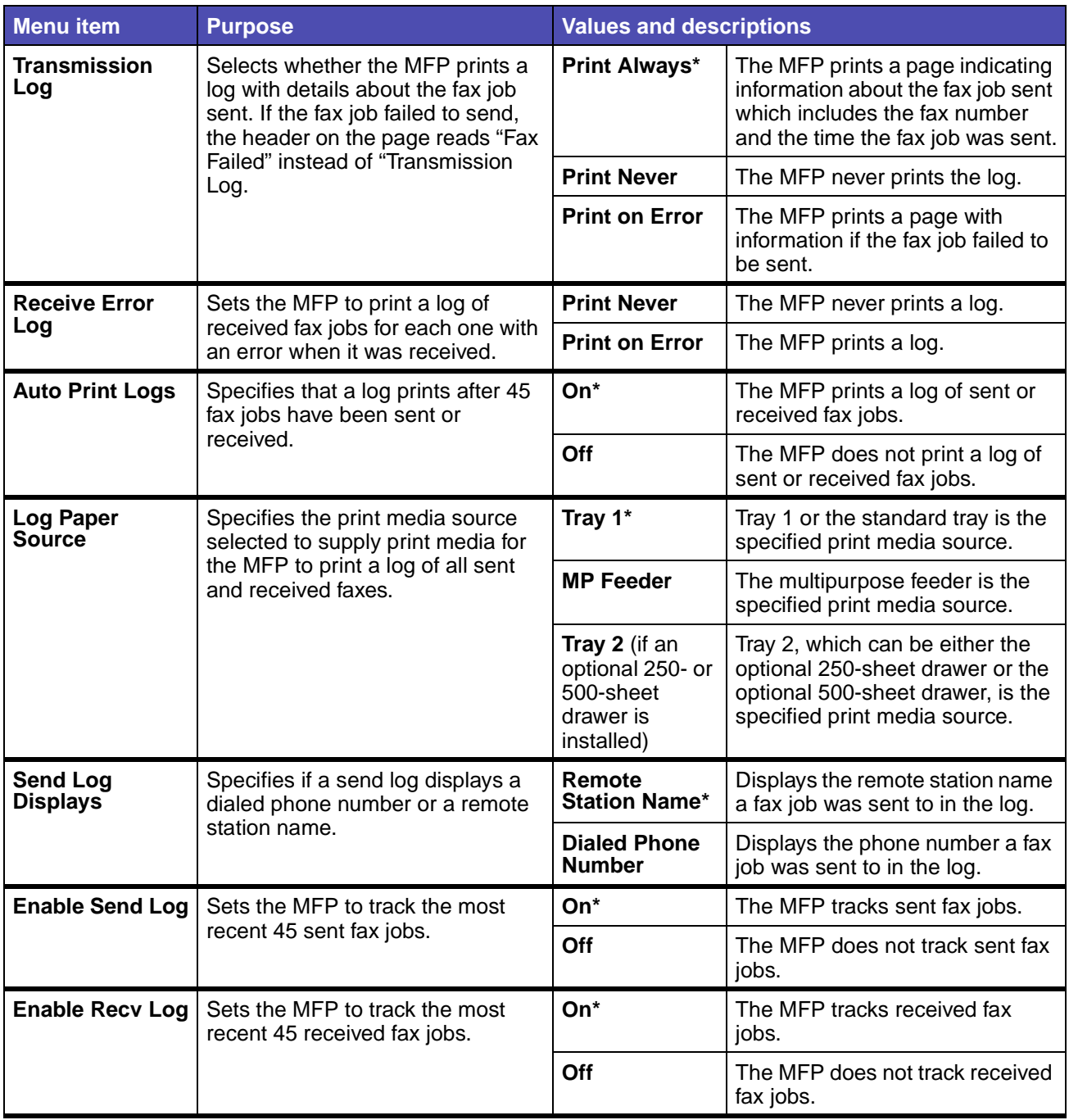

#### **Speaker Settings**

#### **Defaults Menu – Fax Settings – Speaker Settings**

<span id="page-176-0"></span>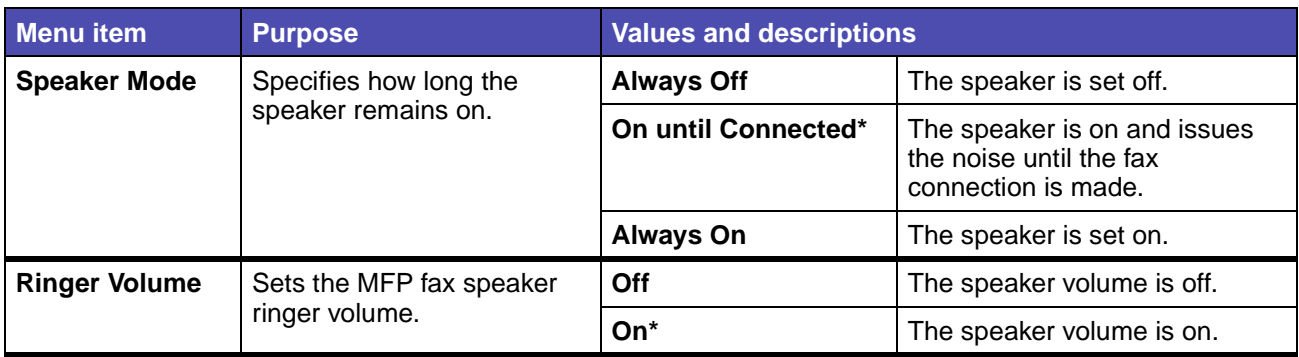

#### <span id="page-176-1"></span>**Distinctive Ring Settings**

### **Defaults Menu – Fax Settings – Distinctive Ring Settings**

<span id="page-176-3"></span><span id="page-176-2"></span>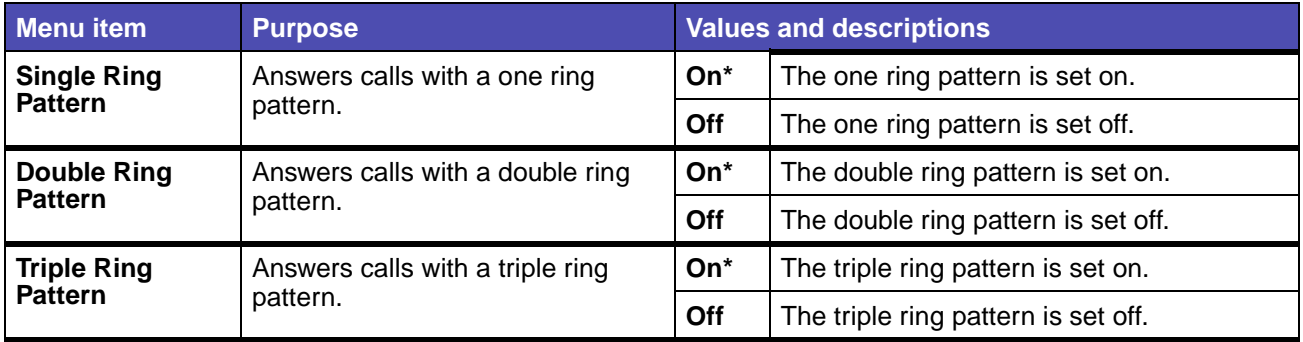

#### <span id="page-176-4"></span>**Fax Modes**

#### **Defaults Menu – Fax Settings – Fax Modes**

<span id="page-176-6"></span><span id="page-176-5"></span>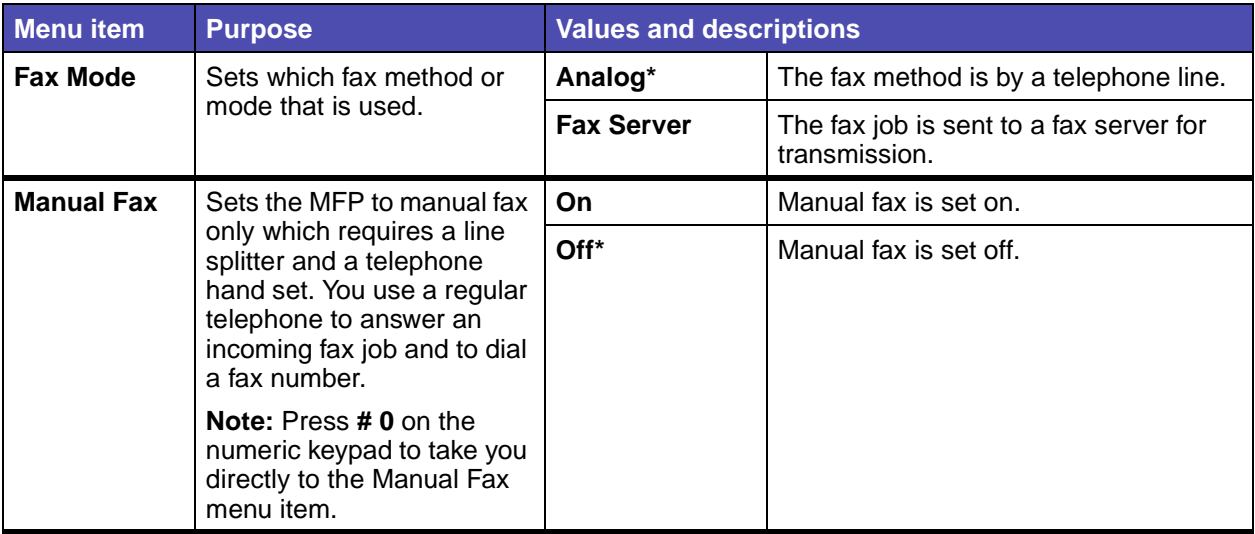

<span id="page-177-1"></span><span id="page-177-0"></span>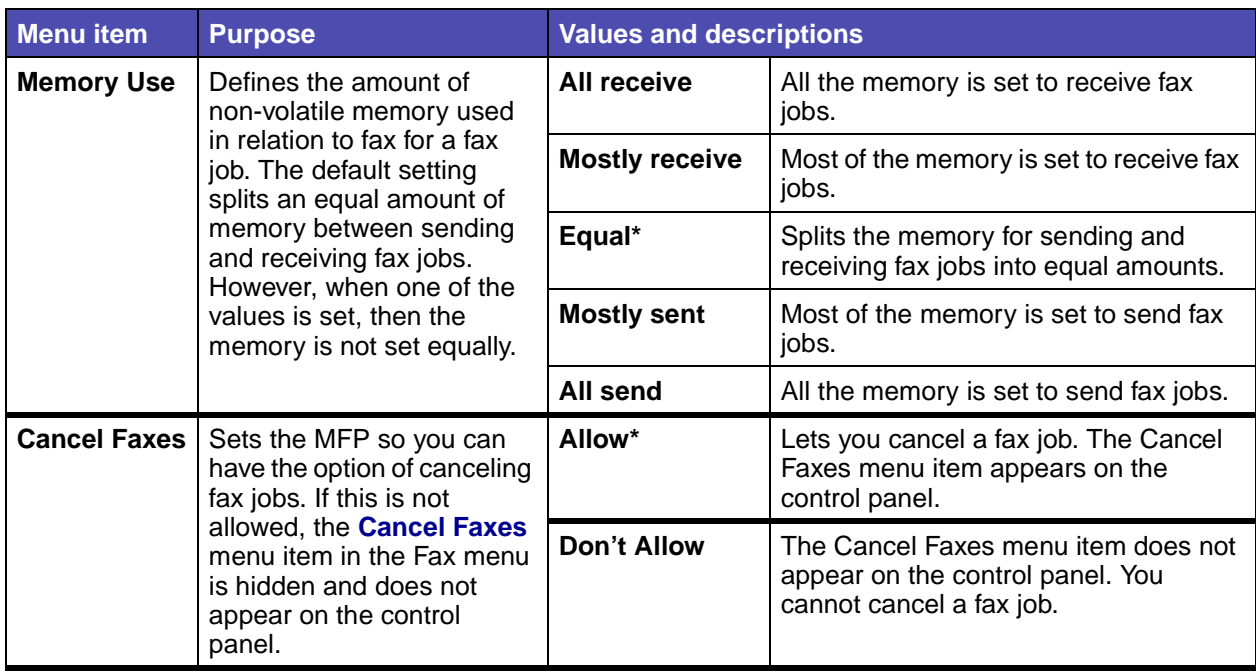

### **Defaults Menu – Fax Settings – Fax Modes(continued)**

### <span id="page-178-0"></span>**E-mail/FTP Settings**

**Note:** Values marked by an asterisk (\*) are the factory default settings.

#### **Defaults Menu – E-mail/FTP Settings**

<span id="page-178-6"></span><span id="page-178-5"></span><span id="page-178-4"></span><span id="page-178-3"></span><span id="page-178-2"></span><span id="page-178-1"></span>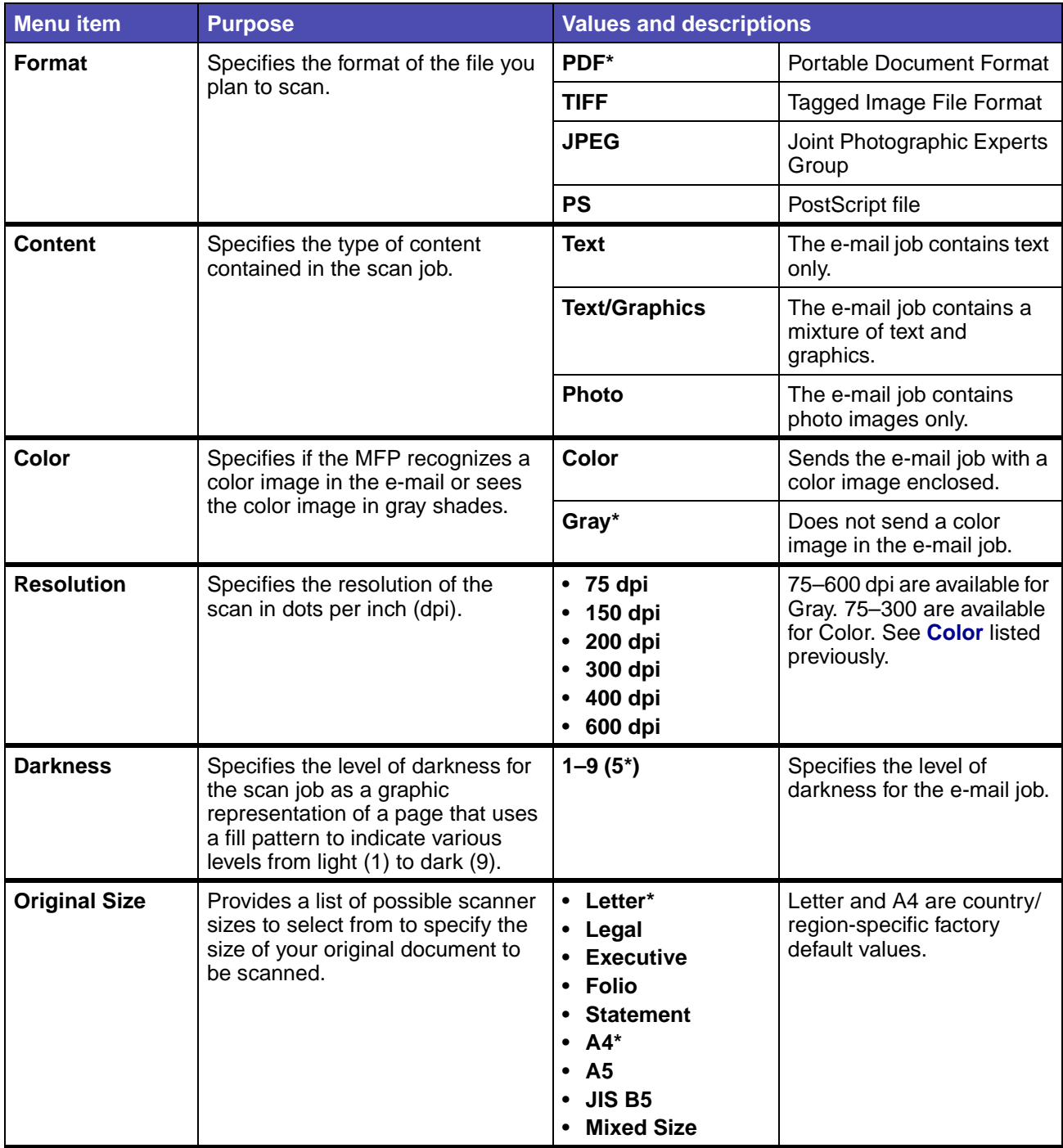

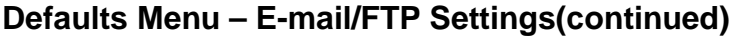

<span id="page-179-4"></span><span id="page-179-3"></span><span id="page-179-2"></span><span id="page-179-1"></span><span id="page-179-0"></span>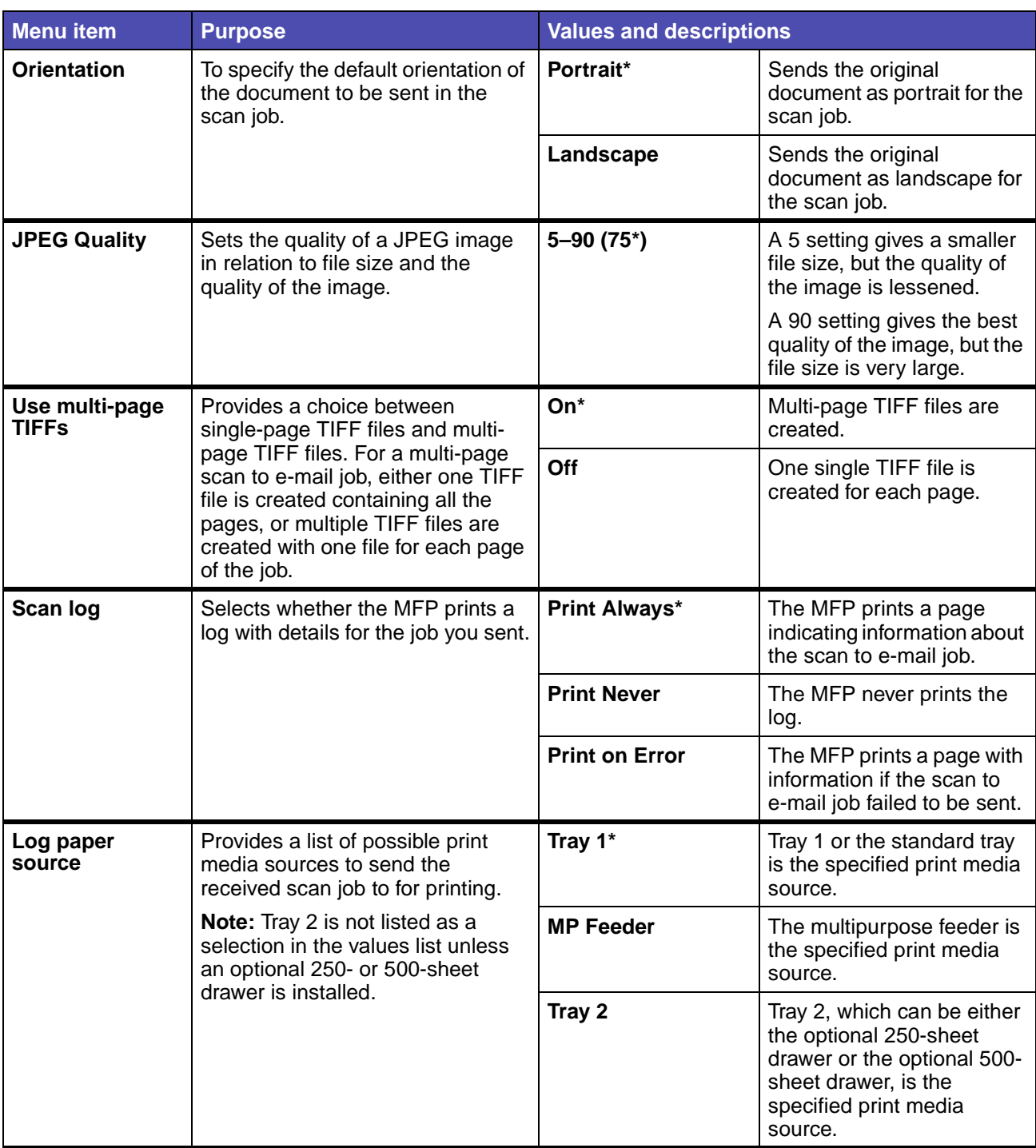
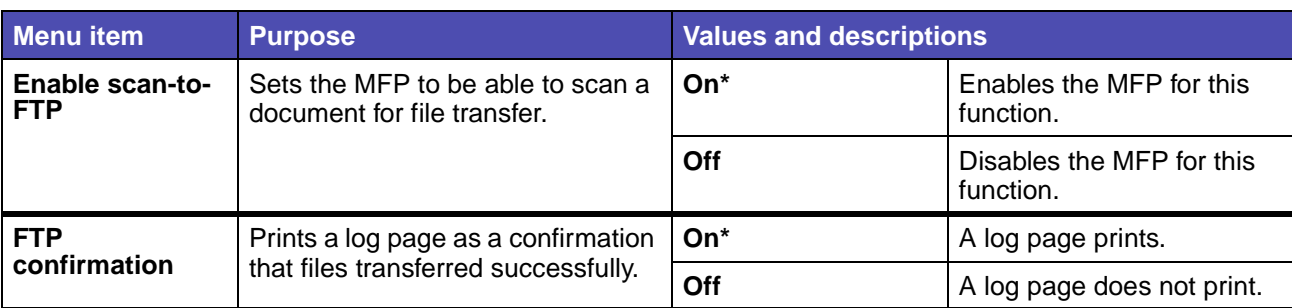

## **Defaults Menu – E-mail/FTP Settings(continued)**

### <span id="page-180-1"></span>**Print Settings**

**Note:** Values marked by an asterisk (\*) are the factory default settings.

See the following menu items for Print Settings which are sub-menus containing more menu items and values for each:

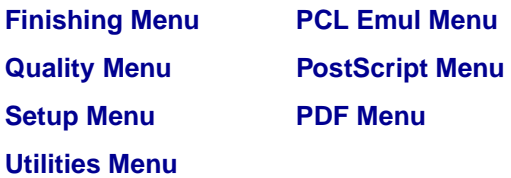

#### <span id="page-180-0"></span>**Finishing Menu**

Use the Finishing Menu to define how the MFP delivers the printed output.

**Note:** Values marked by an asterisk (\*) are the factory default settings.

### **Defaults Menu – Print Settings – Finishing Menu**

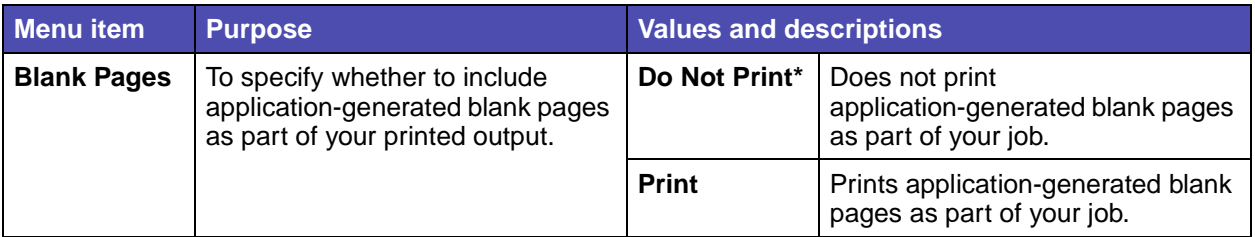

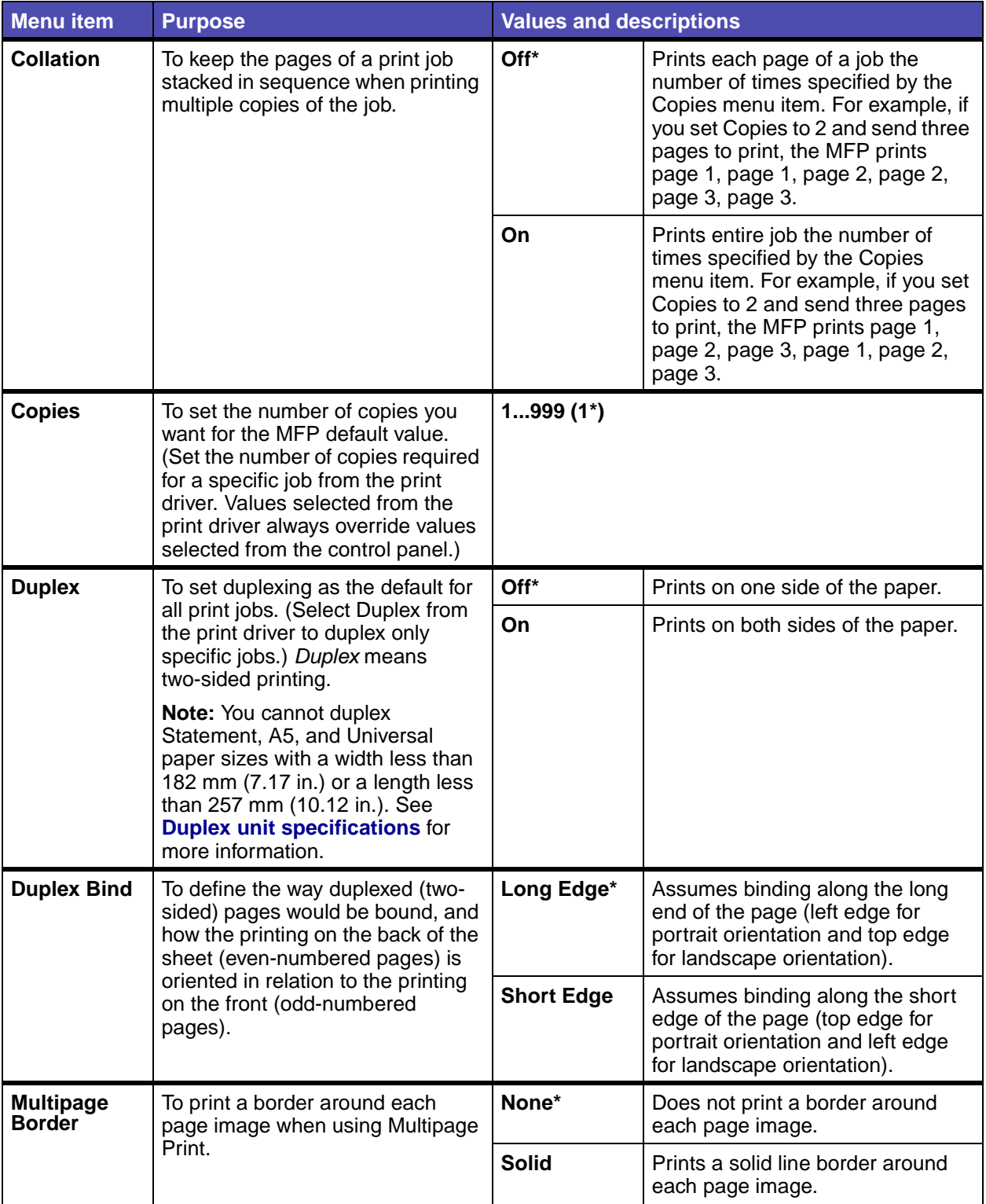

# **Defaults Menu – Print Settings – Finishing Menu(continued)**

# **Defaults Menu – Print Settings – Finishing Menu(continued)**

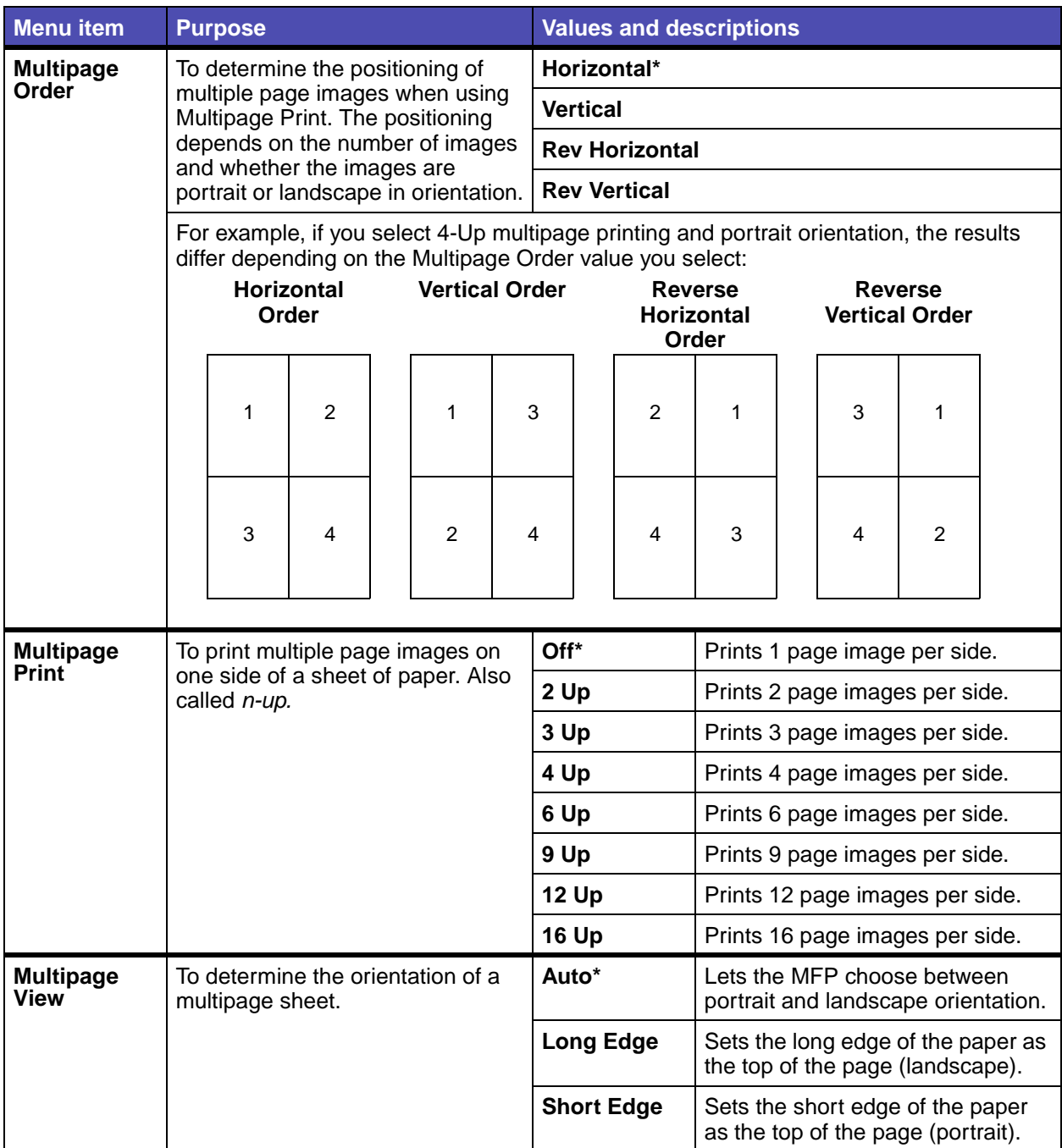

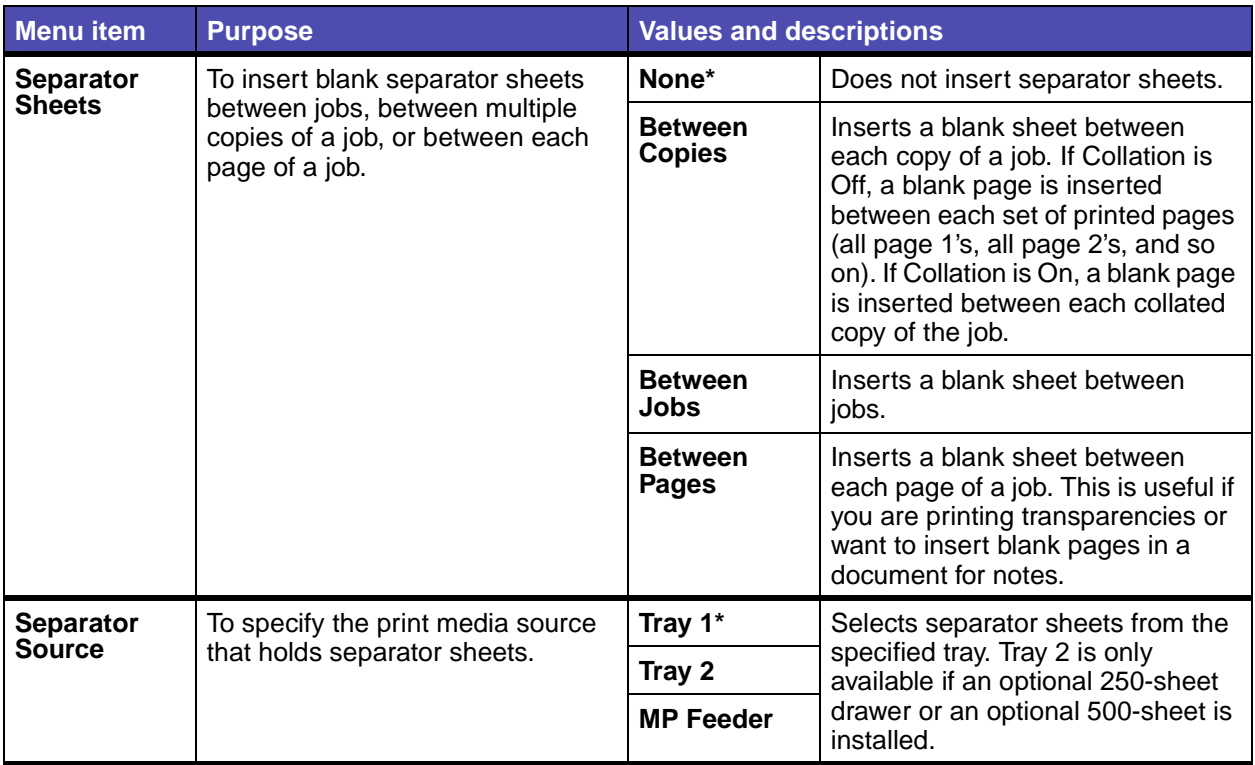

# **Defaults Menu – Print Settings – Finishing Menu(continued)**

#### <span id="page-183-0"></span>**Quality Menu**

Use the Quality Menu to change settings affecting the quality of printed characters and images.

**Note:** Values marked by an asterisk (\*) are the factory default settings.

### **Defaults Menu – Print Settings – Quality Menu**

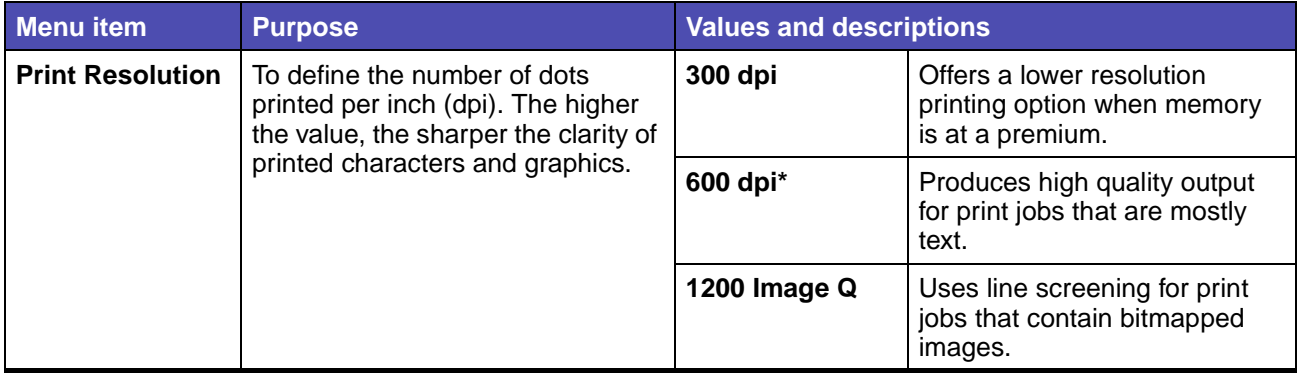

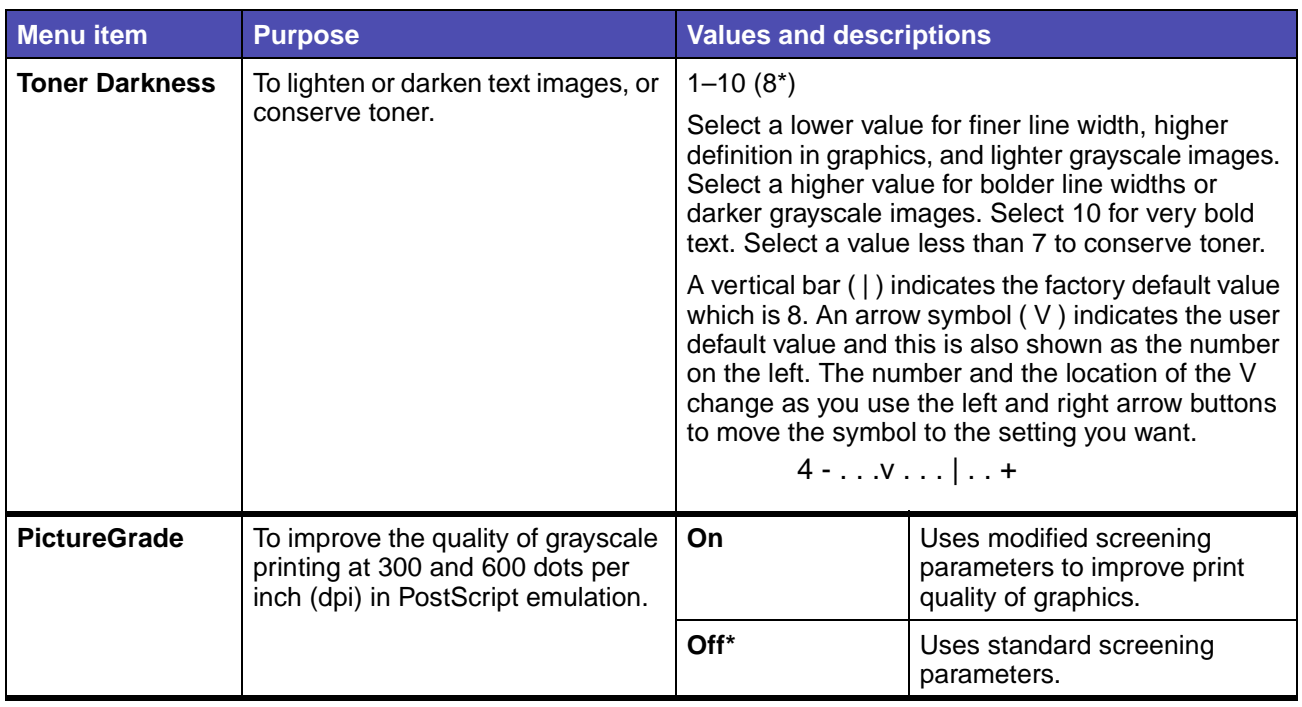

# **Defaults Menu – Print Settings – Quality Menu(continued)**

#### <span id="page-184-0"></span>**Setup Menu**

Use the Setup Menu to configure a variety of MFP features.

**Note:** Values marked by an asterisk (\*) are the factory default settings.

## **Defaults Menu – Print Settings – Setup Menu**

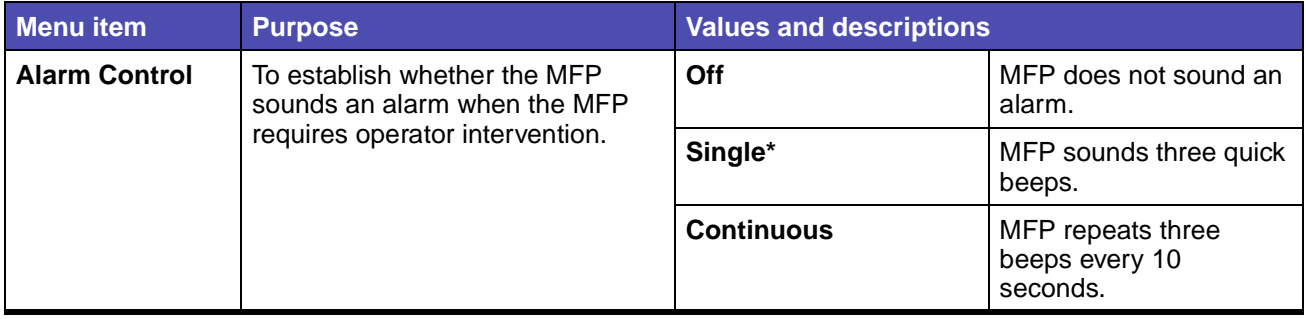

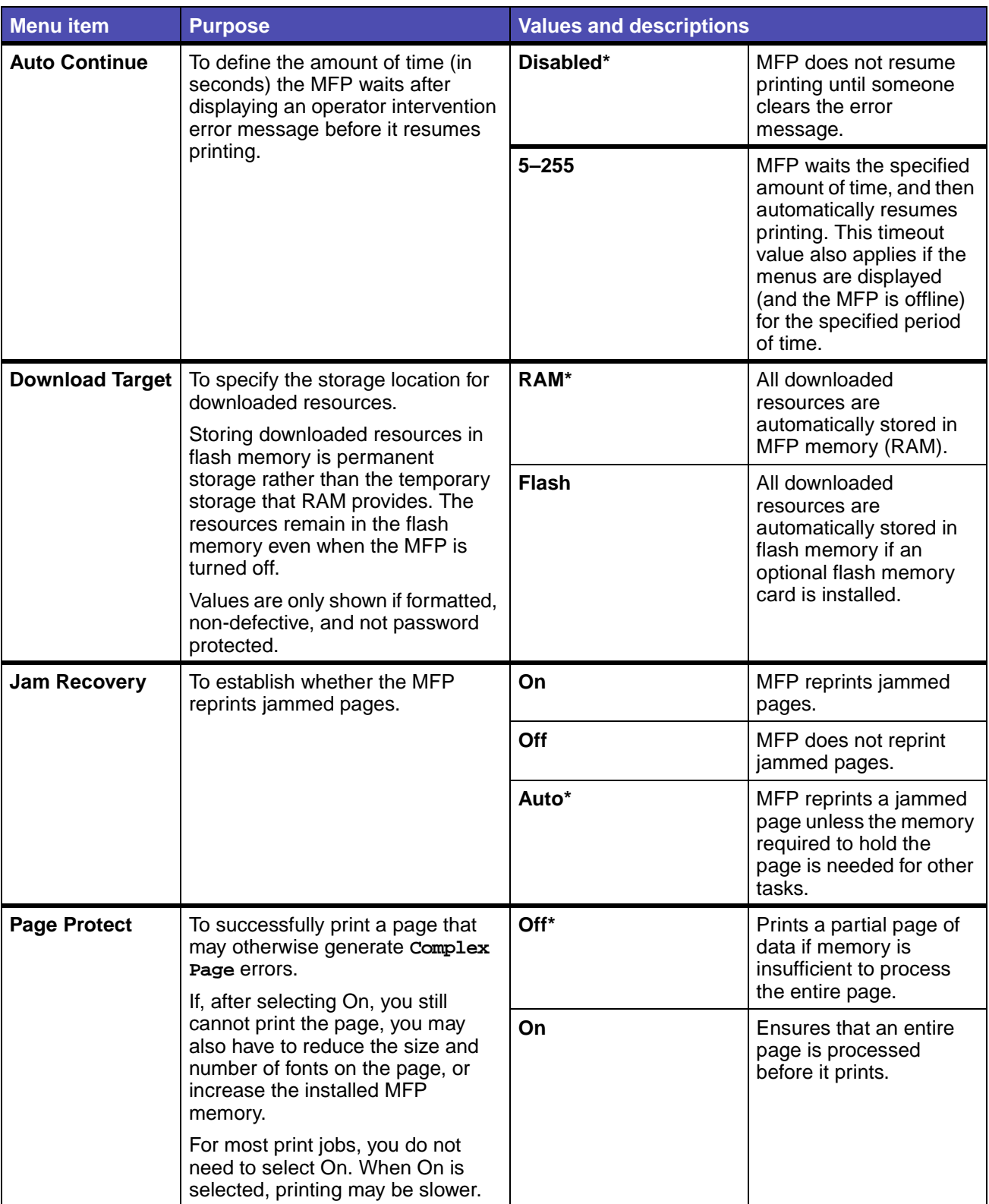

# **Defaults Menu – Print Settings – Setup Menu(continued)**

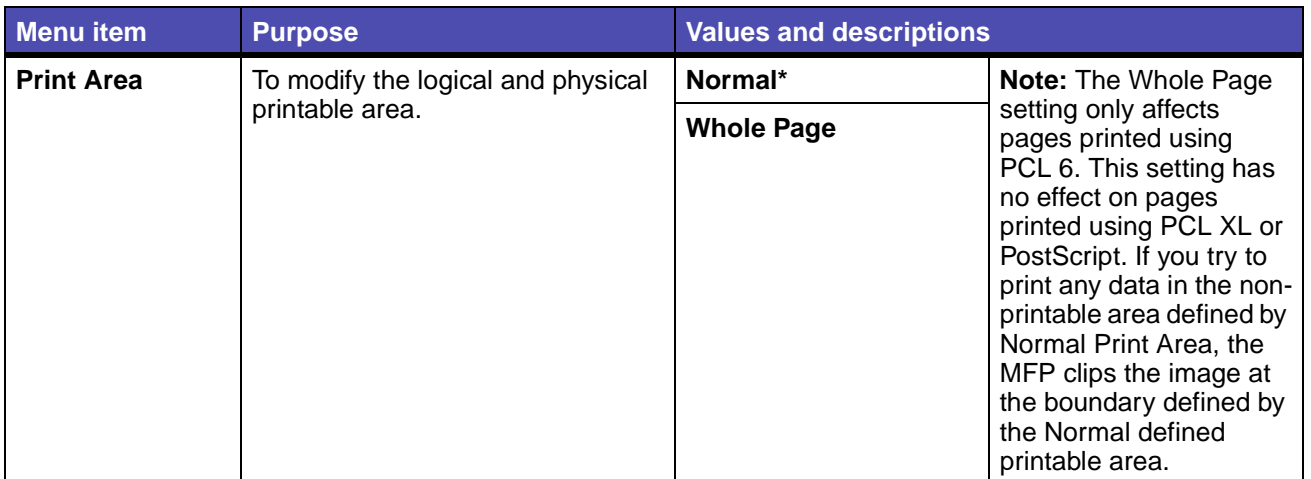

# **Defaults Menu – Print Settings – Setup Menu(continued)**

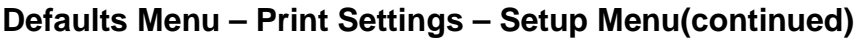

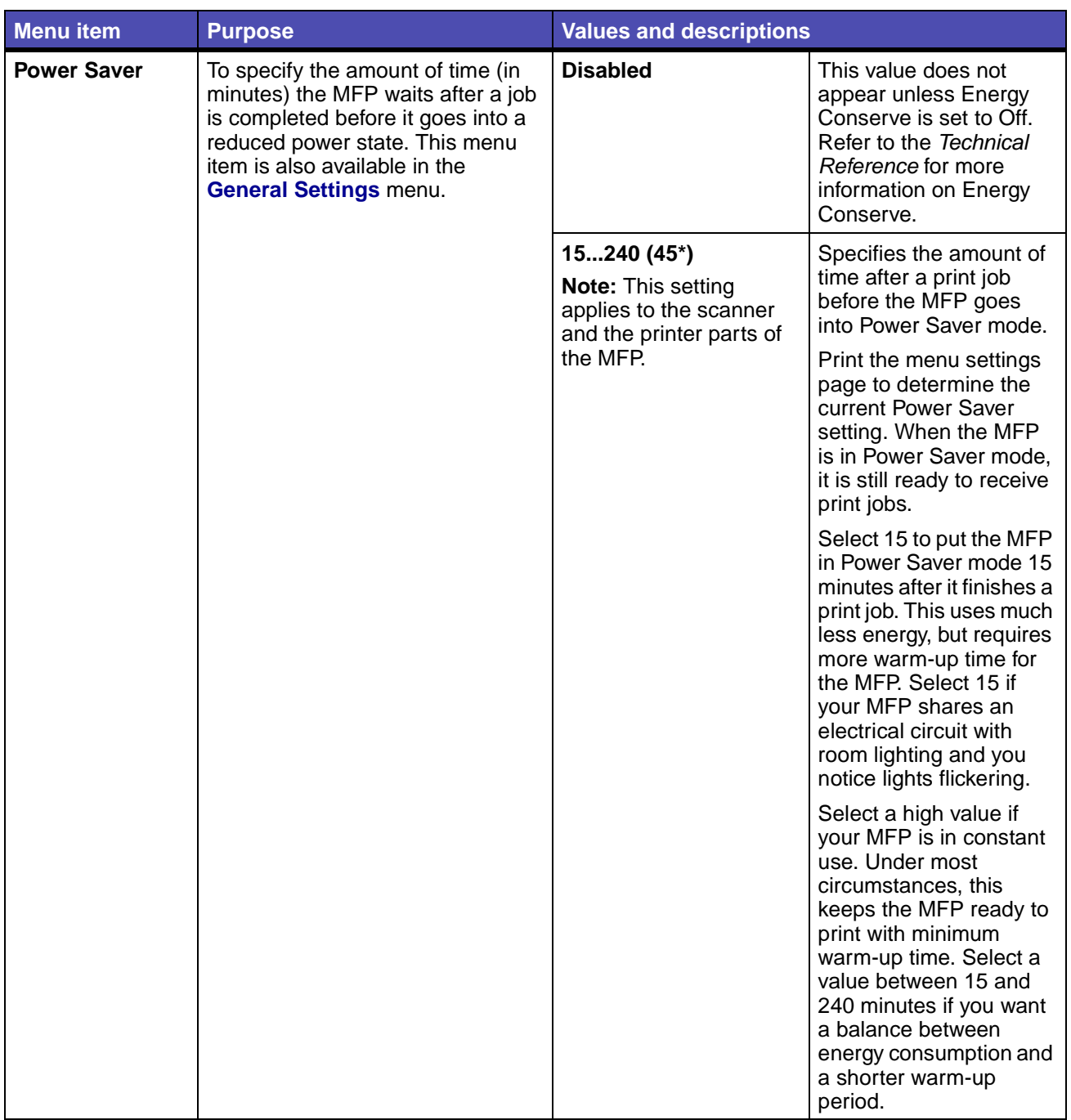

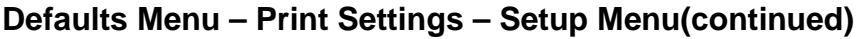

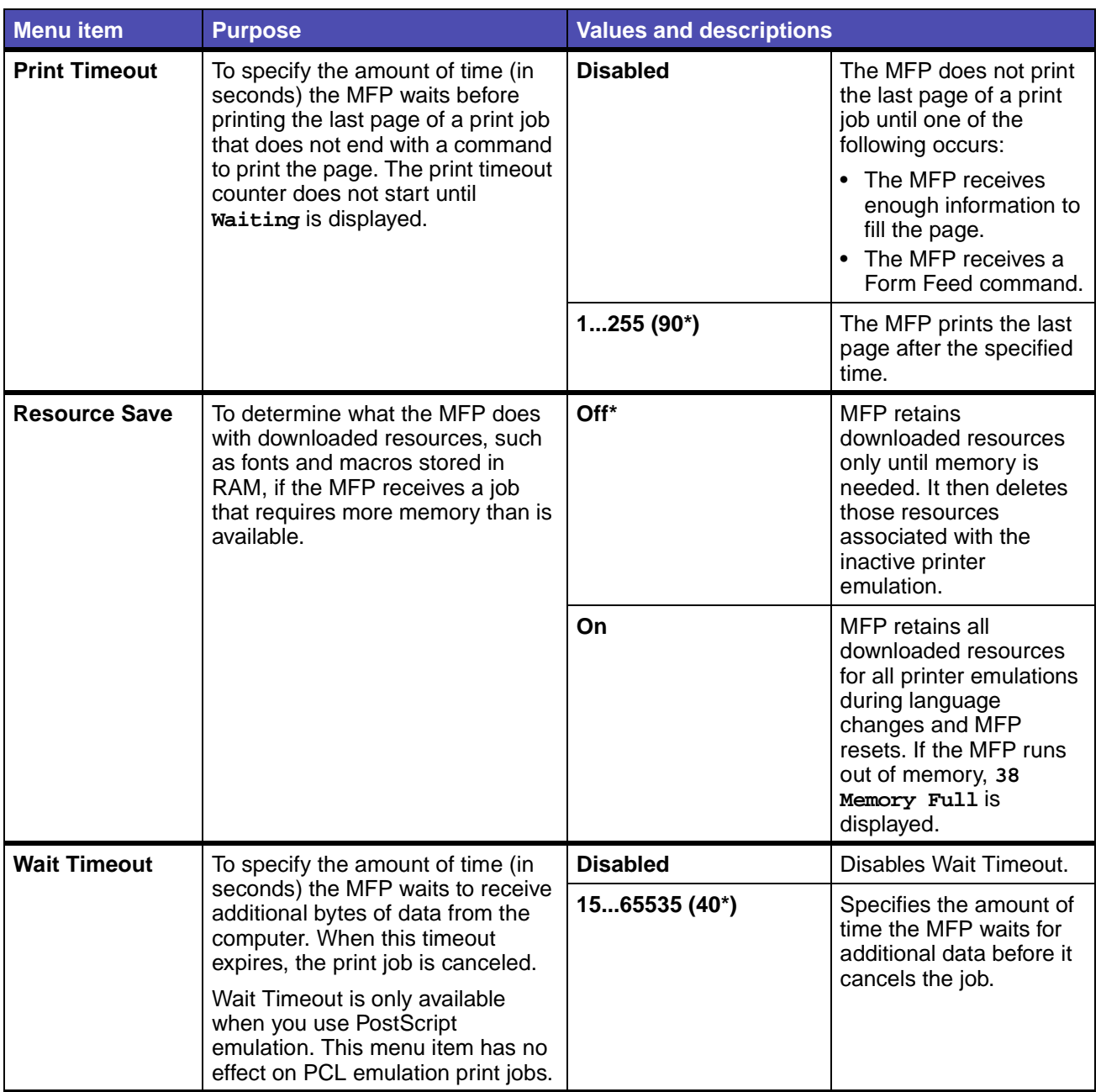

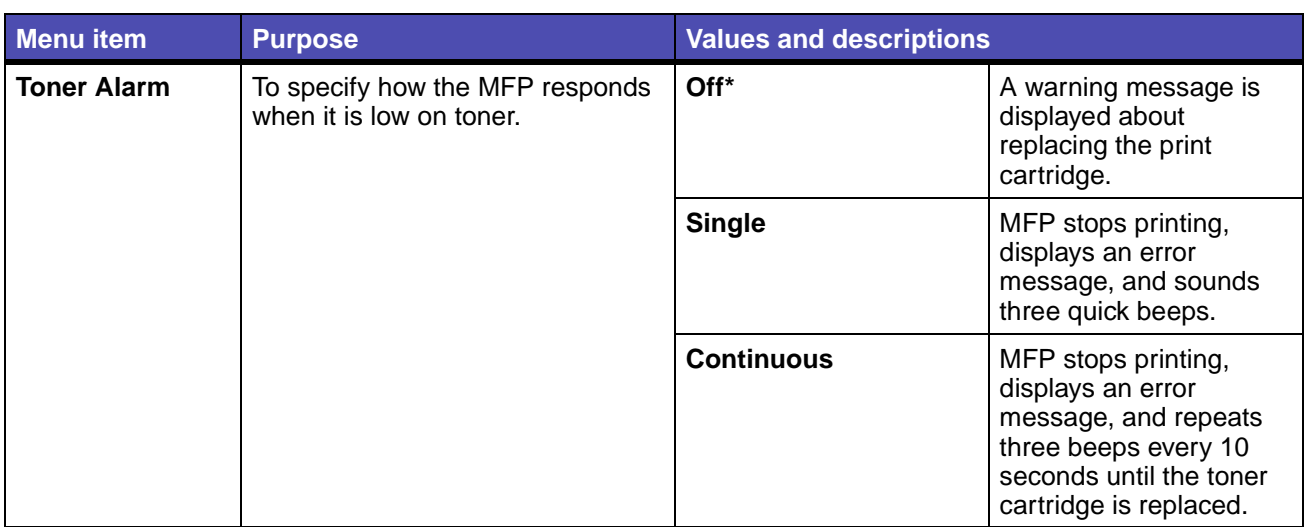

## **Defaults Menu – Print Settings – Setup Menu(continued)**

#### <span id="page-189-0"></span>**Utilities Menu**

Use the Utilities Menu to print a variety of listings relating to available MFP resources, settings, and print jobs. Other menu items let you set up MFP hardware and troubleshoot problems.

**Note:** Values marked by an asterisk (\*) are the factory default settings.

#### **Defaults Menu – Print Settings – Utilities Menu**

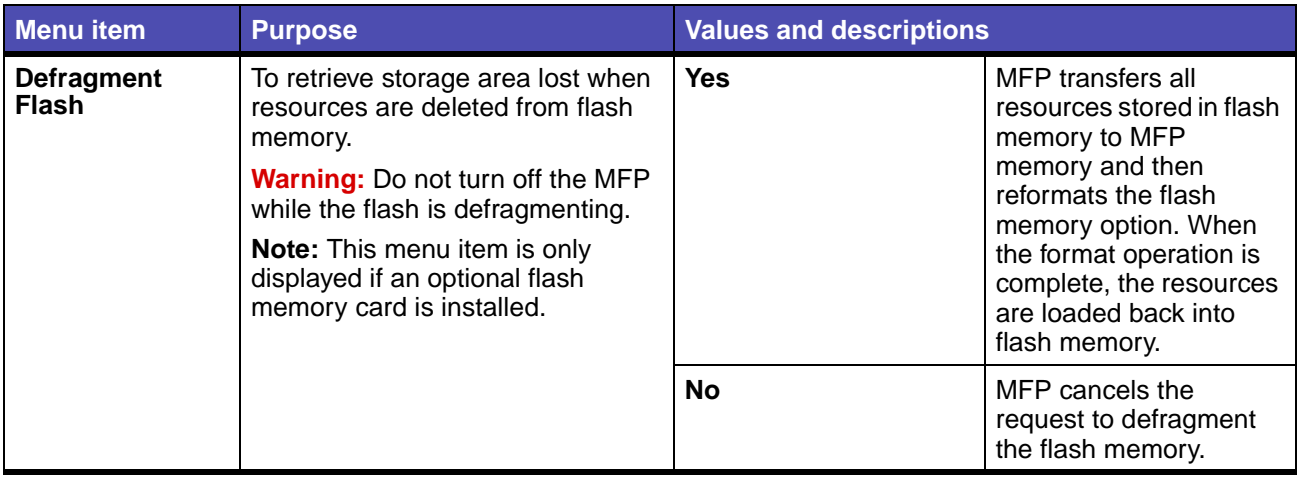

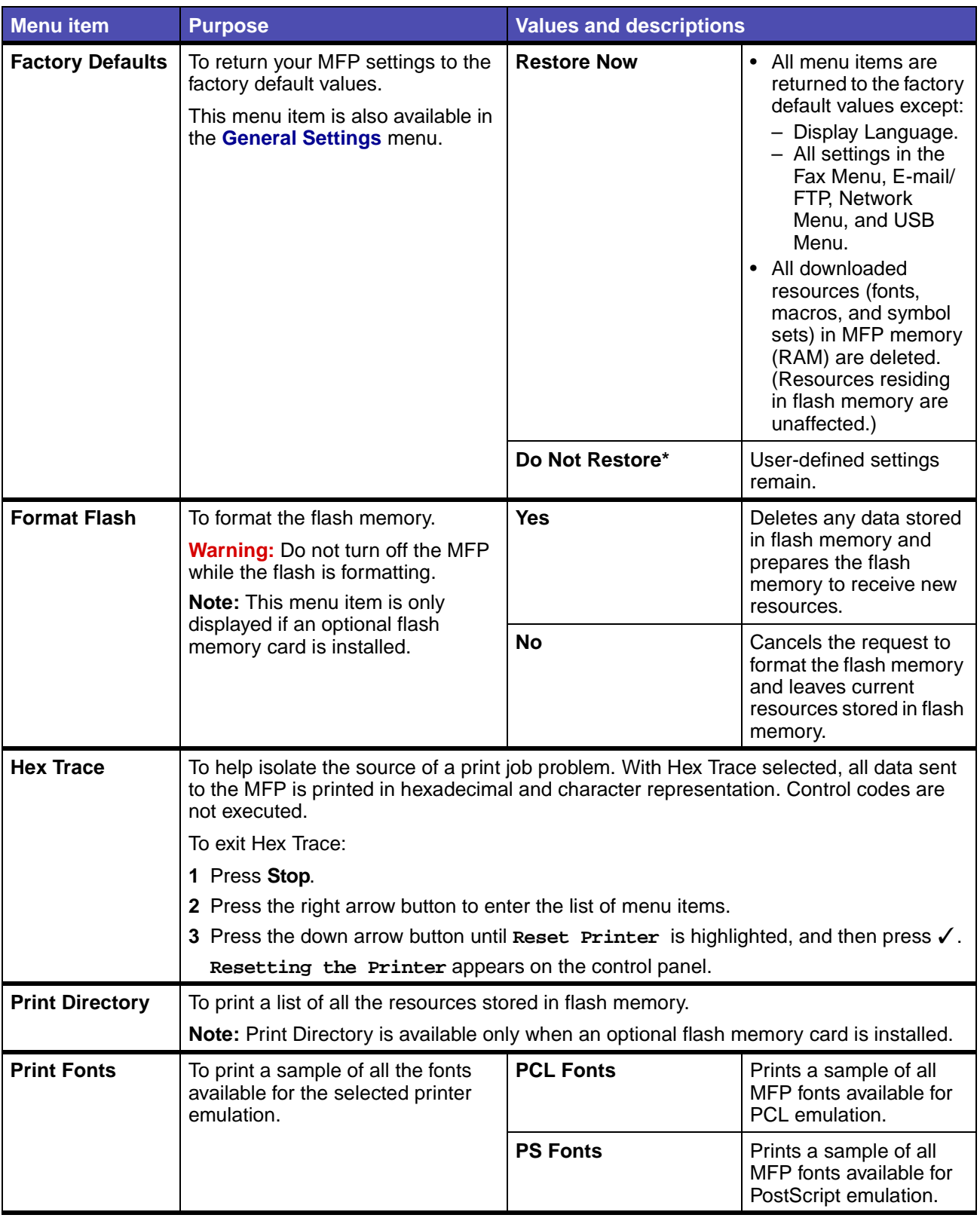

# **Defaults Menu – Print Settings – Utilities Menu(continued)**

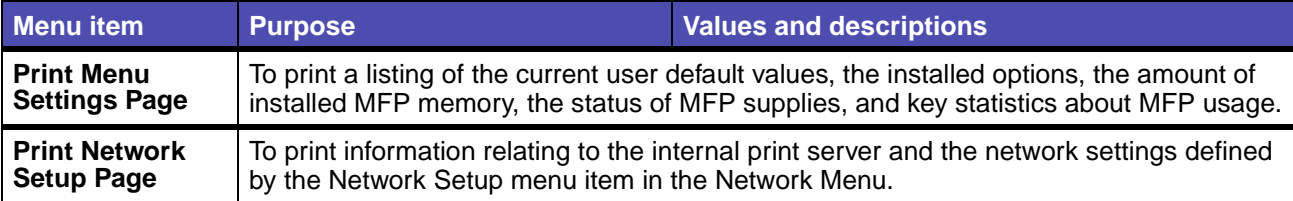

# **Defaults Menu – Print Settings – Utilities Menu(continued)**

#### <span id="page-191-0"></span>**PCL Emul Menu**

Use the PCL Emul Menu to change print settings that only affect jobs using the PCL emulation.

**Note:** Values marked by an asterisk (\*) are the factory default settings.

### **Defaults Menu – Print Settings – PCL Emul Menu**

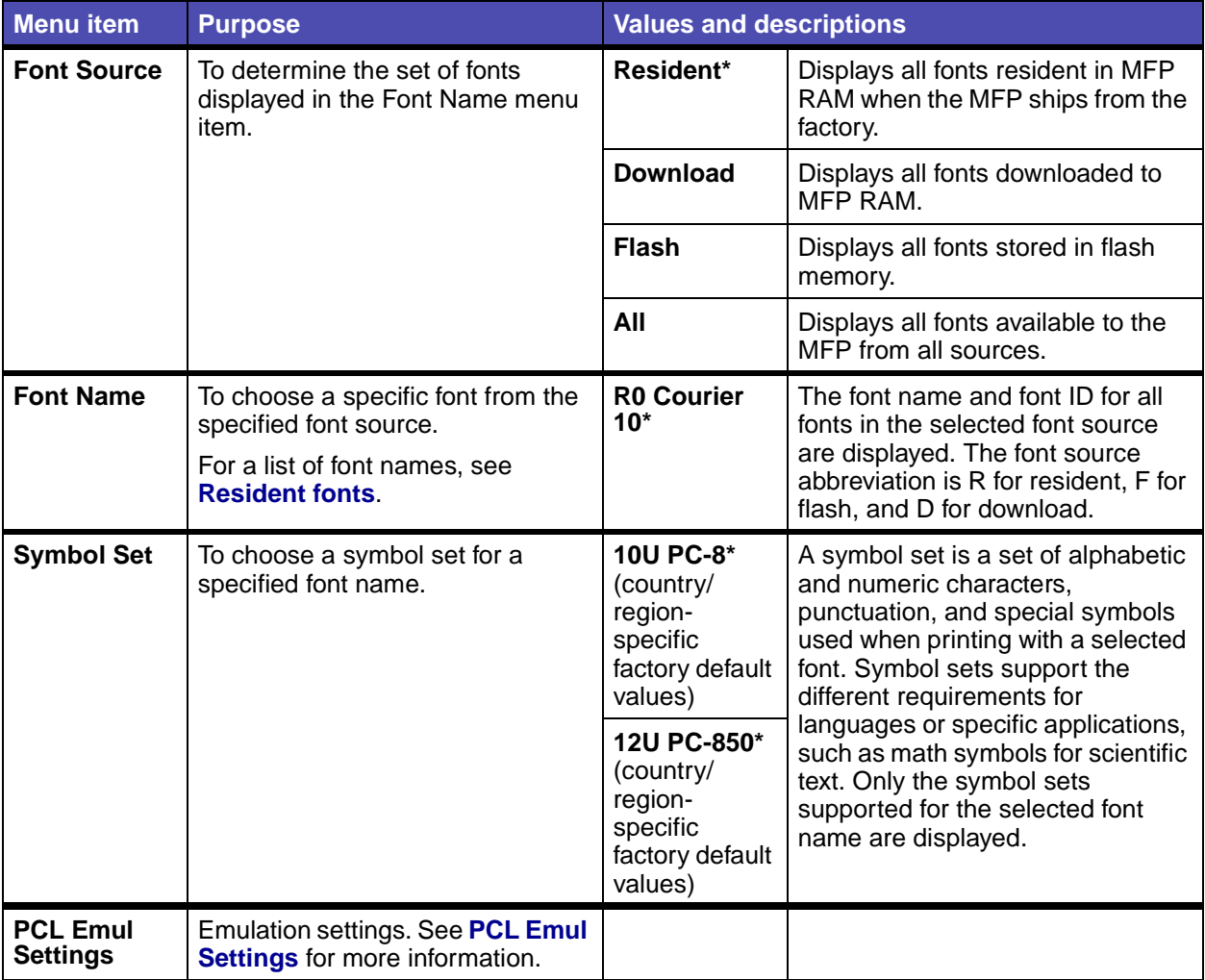

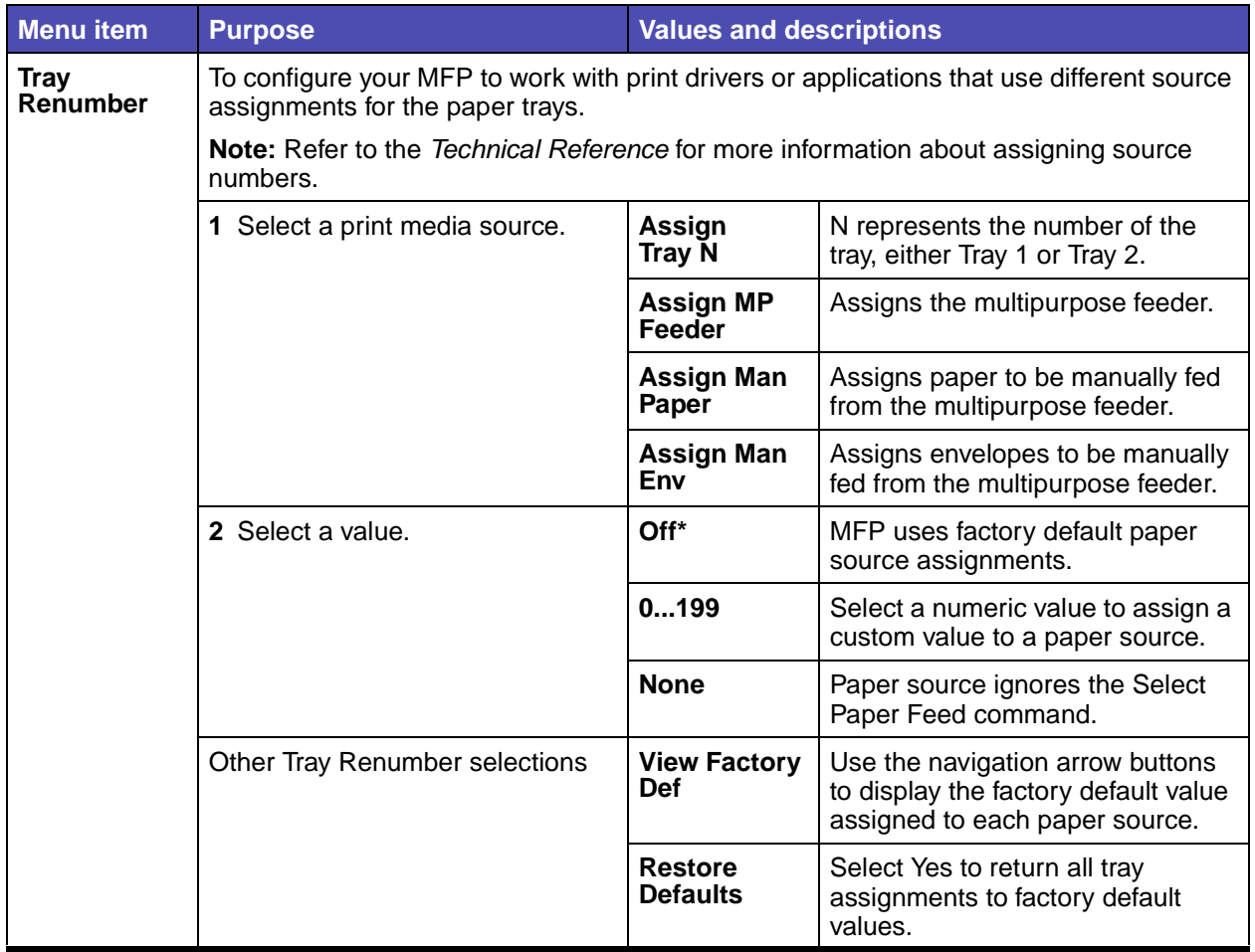

# **Defaults Menu – Print Settings – PCL Emul Menu(continued)**

## <span id="page-192-0"></span>**PCL Emul Settings**

## **Defaults Menu – Print Settings – PCL Emul Menu – PCL Emul Settings**

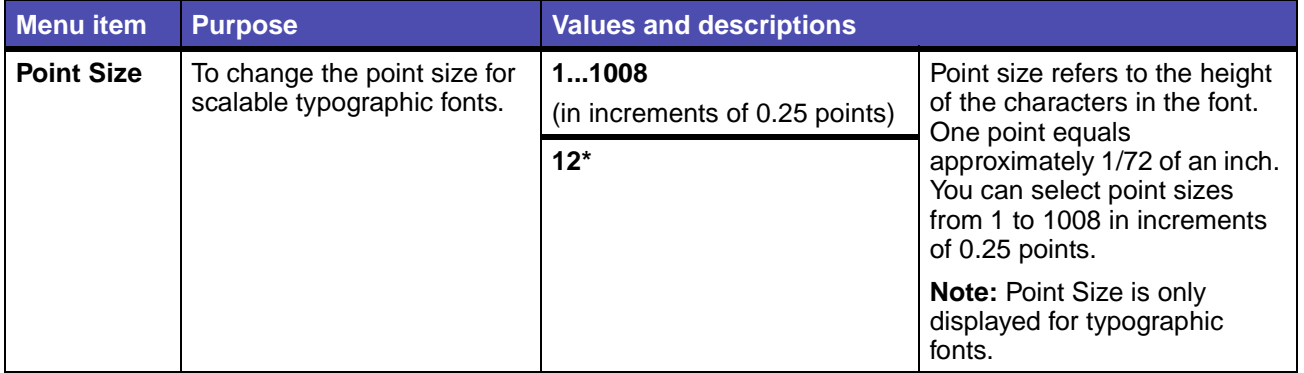

# **Defaults Menu – Print Settings – PCL Emul Menu – PCL Emul Settings(continued)**

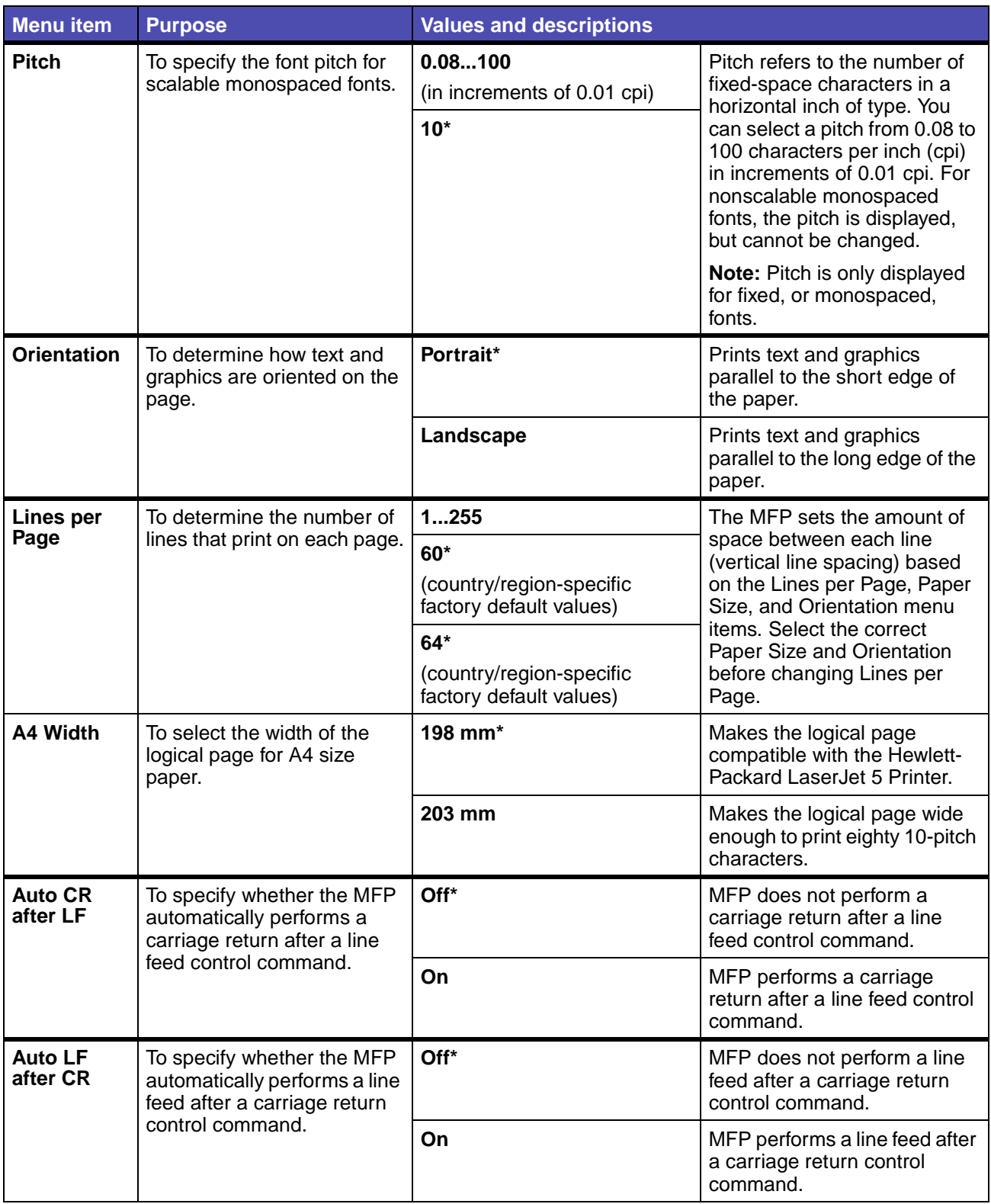

### <span id="page-194-0"></span>**PostScript Menu**

Use the PostScript Menu to change print settings that only affect jobs using the PostScript emulation.

**Note:** Values marked by an asterisk (\*) are the factory default setting.

## **Defaults Menu – Print Settings – PostScript Menu**

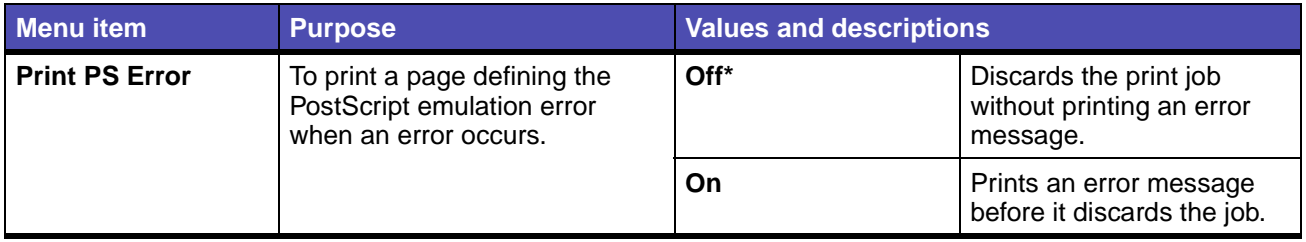

### <span id="page-194-1"></span>**PDF Menu**

Use the PDF Menu to change print settings that only affect jobs using Portable Document Format (PDF) files.

**Note:** Values marked by an asterisk (\*) are the factory default settings.

### **Defaults Menu – Print Settings – PDF Menu**

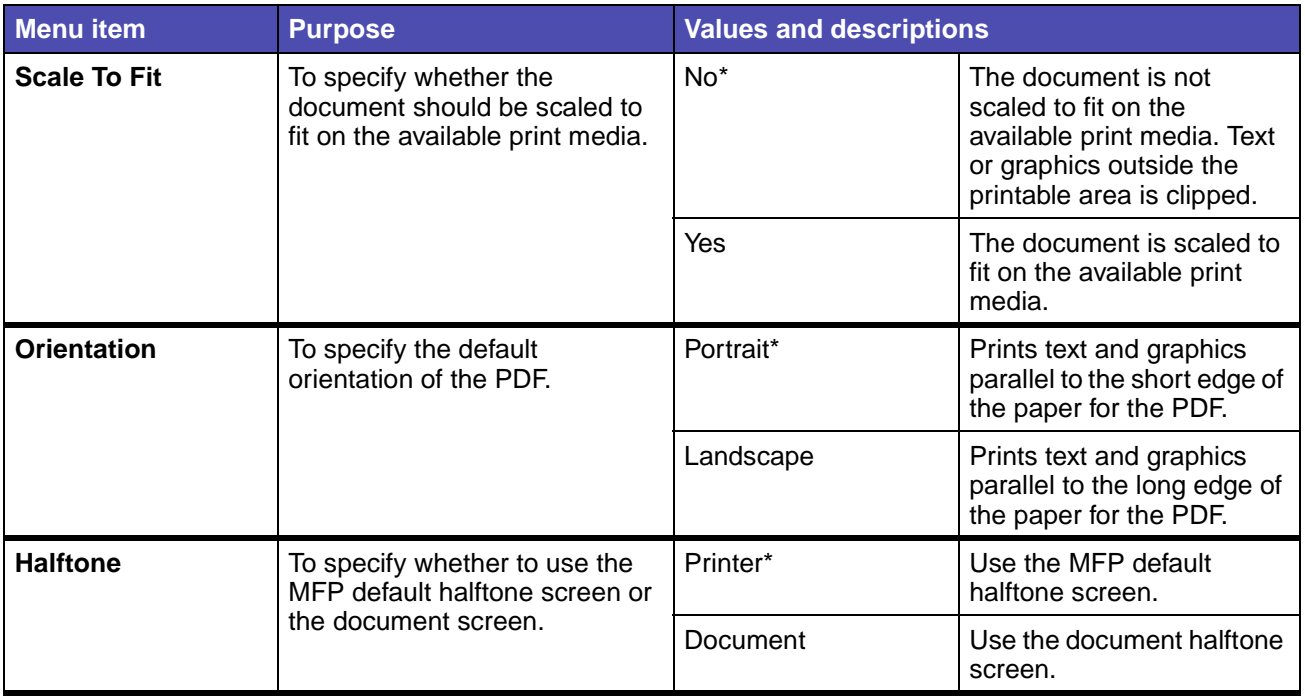

### **Defaults Menu – Print Settings – PDF Menu(continued)**

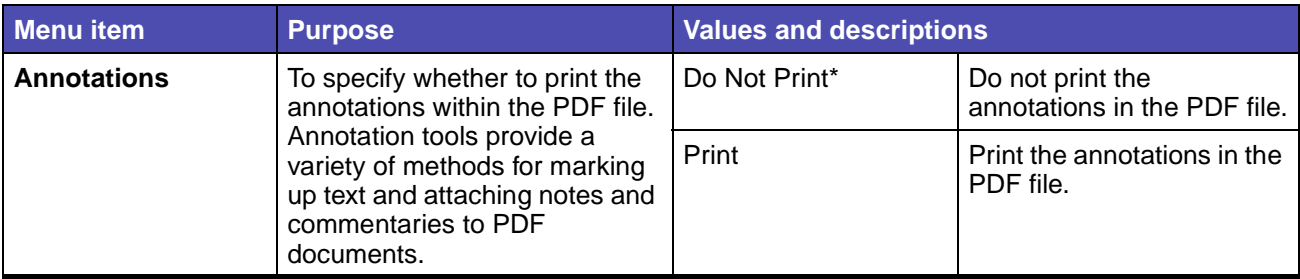

### **Security**

#### **Functions On/Off**

**Note:** Values marked by an asterisk (\*) are the factory default settings.

### **Defaults Menu – Security – Functions On/Off**

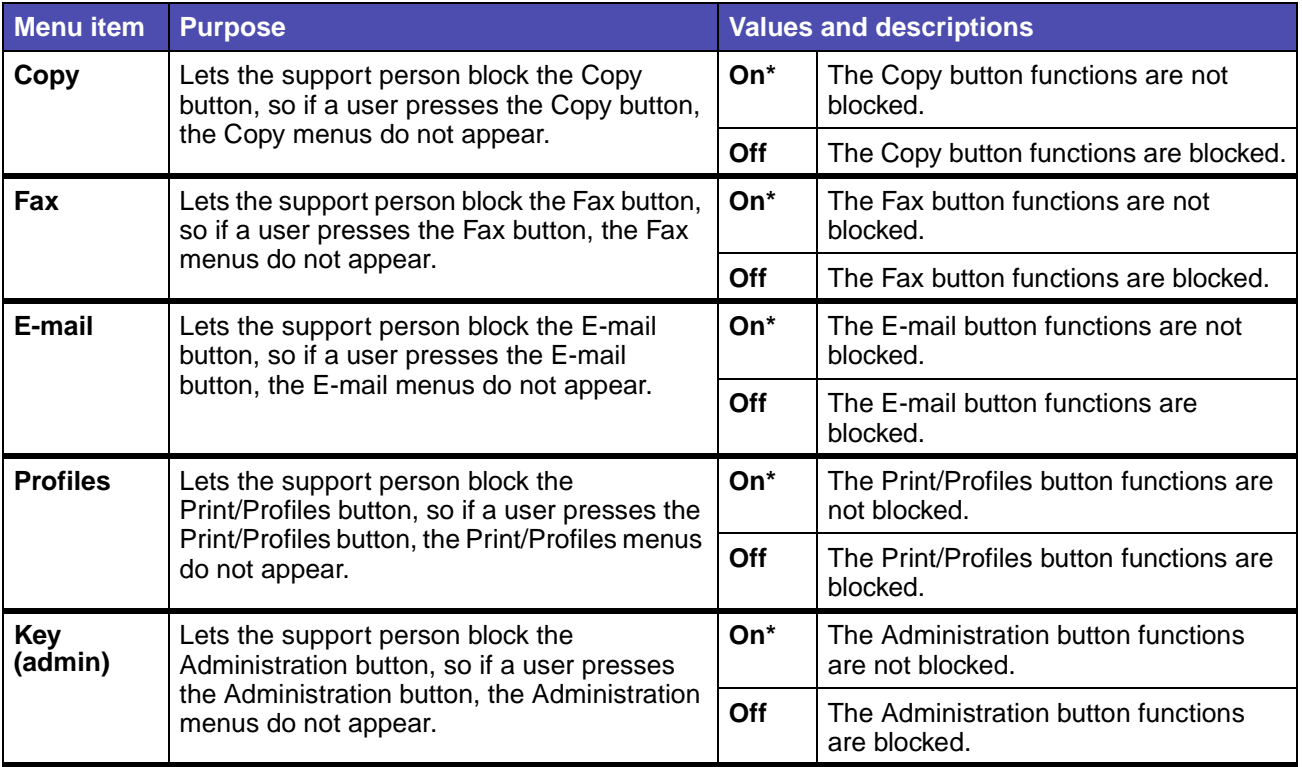

#### **Password Protect**

**Note:** Values marked by an asterisk (\*) are the factory default settings.

### **Defaults Menu – Security – Password Protect**

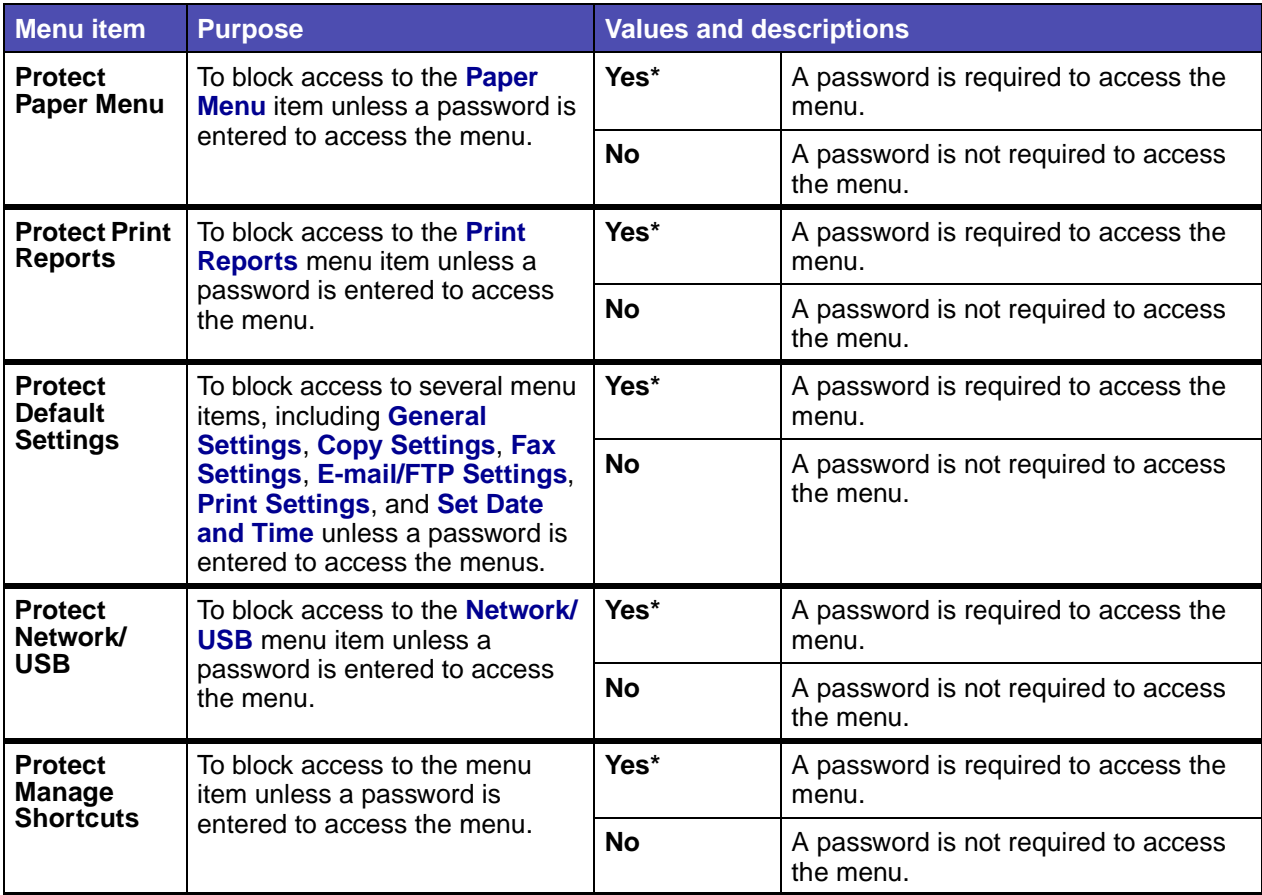

#### **Create Password**

This menu item lets you create or change a password.

- **1** Press **Administrator**.
- **2** Select **Default Menus**.
- **3** Select **Security**.

**4** Select **Create Password**.

If a password has not been defined previously, then these instructions lead you to a screen that lets you create a password. If a password exists, then the screen lets you change the password.

The screen appears:

**Enter** r - - - - - - - - - - - - - - <sub>1</sub>  $\texttt{Password } \texttt{L} = \texttt{L} = \texttt{L} = \texttt{L} = \texttt{L} = \texttt{L} = \texttt{L} = \texttt{L} = \texttt{L}$ **Done a b c d e f g h i j k l m Cancel n o p q r s t u v w x y z @** . **1 2 3 4 5 6 7 8 9 0 , Shift Space Alt**

**5** Enter a password using the alphanumeric keyboard screen.

**6** Highlight **Done** and press ✓.

**Note: Done** leads to the Reenter Password screen, and **Cancel** returns to the Configuration Security screen.

For the Reenter Password screen, use the alphanumeric keyboard screen to reenter your password:

> **---------------Reenter Password**  $L = -$  - - - - - - - - - - - -**Done a b c d e f g h i j k l m Cancel n o p q r s t u v w x y z @** . **1 2 3 4 5 6 7 8 9 0 , Shift Space Alt**

If the passwords from Enter Password and Reenter Password screens match, **Configuration changes have been submitted** appears. The password or password change is submitted, and then you are returned to the **Default Menus** screen.

If you select **Cancel**, you are returned to the Configuration Security screen and no changes for the password are submitted.

If the passwords from Enter Password and Reenter Password do not match, an error beep occurs, and the **Passwords did not match** screen displays. You have a choice of selecting **Enter password again** or **Cancel security change**. If you select **Enter password again**, you return to the Enter Password screen. If you select **Cancel security change**, you return to the Default Menus screen.

If the two entries match, but are blank, an error beep sounds and **Password needed for protecting menus** displays with two choices of **Enter password** and **Do not protect menus**.

#### **Entering a password**

When a password is needed to access a menu or menu item, the Enter Password screen appears. On each Enter Password screen, the characters appear as asterisks. There is a limit of eight characters for passwords. If more than eight characters are entered, an error beep sounds.

# <span id="page-199-0"></span>**Set Date and Time**

**Note:** Values marked by an asterisk (\*) are the factory default settings.

### **Defaults Menu – Set Date and Time**

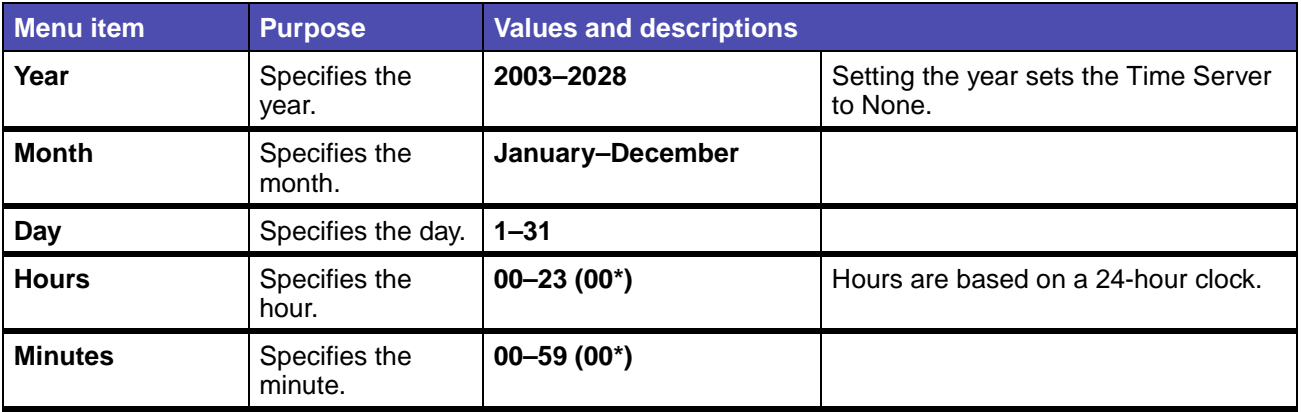

### **Delete Shortcuts**

- **1** Press the **Administration** (key) button.
- **2** Press the down arrow button until you highlight **Default Menus** and press ✓.
- **3** Press the down arrow button until you highlight **Delete Shortcuts** and press ✓.

**Note: Delete Shortcuts** appears in the list of menu items only if a shortcut exists.

- **4** Select either E-mail, Fax, FTP, or Profiles, and press ✓.
- **5** Use the down arrow button to highlight the shortcut you want to delete and press ✓.

**Note:** You may select more than one shortcut.

**6** Highlight **Delete**, and press ✓.

For more information on shortcuts, see **[Managing shortcuts - creating, entering, deleting](#page-223-0)**.

# <span id="page-200-0"></span>**Print Reports**

From this menu you can select to print different kinds of reports. Once you scroll through the menu to select the report you want, press  $\checkmark$ . The message, **Printing**, appears and the report prints.

## **Print Reports**

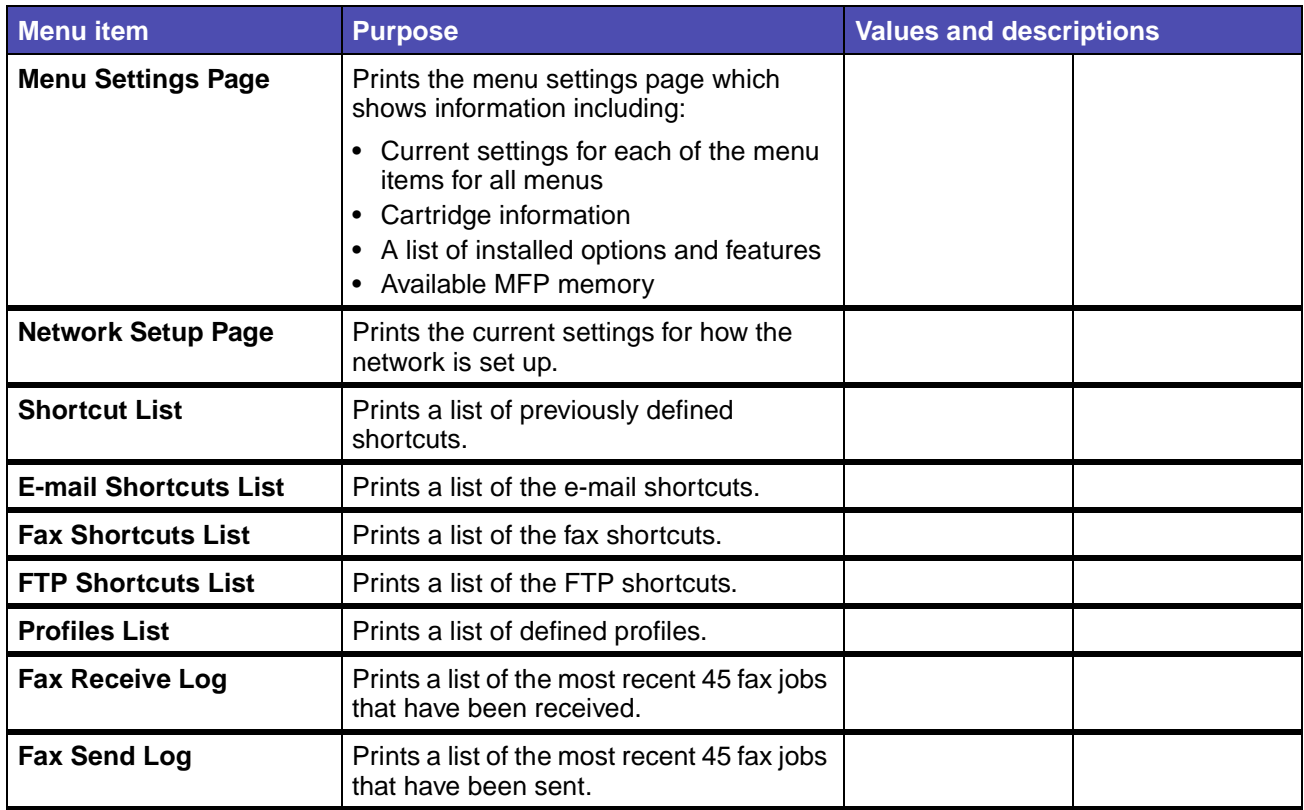

## **Print Reports(continued)**

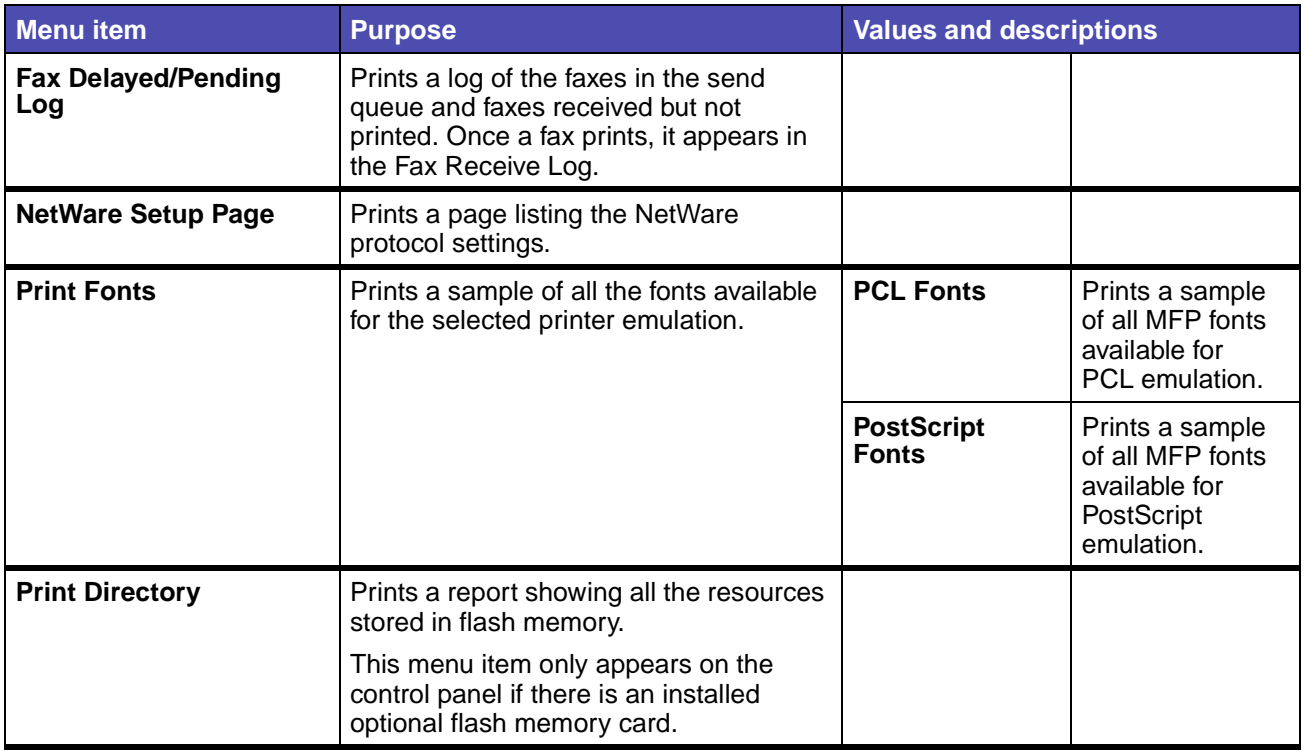

## <span id="page-201-0"></span>**Network/USB**

**Note:** Values marked by an asterisk (\*) are the factory default settings.

### **TCP/IP**

Internet Protocol (IP) specifies the format of packets, also called datagrams, and the addressing scheme. Most networks combine IP with a higher-level protocol called Transmission Control Protocol (TCP). TCP enables two hosts to establish a connection and exchange streams of data. TCP guarantees delivery of data and also guarantees that packets are delivered in the same order in which they were sent.

### **Network/USB – TCP/IP**

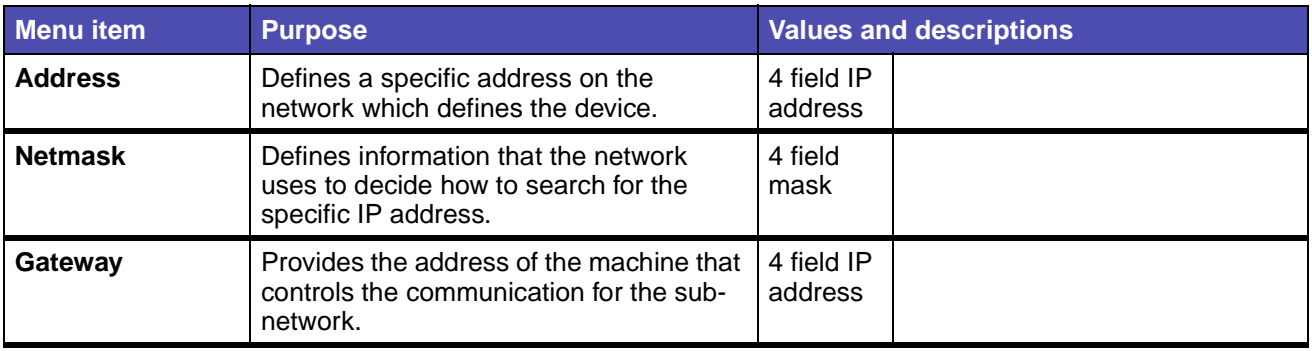

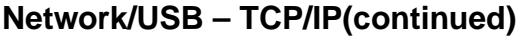

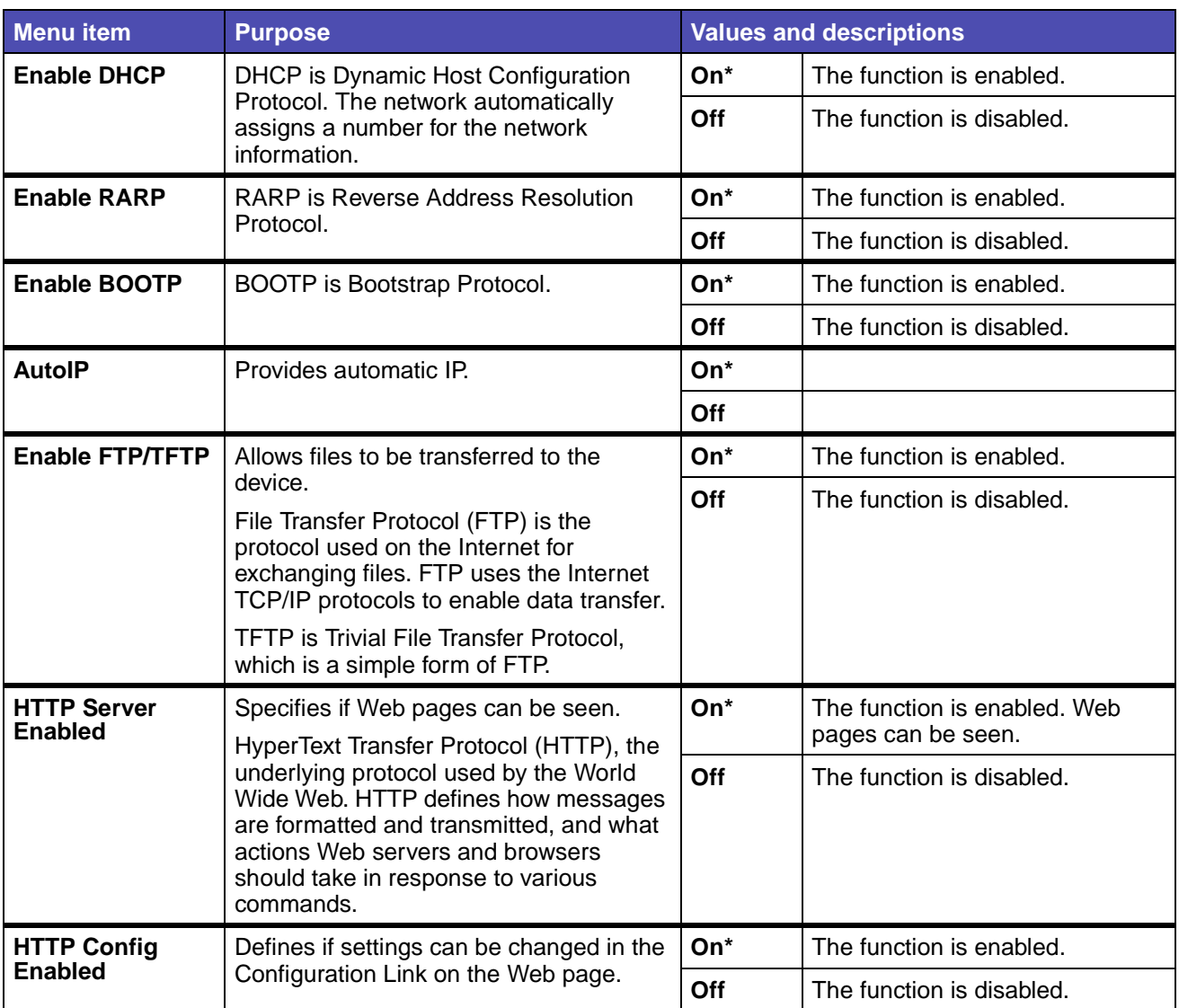

# **Network/USB – TCP/IP(continued)**

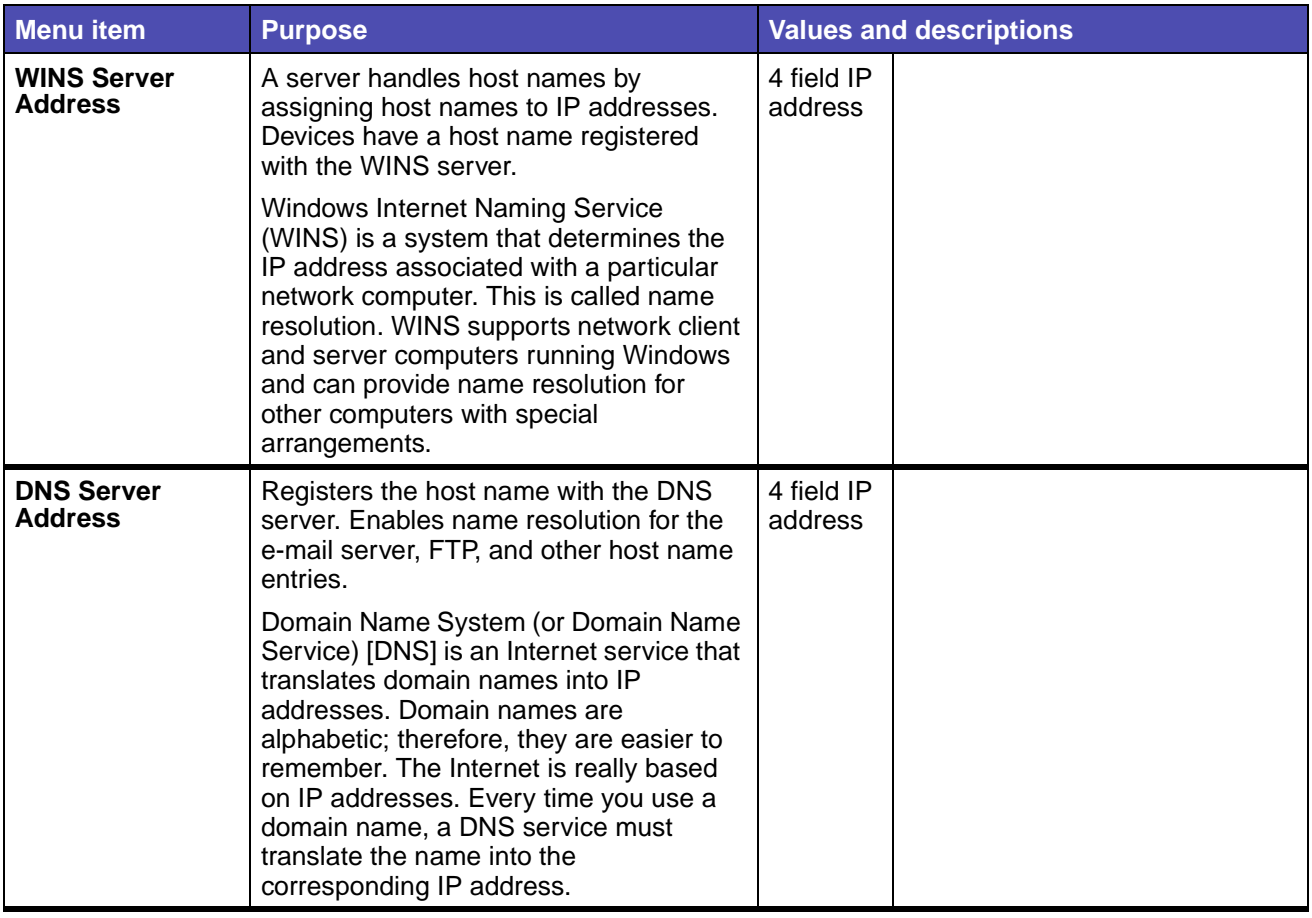

# **Standard Network**

# **Network/USB – Standard Network**

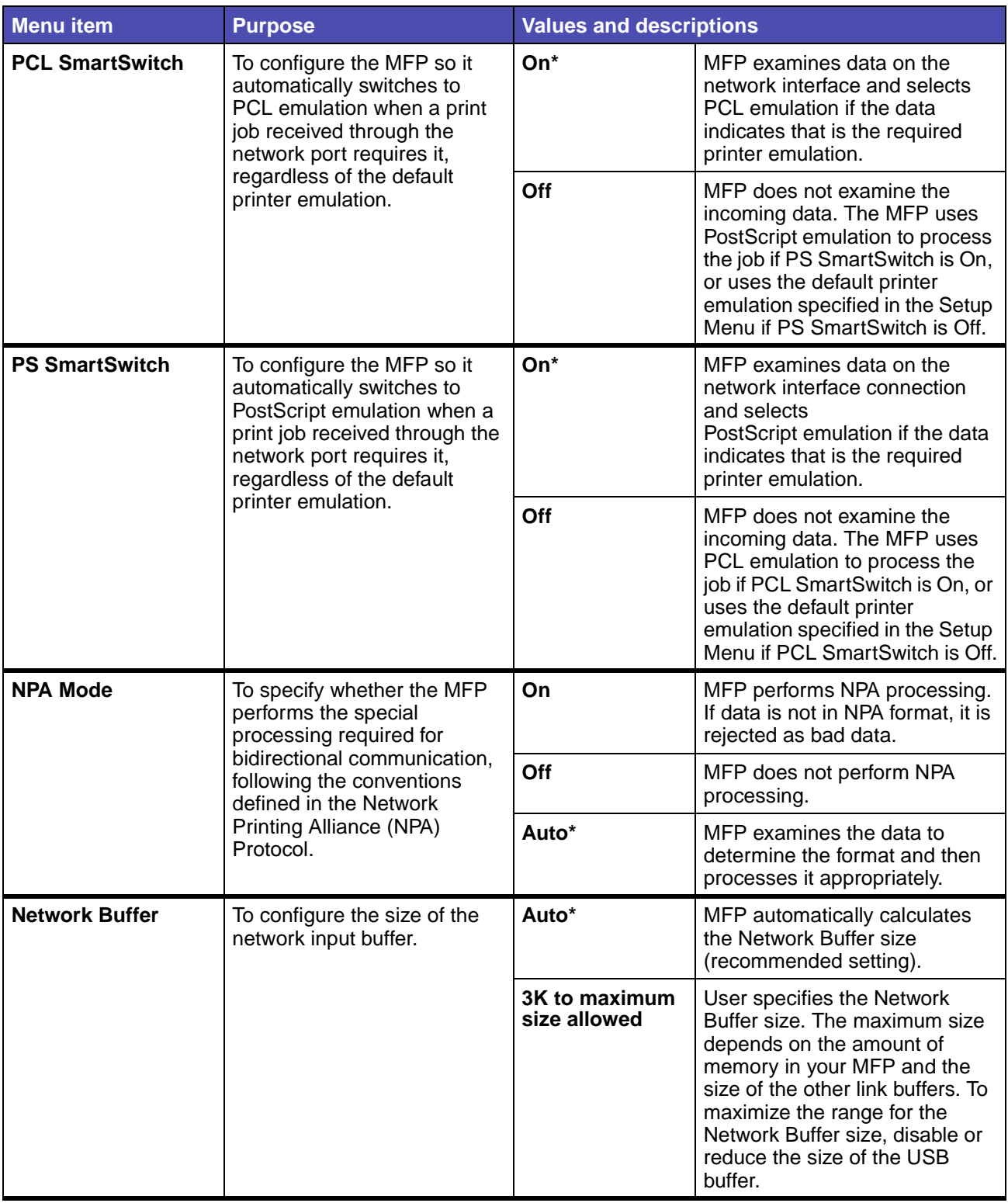

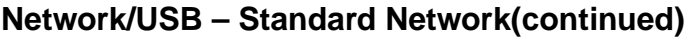

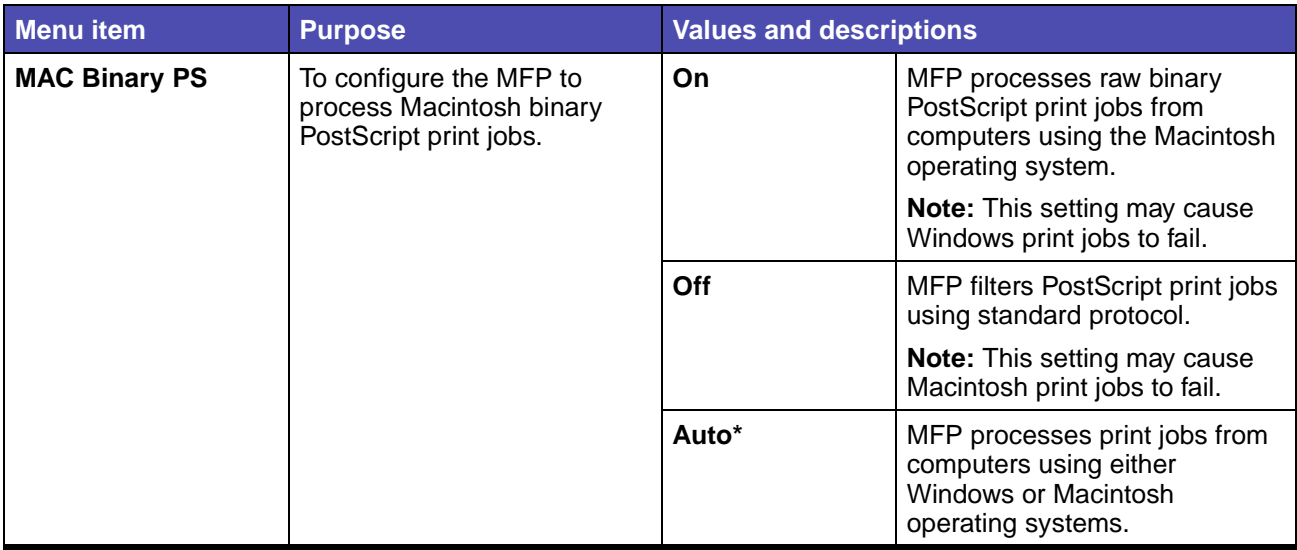

# **Standard USB**

# **Network/USB – Standard USB**

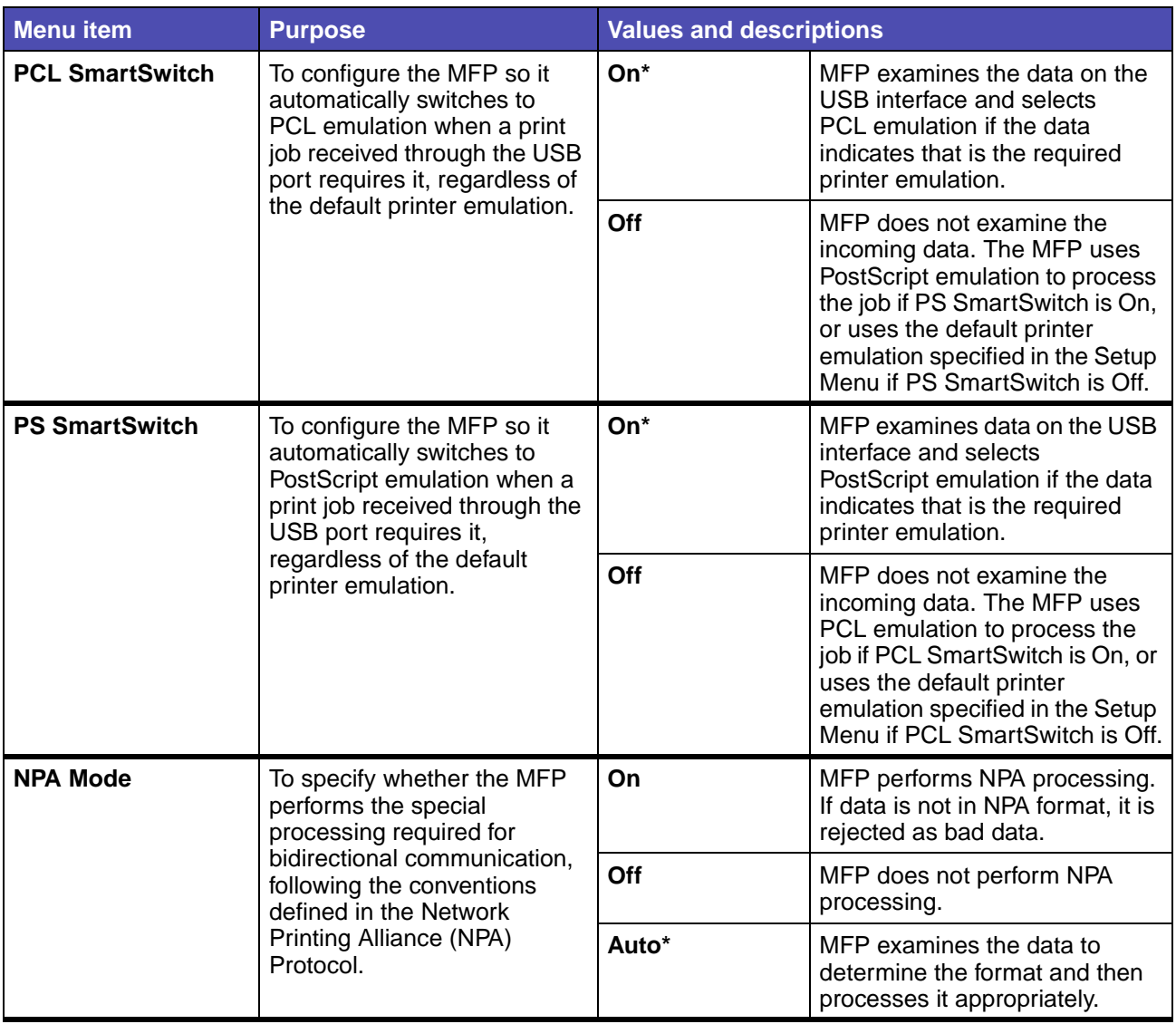

# **Network/USB – Standard USB(continued)**

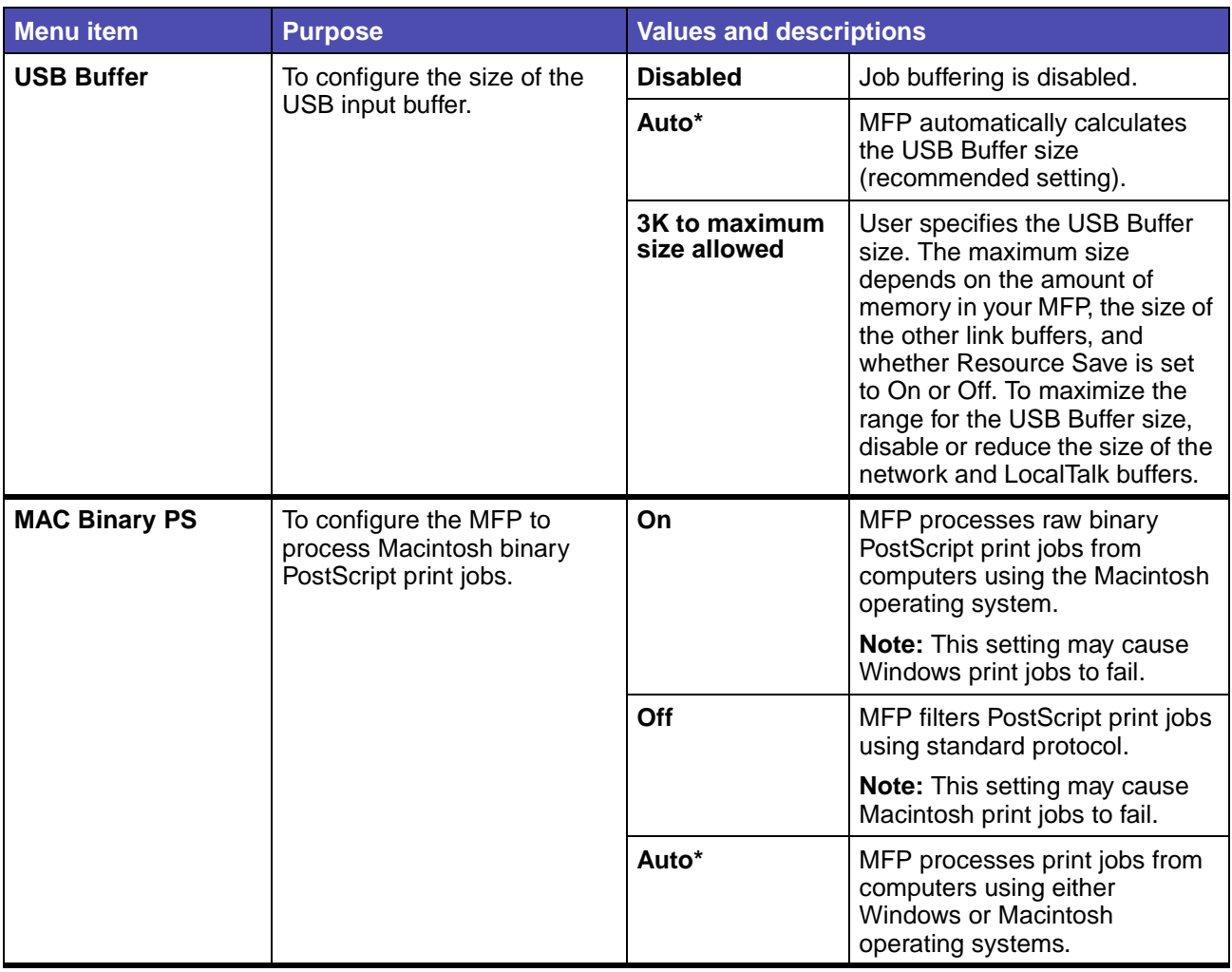

### **NetWare**

# **Network/USB – NetWare**

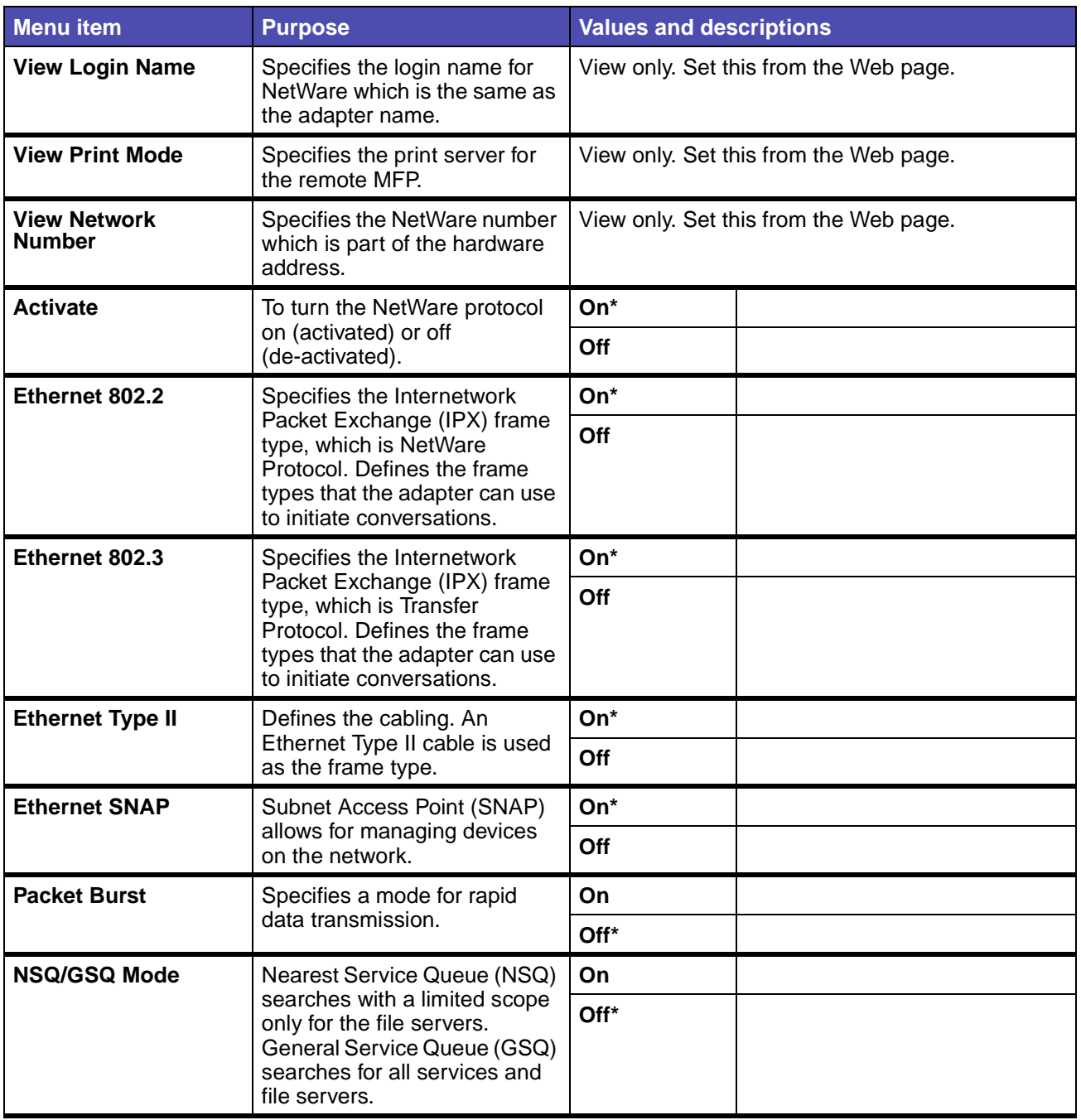

# **AppleTalk**

# **Network/USB – AppleTalk**

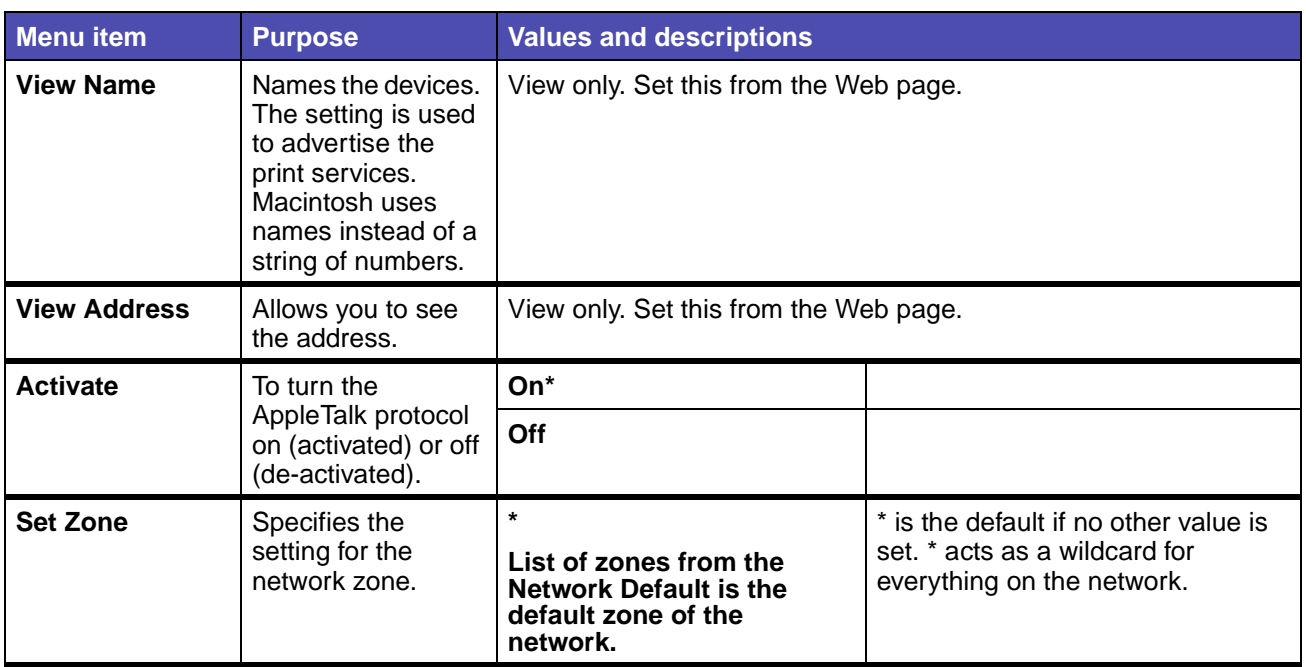

## **LexLink**

# **Network/USB – LexLink**

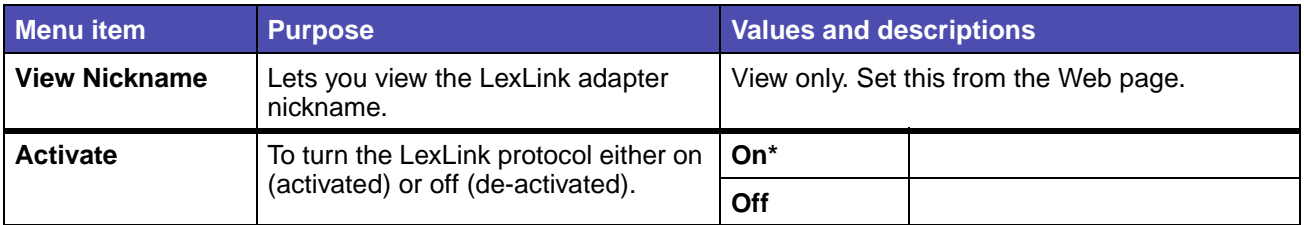

# **Copy**

Use the Copy menu to specify settings to make copies from an original document.

**Note:** Values marked by an asterisk (\*) are the factory default settings.

## **Copy**

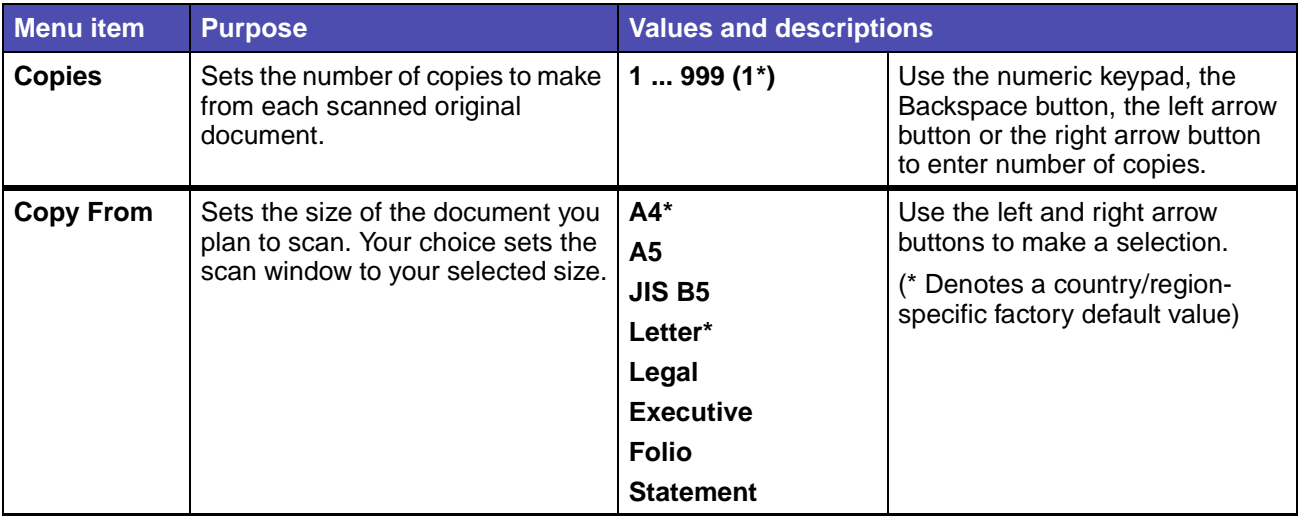

# **Using the MFP control panel and menus**

# **Copy(continued)**

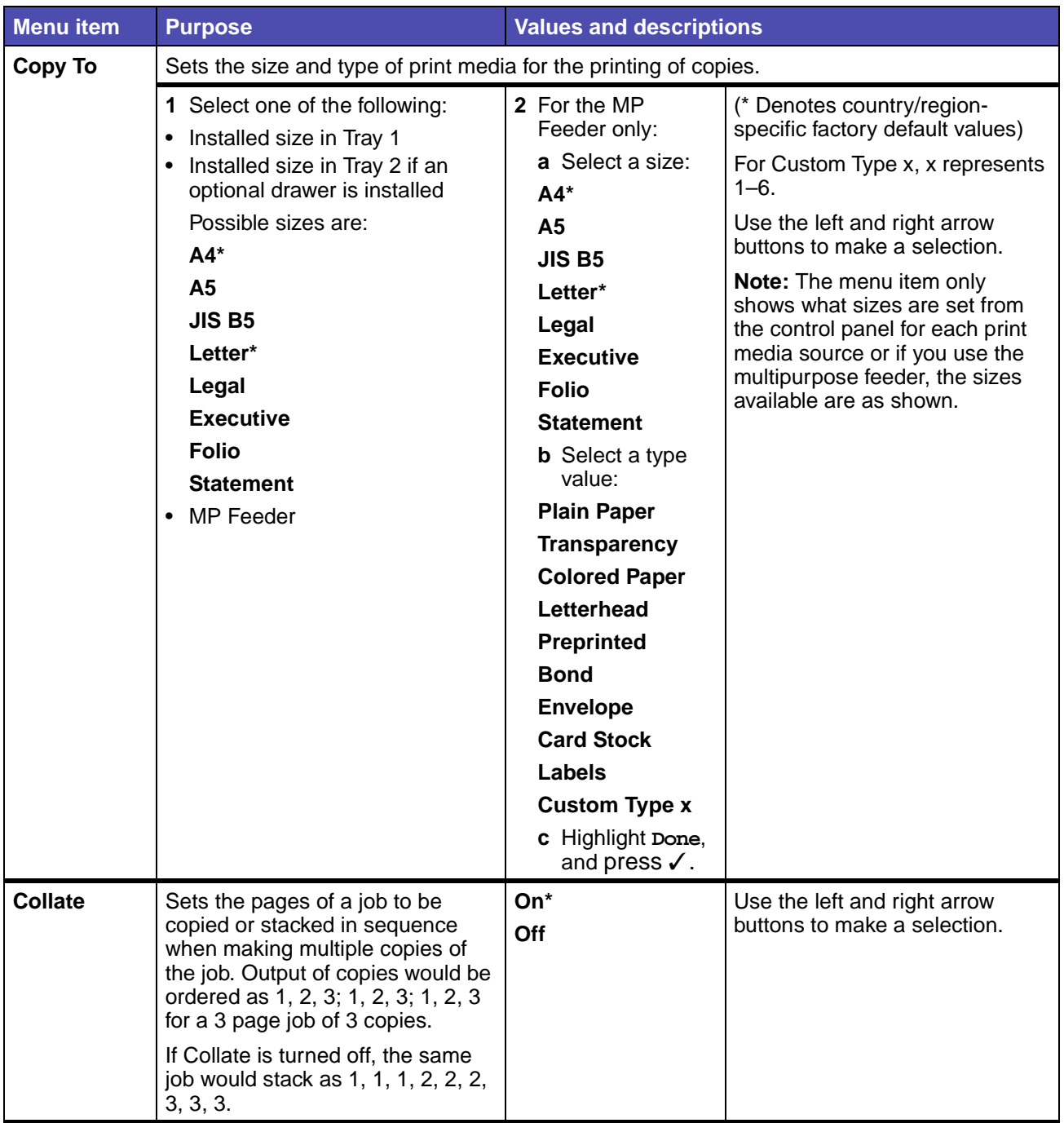

# **Copy(continued)**

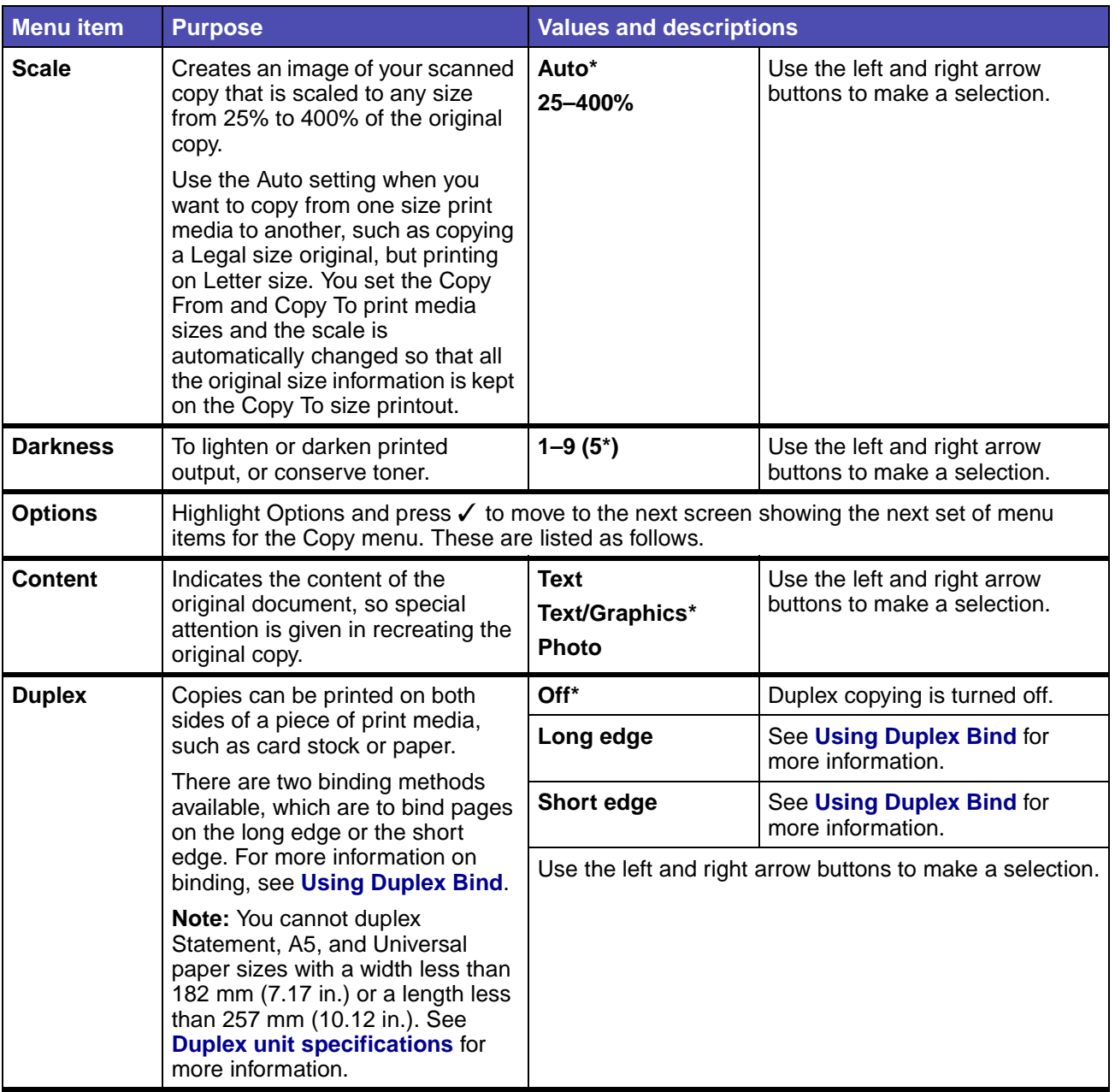

# **Copy(continued)**

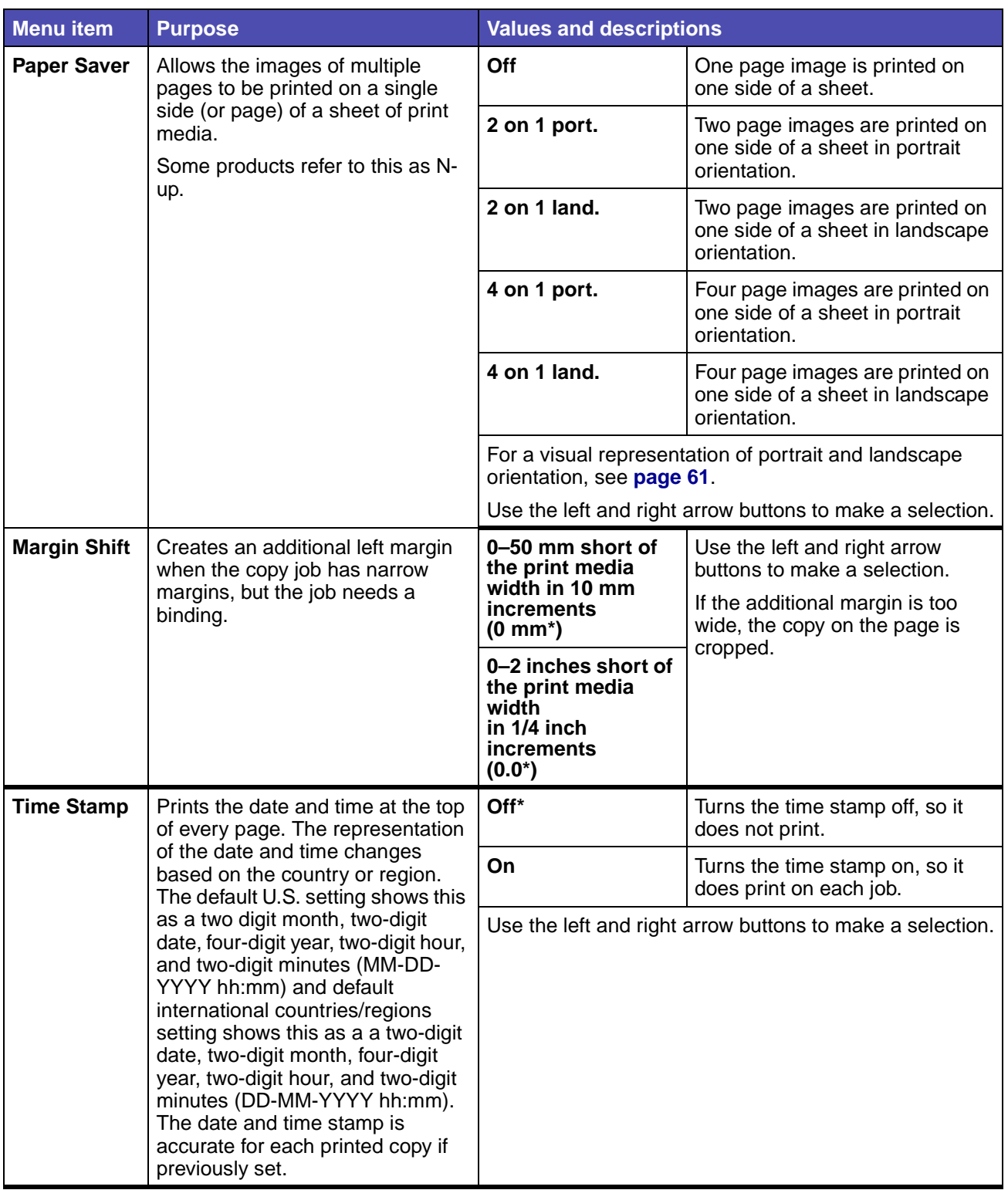

# **Copy(continued)**

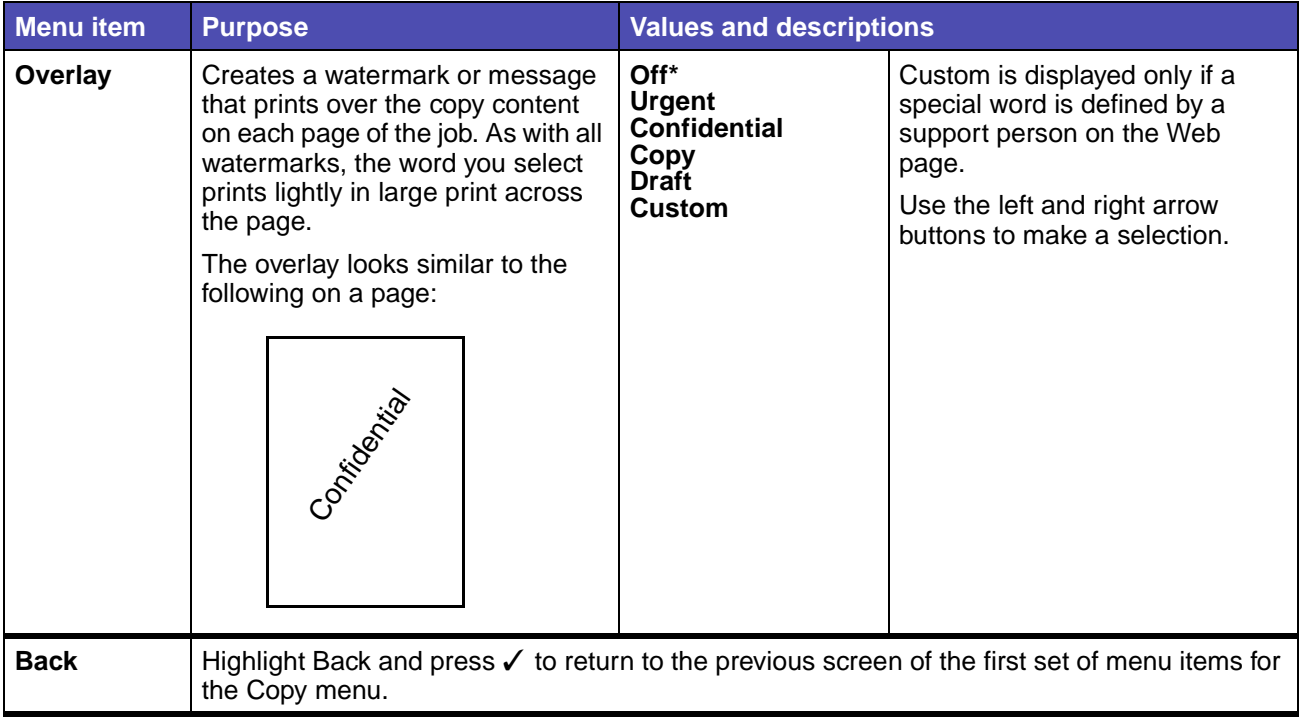

# **Fax**

Use the Fax menu, called the Fax Destination screen, to scan items and fax the image to one or more people directly from the MFP. This is called scan to fax.

**Note:** Values marked by an asterisk (\*) are the factory default settings.

# **Fax**

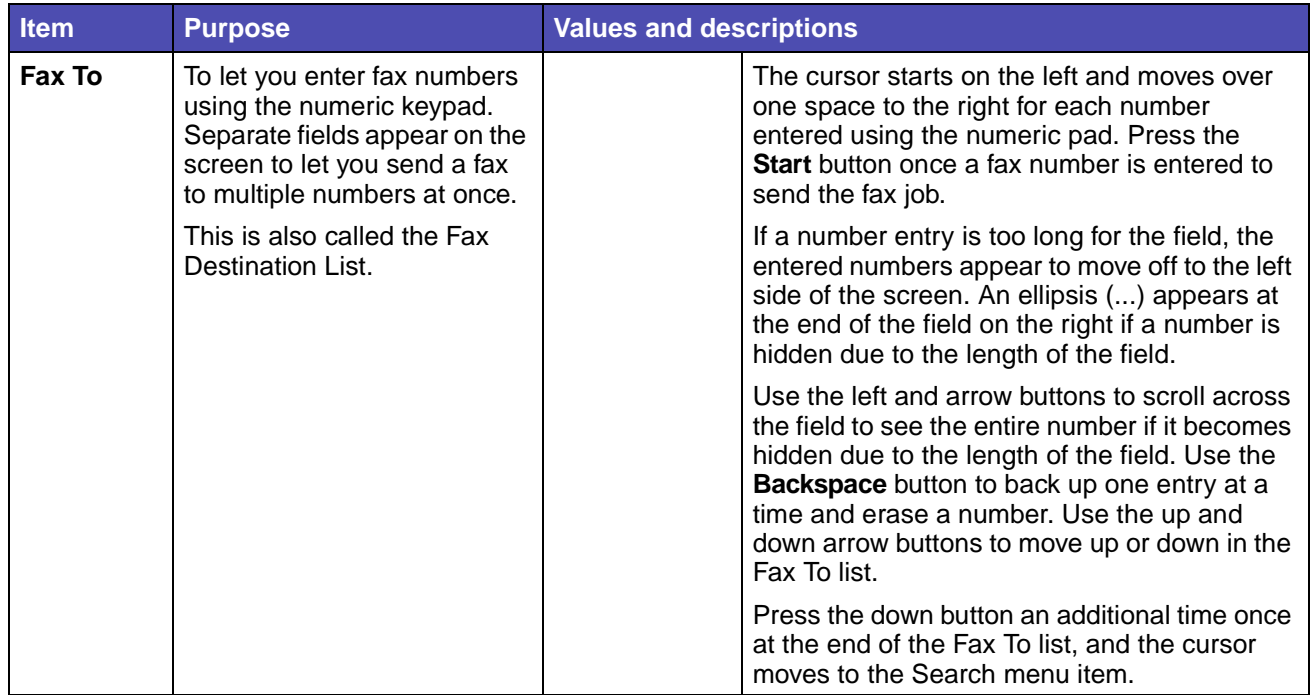
# **Fax(continued)**

<span id="page-216-4"></span><span id="page-216-3"></span><span id="page-216-2"></span><span id="page-216-1"></span><span id="page-216-0"></span>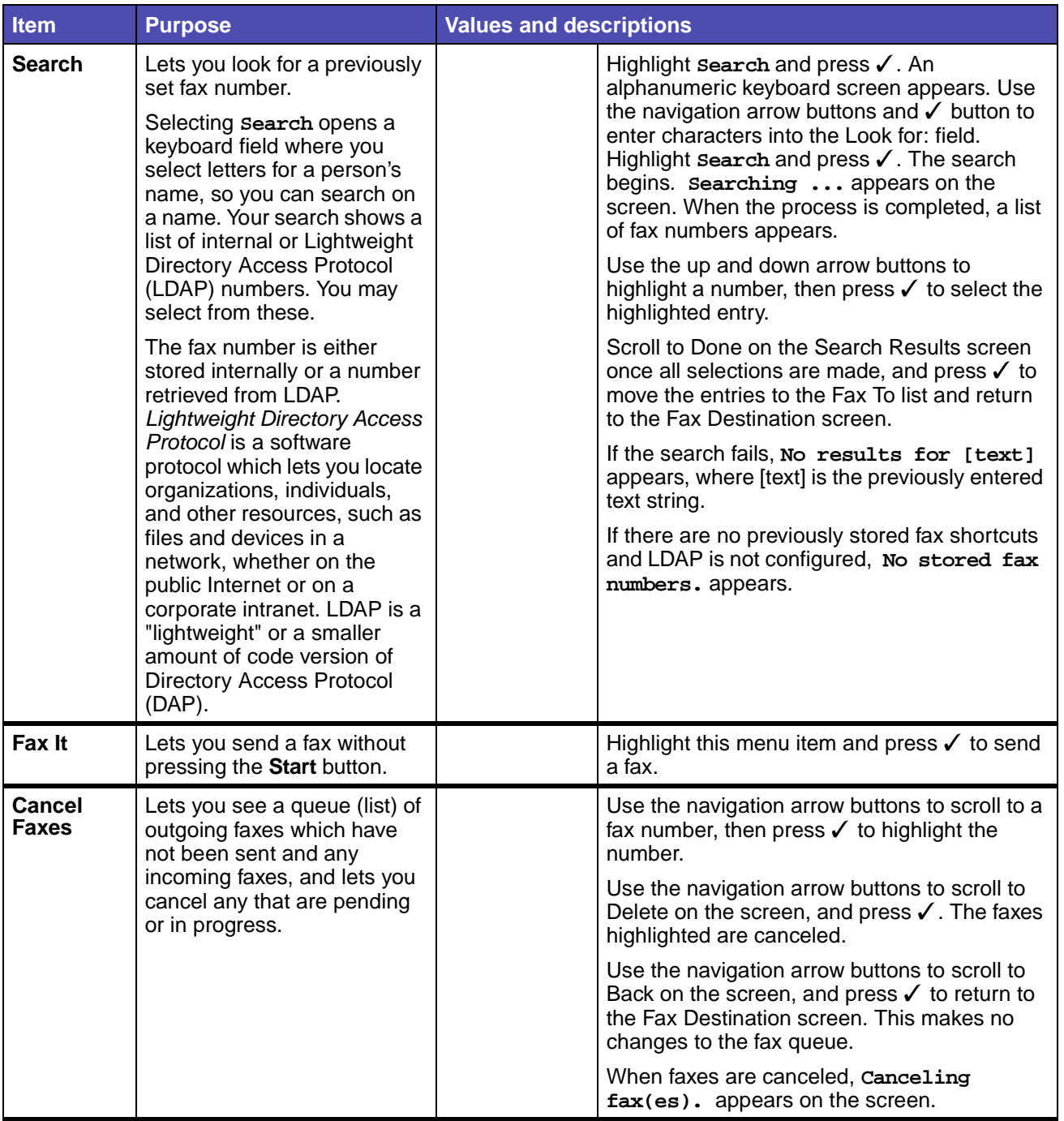

# **Fax(continued)**

<span id="page-217-8"></span><span id="page-217-7"></span><span id="page-217-6"></span><span id="page-217-5"></span><span id="page-217-4"></span><span id="page-217-3"></span><span id="page-217-2"></span><span id="page-217-1"></span><span id="page-217-0"></span>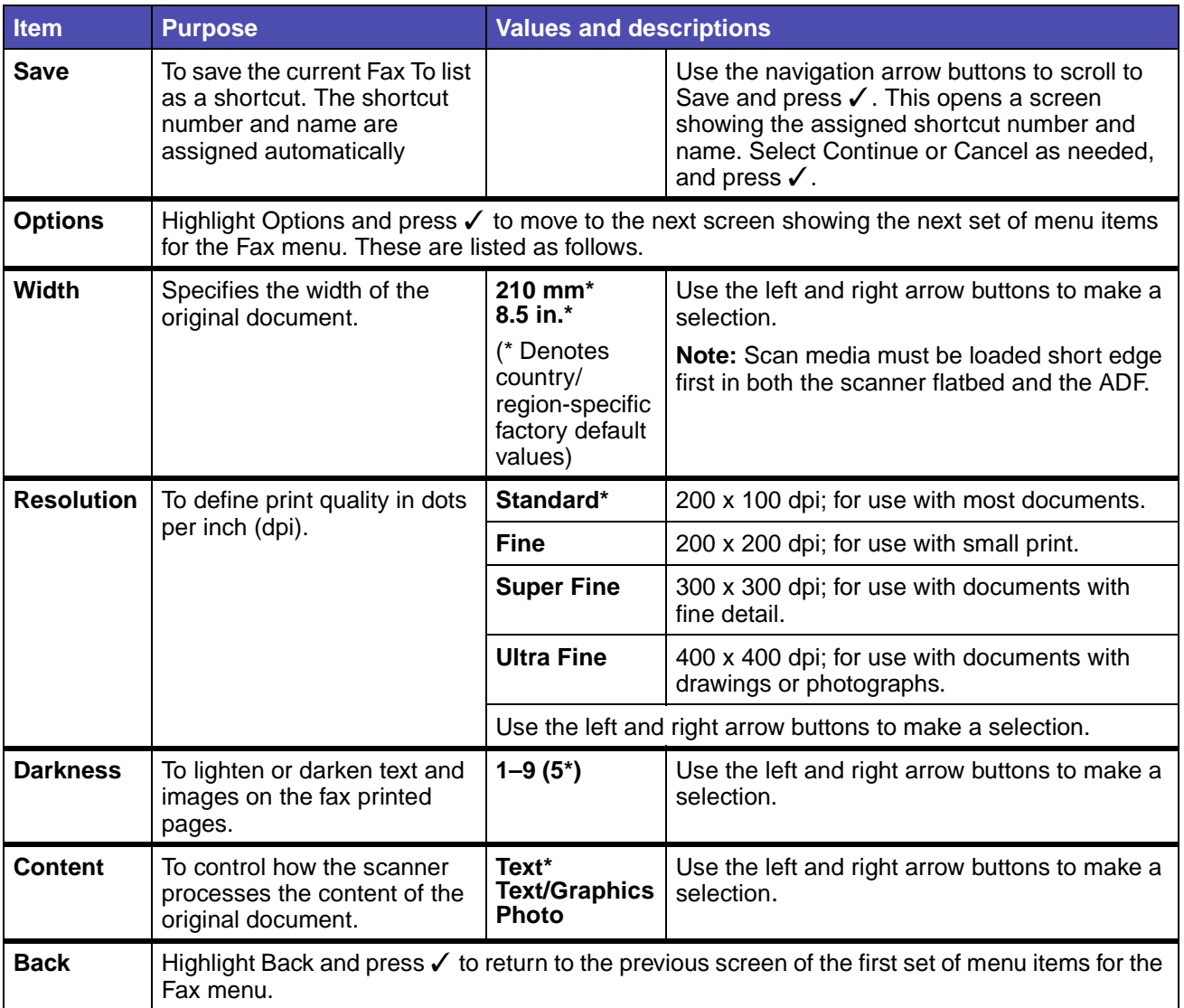

# **E-mail**

Use the E-mail menu, called the E-mail Destination screen, to scan documents and e-mail them to one or more people directly from the MFP.

**Note:** Values marked by an asterisk (\*) are the factory default settings.

#### **E-mail**

<span id="page-218-1"></span><span id="page-218-0"></span>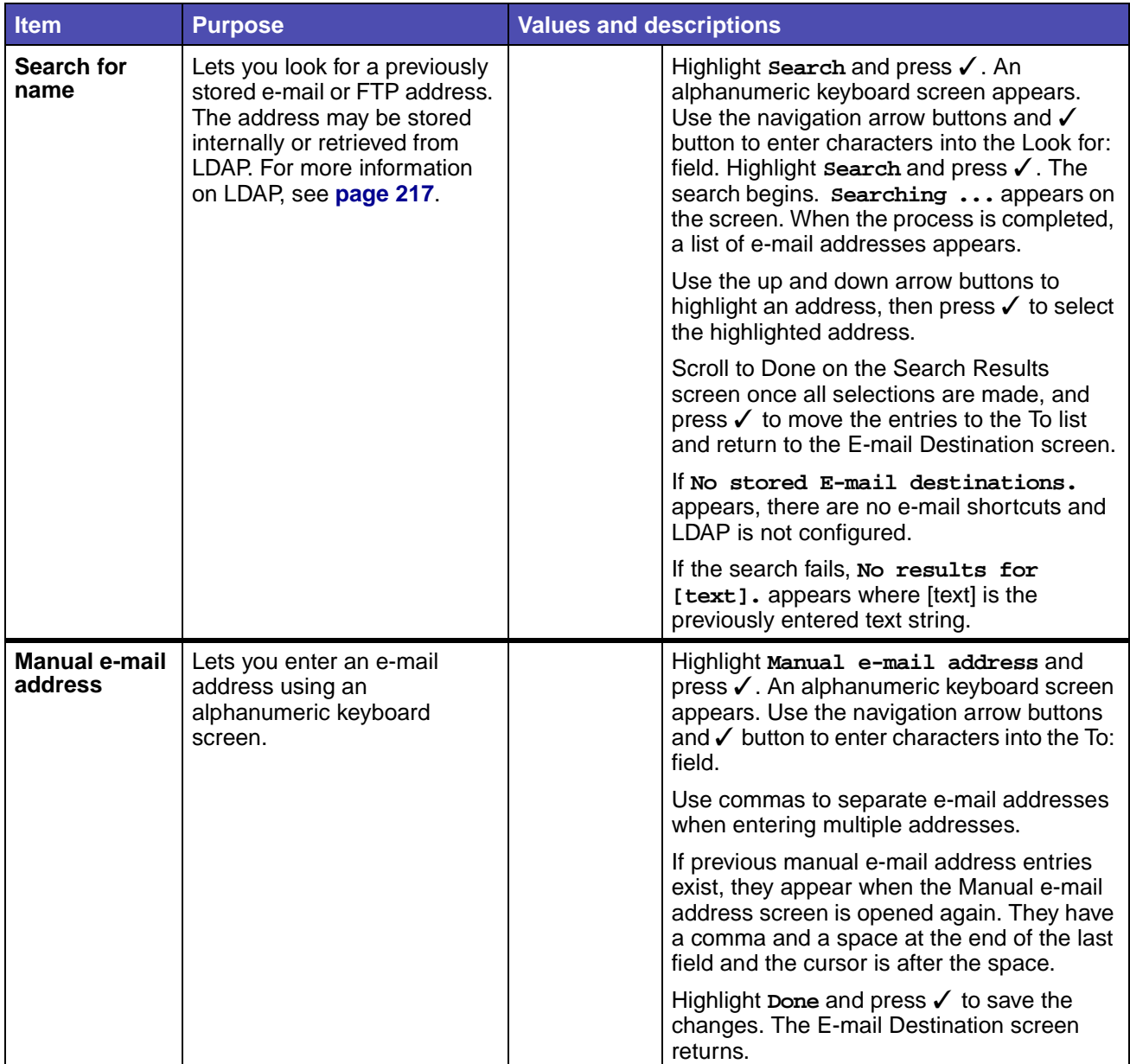

# **E-mail(continued)**

<span id="page-219-3"></span><span id="page-219-2"></span><span id="page-219-1"></span><span id="page-219-0"></span>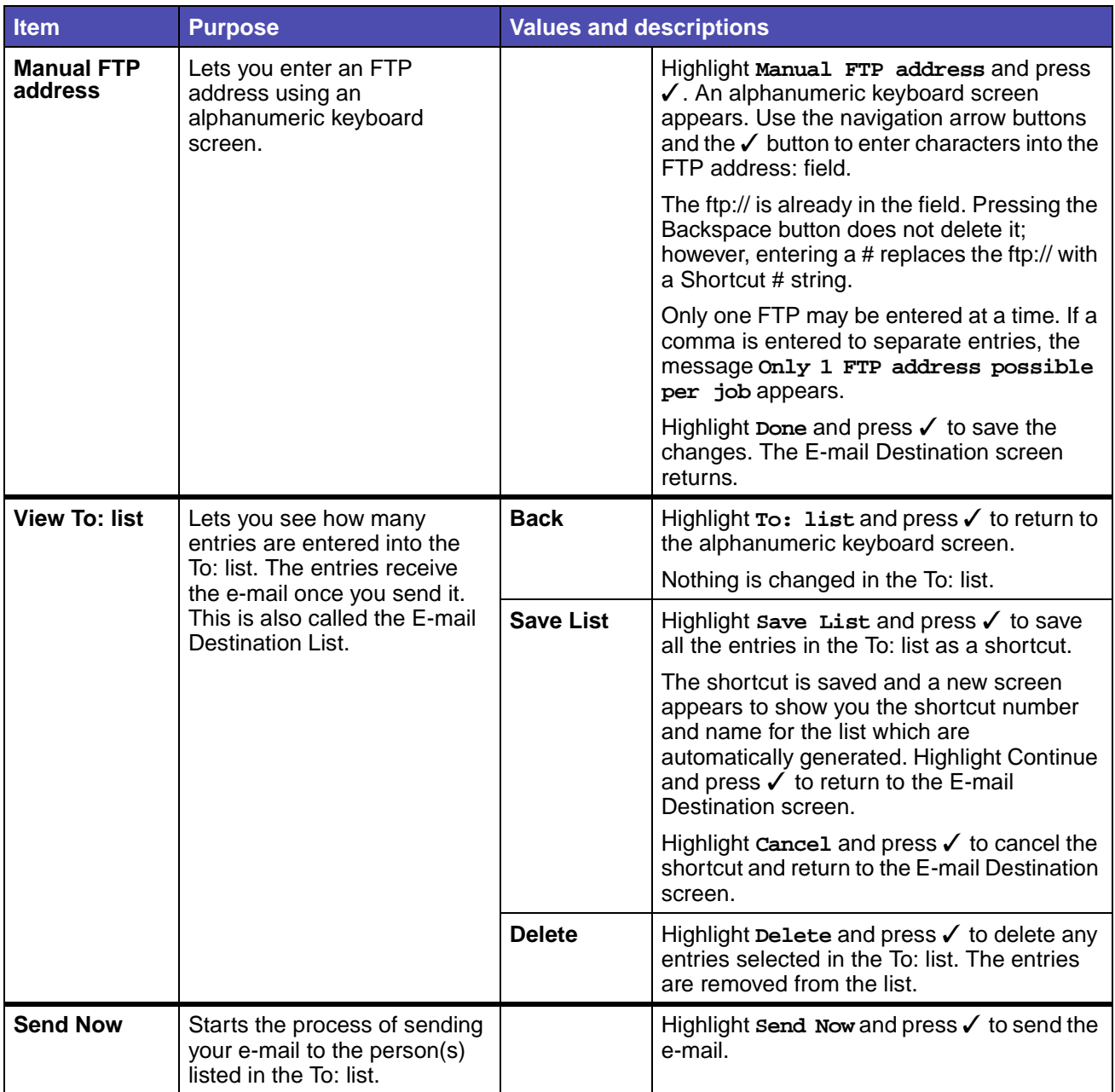

# <span id="page-220-3"></span>**Using the MFP control panel and menus**

# **E-mail(continued)**

<span id="page-220-2"></span><span id="page-220-1"></span><span id="page-220-0"></span>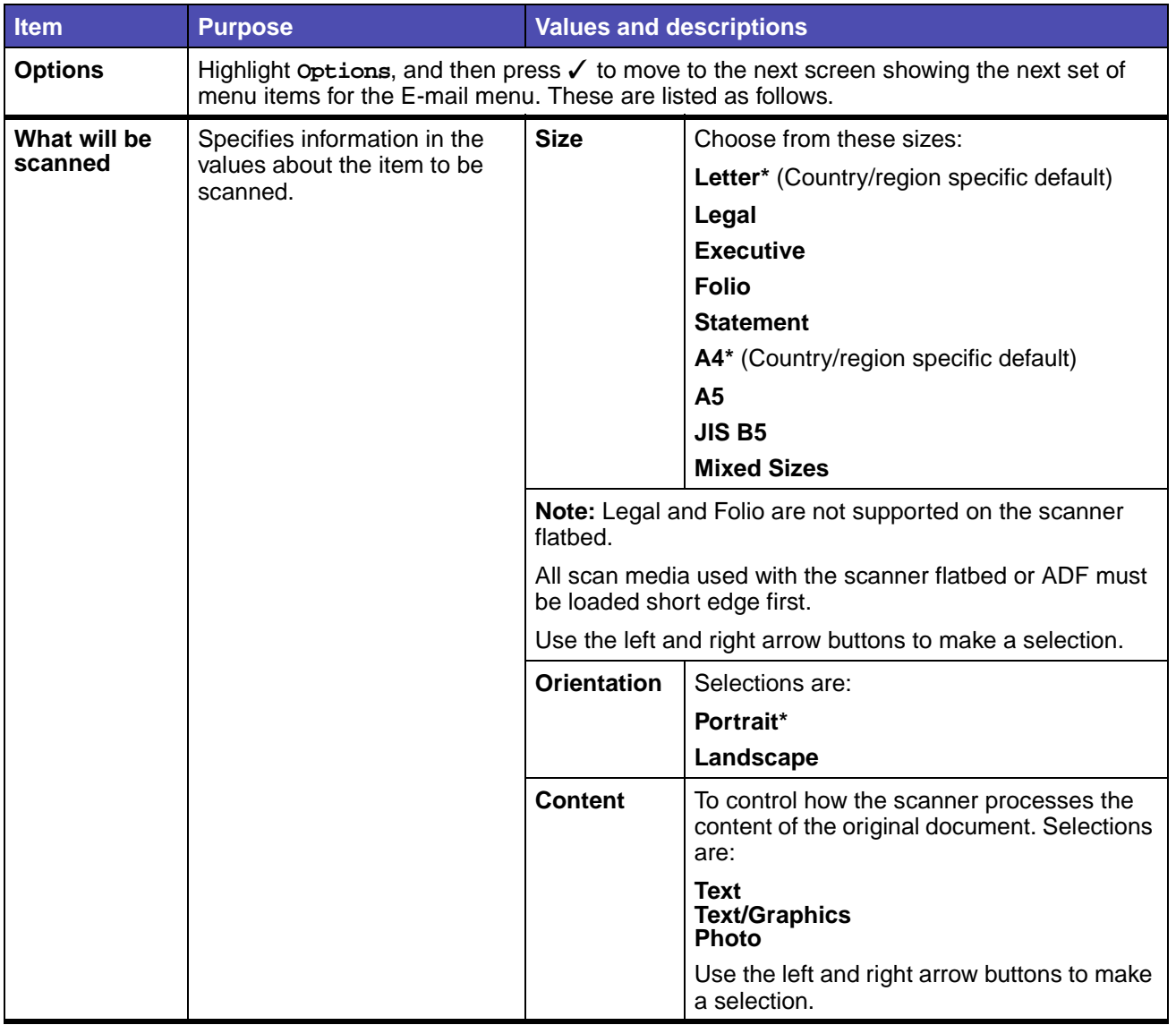

# **E-mail(continued)**

<span id="page-221-5"></span><span id="page-221-4"></span><span id="page-221-3"></span><span id="page-221-2"></span><span id="page-221-1"></span><span id="page-221-0"></span>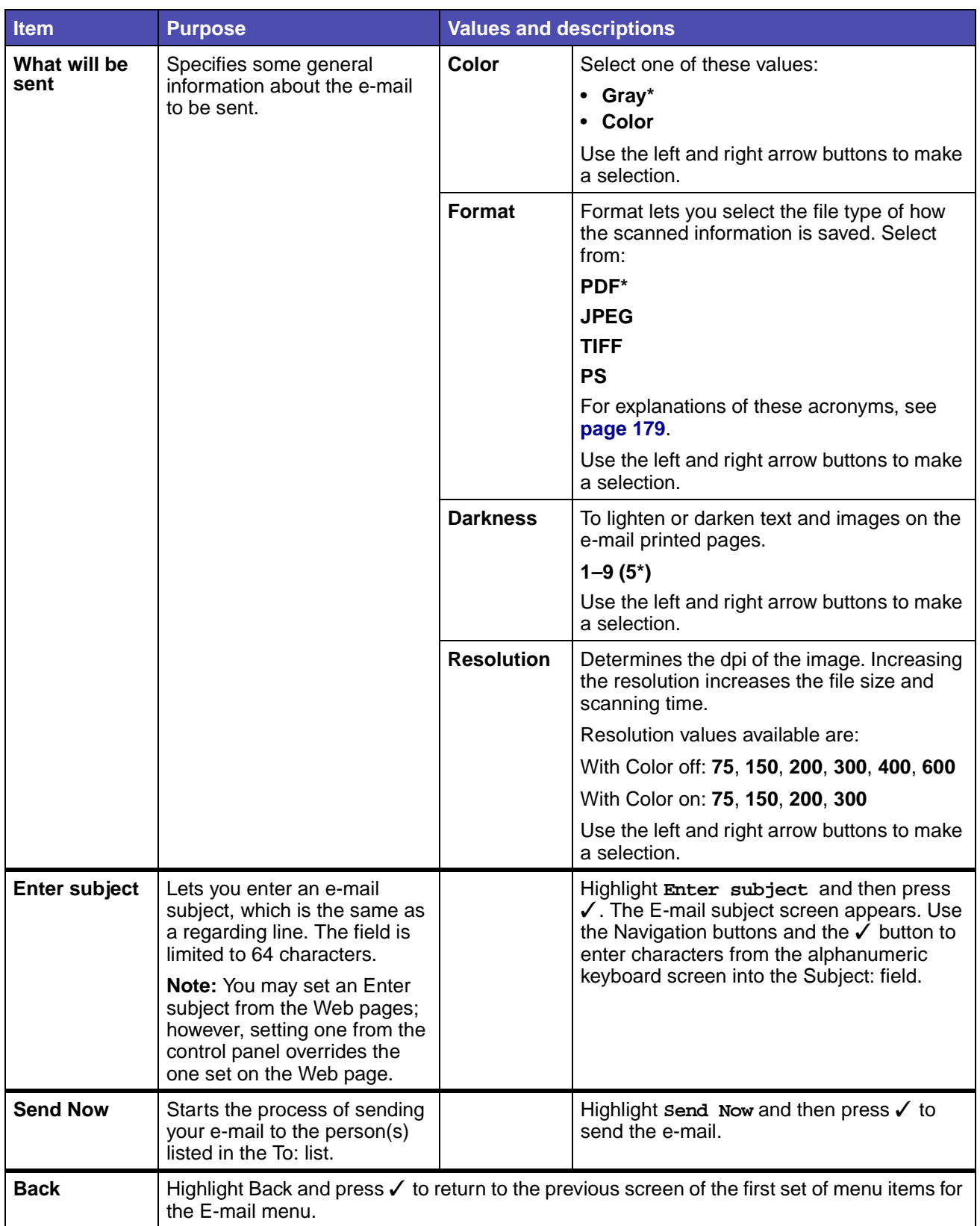

# **Print/Profiles**

Use the Print/Profiles menu to access any profiles sent to the MFP and print functions, such as Print and Hold features and Cancel Print Jobs.

<span id="page-222-0"></span>**Note:** Values marked by an asterisk (\*) are the factory default settings.

#### **Print/Profiles**

<span id="page-222-3"></span><span id="page-222-2"></span>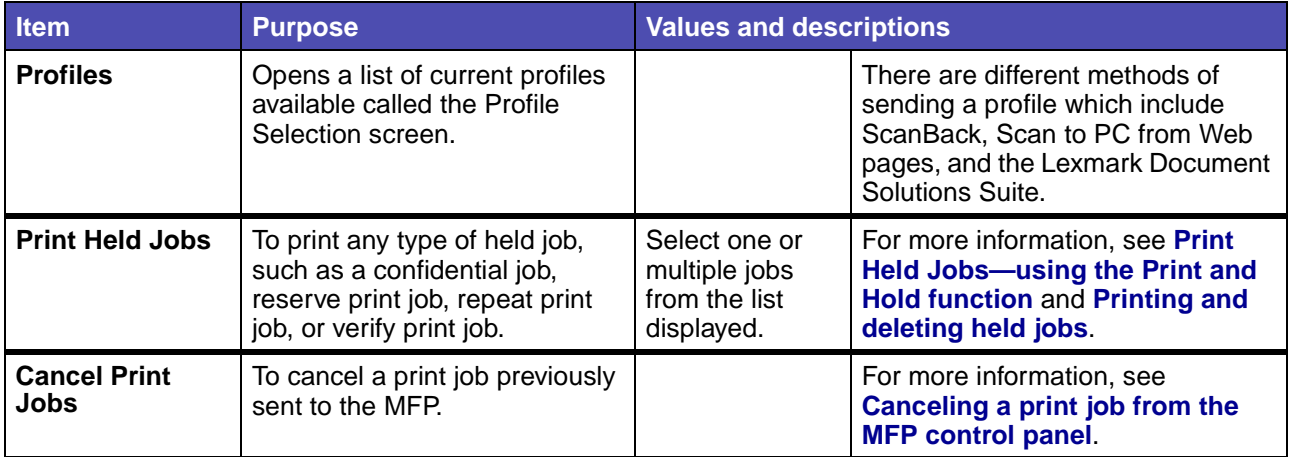

#### <span id="page-222-1"></span>**Profiles**

There are different methods of sending a profile which include ScanBack, Scan to PC from Web pages, and the Lexmark Document Solutions Suite.

The ScanBack Utility is an easy way to create Scan Profiles. You can also browse to the IP address or host name of the MFP to create Scan Profiles.

For more information, see **[Scanning to PC](#page-22-0)**.

**Note:** If you press # from the Print/Profiles screen or the Profiles Selection screen, this opens the same Searching for Shortcut screen that is available from the Home screen. See **[Home screen](#page-154-0)** for more information.

# <span id="page-223-0"></span>**Managing shortcuts - creating, entering, deleting**

Shortcuts let you send documents more easily to routine recipients. You can create or delete shortcuts either from the MFP or through the MFP Web pages. This section describes how you create, enter, and delete shortcuts.

#### **Creating a fax shortcut**

Once you build a Fax To: list, you can save it as a shortcut for future use. Use the navigation arrow buttons to highlight **Save**, and then press ✓. The Fax To: list is saved as a shortcut, and the new shortcut number is displayed. You can change the name and number of the shortcut by browsing to the IP address or host name of the MFP.

#### **Creating an e-mail or FTP shortcut**

Once you have added a group of e-mail addresses or an FTP address to the To: list, you can create a shortcut from it. Highlight **View To: list** and press ✓. Highlight **Save List** and press ✓. Highlight **Continue**, and then press ✓ to confirm your choice. Your shortcut is saved. You can change the name and number of the shortcut by browsing to the IP address or host name of the MFP.

#### **Entering shortcuts**

Using #, you can access shortcuts from the Home screen:

- **•** Press **#** and the number of the shortcut to bring up the appropriate function for the shortcut and choose any settings.
- **•** Press **#**, the number of the shortcut, and then **Start** to bring up the appropriate function and begin scanning with the default settings for the shortcut.

You can also enter shortcuts from within a function screen. Press **#** and the number of a shortcut defined for that function to place the shortcut in the To: list.

## **Deleting shortcuts**

To delete a shortcut, press the **Administration** (key) button. Highlight **Default Menus** and press ✓. Press the down arrow until **Delete Shortcuts** is highlighted, and then press ✓. Highlight the type of shortcut you want to delete (fax, e-mail, FTP or profile), and press  $\checkmark$ . Highlight the shortcut(s) you want to delete, and then press  $\checkmark$  to mark the shortcut(s) for deletion. Highlight **Delete** and press  $\checkmark$ to delete the shortcut(s). You can also delete shortcuts by browsing to the IP address or host name of the MFP.

**Note:** The MFP does not ask you to confirm your selection when you delete a shortcut.

The control panel displays messages describing the current state of the MFP and indicates possible problems you must resolve. This topic provides a list of all messages, explains what they mean, and tells you how to clear the messages.

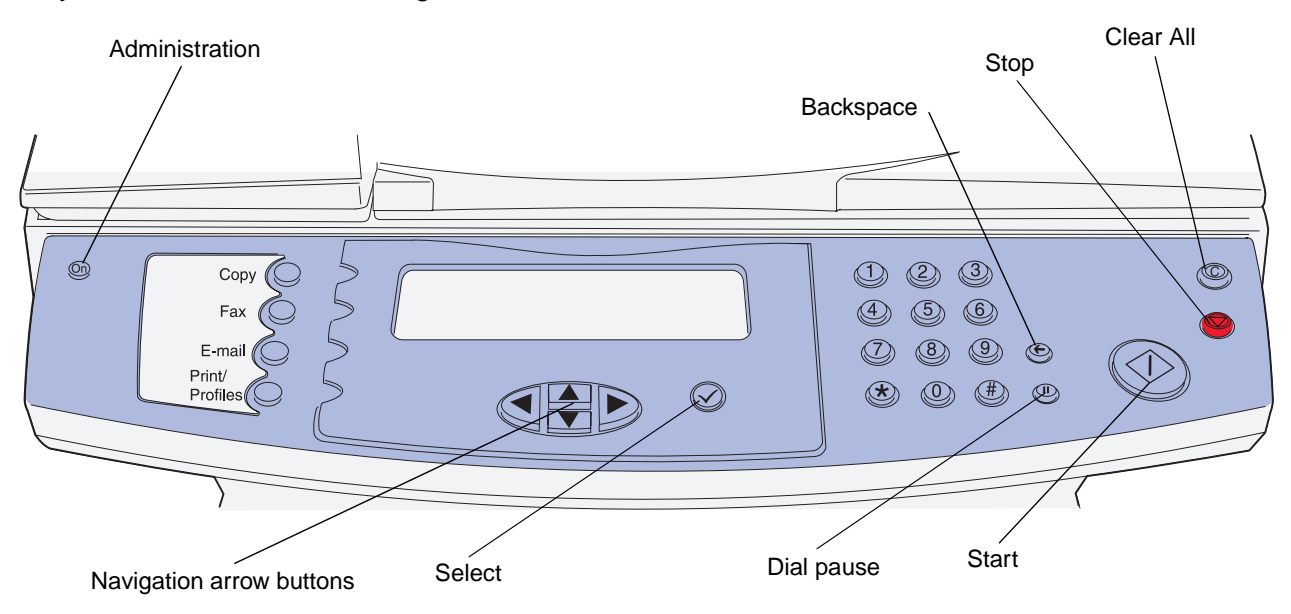

# **MFP messages**

<span id="page-224-4"></span><span id="page-224-3"></span><span id="page-224-2"></span><span id="page-224-1"></span><span id="page-224-0"></span>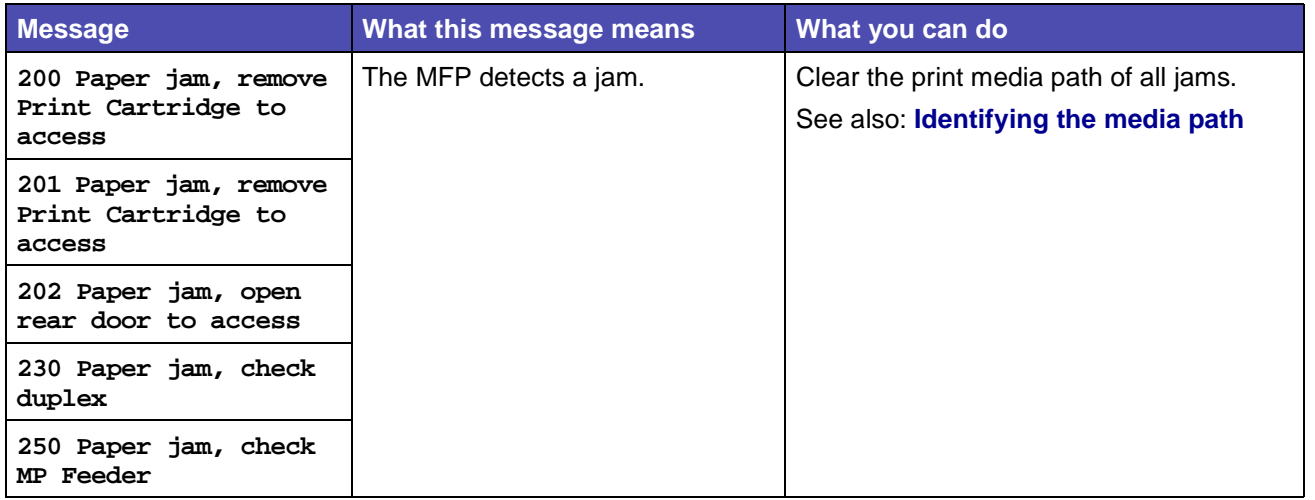

<span id="page-225-7"></span><span id="page-225-6"></span><span id="page-225-5"></span><span id="page-225-4"></span><span id="page-225-3"></span><span id="page-225-2"></span><span id="page-225-1"></span><span id="page-225-0"></span>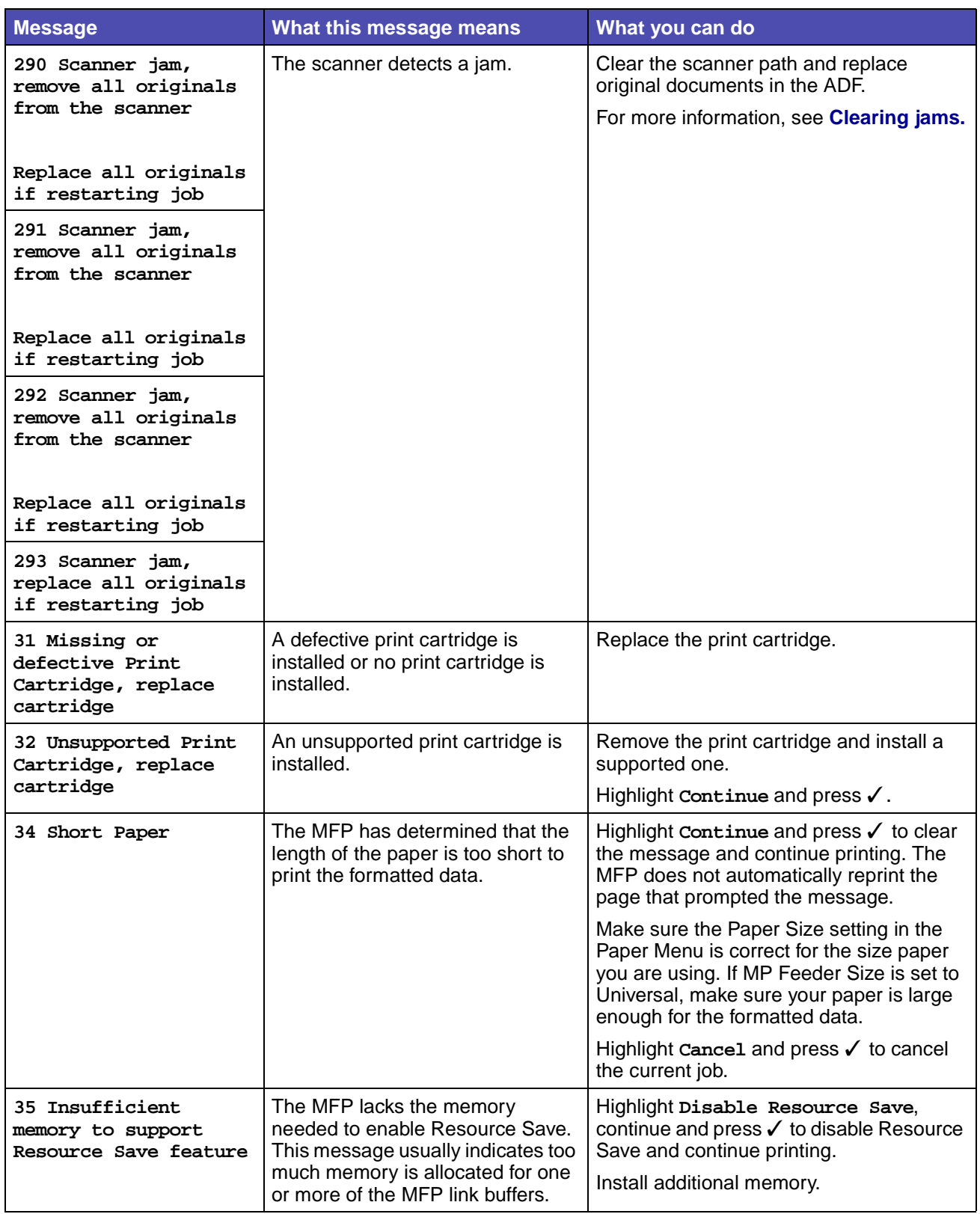

<span id="page-226-8"></span><span id="page-226-7"></span><span id="page-226-6"></span><span id="page-226-5"></span><span id="page-226-4"></span><span id="page-226-3"></span><span id="page-226-2"></span><span id="page-226-1"></span><span id="page-226-0"></span>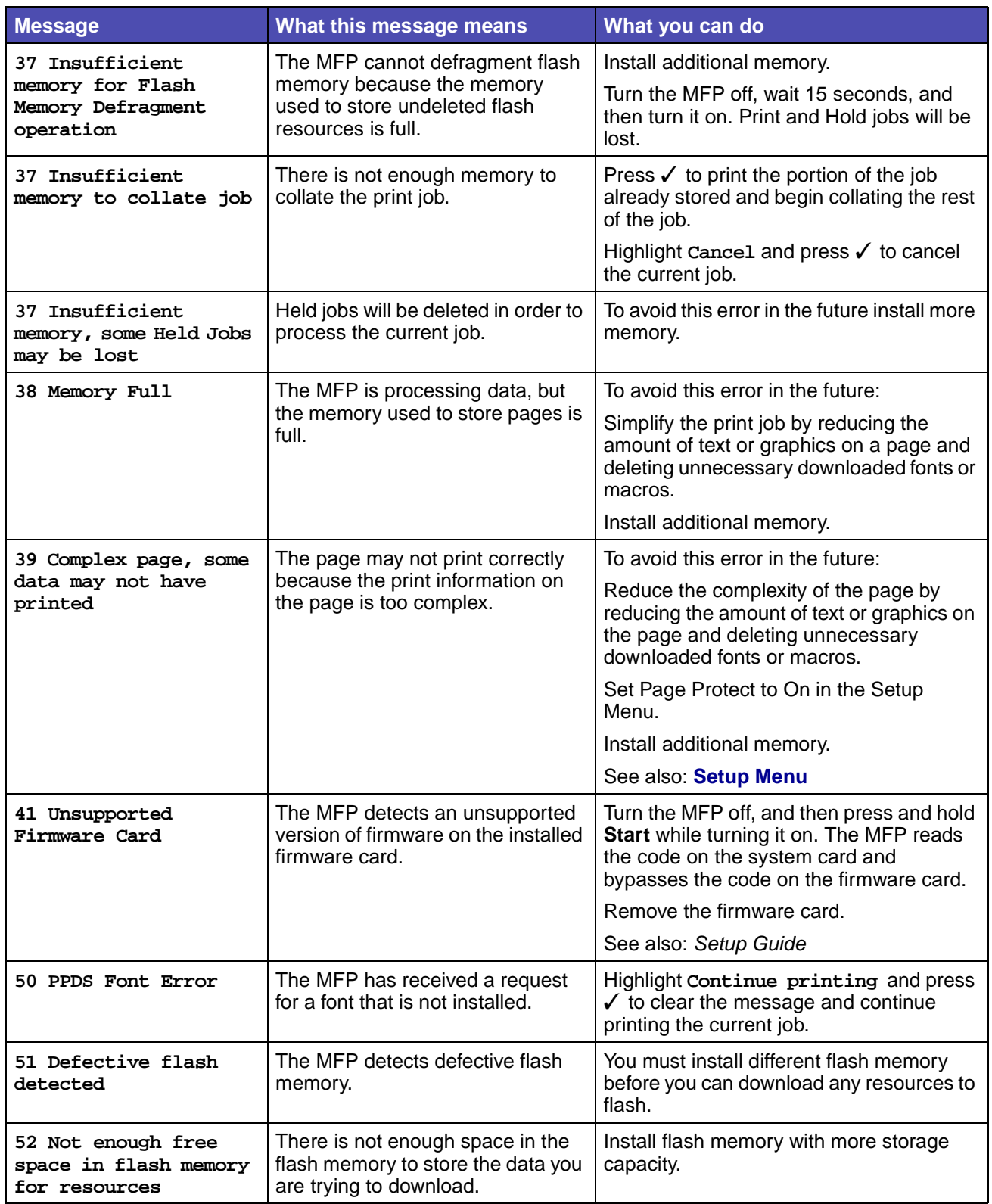

<span id="page-227-9"></span><span id="page-227-8"></span><span id="page-227-7"></span><span id="page-227-6"></span><span id="page-227-5"></span><span id="page-227-4"></span><span id="page-227-3"></span><span id="page-227-2"></span><span id="page-227-1"></span><span id="page-227-0"></span>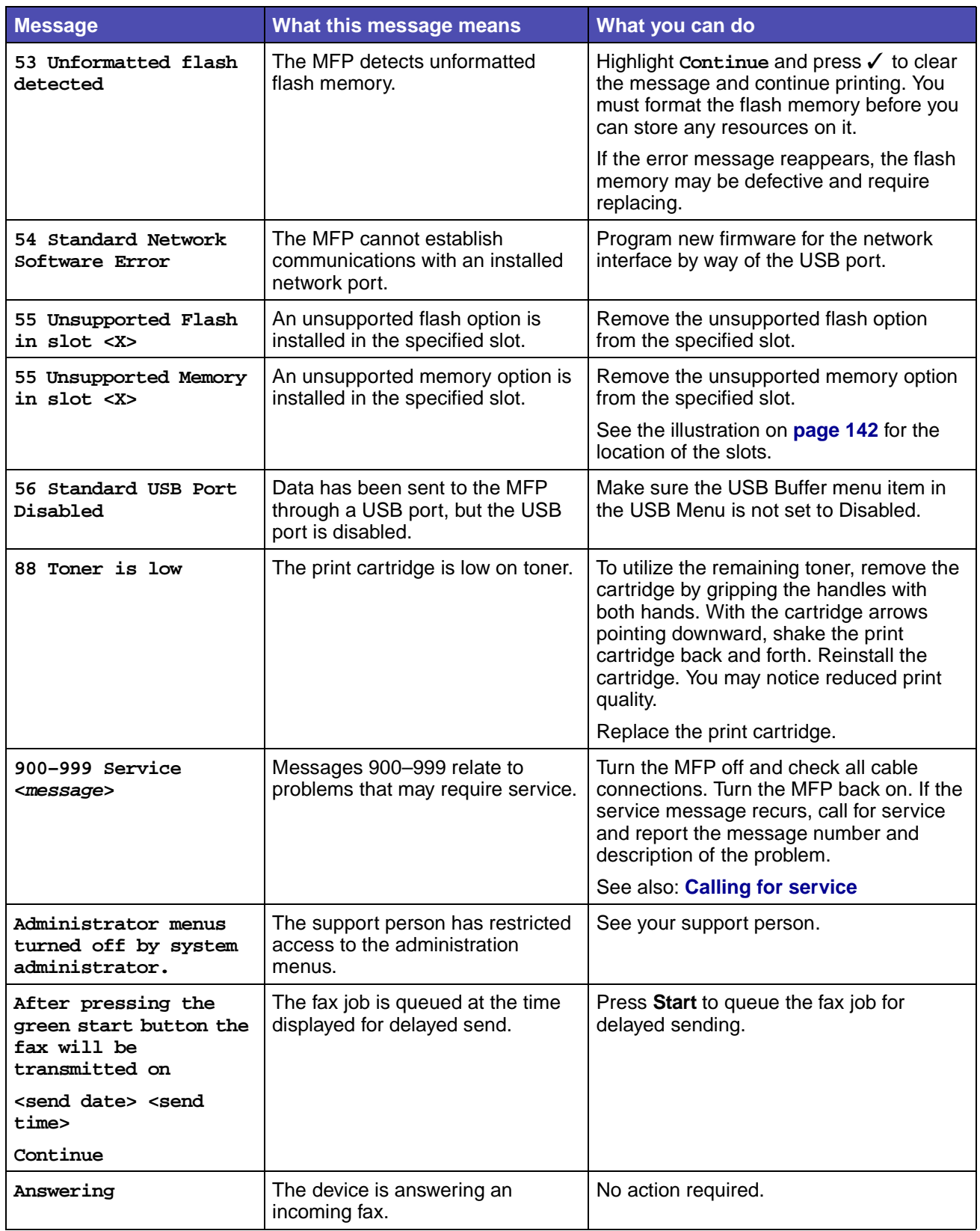

<span id="page-228-11"></span><span id="page-228-10"></span><span id="page-228-9"></span><span id="page-228-8"></span><span id="page-228-7"></span><span id="page-228-6"></span><span id="page-228-5"></span><span id="page-228-4"></span><span id="page-228-3"></span><span id="page-228-2"></span><span id="page-228-1"></span><span id="page-228-0"></span>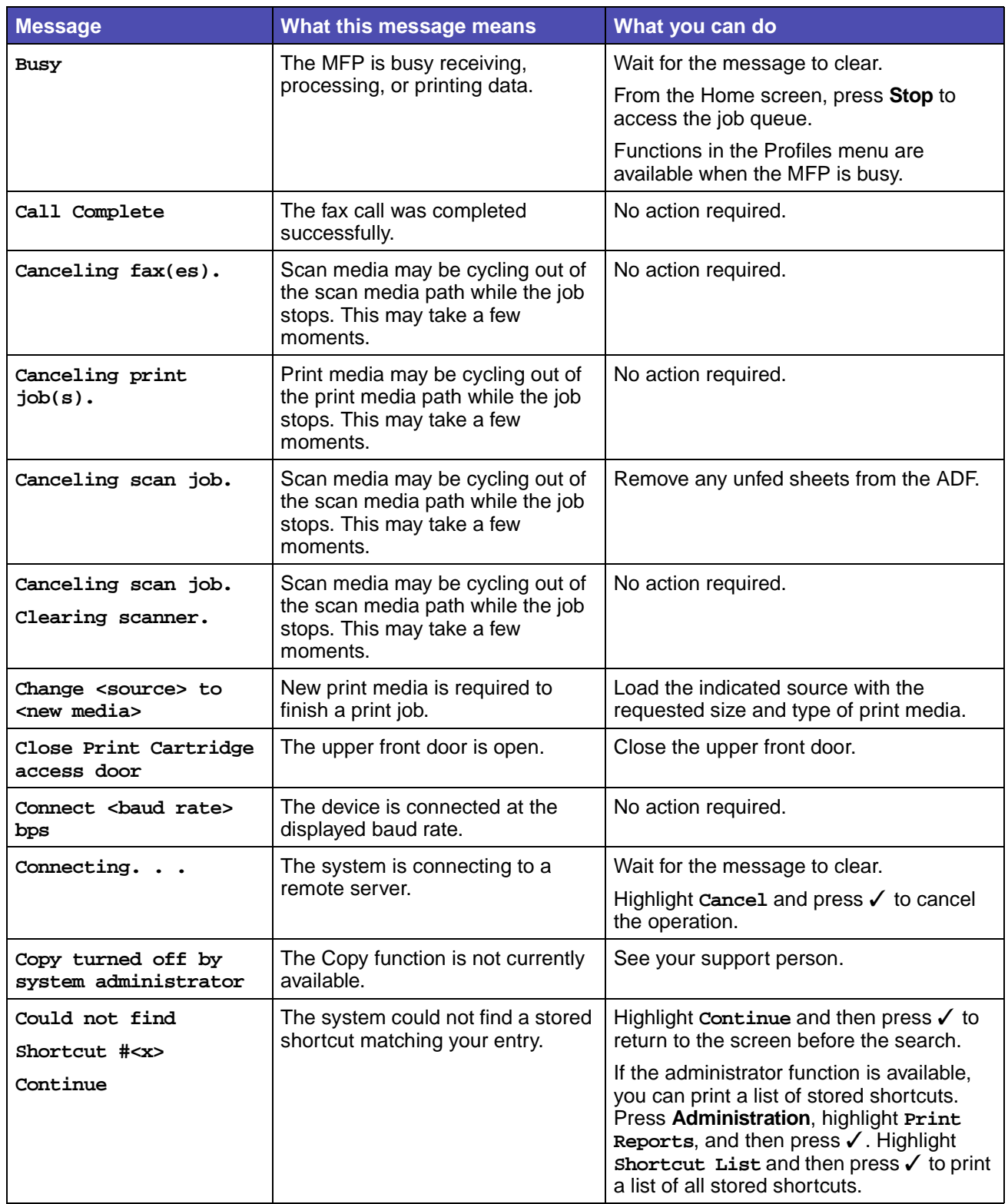

<span id="page-229-12"></span><span id="page-229-11"></span><span id="page-229-10"></span><span id="page-229-9"></span><span id="page-229-8"></span><span id="page-229-7"></span><span id="page-229-6"></span><span id="page-229-5"></span><span id="page-229-4"></span><span id="page-229-3"></span><span id="page-229-2"></span><span id="page-229-1"></span><span id="page-229-0"></span>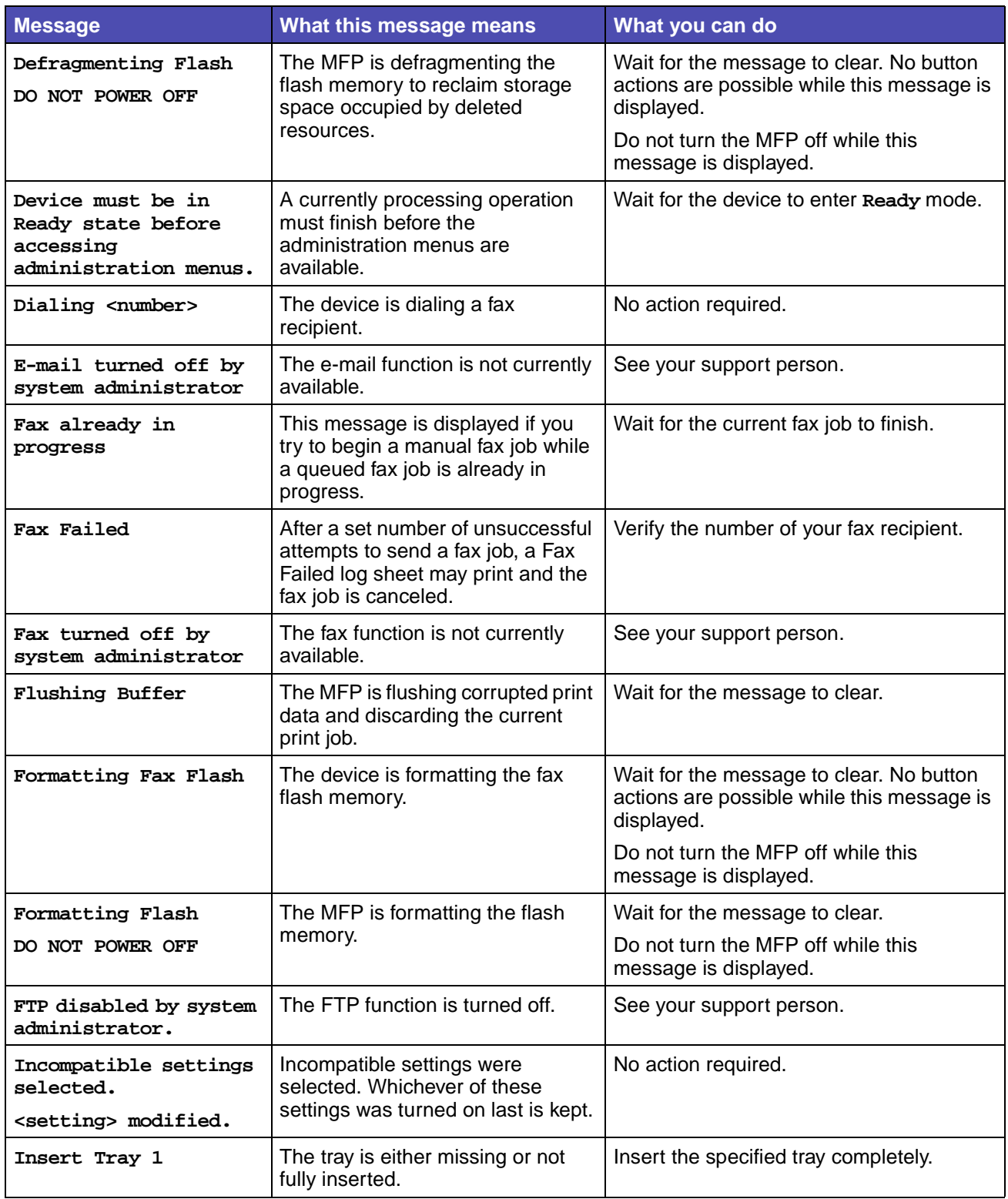

<span id="page-230-12"></span><span id="page-230-11"></span><span id="page-230-10"></span><span id="page-230-9"></span><span id="page-230-8"></span><span id="page-230-7"></span><span id="page-230-6"></span><span id="page-230-5"></span><span id="page-230-4"></span><span id="page-230-3"></span><span id="page-230-2"></span><span id="page-230-1"></span><span id="page-230-0"></span>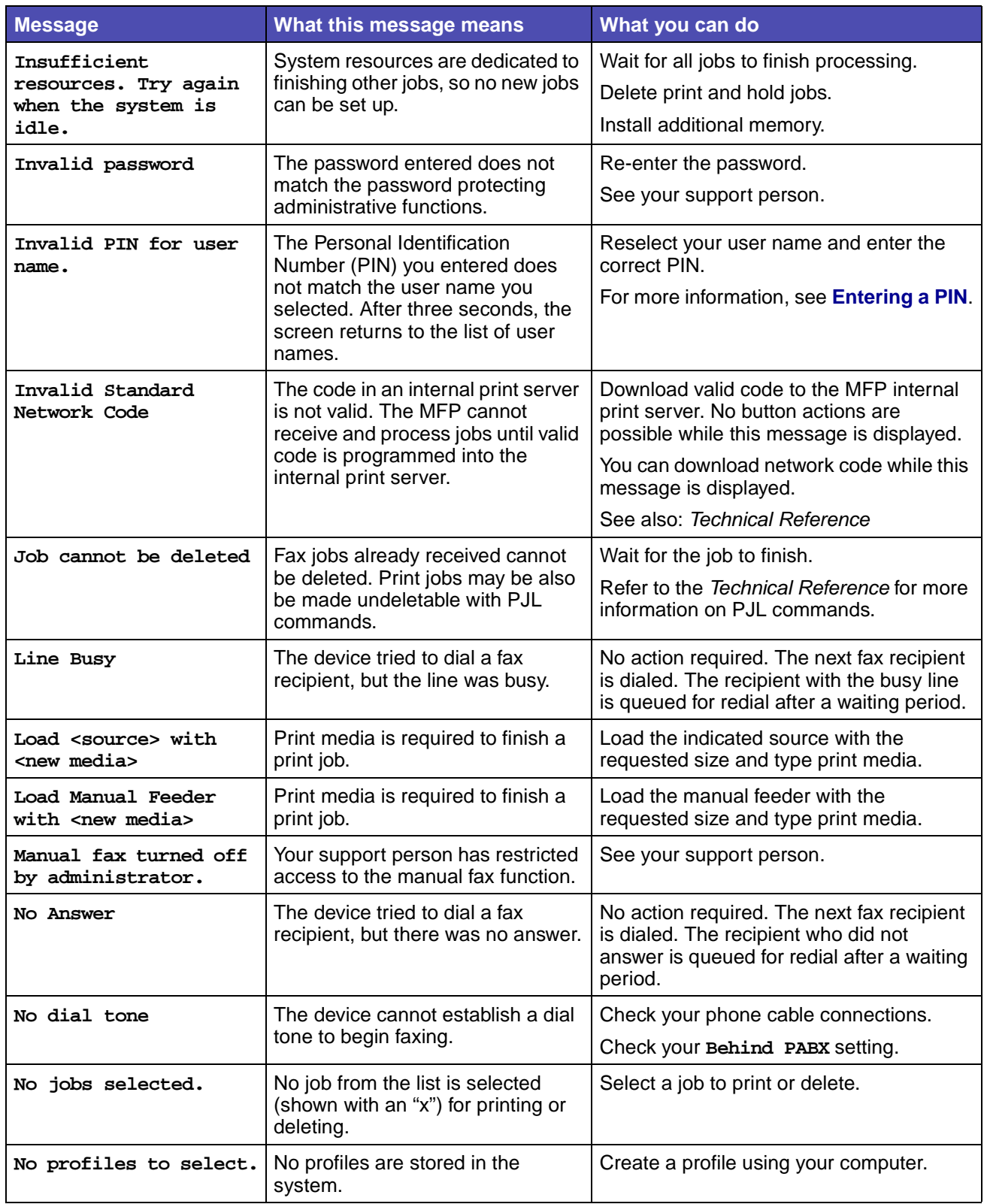

<span id="page-231-13"></span><span id="page-231-12"></span><span id="page-231-11"></span><span id="page-231-10"></span><span id="page-231-9"></span><span id="page-231-8"></span><span id="page-231-7"></span><span id="page-231-6"></span><span id="page-231-5"></span><span id="page-231-4"></span><span id="page-231-3"></span><span id="page-231-2"></span><span id="page-231-1"></span><span id="page-231-0"></span>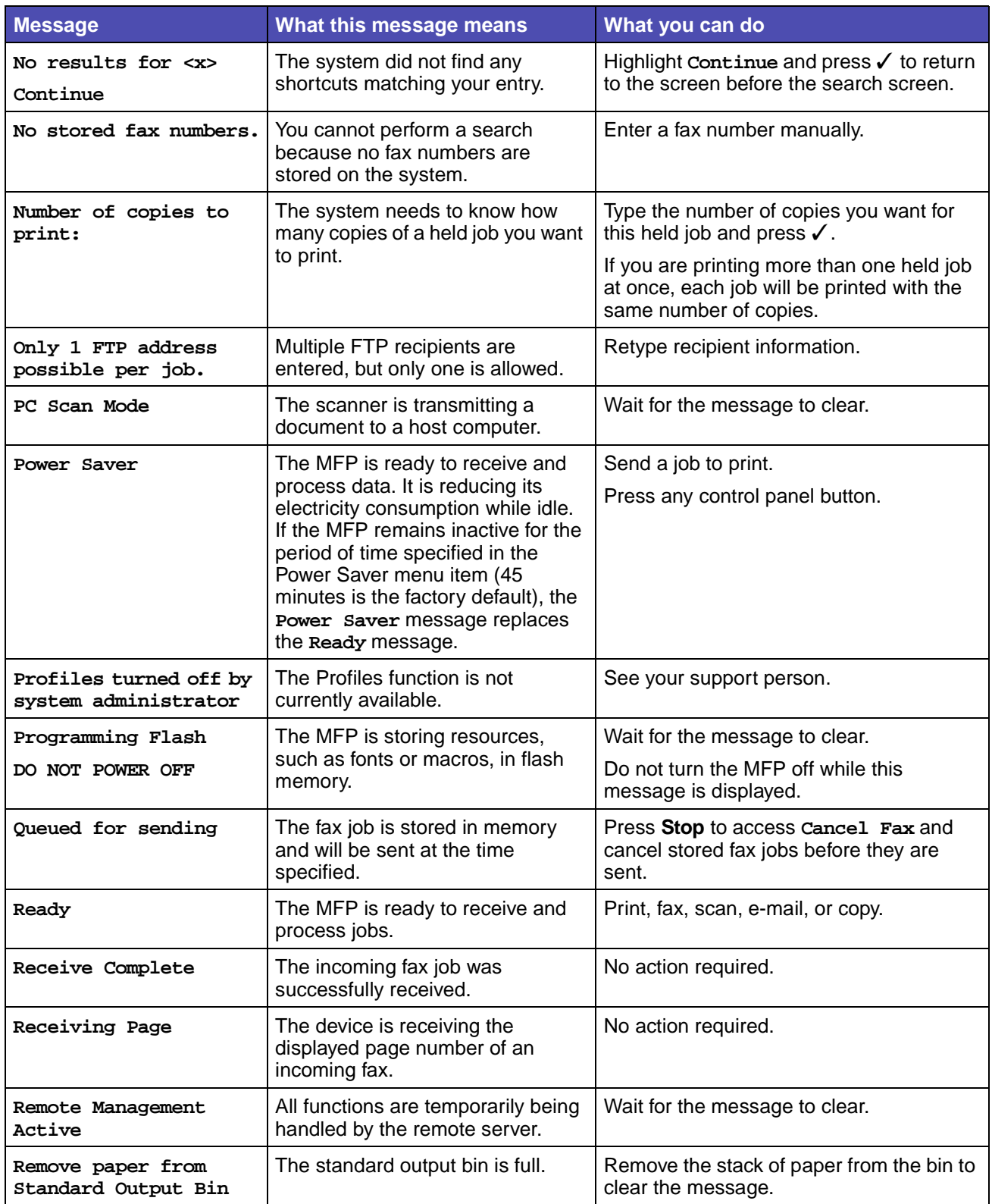

<span id="page-232-10"></span><span id="page-232-9"></span><span id="page-232-8"></span><span id="page-232-7"></span><span id="page-232-6"></span><span id="page-232-5"></span><span id="page-232-4"></span><span id="page-232-3"></span><span id="page-232-2"></span><span id="page-232-1"></span><span id="page-232-0"></span>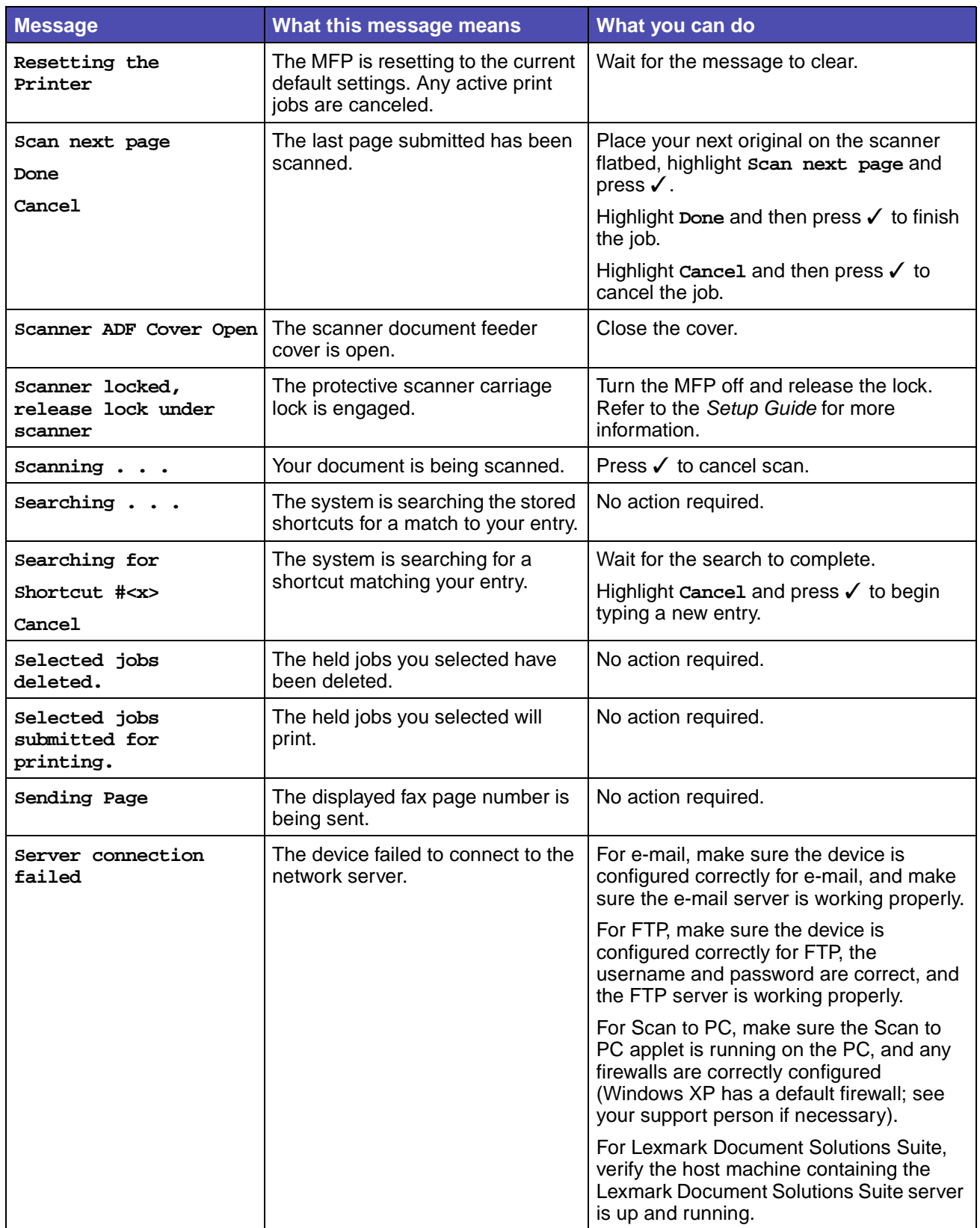

<span id="page-233-10"></span><span id="page-233-9"></span><span id="page-233-8"></span><span id="page-233-7"></span><span id="page-233-6"></span><span id="page-233-5"></span><span id="page-233-4"></span><span id="page-233-3"></span><span id="page-233-2"></span><span id="page-233-1"></span><span id="page-233-0"></span>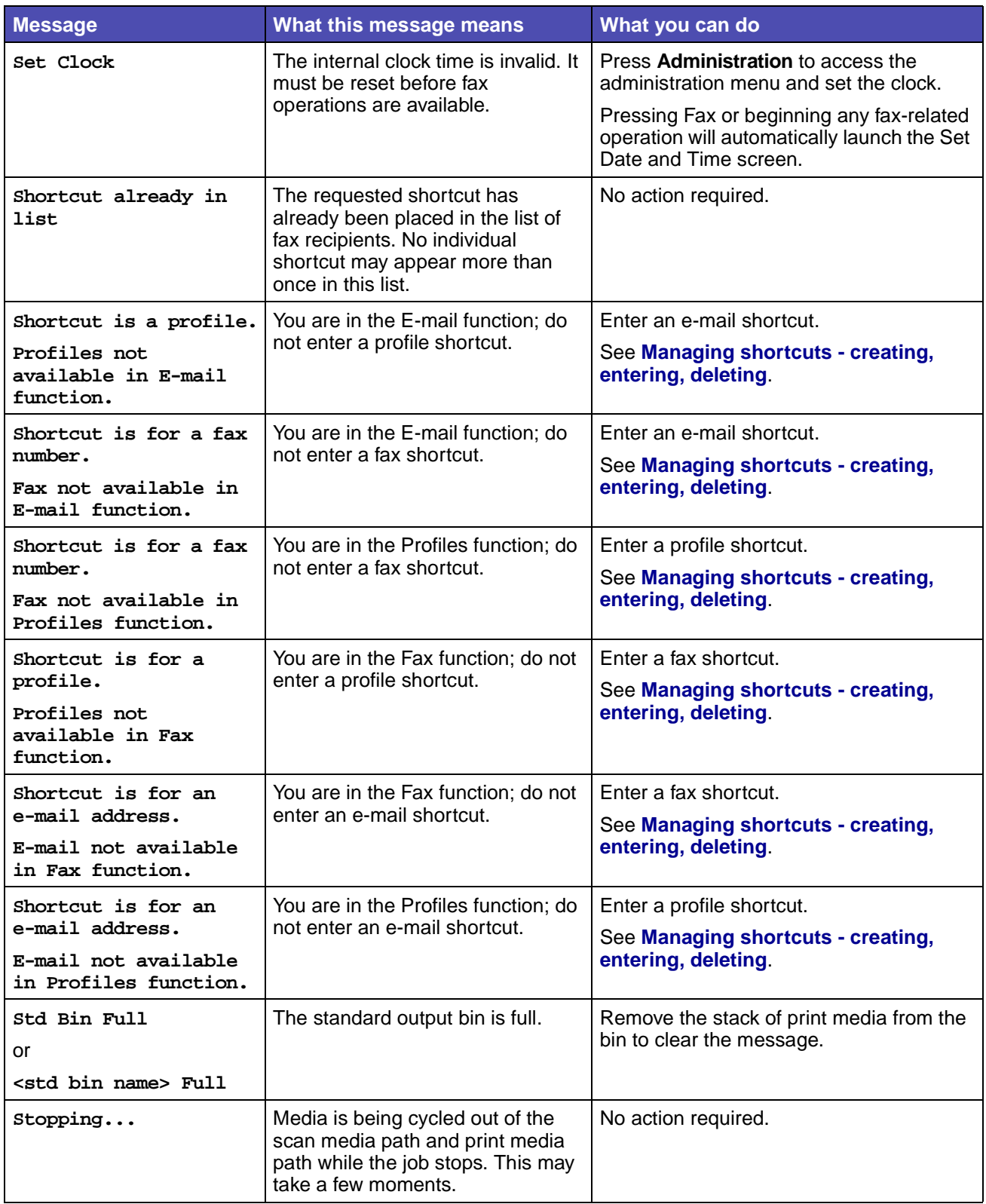

<span id="page-234-5"></span><span id="page-234-4"></span><span id="page-234-3"></span><span id="page-234-2"></span><span id="page-234-1"></span><span id="page-234-0"></span>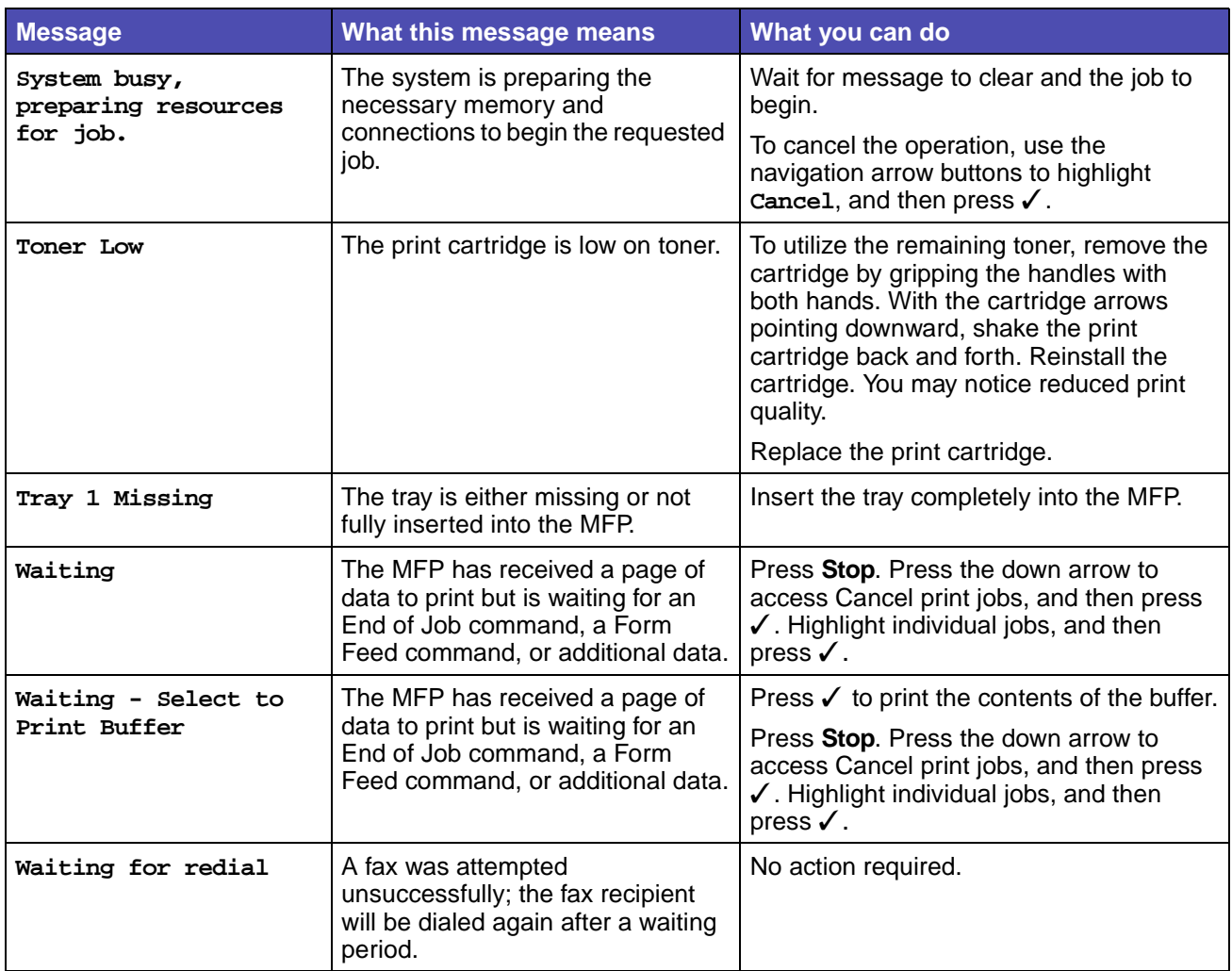

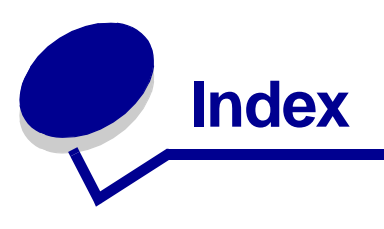

#### **A**

[A4 Width 194](#page-193-0) ADF [cleaning cork-like part 117](#page-116-0) [window, cleaning 118](#page-117-0) Administration menus, See [menus 164](#page-163-0) alarms [error messages 186](#page-185-0) [setting 185](#page-184-1) [toner 190](#page-189-0) [automatic tray linking 137](#page-136-0) [avoiding media jams 36](#page-35-0)

#### **B**

[background shading 130](#page-129-0) [binding, duplex 60](#page-59-0) [bins 80](#page-79-0) [rear output bin 81](#page-80-0) [standard output bin 80](#page-79-1) [raising paper rest 80](#page-79-2) [bitmapped fonts 147](#page-146-0) [black partial page 130](#page-129-1)

## **C**

Cancel Faxes [Default Menus, Fax Settings 178](#page-177-0) [Fax 217](#page-216-1) canceling a print job [from MFP control panel 39](#page-38-1) [from your computer 39](#page-38-2) card stock [capacity 51](#page-50-0) [guidelines 59](#page-58-0) [loading 77](#page-76-0) [supported source 51](#page-50-1) [card stock, exiting to rear output bin 81](#page-80-1) [characteristics, media 55](#page-54-0) [card stock 59](#page-58-1) [envelopes 57](#page-56-0) [labels 58](#page-57-0)

characteristics, media (continued) [letterhead 56](#page-55-0) [paper 56](#page-55-1) [transparencies 57](#page-56-1) [characters jagged 129](#page-128-0) cleaning ADF [cork-like part 117](#page-116-0) [window 118](#page-117-0) [printhead lens 111](#page-110-0) [under the print cartridge 107](#page-106-0) [cleaning the printhead lens 111](#page-110-1) [clearing jams 84](#page-83-2) **Collate** [Copy 212](#page-211-0) [Defaults Menu, Copy Settings 172](#page-171-0) [collation, enabling 182](#page-181-0) [complex page errors 186](#page-185-1) [confidential jobs 40](#page-39-1) [entering user name 40](#page-39-2) [PIN 40](#page-39-3) [conserving supplies 104](#page-103-0) **Content** [Copy setting 213](#page-212-0) [Copy Settings 171](#page-170-0) [E-mail/FTP Settings 179](#page-178-1) [Fax 218](#page-217-0) [Fax Send Settings 174](#page-173-0) [What will be scanned 221](#page-220-0) [control panel 154](#page-153-0) [disabling menus 136](#page-135-0) [enabling menus 136](#page-135-1) [LCD 154](#page-153-1) [Copies 182](#page-181-1) [Copy 211](#page-210-0) [Print Settings, Finish Menu 182](#page-181-2) [copies, specifying number 182](#page-181-1) Copy menus, See [menus 211](#page-210-1)

#### **D**

[dark print 129](#page-128-1)

**Darkness** [Copy 213](#page-212-1) [Default Menus, Copy Settings 172](#page-171-1) [Defaults Menu, E-mail/FTP Settings 179](#page-178-2) [Defaults Menu, Fax Send Settings 174](#page-173-1) [E-mail, What will be sent 222](#page-221-0) [Fax 218](#page-217-1) dimensions [envelope 54](#page-53-0) [paper 53](#page-52-0) [directory list, printing 39](#page-38-3) disabling [control panel menus 136](#page-135-0) downloaded resources [printing 191](#page-190-0) [resource save 189](#page-188-0) [storing 186](#page-185-2) [drivers, obtaining 135](#page-134-1) **Duplex** [Copy 213](#page-212-2) [Copy Settings 171](#page-170-1) [Fax Receive Settings 175](#page-174-0) [Paper Loading 167](#page-166-0) [Print Settings, Finishing Menu 182](#page-181-3) duplex [binding 60,](#page-59-0) [182](#page-181-4) [enabling 182](#page-181-5) [Duplex Bind 60](#page-59-0) duplex printing [definition 60](#page-59-1) [from multipurpose feeder 60](#page-59-2) [from trays 60](#page-59-3) [selecting 60](#page-59-4) duplex unit [printing definition 60](#page-59-1) [sizes supported 52](#page-51-0) [using 60](#page-59-5) [weight supported 52](#page-51-1)

#### **E**

[electronic emission statement 12](#page-11-0) [e-mail destination list 220](#page-219-0) [emission statement 12](#page-11-0) [enabling control panel menus 136](#page-135-1) [Enter PIN 41](#page-40-1) envelope sizes [10 \(Com-10\) 54](#page-53-1) [7 3/4 \(Monarch\) 54](#page-53-2)

envelope sizes (continued) [9 54](#page-53-3) [B5 54](#page-53-4) [C5 54](#page-53-5) [DL 54](#page-53-6) envelopes [guidelines 57](#page-56-2) [loading 79](#page-78-0)

#### **F**

[factory defaults, restoring 137,](#page-136-1) [191](#page-190-1) Fax menus, See [menus 215](#page-214-0) [FCC statement 12](#page-11-0) [Finishing Menu 181](#page-180-0) flash memory [defragmenting 190](#page-189-1) [formatting 191](#page-190-2) [printing downloaded resources 191](#page-190-0) [setting as download target 186](#page-185-2) [flash memory, removing 141](#page-140-0) [font sample list, printing 39](#page-38-4) [font samples, printing 39](#page-38-5) fonts [bitmapped 147](#page-146-0) [choosing in PCL emulation 192](#page-191-0) [description 145](#page-144-0) [Intellifont 147](#page-146-1) [pitch 146](#page-145-0) [point size 146](#page-145-1) [printing sample list 39](#page-38-5) [printing samples 191](#page-190-3) [resident 148](#page-147-0) [PCL 6 145,](#page-144-1) [148](#page-147-1) [PostScript 3 145,](#page-144-2) [148](#page-147-2) [scalable, definition 147](#page-146-2) [symbol sets supported 192](#page-191-1) [TrueType 147](#page-146-1) [understanding 145](#page-144-3) [weight and style 145](#page-144-4)

#### **G**

guidelines [avoiding jams 36](#page-35-0) [media 55](#page-54-0) [printing letterhead 57](#page-56-3)

#### **H**

held jobs [entering user name 40](#page-39-4)

#### **I**

[Intellifont fonts 147](#page-146-1)

#### **J**

[jagged characters 129](#page-128-0) jams [avoiding 37](#page-36-0) [clearing 84](#page-83-2) [clearing, paper path 84](#page-83-3) [in the ADF 86](#page-85-0) [See also](#page-185-3) paper jams [job 40](#page-39-5)

#### **L**

labels [guidelines 58](#page-57-1) [loading 77](#page-76-0) [laser notices 15](#page-14-0) letterhead [guidelines 56](#page-55-2) [loading in multipurpose feeder 78](#page-77-0) [page orientation 57](#page-56-4) [printing 57](#page-56-3) [Lexmark Authorized Supplies Dealers 104](#page-103-1) [light print 126](#page-125-0) [linking trays 137](#page-136-0) loading capacities [optional 250-sheet tray 51](#page-50-2) [optional 500-sheet tray 51](#page-50-3) [standard tray 51](#page-50-4) [card stock 77](#page-76-1) [envelopes 79](#page-78-0) [letterhead 78](#page-77-0) [optional 250-sheet tray 62](#page-61-0) [optional 500-sheet tray 67](#page-66-0) [print media 61](#page-60-0) [scan media 44](#page-43-0) [in the ADF 45](#page-44-0) [in the scanner flatbed 47](#page-46-0) [standard tray 62](#page-61-1) [transparencies 78](#page-77-1)

loading media [multipurpose feeder 75](#page-74-0) [optional 250-sheet tray 62](#page-61-2) [optional 500-sheet tray 67](#page-66-0) [standard tray 62](#page-61-3) [logo 78](#page-77-2)

#### **M**

[maintaining the MFP 104](#page-103-2) [cleaning the MFP 107](#page-106-0) [cleaning the printhead lens 111](#page-110-1) [ordering a print cartridge 105](#page-104-0) [Lexmark Return Program 105](#page-104-1) [regular 105](#page-104-2) print cartridge [installing a new one 108](#page-107-0) [storing 105](#page-104-3) [replacing the pick roller assembly 112](#page-111-0) [replacing the separator pick roller 112](#page-111-1) [margins, incorrect 129](#page-128-2) media card stock [dimensions supported 44,](#page-43-1) [51,](#page-50-5) [52](#page-51-2) envelopes [dimensions supported 54](#page-53-0) [guidelines 55](#page-54-0) [card stock 59](#page-58-1) [envelopes 57](#page-56-0) [labels 58](#page-57-0) [letterhead 56](#page-55-0) [letterhead, printing 57](#page-56-3) [loading multipurpose feeder 76](#page-75-0) [loading optional 250-sheet tray 62](#page-61-2) [loading optional 500-sheet tray 67](#page-66-1) [loading standard tray 62](#page-61-3) [paper 56](#page-55-1) [transparencies 57](#page-56-1) letterhead [guidelines 56](#page-55-2) [loading in multipurpose feeder 78](#page-77-2) [loading instructions based on source 57](#page-56-5) loading [multipurpose feeder 77](#page-76-2) [optional 250-sheet tray 62](#page-61-4) [optional 500-sheet tray 67](#page-66-0) [standard tray 62](#page-61-4) paper [dimensions supported 53](#page-52-0)

media (continued) paper (continued) [loading multipurpose feeder 77](#page-76-2) [loading optional 250-sheet tray 62](#page-61-5) [loading optional 500-sheet tray 67](#page-66-2) [loading standard tray 62](#page-61-5) sizes supported [10 \(Com-10\) 54](#page-53-1) [7 3/4 \(Monarch\) 54](#page-53-2) [9 envelope 54](#page-53-3) [A4 53](#page-52-1) [A5 53](#page-52-2) [B5 54](#page-53-4) [C5 54](#page-53-5) [DL 54](#page-53-6) [envelopes 54](#page-53-0) [executive 53](#page-52-3) [folio 53](#page-52-4) [JIS B5 53](#page-52-5) [legal 53](#page-52-6) [letter 53](#page-52-7) [paper 53](#page-52-0) [statement 53](#page-52-8) [universal 53](#page-52-9) [sources 51](#page-50-6) [specifications 44](#page-43-2) [storing 55](#page-54-1) transparencies [guidelines 57](#page-56-6) [loading in multipurpose feeder 78](#page-77-3) [loading in standard tray 62](#page-61-6) [type, incorrect 123](#page-122-0) media jams [avoiding 36,](#page-35-0) [37](#page-36-0) [clearing 84](#page-83-4) media types [card stock 55](#page-54-2) [labels 55](#page-54-3) [paper 44,](#page-43-3) [51,](#page-50-7) [52](#page-51-3) [transparencies 55](#page-54-4) media, specifications [sizes 53](#page-52-0) [sources 51](#page-50-6) [multipurpose feeder 51](#page-50-8) [optional 250-sheet tray 51](#page-50-9) [optional 500-sheet tray 51](#page-50-10) [standard 250-sheet tray 51](#page-50-11) [weights 44,](#page-43-4) [51,](#page-50-12) [52](#page-51-4)

[memory, Print and Hold function 40](#page-39-6) [menu map 158](#page-157-0) menus [Administration 164](#page-163-0) [Default Menus 168](#page-167-0) Copy Settings [Allow priority copies 172](#page-171-2) [Collate 172](#page-171-3) [Content 171](#page-170-2) [Copy To Source 172](#page-171-4) [Darkness 172](#page-171-5) [Duplex 171](#page-170-3) [Number of Copies 172](#page-171-6) [Original Size 172](#page-171-7) [Overlay 172](#page-171-8) [Paper Saver 171](#page-170-4) [Print Page Borders 171](#page-170-5) [Delete Shortcuts 201](#page-200-0) E-mail/FTP Settings [Color 179](#page-178-3) [Content 179](#page-178-4) [Darkness 179](#page-178-5) [Enable scan-to-FTP 181](#page-180-1) [Format 179](#page-178-6) [FTP confirmation 181](#page-180-2) [JPEG Quality 180](#page-179-0) [Log paper source 180](#page-179-1) [Orientation 180](#page-179-2) [Original Size 179](#page-178-7) [Resolution 179](#page-178-8) [Scan log 180](#page-179-3) [Use multi-page TIFFs 180](#page-179-4) Fax Settings [Cancel Faxes 178](#page-177-1) [Distinctive Ring Settings 177](#page-176-0) [Double Ring Pattern 177](#page-176-1) [Single Ring Pattern 177](#page-176-2) [Triple Ring Pattern 177](#page-176-3) [Fax Log Settings 176](#page-175-0) [Auto Print Logs 176](#page-175-1) [Enable Recv Log 176](#page-175-2) [Enable Send Log 176](#page-175-3) [Log Paper Source 176](#page-175-4) [Receive Error Log 176](#page-175-5) [Send Log Displays 176](#page-175-6) [Transmission Log 176](#page-175-7) [Fax Mode 177,](#page-176-4) [178](#page-177-2) [Fax Receive Settings 175](#page-174-1)

menus (continued) Administration (continued) Default Menus (continued) Fax Settings (continued) [Fax Receive Settings 175](#page-174-1) [Auto Reduction 175](#page-174-2) [Duplex 175](#page-174-3) [Enable Fax Receive 175](#page-174-4) [Fax Paper Source 175](#page-174-5) [Rings to Answer 175](#page-174-6) [Fax Send Settings 174,](#page-173-2) [177](#page-176-5) [Allow Save 174](#page-173-3) [Automatic Redial 174](#page-173-4) [Behind a PABX 174](#page-173-5) [Content 174](#page-173-6) [Darkness 174](#page-173-7) [Dial Mode 174](#page-173-8) [Dial Prefix 174](#page-173-9) [Enable ECM 174](#page-173-10) [Redial Frequency 174](#page-173-11) [Resolution 174](#page-173-12) [Width 174](#page-173-13) [Speaker Settings 177](#page-176-6) [Ringer Volume 177](#page-176-7) [Speaker Mode 177](#page-176-8) [Station Name 173](#page-172-0) [Station Number 173](#page-172-1) [General Settings 169](#page-168-0) [Alarm Control 170](#page-169-0) [Date Format 169](#page-168-1) [Display Language 169](#page-168-2) [Factory Defaults 170](#page-169-1) [General Defaults 169](#page-168-3) [Power Saver 170](#page-169-2) [Screen Timeout 169](#page-168-4) [Print Settings 181](#page-180-3) [Finishing Menu 181](#page-180-4) [Blank Pages 181](#page-180-5) [Collation 182](#page-181-0) [Copies 182](#page-181-1) [Duplex 182](#page-181-5) [Duplex Bind 182](#page-181-4) [Multipage Border 182](#page-181-6) [Multipage Order 183](#page-182-0) [Multipage Print 183](#page-182-1) [Multipage View 183](#page-182-2) [Separator Sheets 184](#page-183-0) [Separator Source 184](#page-183-1)

menus (continued) Administration (continued) Default Menus (continued) Print Settings (continued) PCL Emul Menu [Font Name 192](#page-191-0) [Font Source 192](#page-191-2) PCL Emul Settings [A4 Width 194](#page-193-0) [Auto CR after LF 194](#page-193-1) [Auto LF after CR 194](#page-193-2) [Lines per Page 194](#page-193-3) [Orientation 194](#page-193-4) [Pitch 194](#page-193-5) [Point Size 193](#page-192-0) [Symbol Set 192](#page-191-1) [Tray Renumber 193](#page-192-1) PDF Menu [Annotations 196](#page-195-0) [Halftone 195](#page-194-0) [Orientation 195](#page-194-1) [Scale to Fit 195](#page-194-2) PostScript Menu [Print PS Error 195](#page-194-3) Quality Menu [PictureGrade 185](#page-184-2) [Print Resolution 184](#page-183-2) [Toner Darkness 185](#page-184-3) Setup Menu [Alarm Control 185](#page-184-1) [Auto Continue 186](#page-185-0) [Download Target 186](#page-185-2) [Jam Recovery 186](#page-185-3) [Page Protect 186](#page-185-1) [Power Saver 188](#page-187-0) [Print Area 187](#page-186-0) [Print Timeout 189](#page-188-1) [Resource Save 189](#page-188-0) [Toner Alarm 190](#page-189-0) [Wait Timeout 189](#page-188-2) Utilities Menu [Defragment Flash 190](#page-189-1) [Factory Defaults 191](#page-190-1) [Format Flash 191](#page-190-2) [Hex Trace 191](#page-190-4) [Print Directory 191](#page-190-0) [Print Fonts 191](#page-190-3) [Print Menu Settings Page 192](#page-191-3)

menus (continued) Administration (continued) Default Menus (continued) Print Settings (continued) Utilities Menu (continued) [Print Network Setup Page 192](#page-191-4) **Security** [Create Password 197](#page-196-0) Functions On/Off [Copy 196](#page-195-1) [E-mail 196](#page-195-2) [Fax 196](#page-195-3) [Key 196](#page-195-4) [Profiles 196](#page-195-5) Password Protect [Protect Default Settings 197](#page-196-1) [Protect Manage Shortcuts 197](#page-196-2) [Protect Network/USB 197](#page-196-3) [Protect Paper Menu 197](#page-196-4) [Protect Print Reports 197](#page-196-5) Set Date and Time [Day 200](#page-199-0) [Hours 200](#page-199-1) [Minutes 200](#page-199-2) [Month 200](#page-199-3) [Year 200](#page-199-4) [Network/USB 202](#page-201-0) [Address 202](#page-201-1) [AppleTalk 210](#page-209-0) [Activate 210](#page-209-1) [Set Zone 210](#page-209-2) [View Address 210](#page-209-3) [View Name 210](#page-209-4) [AutoIP 203](#page-202-0) [DNS Server Address 204](#page-203-0) [Enable BOOTP 203](#page-202-1) [Enable DHCP 203](#page-202-2) [Enable FTP/FTP 203](#page-202-3) [Enable FTP/TFTP 203](#page-202-4) [Enable RARP 203](#page-202-5) [Gateway 202](#page-201-2) [HTTP Config Enabled 203](#page-202-6) [LexLink 210](#page-209-5) [Activate 210](#page-209-6) [View Nickname 210](#page-209-7) [Netmask 202](#page-201-3) [NetWare 209](#page-208-0) [Activate 209](#page-208-1)

menus (continued) Administration (continued) Network/USB (continued) NetWare (continued) [Ethernet 802.2 209](#page-208-2) [Ethernet 802.3 209](#page-208-3) [Ethernet SNAP 209](#page-208-4) [Ethernet Type II 209](#page-208-5) [NSQ/GSQ Mode 209](#page-208-6) [Packet Burst 209](#page-208-7) [View Login Name 209](#page-208-8) [View Network Number 209](#page-208-9) [View Print Mode 209](#page-208-10) [Standard Network 205,](#page-204-0) [207](#page-206-0) [Mac Binary PS 206](#page-205-0) [Network Buffer 205](#page-204-1) [NPA Mode 205](#page-204-2) [PCL SmartSwitch 205](#page-204-3) [PS SmartSwitch 205](#page-204-4) [Standard USB 207](#page-206-0) [Mac Binary PS 208](#page-207-0) [NPA Mode 207](#page-206-1) [PCL SmartSwitch 207](#page-206-2) [PS SmartSwitch 207](#page-206-3) [USB Buffer 208](#page-207-1) [TCP/IP 202](#page-201-4) [WINS Server Address 204](#page-203-1) [Paper Menu 164](#page-163-1) [Configure MP 166](#page-165-0) [Custom Types 168](#page-167-1) [Paper Loading 167](#page-166-1) [Paper Size 165](#page-164-0) [Paper Source 164](#page-163-2) [Paper Texture 166](#page-165-1) [Paper Type 165](#page-164-1) [Paper Weight 167](#page-166-2) [Substitute Size 166](#page-165-2) [Universal Setup 168](#page-167-2) [Print Reports 201](#page-200-1) [E-mail Shortcuts List 201](#page-200-2) [Fax Delayed/Pending Log 202](#page-201-5) [Fax Receive Log 201](#page-200-3) [Fax Send Log 201](#page-200-4) [Fax Shortcuts List 201](#page-200-5) [FTP Shortcuts List 201](#page-200-6) [Menu Settings Page 201](#page-200-7) [NetWare Setup Page 202](#page-201-6) [Network Setup Page 201](#page-200-8)

menus (continued) Administration (continued) Print Reports (continued) [Print Directory 202](#page-201-7) [Print Fonts 202](#page-201-8) [Profiles List 201](#page-200-9) [Shortcut List 201](#page-200-10) [Copy 211](#page-210-1) [Back 215](#page-214-1) [Collate 212](#page-211-1) [Content 213](#page-212-3) [Copies 211](#page-210-2) [Copy From 211](#page-210-3) [Copy To 212](#page-211-2) [Darkness 213](#page-212-4) [Duplex 213](#page-212-5) [Margin Shift 214](#page-213-0) [Overlay 215](#page-214-2) [Paper Saver 214](#page-213-1) [Scale 213](#page-212-6) [Time Stamp 214](#page-213-2) E-mail [Manual e-mail address 219](#page-218-0) [Manual FTP address 220](#page-219-1) [Options 221](#page-220-1) [Back 222](#page-221-1) [Enter subject 222](#page-221-2) [Send Now 222](#page-221-3) [What will be scanned 221](#page-220-2) [What will be sent 222](#page-221-4) [Search for name 219](#page-218-1) [Send Now 220](#page-219-2) View To [list 220](#page-219-3) [Fax 215](#page-214-0) [Back 218](#page-217-2) [Cancel Faxes 217](#page-216-2) [Content 218](#page-217-3) [Darkness 218](#page-217-4) [Fax It 217](#page-216-3) [Fax To 216](#page-215-0) [Options 218](#page-217-5) [Resolution 218](#page-217-6) [Save 218](#page-217-7) [Search 217](#page-216-4) [Width 218](#page-217-8) [Print/Profiles 223](#page-222-0) [Cancel Print Jobs 223](#page-222-1)

menus (continued) Print/Profiles (continued) [Print Held Jobs 223](#page-222-2) [Profiles 223](#page-222-3) selecting [numerical values 156](#page-155-0) messages [<std bin name> Full 234](#page-233-0) [200 Paper jam, remove Print Cartridge to](#page-224-0)  access 225 [201 Paper jam, remove Print Cartridge to](#page-224-1)  access 225 [202 Paper jam, open rear door to access 225](#page-224-2) [230 Paper jam, check duplex 225](#page-224-3) [250 Paper jam, check MP Feeder 225](#page-224-4) 290 Scanner jam, remove all originals from [the scanner Replace all originals if restarting](#page-225-0)  job 226 291 Scanner jam, remove all originals from [the scanner Replace all originals if restarting](#page-225-1)  job 226 292 Scanner jam, remove all originals from [the scanner Replace all originals if restarting](#page-225-2)  job 226 [293 Scanner jam, replace all originals if](#page-225-3)  restarting job 226 [31 Missing or defective Print Cartridge,](#page-225-4)  replace cartridge 226 [32 Unsupported Print Cartridge, replace](#page-225-5)  cartridge 226 [34 Short Paper 226](#page-225-6) [35 Insufficient memory to support resource](#page-225-7)  save feature 226 [37 Insufficient memory for Flash Memory](#page-226-0)  Defragment operation 227 [37 Insufficient memory to collate job 227](#page-226-1) [37 Insufficient memory, some Held Jobs may](#page-226-2)  be lost 227 [38 Memory Full 227](#page-226-3) [39 Complex page, some data may not have](#page-226-4)  printed 227 [41 Unsupported Firmware Card 227](#page-226-5) [50 PPDS Font Error 227](#page-226-6) [51 Defective flash detected 227](#page-226-7) [52 Not enough free space in flash memory for](#page-226-8)  resources 227 [53 Unformatted flash detected 228](#page-227-0) [54 Standard Network Software Error 228](#page-227-1)

messages (continued) [55 Unsupported Flash in slot <X> 228](#page-227-2) [55 Unsupported Memory in slot <X> 228](#page-227-3) [56 Standard USB Port Disabled 228](#page-227-4) [88 Toner is low 228](#page-227-5) [900–999 Service <message> 228](#page-227-6) [Administrator menus turned off by system](#page-227-7)  administrator. 228 [After pressing the green start button the fax](#page-227-8)  will be transmitted on <send date> <send time> Continue 228 [Answering 228](#page-227-9) [Busy 229](#page-228-0) [Call Complete 229](#page-228-1) [Canceling fax\(es\). 229](#page-228-2) [Canceling print job\(s\). 229](#page-228-3) [Canceling scan job. 229](#page-228-4) [Canceling scan job. Clearing scanner. 229](#page-228-5) [Change <source> to <new media> 229](#page-228-6) [Close Print Cartridge access door 229](#page-228-7) Connect <br/> <br/>baud rate> bps 229 [Connecting . . . 229](#page-228-9) [Copy turned off by system administrator 229](#page-228-10) [Could not find Shortcut #<x> Continue 229](#page-228-11) [Defragmenting Flash 230](#page-229-0) [Device must be in Ready state before](#page-229-1)  accessing administration menus. 230 [Dialing <number> 230](#page-229-2) [E-mail turned off my system](#page-229-3)  administrator 230 [Enter PIN, prompt 41](#page-40-1) [Fax already in progress 230](#page-229-4) [Fax Failed 230](#page-229-5) [Fax turned off by system administrator 230](#page-229-6) [Flushing Buffer 230](#page-229-7) [Formatting Fax Flash 230](#page-229-8) [Formatting Flash 230](#page-229-9) [FTP disabled by system administrator. 230](#page-229-10) [Incompatible settings selected. <setting>](#page-229-11)  modified. 230 [Insert Tray 1 230](#page-229-12) [Insufficient resources. Try again when the](#page-230-0)  system is idle. 231 [Invalid password 231](#page-230-1) [Invalid PIN for user name. 231](#page-230-2) [Invalid Standard Network Code 231](#page-230-3) [Job cannot be deleted 231](#page-230-4) [Line Busy 231](#page-230-5)

messages (continued) [Load <source> with <new media> 231](#page-230-6) [Load Manual Feeder with <new media> 231](#page-230-7) [Manual fax turned off by administrator. 231](#page-230-8) [No Answer 231](#page-230-9) [No dial tone 231](#page-230-10) [No jobs selected. 231](#page-230-11) [No profiles to select. 231](#page-230-12) [No results for <x> Continue 232](#page-231-0) [No stored fax numbers. 232](#page-231-1) [Number of copies to print: 232](#page-231-2) [Only 1 FTP address possible per job. 232](#page-231-3) [PC Scan Mode 232](#page-231-4) [Power Saver 232](#page-231-5) [Profiles turned off by system](#page-231-6)  administrator 232 [Programming Flash 232](#page-231-7) [Queued for sending 232](#page-231-8) [Ready 232](#page-231-9) [Receive Complete 232](#page-231-10) [Receiving Page 232](#page-231-11) [Remote Management Active 232](#page-231-12) [Remove paper from Standard Output](#page-231-13)  Bin 232 [Resetting the Printer 233](#page-232-0) [Scan next page 233](#page-232-1) [Scanner ADF Cover Open 233](#page-232-2) [Scanner locked, release lock under](#page-232-3)  scanner 233 [Scanning . . . 233](#page-232-4) [Searching . . . 233](#page-232-5) [Searching for Shortcut #<x> 233](#page-232-6) [Selected jobs deleted. 233](#page-232-7) [Selected jobs submitted for printing. 233](#page-232-8) [Sending Page 233](#page-232-9) [Server connection failed 233](#page-232-10) [Set Clock 234](#page-233-1) [Shortcut already in list 234](#page-233-2) [Shortcut is a profile. Profiles not available in](#page-233-3)  E-mail function. 234 [Shortcut is for a fax number. Fax not available](#page-233-4)  in E-mail function. 234 [Shortcut is for a fax number. Fax not available](#page-233-5)  in Profiles function. 234 [Shortcut is for a profile. Profiles not available](#page-233-6)  in Fax function. 234 [Shortcut is for an e-mail address. E-mail not](#page-233-7)  [available in Fax function. 234](#page-233-7)

messages (continued) [Shortcut is for an e-mail. E-mail not available](#page-233-8)  in Profiles function. 234 [Std Bin Full 234](#page-233-9) [Stopping... 234](#page-233-10) [System busy, preparing resources for](#page-234-0)  job. 235 [Toner Low 235](#page-234-1) [Tray 1 Missing 235](#page-234-2) [Waiting 235](#page-234-3) [Waiting - Select to Print Buffer 235](#page-234-4) [Waiting for redial 235](#page-234-5) MFP [model type 135](#page-134-2) [serial number 135](#page-134-3) MFP problems [solving 121](#page-120-0) [incorrect characters 122](#page-121-0) [incorrect media type 123](#page-122-0) [job not printing 122](#page-121-1) [media stacking is messy 123](#page-122-1) [misfeeds 123](#page-122-2) [multiple feeds 123](#page-122-3) [USB port 122](#page-121-2) [wrong source 123](#page-122-4) MFP system board [accessing 139](#page-138-0) [reinstalling the shield 143](#page-142-0) MFP testing [Hex Trace mode 191](#page-190-4) [network setup 192](#page-191-4) [print defaults 192](#page-191-3) [print hardware statistics 192](#page-191-3) [print network statistics 192](#page-191-4) [model type 135](#page-134-2) multipage print [border settings 182](#page-181-6) [configuring 183](#page-182-1) [order settings 183](#page-182-0) [view settings 183](#page-182-2) [multiple page feeds 123](#page-122-3) multipurpose feeder [capacities 51](#page-50-8) [configuring 166](#page-165-0) [guidelines 72](#page-71-0) [loading 75](#page-74-0) [envelopes 79](#page-78-1) [letterhead 78](#page-77-0)

multipurpose feeder (continued) loading (continued) [paper 77](#page-76-0) [transparencies 78](#page-77-4) [location 72](#page-71-1) [maximum stack height 77](#page-76-3) [media dimensions supported 52](#page-51-5) [media sizes supported 51](#page-50-8) [media supported 51](#page-50-8) [opening 73](#page-72-0) [paper weights supported 51](#page-50-8) [stack height limiter 77](#page-76-4) [using, with various media 72](#page-71-2) [weight range of media 52](#page-51-6)

#### **N**

[numerical values, selecting 156](#page-155-0)

#### **O**

[option problems 133](#page-132-0) [optional drawer, removing 138](#page-137-0) [optional MFP memory, removing 141](#page-140-1) [ordering supplies 104](#page-103-3) [ordering, print cartridge 105](#page-104-0) [Lexmark Return Program 105](#page-104-1) [regular 105](#page-104-2) **Orientation** [Defaults Menu, E-mail/FTP Settings 180](#page-179-5) [E-mail, What will be scanned 221](#page-220-3) [PCL Emul Menu 194](#page-193-6) [PDF Menu 195](#page-194-4) [orientation, PDF Menu 195](#page-194-1) Original Size [Defaults Menu, Copy Settings 172](#page-171-9) [Defaults Menu, E-mail/FTP Settings 179](#page-178-9) [output bins 80](#page-79-0) [rear output bin 81](#page-80-0) [standard output bin 80](#page-79-1) [raising paper rest 80](#page-79-2) **Overlay** [Copy 215](#page-214-3) [Defaults Menu, Copy Settings 172](#page-171-10)

#### **P**

paper [guidelines 56](#page-55-3)

paper (continued) loading (continued) [multipurpose feeder 76,](#page-75-0) [77](#page-76-5) [optional 250-sheet tray 62](#page-61-3) [optional 500-sheet tray 67](#page-66-3) [standard tray 62](#page-61-3) [paper exits 80](#page-79-0) [rear output bin 81](#page-80-0) [standard output bin 80](#page-79-1) paper jams [clearing 84](#page-83-2) [paper path 84](#page-83-3) [reprinting jammed pages 186](#page-185-3) paper loading [multipurpose feeder 77](#page-76-2) [optional 250-sheet tray 62](#page-61-7) [optional 500-sheet tray 67](#page-66-3) [standard tray 62](#page-61-1) [Paper Menu 164](#page-163-3) [Configure MP 166](#page-165-0) [Custom Types 168](#page-167-1) [Paper Loading 167](#page-166-1) [Paper Size 165](#page-164-0) [Paper Source 164](#page-163-2) [Paper Texture 166](#page-165-1) [Paper Type 165](#page-164-1) [Paper Weight 167](#page-166-2) [Substitute Size 166](#page-165-2) [Universal Setup 168](#page-167-2) [paper rest, raising 80](#page-79-2) Paper Saver [Copy 214](#page-213-3) [Defaults Menu, Copy Settings 171](#page-170-6) paper sizes [A4 53](#page-52-1) [A5 53](#page-52-2) [executive 53](#page-52-3) [folio 53](#page-52-4) [JIS B5 53](#page-52-5) [legal 53](#page-52-6) [letter 53](#page-52-7) [statement 53](#page-52-8) [universal 53](#page-52-9) paper, specifying [custom type 168](#page-167-1) [if requested size not loaded 166](#page-165-2) [preprinted forms 167](#page-166-1) [size 165](#page-164-0)

paper, specifying (continued) [source 164](#page-163-2) [texture 166](#page-165-1) [type 165](#page-164-1) [weight 167](#page-166-2) part number [USB cable 122](#page-121-3) [partial page, black 130](#page-129-1) [PCL 6 fonts 148](#page-147-1) [PCL Emul Menu 192](#page-191-5) PCL emulation [A4 width 194](#page-193-0) [automatic carriage return 194](#page-193-1) [automatic line feed 194](#page-193-2) [font name 192](#page-191-0) [font sample print 191](#page-190-3) [font source 192](#page-191-2) [lines per page 194](#page-193-3) [orientation 194](#page-193-4) [pitch 194](#page-193-5) [point size 193](#page-192-0) [resident fonts 148](#page-147-1) [symbol set 192](#page-191-1) [tray renumber 193](#page-192-1) [PDF Menu \(PostScript Menu\) 195](#page-194-5) [personal identification number \(PIN\) 40](#page-39-3) pick roller assembly [ordering 104](#page-103-4) [pick roller assembly, replacing 112](#page-111-0) [PIN 40](#page-39-7) [Pitch \(PCL Emul Menu\) 146](#page-145-2) [Point Size \(PCL Emul Menu\) 146](#page-145-3) PostScript 3 emulation [resident fonts 148](#page-147-2) PostScript emulation [font sample print 191](#page-190-3) [printing PS errors 195](#page-194-3) [PostScript Menu 195](#page-194-6) [PDF Menu 195](#page-194-5) [power saver, configuring 188](#page-187-0) print [too dark 129](#page-128-1) [too light 126](#page-125-0) Print and Hold [function 40](#page-39-8) [jobs 40](#page-39-5) print cartridge [installing 108](#page-107-0)

print cartridge (continued) [ordering 105](#page-104-4) [recycling 110](#page-109-0) [replacing 106](#page-105-0) [storing 105](#page-104-5) [Print Fonts 191](#page-190-3) print job, canceling [from MFP control panel 39](#page-38-1) [from your computer 39](#page-38-2) [print job, sending 37](#page-36-1) [from Macintosh 38](#page-37-0) [from Windows 37](#page-36-2) print media [storing 55](#page-54-5) [Print Net Setup \(Utilities Menu\) 192](#page-191-6) print options [separator sheets 184](#page-183-0) See also [separator source 184](#page-183-1) print quality problems, solving [background shading 130](#page-129-0) [blank pages 130](#page-129-2) [blurred characters 126](#page-125-1) [faint images 129](#page-128-3) [incorrect left and top margins 129](#page-128-2) [jagged characters 129](#page-128-0) [light characters 126](#page-125-0) [light printing, but Toner Low does not](#page-127-0)  appear 128 [missing characters 131](#page-130-0) [partial page, black 130](#page-129-1) [poor image quality 129](#page-128-4) [print too dark 129](#page-128-1) [repetitive spots 129](#page-128-5) [solid black on transparencies 128](#page-127-1) [toner fog 130](#page-129-3) [Toner Low appears 128](#page-127-2) [toner rubs off page 127](#page-126-0) [toner smears on page 127](#page-126-1) [toner smudges 126](#page-125-2) [uneven edges 129](#page-128-6) [unexpected characters print 131](#page-130-1) [vertical or horizontal streaks 127](#page-126-2) [white streaks on paper 128](#page-127-3) print quality, adjusting [PictureGrade 185](#page-184-2) [print resolution 184](#page-183-2) [toner darkness 185](#page-184-3)

print timeout [configuring 189](#page-188-1) Print/Profiles menus, See [menus 223](#page-222-0) [printhead lens, cleaning 111](#page-110-0) printing [directory list 39](#page-38-3) duplex [from multipurpose feeder 60](#page-59-2) [from trays 60](#page-59-3) [font sample list 39](#page-38-4) [font samples 39](#page-38-5) on two sides [from multipurpose feeder 60](#page-59-2) [from trays 60](#page-59-3) printing problems solving [jam message remains, jam is cleared 125](#page-124-0) [Load <source> message appears, optional](#page-123-0)  tray is loaded 124 [media buckles 124](#page-123-1) [media skews 124](#page-123-2) [media sticks 124](#page-123-3) [MFP flushing data and Flushing Buffer](#page-124-1)  remains on control panel 125 [MFP on, nothing prints 123](#page-122-5) [missing or damaged parts 123](#page-122-6) [multiple sheets feed 124](#page-123-4) [optional 250-sheet tray, paper feed](#page-123-5)  failure 124 [optional 500-sheet tray, paper feed](#page-123-6)  failure 124 [standard tray, paper feed failure 124](#page-123-7) [Toner Low appears and printing stops 124](#page-123-8) [upper front door will not close 123](#page-122-7) problem solving ADF problems [misfeeds, multi-feeds, mispicks 133](#page-132-1) [skewing 133](#page-132-2) [vertical lines and streaks 133](#page-132-3) fax problems [blank areas on pages with only text at the](#page-131-0)  top 132 [faxes are not received automatically 132](#page-131-1) [faxes are not sent 132](#page-131-2) [incoming fax has blank spaces or poor](#page-131-3)  quality 132 [lines are on the documents you send 132](#page-131-4) [no dial tone 132](#page-131-5)

problem solving (continued) fax problems (continued) [shortcuts do not dial correctly 132](#page-131-6) [some words on the incoming fax are](#page-131-7)  stretched 132 option problems [does not operate after installation 133](#page-132-4) [quits working 133](#page-132-5) other problems [MFP escape codes 135](#page-134-4) [obtaining updated drivers and utilities 135](#page-134-5) print quality problems [background shading 130](#page-129-0) [blank pages 130](#page-129-2) [blurred characters 126](#page-125-1) [faint images 129](#page-128-3) [incorrect left and top margins 129](#page-128-2) [jagged characters 129](#page-128-0) [light characters 126](#page-125-0) [light printing, but Toner Low does not](#page-127-0)  appear 128 [missing characters 131](#page-130-0) [partial page, black 130](#page-129-1) [poor image quality 129](#page-128-4) [print too dark 129](#page-128-1) [repetitive spots 129](#page-128-5) [solid black on transparencies 128](#page-127-1) [toner fog 130](#page-129-3) [Toner Low appears 128](#page-127-2) [toner rubs off page 127](#page-126-0) [toner smears on page 127](#page-126-1) [toner smudges 126](#page-125-2) [uneven edges 129](#page-128-6) [unexpected characters print 131](#page-130-1) [vertical or horizontal streaks 127](#page-126-2) [white streaks on paper 128](#page-127-3) printing problems [incorrect characters 122](#page-121-0) [incorrect media type 123](#page-122-0) jam message remains [jam is cleared 125](#page-124-0) [job not printing 122](#page-121-1) [Load <source> message appears, optional](#page-123-0)  tray is loaded 124 [media buckles 124](#page-123-1) [media skews 124](#page-123-2) [media stacking is messy 123](#page-122-1) [media sticks 124](#page-123-3)

problem solving (continued) printing problems (continued) [MFP flushing data and Flushing Buffer](#page-124-1)  remains on control panel 125 [MFP on, nothing prints 123](#page-122-5) [misfeeds 123](#page-122-2) [missing or damaged parts 123](#page-122-6) [multiple feeds 123](#page-122-3) [multiple sheets feed 124](#page-123-4) [optional 250-sheet tray, paper feed](#page-123-5)  failure 124 [optional 500-sheet tray, paper feed](#page-123-6)  failure 124 [standard tray, paper feed failure 124](#page-123-7) [Toner Low appears and printing stops 124](#page-123-8) [upper front door will not close 123](#page-122-7) [USB port 122](#page-121-2) [wrong source 123](#page-122-4) scanner flatbed problems [speckles 133](#page-132-6) scanning [number is dialed, but connection failure](#page-131-8)  with another fax machine 132 problems [calling for service 135](#page-134-6) PS emulation [See](#page-194-6) PostScript emulation

#### **Q**

[Quality Menu 184](#page-183-3)

#### **R**

rear output bin [card stock, exiting to 81](#page-80-1) [using 81](#page-80-0) recycling [products 110](#page-109-1) [used supplies 110](#page-109-0) [recycling cartridge 110](#page-109-0) [reinstalling shield on system board 143](#page-142-0) removing [metal shield 140](#page-139-0) [MFP from an optional drawer 138](#page-137-0) [optional drawer 138](#page-137-0) [optional flash memory 141](#page-140-0) [optional memory cards 141](#page-140-2) [optional MFP memory 141](#page-140-1) [repeat print 42](#page-41-0)

[reserve print 42](#page-41-1) [resident fonts 148](#page-147-0) Resolution [Defaults Menu, E-mail/FTP Settings 179](#page-178-10) [Defaults Menu, Fax Send Settings 174](#page-173-14) [E-mail, What will be sent 222](#page-221-5) [restoring factory defaults 137](#page-136-1)

#### **S**

[safety information 12](#page-11-1) [scalable fonts, definition 147](#page-146-2) [scalable fonts, resident 148](#page-147-0) scan media [sources 44](#page-43-5) scan media, specifications [sources 44](#page-43-5) [scan to fax 215](#page-214-4) Scan to PC [customizing settings 26](#page-25-0) [profile 25](#page-24-0) [setup 25](#page-24-1) selecting [numerical values 156](#page-155-0) [sending a job to print 37](#page-36-1) [from Macintosh 38](#page-37-0) [from Windows 37](#page-36-2) separator pick roller [ordering 104](#page-103-5) [separator pick roller, replacing 112](#page-111-1) [serial number 135](#page-134-3) [Setup Menu 185](#page-184-4) [shield, removing 140](#page-139-1) sizes, media [10 \(Com-10\) 54](#page-53-1) [7 3/4 \(Monarch\) 54](#page-53-2) [9 envelope 54](#page-53-3) [A4 53](#page-52-1) [A5 53](#page-52-2) [B5 envelope 54](#page-53-4) [C5 envelope 54](#page-53-5) [DL envelope 54](#page-53-6) [executive 53](#page-52-3) [folio 53](#page-52-4) [JIS B5 53](#page-52-5) [legal 53](#page-52-6) [letter 53](#page-52-7) [statement 53](#page-52-8) [universal 53](#page-52-9)

[source, wrong 123](#page-122-4) specifications [duplex unit 52](#page-51-7) [media sizes 53](#page-52-10) [stack height indicators 64](#page-63-0) standard output bin [raising paper rest 80](#page-79-2) [using 80](#page-79-1) storing [media 55](#page-54-1) [print cartridge 105](#page-104-3) [print media 55](#page-54-5) supplies [conserving 104](#page-103-0) [ordering 104](#page-103-3) [print cartridge 105](#page-104-0) [Lexmark Return Program 105](#page-104-1) [regular 105](#page-104-2) [recycling 110](#page-109-0) [symbol set support 153](#page-152-0) system board [accessing 139](#page-138-0) [reinstalling the shield 143](#page-142-0)

#### **T**

test printing [Hex Trace mode 191](#page-190-4) [menu settings page 192](#page-191-3) timeout [print 189](#page-188-1) [wait 189](#page-188-2) toner [alarm 190](#page-189-0) [toner fog 130](#page-129-3) transparencies [guidelines 57](#page-56-7) [loading 78](#page-77-5) [tray, linking 137](#page-136-0) troubleshooting [calling for service 135](#page-134-6) [MFP problems, solving 121](#page-120-0) option problems [does not operate after installation 133](#page-132-4) [quits working 133](#page-132-5) other problems [MFP escape codes 135](#page-134-4) [obtaining updated drivers and utilities 135](#page-134-5) [print quality problems 128,](#page-127-4) [131](#page-130-2)

troubleshooting (continued) print quality problems (continued) [jagged characters 129](#page-128-0) print quality problems, solving [background shading 130](#page-129-0) [black partial page 130](#page-129-1) [blank pages 130](#page-129-2) [blurred characters 126](#page-125-1) [faint images 129](#page-128-3) [left and top margins 129](#page-128-2) [light characters 126](#page-125-0) [light printing, but Toner Low does not](#page-127-5)  appear 128 [missing characters 131](#page-130-0) [poor image quality 129](#page-128-4) [print too dark 129](#page-128-1) [repetitive spots 129](#page-128-5) [solid black on transparencies 128](#page-127-1) [toner fog 130](#page-129-3) [Toner Low appears 128](#page-127-2) [toner rubs off page 127](#page-126-0) [toner smears on page 127](#page-126-1) [toner smudges 126](#page-125-2) [uneven edges 129](#page-128-6) [unexpected characters print 131](#page-130-1) [vertical or horizontal streaks 127](#page-126-2) [white streaks on paper 128](#page-127-3) printing problems [flushing data while in PCL emulation 125](#page-124-2) [flushing data while in PostScript 3](#page-124-2)  emulation 125 printing problems, solving [incorrect characters 122](#page-121-0) [incorrect media type 123](#page-122-0) [jam message remains, jam is cleared 125](#page-124-0) [job not printing 122](#page-121-1) [media buckles 124](#page-123-1) [media skews 124](#page-123-2) [media skews or buckles 124](#page-123-9) [media stacking is messy 123](#page-122-1) [media sticks 124](#page-123-3) [MFP flushing data and Flushing Buffer](#page-124-3)  remains on control panel 125 [MFP on, nothing prints 123](#page-122-5) [misfeeds 123](#page-122-2) [missing or damaged parts 123](#page-122-6) [multiple feeds 123](#page-122-3) [multiple sheets feed 124](#page-123-4)

troubleshooting (continued) printing problems, solving (continued) [optional 250-sheet tray, paper feed](#page-123-5)  failure 124 [optional 500-sheet tray, paper feed](#page-123-6)  failure 124 [standard tray, paper feed failure 124](#page-123-7) [Toner Low appears and printing stops 124](#page-123-8) [upper front door will not close 123](#page-122-7) [USB port 122](#page-121-2) [wrong source 123](#page-122-4) settings [software application overrides 154](#page-153-2) [TrueType fonts 147](#page-146-1) [typeface, description 145](#page-144-0)

#### **U**

[uneven edges 129](#page-128-6) USB cable [part number 122](#page-121-3) [Utilities Menu 190](#page-189-2) [Print Net Setup 192](#page-191-6)

#### **V**

[verify print 42](#page-41-2)

#### **W**

[wait timeout, configuring 189](#page-188-2)

# LEXMARK

Lexmark and Lexmark with diamond design are trademarks of Lexmark International, Inc., registered in the United States and/or other countries. © 2003 Lexmark International, Inc. All rights reserved. 740 West New Circle Road Lexington, Kentucky 40550